# **SAMSUNG**

# INSTRUKCJA OBSŁUGI

SM-A920F/DS

[www.samsung.pl](http://www.samsung.pl) [www.samsung.com](http://www.samsung.com)

Polish. 12/2018. Rev.1.0

# **Spis treści**

## **[Podstawowe informacje](#page-3-0)**

- [Przeczytaj najpierw](#page-3-0)
- [Przypadki przegrzewania się urządzenia](#page-5-0)  [i rozwiązania tego problemu](#page-5-0)
- [Układ i funkcje w urządzeniu](#page-9-0)
- [Bateria](#page-13-0)
- [Karta SIM lub USIM \(karta nano-SIM\)](#page-16-0)
- [Karta pamięci \(karta microSD\)](#page-20-0)
- [Włączanie i wyłączanie urządzenia](#page-24-0)
- [Konfiguracja wstępna](#page-25-0)
- [Konto Samsung](#page-28-0)
- [Przenoszenie danych z poprzedniego](#page-30-0)  [urządzenia](#page-30-0)
- [Informacje o działaniu ekranu](#page-34-0)
- [Panel powiadomień](#page-48-0)
- [Wprowadzanie tekstu](#page-50-0)

## **[Aplikacje i funkcje](#page-53-0)**

- [Instalowanie lub odinstalowywanie](#page-53-0)  [aplikacji](#page-53-0)
- [Bixby](#page-55-0)
- [Telefon](#page-72-0)
- [Kontakty](#page-77-0)
- [Wiadomości](#page-81-0)
- [Internet](#page-85-0)
- [E-mail](#page-87-0)
- [Aparat](#page-88-0)
- [Galeria](#page-113-0)
- [Always On Display](#page-121-0)
- [Wiele okien](#page-123-0)
- [Samsung Pay](#page-128-0)
- [Samsung Members](#page-132-0)
- [Samsung Notes](#page-133-0)
- [Kalendarz](#page-134-0)
- [Samsung Health](#page-135-0)
- [Radio](#page-139-0)
- [Dyktafon](#page-140-0)
- [Moje pliki](#page-141-0)
- [Zegar](#page-141-0)
- [Kalkulator](#page-143-0)
- [Game Launcher](#page-144-0)
- [SmartThings](#page-147-0)
- [Udostępnianie zawartości](#page-152-0)
- [Aplikacje Google](#page-153-0)

## **[Ustawienia](#page-155-0)**

- [Wstęp](#page-155-0)
- [Połączenia](#page-155-0)
	- [Wi-Fi](#page-156-0)
	- [Bluetooth](#page-159-0)
	- [Oszczędzanie danych](#page-161-0)
	- [NFC i płatności](#page-161-0)
	- [Router Wi-Fi i udost. internetu](#page-164-0)
	- [Menedżer kart SIM](#page-165-0)
	- [Więcej ustawień połączenia](#page-166-0)
- [Dźwięki i wibracja](#page-168-0)
	- [Dolby Atmos \(dźwięk surround\)](#page-169-0)
- [Powiadomienia](#page-170-0)
- [Wyświetlacz](#page-170-0)
	- [Filtr światła niebiesk.](#page-171-0)
	- [Zmiana trybu ekranu lub](#page-172-0)  [dostosowywania koloru](#page-172-0)  [wyświetlacza](#page-172-0)
	- [Wygaszacz ekranu](#page-174-0)
- [Tapety i motywy](#page-174-0)
- [Zaawansowane funkcje](#page-175-0)
	- [Podwójny komunikator](#page-177-0)
- [Konserwacja urządzenia](#page-178-0)
- [Aplikacje](#page-181-0)
- [Ekran blokady](#page-181-0)
	- [Smart Lock](#page-182-0)
- [Biometria i zabezpieczenia](#page-182-0)
	- [Rozpoznawanie twarzy](#page-184-0)
	- [Rozpoznawanie odcisków palców](#page-187-0)
	- [Samsung Pass](#page-190-0)
	- [Mój sejf](#page-194-0)
- [Chmura i konta](#page-198-0)
	- [Kopia zap. i odzyskiwanie](#page-199-0)
- [Google](#page-199-0)
- [Dostępność](#page-200-0)
- [Zarządzanie ogólne](#page-201-0)
- [Aktualizacja oprogramowania](#page-202-0)
- [Instrukcja obsługi](#page-203-0)
- [Telefon informacje](#page-203-0)

## **[Załącznik](#page-204-0)**

- [Rozwiązywanie problemów](#page-204-0)
- [Wyjmowanie baterii](#page-211-0)

# <span id="page-3-0"></span>**Podstawowe informacje**

# **Przeczytaj najpierw**

Aby bezpiecznie i prawidłowo korzystać z tego urządzenia, należy uważnie przeczytać tę instrukcję.

- Przedstawione opisy bazują na ustawieniach domyślnych urządzenia.
- W zależności od regionu, operatora sieci, specyfikacji modelu lub oprogramowania urządzenia opisana w instrukcji zawartość może być inna od wyświetlanej na urządzeniu.
- Zawartość (zawartość wysokiej jakości) wymagająca znacznego wykorzystania procesora i pamięci RAM wpływa na całkowitą wydajność urządzenia. Aplikacje powiązane z tą zawartością mogą nie działać poprawnie w zależności od parametrów technicznych urządzenia i środowiska, w jakim uruchomiono aplikacje.
- Firma Samsung nie ponosi odpowiedzialności za problemy z działaniem aplikacji dostarczonych przez firmy inne niż Samsung.
- Firma Samsung nie ponosi odpowiedzialności za problemy z wydajnością lub zgodnością, wynikające z edycji ustawień rejestru lub modyfikacji oprogramowania systemu operacyjnego. Próba dostosowania systemu operacyjnego może spowodować nieprawidłowe działanie urządzenia lub aplikacji.
- Oprogramowanie, źródła dźwięków, tapety, obrazy i inne pliki multimedialne są dostarczane z urządzeniem na podstawie umowy licencyjnej o ograniczonym użytkowaniu. Wyodrębnianie tych materiałów i wykorzystywanie ich do celów komercyjnych lub innych stanowi naruszenie praw autorskich. Użytkownicy ponoszą całkowitą odpowiedzialność za niezgodne z prawem korzystanie z multimediów.
- Za usługi transmisji danych, takie jak przesyłanie wiadomości, przekazywanie i pobieranie danych, automatyczną synchronizację lub używanie usług lokalizacji, mogą być naliczane dodatkowe opłaty, zależnie od posiadanej taryfy. Duże ilości danych lepiej jest przesyłać za pomocą funkcji Wi-Fi.
- Domyślne aplikacje, które są dostarczane razem z urządzeniem, podlegają procesowi aktualizacji, ale ich wsparcie może zakończyć się bez wcześniejszego powiadomienia. W przypadku pytań dotyczących aplikacji dostarczanych razem z urządzeniem prosimy o kontakt z centrum serwisowym firmy Samsung. W celu uzyskania informacji na temat aplikacji instalowanych przez użytkownika należy się skontaktować z właściwymi dostawcami usług.
- Modyfikowanie systemu operacyjnego urządzenia lub instalowanie oprogramowania z nieoficjalnych źródeł może być przyczyną uszkodzenia urządzenia i uszkodzenia lub utraty danych. Te czynności są naruszeniem umowy licencyjnej firmy Samsung i powodują unieważnienie gwarancji.
- W zależności od regionu lub dostawcy usług w fazie produkcji i dystrybucji na ekranie może być umieszczona specjalna folia ochronna. Uszkodzenia folii ochronnej nie są objęte gwarancją.
- Ekran dotykowy jest wyraźnie widoczny, nawet w silnym świetle słonecznym na zewnątrz, dzięki automatycznemu dostosowaniu zakresu kontrastu w zależności od otaczającego środowiska. Ze względu na charakter produktu wyświetlanie nieruchomych elementów graficznych przez długi czas może doprowadzić do wystąpienia powidoku (wypalenia ekranu) lub smużenia.
	- Zaleca się, aby nie wyświetlać nieruchomych elementów graficznych na części lub całości ekranu dotykowego przez długi czas i wyłączać ekran dotykowy, gdy urządzenie nie jest używane.
	- Można ustawić automatyczne wyłączanie ekranu dotykowego, gdy nie jest on używany. Uruchom aplikację **Ustawienia**, wybierz **Wyświetlacz** → **Wygaszenie ekranu**, a następnie wybierz określoną długość czasu oczekiwania urządzenia przed wyłączeniem ekranu dotykowego.
	- Aby ustawić automatyczne dostosowywanie jasności ekranu dotykowego w zależności od otaczającego środowiska, uruchom aplikację **Ustawienia** i wybierz **Wyświetlacz** → **Automatyczna jasność**.
- W zależności od regionu lub modelu niektóre urządzenia wymagają homologacji Federalnej Komisji Łączności (FCC). Jeśli urządzenie posiada homologację FCC, można wyświetlić jego identyfikator FCC. Aby wyświetlić identyfikator FCC, uruchom aplikację **Ustawienia** i dotknij **Telefon — informacje** → **Stan**.

#### **Ikony pomocnicze**

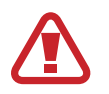

**Ostrzeżenie**: sytuacje, które mogą spowodować zranienie użytkownika lub innych osób

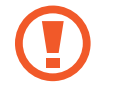

**Przestroga**: sytuacje, które mogą spowodować uszkodzenie urządzenia lub innego sprzętu

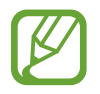

**Uwaga**: wskazówki, uwagi i dodatkowe informacje

# <span id="page-5-0"></span>**Przypadki przegrzewania się urządzenia i rozwiązania tego problemu**

## **Nagrzewanie się urządzenia podczas ładowania baterii**

Podczas ładowania urządzenie i ładowarka mogą się nagrzewać. W trakcie ładowania bezprzewodowego lub szybkiego ładowania urządzenie może być cieplejsze w dotyku. Nie wpływa to negatywnie na okres użytkowania urządzenia ani na wydajność i wchodzi w zakres normalnego użytkowania urządzenia. Jeżeli bateria nagrzeje się zbyt mocno, ładowarka może przerwać ładowanie.

#### **Kiedy urządzenie się nagrzeje, trzeba wykonać następujące czynności:**

- Odłączyć ładowarkę od urządzenia i zamknąć wszystkie pracujące aplikacje. Poczekać, aż urządzenie ostygnie, a dopiero potem rozpocząć ładowanie.
- Jeżeli dolna część urządzenia się przegrzewa, może być to spowodowane podłączeniem uszkodzonego kabla USB. Wymienić uszkodzony kabel USB na nowy kabel dopuszczony do użytkowania przez firmę Samsung.
- Podczas korzystania z ładowarki bezprzewodowej nie należy umieszczać innych przedmiotów, takich jak metalowe obiekty, magnesy czy karty z paskiem magnetycznym, między urządzeniem a ładowarką bezprzewodową.

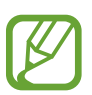

Funkcja ładowania bezprzewodowego lub szybkiego ładowania jest dostępna tylko w wybranych modelach.

## **Kiedy urządzenie nagrzewa się podczas użytkowania**

W przypadku korzystania z funkcji lub aplikacji zużywających dużo energii lub używania ich przez długi czas urządzenie może tymczasowo nagrzewać się ze względu na większe zużycie energii baterii. Zamknąć wszystkie uruchomione aplikacje i nie używać urządzenia przez pewien czas.

Poniżej przedstawiono przykładowe sytuacje, w których urządzenie może się przegrzewać. W zależności od wykorzystywanych funkcji i aplikacji, podane przykłady mogą nie dotyczyć Twojego modelu urządzenia.

- Początkowa konfiguracja po zakupie lub przywracanie danych
- Pobieranie dużych plików
- Używanie aplikacji zużywających dużo energii lub korzystanie z aplikacji przez długi czas
	- Granie w wymagające gry przez długi czas
	- Rejestrowanie wideo przez długi czas
	- Strumieniowanie wideo przy ustawieniu maksymalnej jasności ekranu
	- Łączenie z telewizorem.
- Korzystanie z wielozadaniowości systemu (korzystanie z wielu aplikacji pracujących w tle)
	- Używanie widoku Wiele okien
	- Aktualizowanie lub instalowanie aplikacji podczas nagrywania wideo
	- Pobieranie dużych plików podczas połączenia wideo
	- Nagrywanie wideo podczas korzystania z aplikacji do nawigacji
- Przesyłanie dużej ilości danych podczas synchronizacji z chmurą, wysyłania wiadomości e-mail lub synchronizacji z innymi kontami
- Korzystanie z aplikacji do nawigacji w samochodzie, kiedy urządzenie jest w miejscu nasłonecznionym
- Używanie funkcji routera Wi-Fi i tetheringu
- Używanie urządzenia w miejscu o słabym zasięgu sieci lub bez zasięgu
- Ładowanie baterii uszkodzonym kablem USB
- Uszkodzone złącze wielofunkcyjne urządzenia lub narażone na działanie ciał obcych, takich jak ciecze, pył, proszek metalowy i grafit z ołówka
- Korzystanie z roamingu

#### **Kiedy urządzenie się nagrzeje, trzeba wykonać następujące czynności:**

- Dbać o stałą aktualizację oprogramowania urządzenia.
- Konflikty między aplikacjami mogą powodować nagrzewanie się urządzenia. Ponownie uruchom urządzenie.
- Dezaktywować funkcje Wi-Fi, GPS i Bluetooth, jeżeli nie są używane.
- Zamknąć aplikacje o dużym zużyciu energii baterii lub pracujące w tle, kiedy nie są używane.
- Usunąć niepotrzebne pliki lub nieużywane aplikacje.
- Zmniejsz jasność ekranu.
- Jeśli urządzenie przegrzewa się lub jest ciepłe przez długi okres czasu, nie używaj go przez jakiś czas. Jeśli urządzenie nadal się przegrzewa, skontaktuj się z centrum serwisowym firmy Samsung.

## **Ograniczenie funkcjonalności urządzenia w przypadku przegrzania**

W przypadku przegrzania funkcjonalność urządzenia może ulec ograniczeniu lub urządzenie może się wyłączyć w celu ostygnięcia. Ta funkcja dostępna jest tylko w wybranych modelach.

- W przypadku zbytniego nagrzania się urządzenia wyświetli się komunikat o przegrzaniu. W celu obniżenia temperatury ulegną ograniczeniu jasność ekranu i szybkość działania urządzenia. Nie będzie również możliwe ładowanie baterii. Wszystkie aplikacje zostaną zamknięte. Do momentu ostygnięcia urządzenia będzie można nawiązywać wyłącznie połączenia alarmowe.
- Jeśli urządzenie przegrzeje się lub będzie ciepłe przez długi okres czasu, wyświetli się komunikat o wyłączeniu urządzenia. Należy wyłączyć urządzenie i poczekać aż ostygnie.

## **Środki ostrożności dotyczące środowiska pracy**

Urządzenie może się nagrzewać ze względu na warunki środowiska pracy. Należy zachować ostrożność, by nie doprowadzić do skrócenia żywotności baterii ani do uszkodzenia lub zapalenia się urządzenia.

- Nie przechowywać urządzenia w bardzo gorących lub bardzo zimnych miejscach.
- Nie narażać urządzenia na długotrwałe nasłonecznienie.
- Nie należy używać ani trzymać urządzenia przez długi czas w miejscach bardzo rozgrzanych, jak samochód w porze letniej.
- Nie umieszczać urządzenia w miejscach, w których może dojść do przegrzania, np. elektryczna mata grzejna.
- Nie wolno przechowywać urządzenia w pobliżu grzejników, kuchenek mikrofalowych, gorących urządzeń kuchennych ani pojemników pod wysokim ciśnieniem.
- Nigdy nie wolno używać uszkodzonej ładowarki ani baterii.

# <span id="page-9-0"></span>**Układ i funkcje w urządzeniu**

## **Zawartość opakowania**

Więcej informacji o zawartości opakowania można znaleźć w instrukcji obsługi.

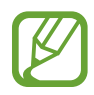

- Elementy dostarczane wraz z urządzeniem i wszelkie dostępne akcesoria mogą się różnić w zależności od kraju lub operatora sieci.
- Dostarczone akcesoria są przeznaczone tylko dla tego urządzenia i mogą być niezgodne z innymi urządzeniami.
- Wygląd urządzenia i jego specyfikacje mogą ulec zmianie bez uprzedniego powiadomienia.
- Dodatkowe akcesoria można nabyć u lokalnego dystrybutora firmy Samsung. Przed zakupieniem należy upewnić się, że są zgodne z urządzeniem.
- Należy używać tylko akcesoriów zatwierdzonych przez firmę Samsung. Korzystanie z niezatwierdzonych akcesoriów może spowodować problemy z wydajnością oraz usterki nieobjęte gwarancją.
- Dostępność akcesoriów może ulec zmianie i zależy wyłącznie od ich producentów. Więcej informacji na temat dostępnych akcesoriów można znaleźć w witrynie internetowej firmy Samsung.

## **Wygląd urządzenia**

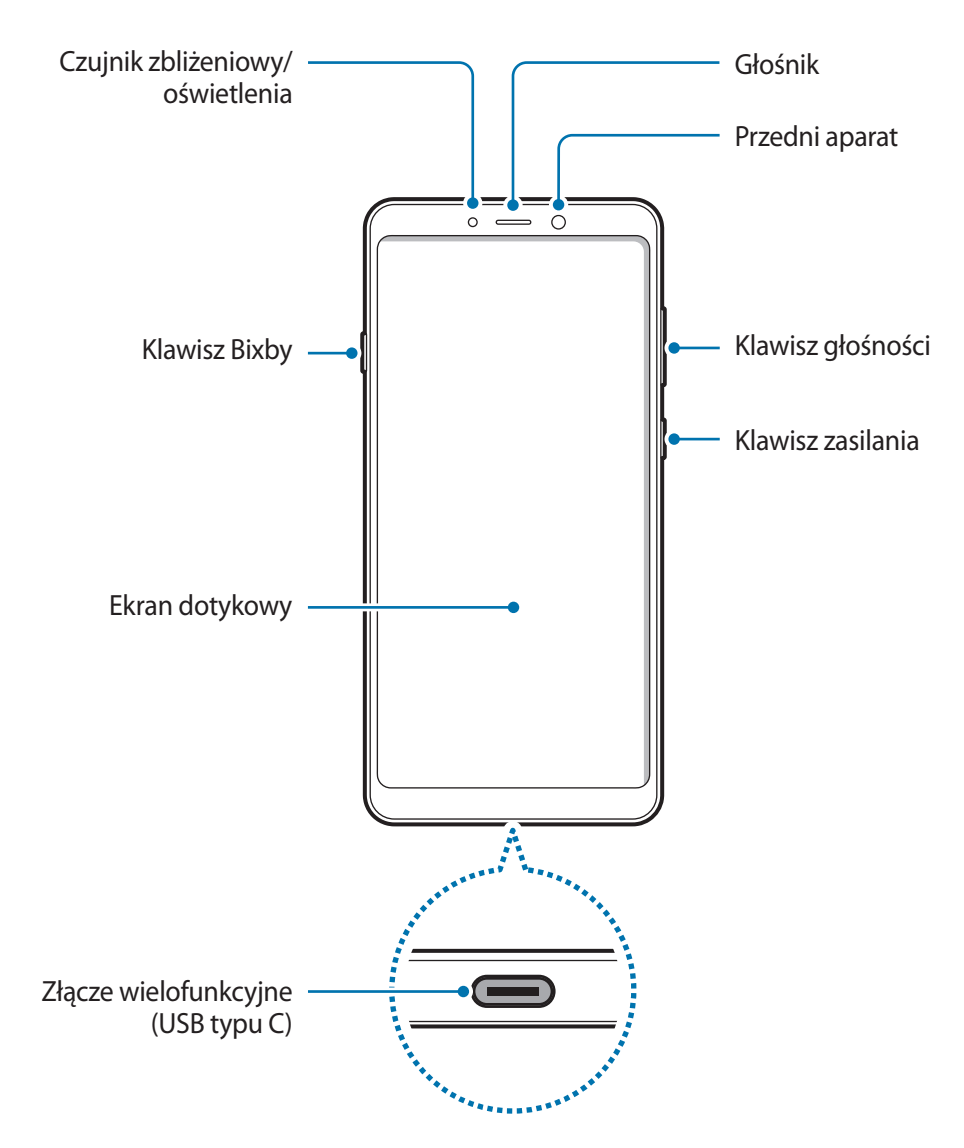

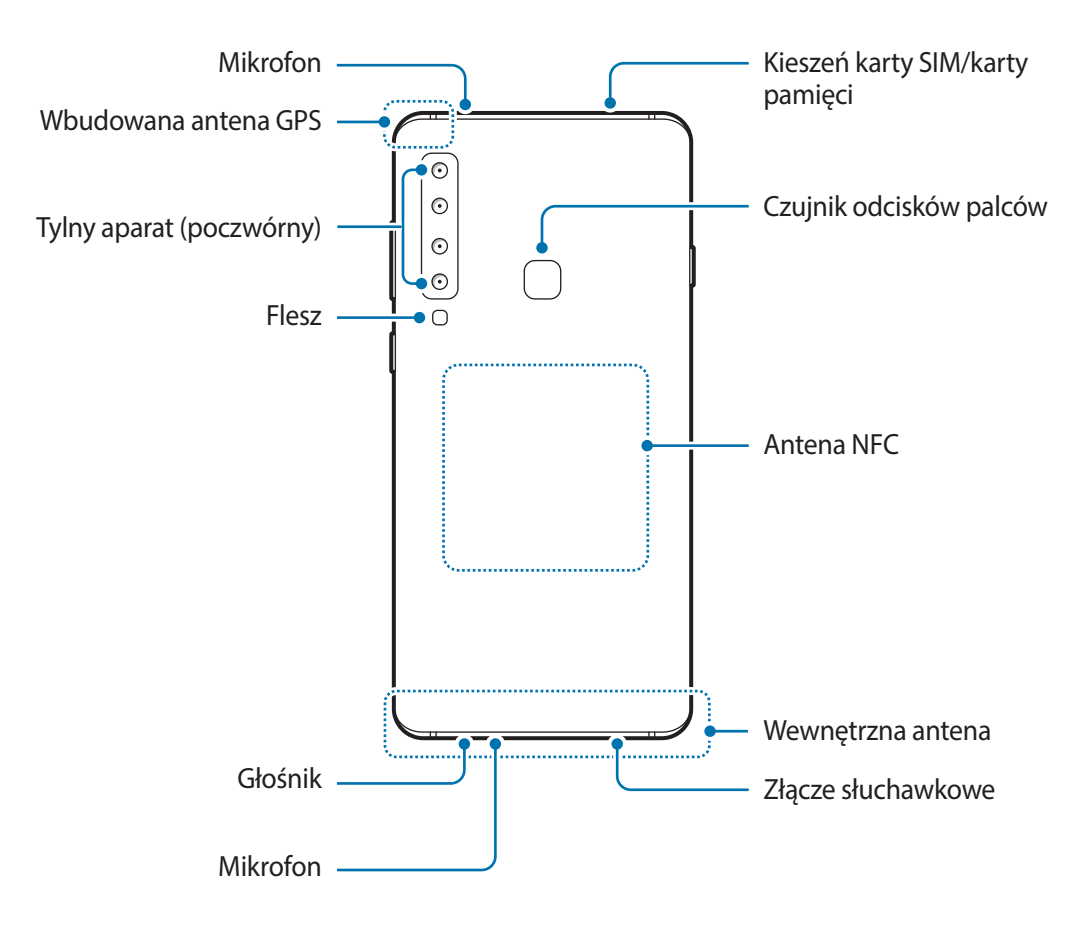

Należy uważać, aby nie naświetlić obiektywu aparatu silnym źródłem światła, takim jak bezpośrednie światło słoneczne. W przypadku wystawienia obiektywu aparatu na działanie silnego źródła światła, takiego jak bezpośrednie światło słoneczne, może dojść do uszkodzenia matrycy aparatu. Uszkodzenie matrycy jest nieodwracalne i powoduje kropki lub plamy na zdjęciach.

- 
- Przypadki problemów z połączeniem i rozładowaniem się baterii mogą zdarzyć się w następujących sytuacjach:
	- Umieszczenie metalicznych naklejek w okolicach anteny urządzenia
	- Założenie na urządzenie pokrywy wykonanej z materiału metalicznego
	- Zakrycie obszaru anteny rękoma lub innymi przedmiotami podczas korzystania z pewnych funkcji, takich jak połączenia telefoniczne lub połączenia danych mobilnych.
- Wskazane jest naklejenie na ekranie folii ochronnej atestowanej przez firmę Samsung. Stosowanie folii ochronnych bez atestu może spowodować wadliwe działanie czujników.
- Nie zakrywaj obszaru czujnika zbliżeniowego/oświetlenia dodatkowymi osłonami, takimi jak folia lub naklejki zabezpieczające ekran. Może to doprowadzić do wadliwego działania czujnika.
- Nie należy dopuścić do kontaktu ekranu dotykowego z wodą. Ekran dotykowy może działać nieprawidłowo po zetknięciu z wodą lub w warunkach wysokiej wilgotności.

### **Przyciski stałe**

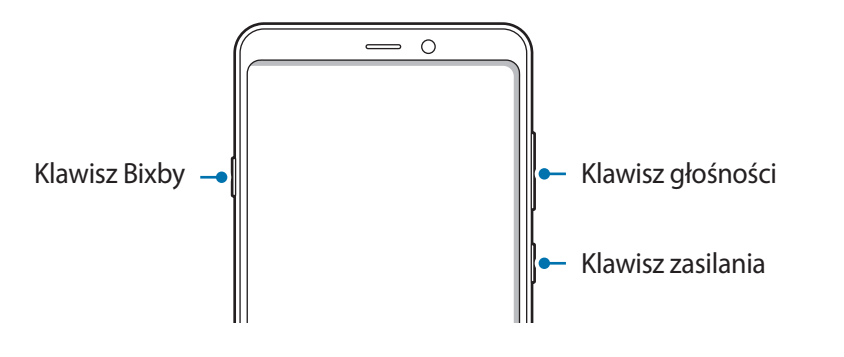

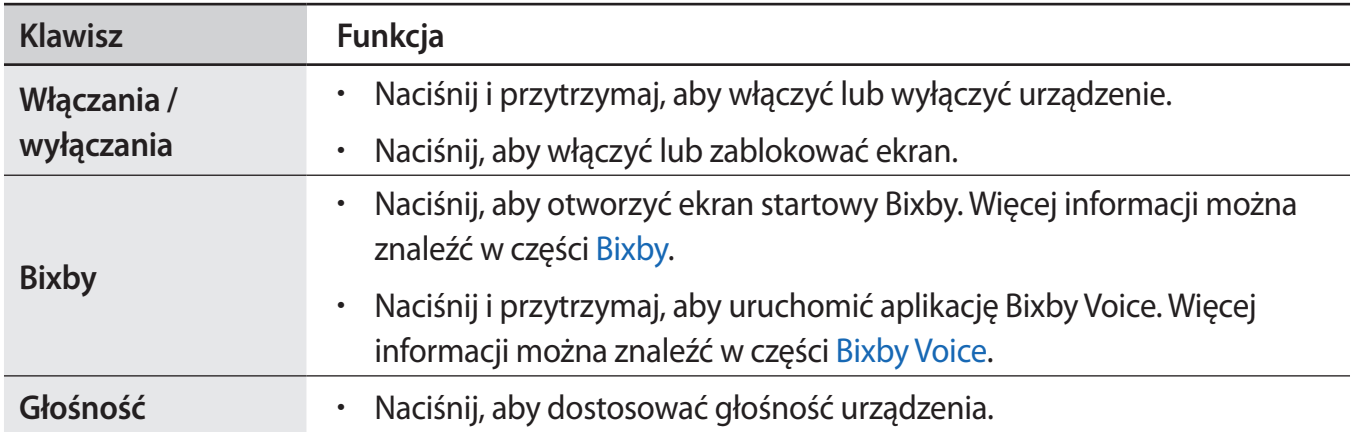

## <span id="page-13-0"></span>**Przyciski**

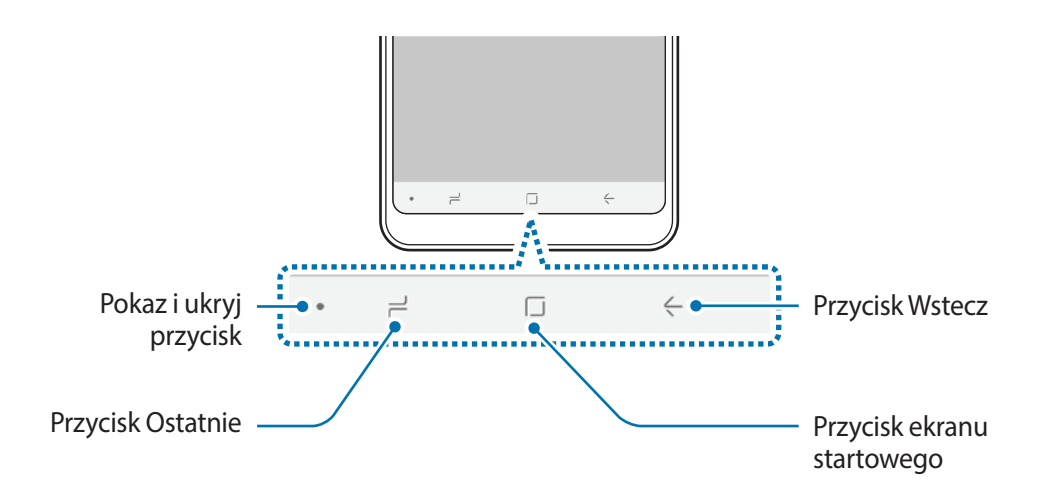

Po włączeniu urządzenia przyciski zostaną wyświetlone na dole ekranu. Przyciski są domyślnie ustawione jako przycisk ostatnie, przycisk ekranu startowego oraz przycisk Wstecz. Więcej informacji można znaleźć w części [Pasek nawigacji \(przyciski\).](#page-36-0)

## **Bateria**

## **Ładowanie baterii**

Przed pierwszym użyciem baterii lub jeśli bateria nie była używana przez dłuższy czas naładuj ją.

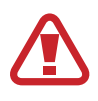

Należy używać wyłącznie ładowarek, baterii i kabli zatwierdzonych przez firmę Samsung. Używanie niezatwierdzonych ładowarek lub kabli może spowodować eksplozję baterii bądź uszkodzenie urządzenia.

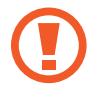

- Nieprawidłowe podłączenie ładowarki może spowodować poważne uszkodzenie urządzenia. Żadne uszkodzenia wynikające z nieprawidłowej obsługi nie są objęte gwarancją.
- Używaj wyłącznie kabla z wtyczką USB typu C dostarczonego z urządzeniem. Użycie kabla micro USB może spowodować uszkodzenie urządzenia.
- $\cdot$  3,800 mAh (standardowo)\*

\*Standardowa pojemność została sprawdzona w warunkach laboratoryjnych zapewnianych przez firmę zewnętrzną.

Standardowa pojemność to szacowana średnia wartość uwzględniająca odchylenia w pojemnościach poszczególnych baterii z próby testowanej zgodnie z normą IEC 61960. Znamionowa (minimalna) pojemność to 3,720 mAh. Rzeczywisty czas eksploatacji baterii może różnić się w zależności od otoczenia sieciowego, sposobu korzystania z urządzenia i innych czynników.

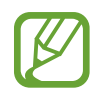

Aby oszczędzać energię, ładowarka powinna być odłączona od zasilania, kiedy nie jest używana. Ładowarka nie ma wyłącznika zasilania, dlatego też należy ją odłączać od gniazdka elektrycznego, gdy nie jest używana. Uniemożliwi to marnowanie energii. Podczas ładowania ładowarka powinna znajdować się w pobliżu gniazdka elektrycznego i być łatwo dostępna.

- 1 Podłącz kabel USB do zasilacza USB.
- 2 Podłącz kabel USB do złącza wielofunkcyjnego w urządzeniu.

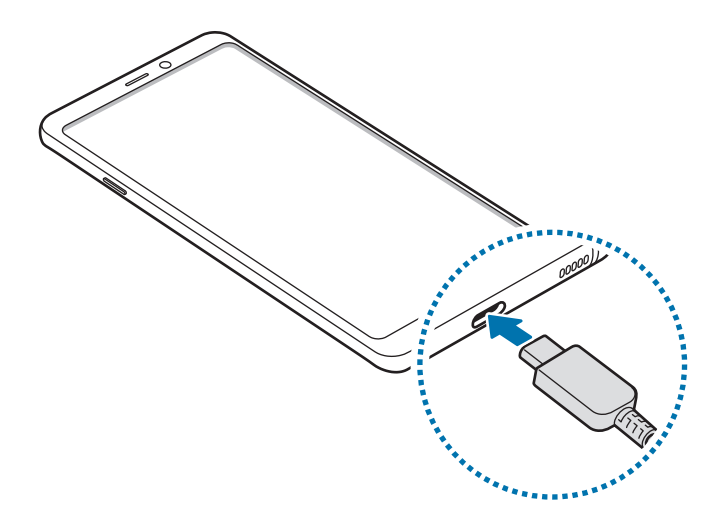

- 3 Podłącz zasilacz USB do gniazdka elektrycznego.
- 4 Po pełnym naładowaniu baterii odłącz ładowarkę od urządzenia. Następnie odłącz ładowarkę od gniazdka elektrycznego.

#### **Ograniczanie zużycia energii baterii**

Urządzenie oferuje różne opcje ułatwiające oszczędzanie energii baterii.

- Możesz zoptymalizować pracę urządzenia przy użyciu funkcji konserwacji urządzenia.
- Gdy nie używasz urządzenia, wyłącz ekran, naciskając klawisz zasilania.
- Włącz tryb oszczędzania energii.
- Zamknij niepotrzebne aplikacje.
- Wyłącz funkcję Bluetooth, jeśli z niej nie korzystasz.
- Wyłącz funkcję Wi-Fi, jeśli z niej nie korzystasz.
- Wyłącz automatyczną synchronizację aplikacji, które muszą zostać zsynchronizowane.
- Skróć czas podświetlenia.
- Zmniejsz jasność ekranu.

## **Porady i środki ostrożności dla ładowania baterii**

- Gdy stan naładowania baterii jest niski, ikona baterii jest wyświetlana jako pusta.
- Po całkowitym rozładowaniu baterii urządzenia nie można włączyć nawet po podłączeniu go do ładowarki. Przed ponownym włączeniem urządzenia należy ładować wyczerpaną baterię przez kilka minut.
- Bateria może ulec szybkiemu rozładowaniu, jeśli jednocześnie używa się kilku aplikacji, aplikacji sieciowych lub takich, które wymagają połączenia z innym urządzeniem. Aby zapobiec zanikowi zasilania podczas transmisji danych, należy używać tych aplikacji po naładowaniu baterii urządzenia do pełna.
- Użycie źródła zasilania innego niż ładowarka, takiego jak np. komputer, może spowodować wydłużenie czasu ładowania ze względu na niższe natężenie prądu.
- Z urządzenia można korzystać podczas ładowania, jednak powoduje to wydłużenie czasu ładowania baterii do pełna.
- Jeśli urządzenie jest zasilane z niestabilnego źródła zasilania, podczas ładowania baterii ekran dotykowy może nie działać. W takim przypadku należy odłączyć ładowarkę od urządzenia.
- Podczas ładowania urządzenie i ładowarka może się nagrzewać. Jest to normalne zjawisko, które nie powinno wpływać na trwałość ani wydajność urządzenia. Jeśli bateria nagrzeje się bardziej niż zwykle, ładowarka może przerwać ładowanie.
- Jeżeli podczas ładowania urządzenia złącze wielofunkcyjne jest mokre, urządzenie może być uszkodzone. Przed naładowaniem urządzenia dokładnie wytrzyj złącze wielofunkcyjne.
- Jeżeli ładowanie urządzenia nie przebiega prawidłowo, należy je zanieść wraz z ładowarką do centrum serwisowego firmy Samsung.

## <span id="page-16-0"></span>**Szybkie ładowanie**

Urządzenie jest wyposażone w funkcję szybkiego ładowania. Proces ładowania baterii jest szybszy, gdy urządzenie lub jego ekran jest wyłączone.

#### **Zwiększanie szybkości ładowania**

Aby przyśpieszyć ładowanie, należy wyłączyć urządzenie lub jego ekran podczas ładowania baterii. W trakcie ładowania baterii wyłączonego urządzenia na ekranie wyświetlana jest ikona $\blacktriangleright$ .

Jeśli opcja szybkiego ładowania nie jest włączona, uruchom aplikację **Ustawienia**, dotknij **Konserwacja urządzenia** → **Bateria** → → **Ustawienia zaawansowane**, a następnie dotknij przełącznika **Szybkie ładowanie przew.**, aby włączyć funkcję.

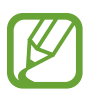

- Nie można używać wbudowanej funkcji szybkiego ładowania w przypadku ładowania baterii za pomocą zwykłej ładowarki.
- Jeżeli urządzenie się nagrzeje lub wzrośnie temperatura otoczenia, szybkość ładowania może zostać obniżona automatycznie. Jest to prawidłowe działanie mające na celu zapobieganie uszkodzeniu urządzenia.

## **Karta SIM lub USIM (karta nano-SIM)**

## **Instalowanie karty SIM lub USIM**

Włóż dostarczoną przez operatora sieci kartę SIM lub USIM.

Możesz włożyć dwie karty SIM lub USIM, by na jednym urządzeniu korzystać z dwóch numerów lub operatorów. W niektórych obszarach szybkości transferu danych mogą być niższe, jeśli do urządzenia włożone są dwie karty SIM, niż w przypadku gdy włożona jest tylko jedna karta SIM.

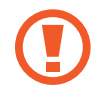

Należy uważać, aby nie zgubić karty SIM lub USIM. Firma Samsung nie ponosi odpowiedzialności za wszelkie szkody lub problemy związane z zagubieniem lub kradzieżą kart.

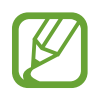

Niektóre usługi LTE mogą nie być dostępne w zależności od operatora sieci. W celu uzyskania dalszych informacji o dostępności usług należy skontaktować się z operatorem sieci.

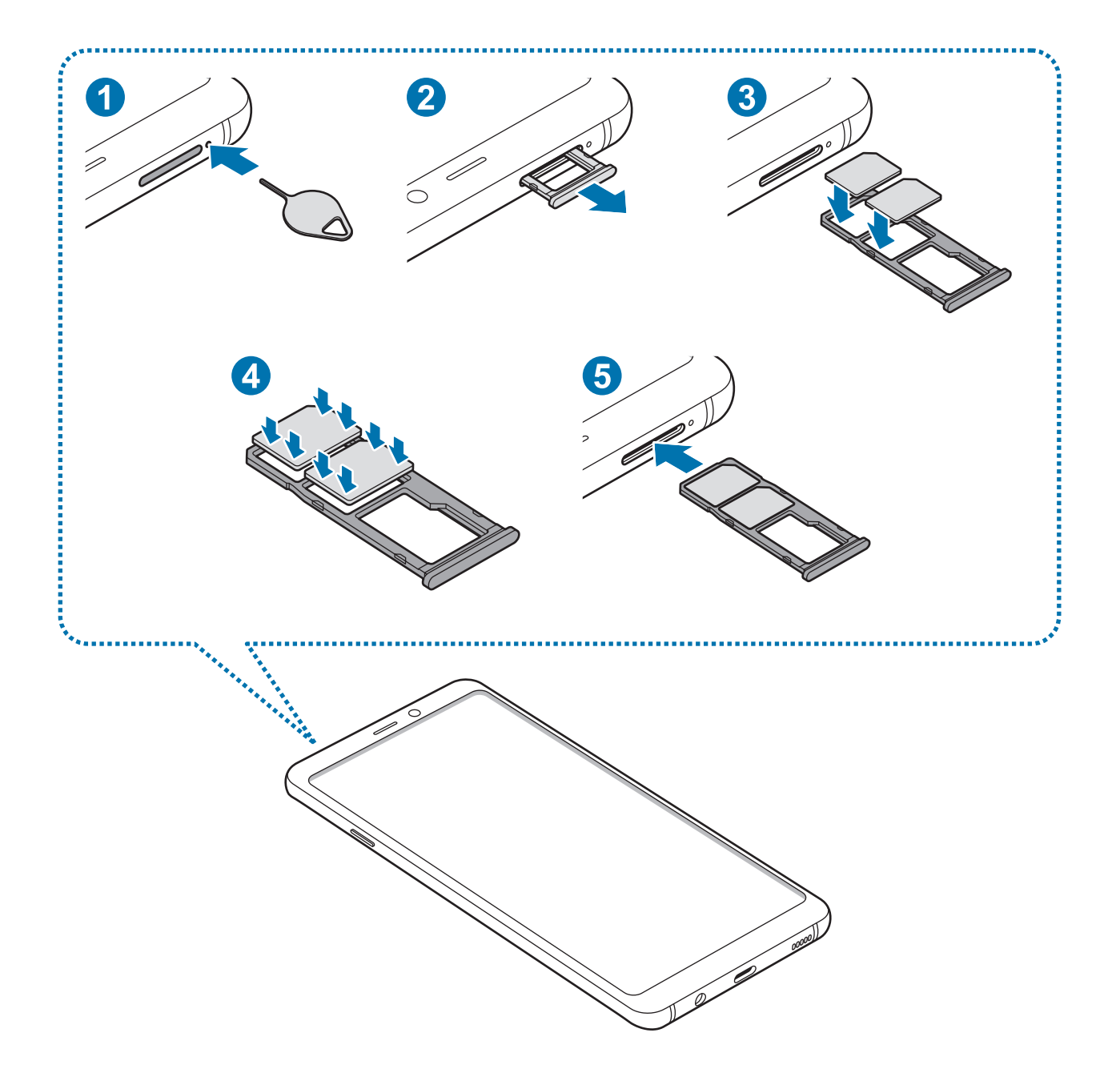

1 Włóż szpilkę do wyjmowania karty SIM do otworu obok kieszeni karty, aby poluzować kieszeń.

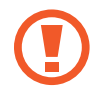

Upewnij się, że szpilka do wyjmowania karty SIM jest ustawiona prostopadle do otworu. W przeciwnym wypadku może dojść do uszkodzenia urządzenia.

- 2 Ostrożnie wyjmij kieszeń z gniazda kieszeni.
- 3 Umieść kartę SIM lub USIM w kieszeni tak, aby złote styki były skierowane w dół. Umieść główną kartę SIM lub USIM w kieszeni 1 (**1**), a dodatkową kartę SIM lub USIM w kieszeni 2 (2).

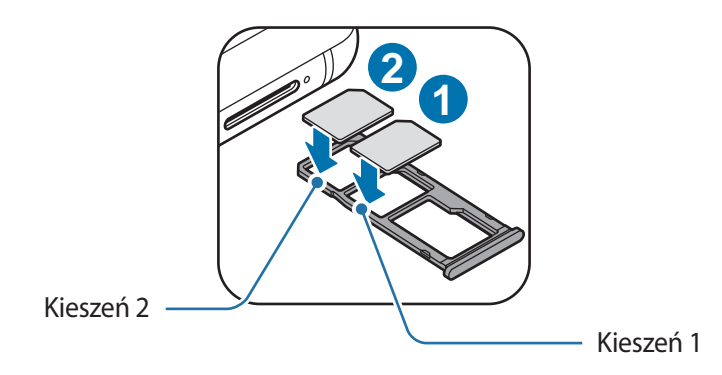

4 Delikatnie wciśnij kartę SIM lub USIM do kieszeni, aby została w niej zablokowana.

Jeśli karta SIM nie jest zablokowana w kieszeni, może wypaść z niej wypaść lub się wysunąć.

5 Włóż kieszeń z powrotem do gniazda kieszeni.

- Jeżeli umieścisz w swoim urządzeniu mokrą kieszeń, może ono zostać uszkodzone. Koniecznie sprawdzaj, czy kieszeń jest sucha.
	- Wsuń dokładnie kieszeń do przeznaczonego dla niej gniazda, żeby woda nie dostawała się do urządzenia.

Podstawowe informacie

#### **Prawidłowa instalacja karty**

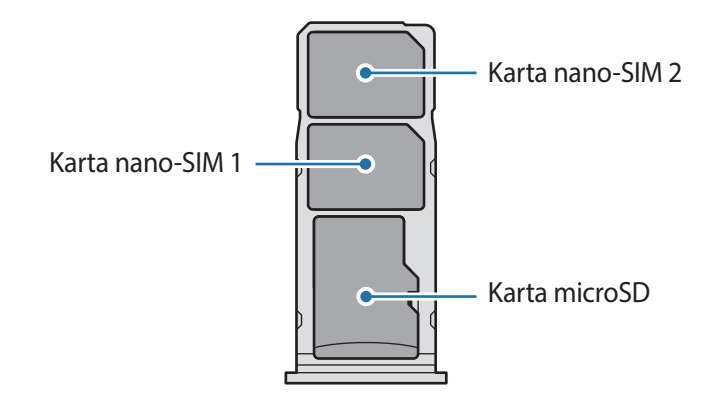

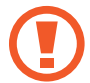

Używaj wyłącznie kart nano-SIM.

## **Wyjmowanie karty SIM lub USIM**

- 1 Włóż szpilkę do wyjmowania karty SIM do otworu obok kieszeni karty, aby poluzować kieszeń.
- 2 Ostrożnie wyjmij kieszeń z gniazda kieszeni.
- 3 Wyjmij kartę SIM lub USIM.
- 4 Włóż kieszeń z powrotem do gniazda kieszeni.

## **Korzystanie z dwóch kart SIM lub USIM**

Jeśli włożysz dwie karty SIM lub USIM, możesz na jednym urządzeniu korzystać z dwóch numerów lub operatorów.

#### **Aktywowanie kart SIM lub USIM**

Uruchom aplikację **Ustawienia** i dotknij **Połączenia** → **Menedżer kart SIM**. Wybierz kartę SIM lub USIM i dotknij przełącznika, aby włączyć funkcję.

#### **Dostosowanie kart SIM lub USIM**

Uruchom aplikację **Ustawienia**, dotknij **Połączenia** → **Menedżer kart SIM** i wybierz kartę SIM lub USIM, aby uzyskać dostęp do następujących opcji:

- **Ikona**: zmień ikonę karty SIM lub USIM.
- **Nazwa**: zmień nazwę wyświetlacza karty SIM lub USIM.
- **Tryb pracy sieci:** wybierz typ sieci do użytku z kartą SIM lub USIM.

#### <span id="page-20-0"></span>**Ustawianie preferowanych kart SIM lub USIM**

Kiedy zostaną aktywowane obie karty, możesz konkretnym kartom przypisać połączenia głosowe, wiadomości i przesyłanie danych.

Uruchom aplikację **Ustawienia**, dotknij **Połączenia** → **Menedżer kart SIM**, a następnie ustaw preferencje funkcji dla kart w obszarze **PREFEROWANA KARTA SIM**.

# **Karta pamięci (karta microSD)**

## **Wkładanie karty pamięci**

Pojemność karty pamięci w urządzeniu może różnić się od innych modeli, a niektóre karty pamięci mogą nie być zgodne z urządzeniem w zależności od producenta i rodzaju karty pamięci. Aby wyświetlić maksymalną pojemność karty pamięci, zapoznaj się z informacjami na stronie internetowej Samsung.

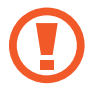

- Niektóre karty pamięci mogą nie być w pełni zgodne z urządzeniem. Użycie niezgodnej karty pamięci może być przyczyną uszkodzenia urządzenia i samej karty, a także utraty zapisanych na karcie danych.
- Należy zachować ostrożność i wkładać kartę pamięci skierowaną właściwą stroną do góry.

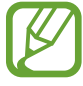

- Urządzenie obsługuje karty pamięci z systemem plików FAT i exFAT. Jeżeli zostanie włożona karta pamięci sformatowana w innym systemie plików, na urządzeniu zostanie wyświetlony monit o jej ponowne formatowanie bądź karta nie zostanie rozpoznana. Aby użyć karty pamięci, należy ją sformatować. Jeżeli urządzenie nie może sformatować karty pamięci lub jej nie rozpoznaje, należy skontaktować się z producentem karty pamięci lub serwisem firmy Samsung.
	- Częste zapisywanie i usuwanie danych powoduje skrócenie trwałości kart pamięci.
	- Po włożeniu karty pamięci do urządzenia katalog plików na karcie będzie widoczny w folderze **Moje pliki** → **Karta pamięci**.

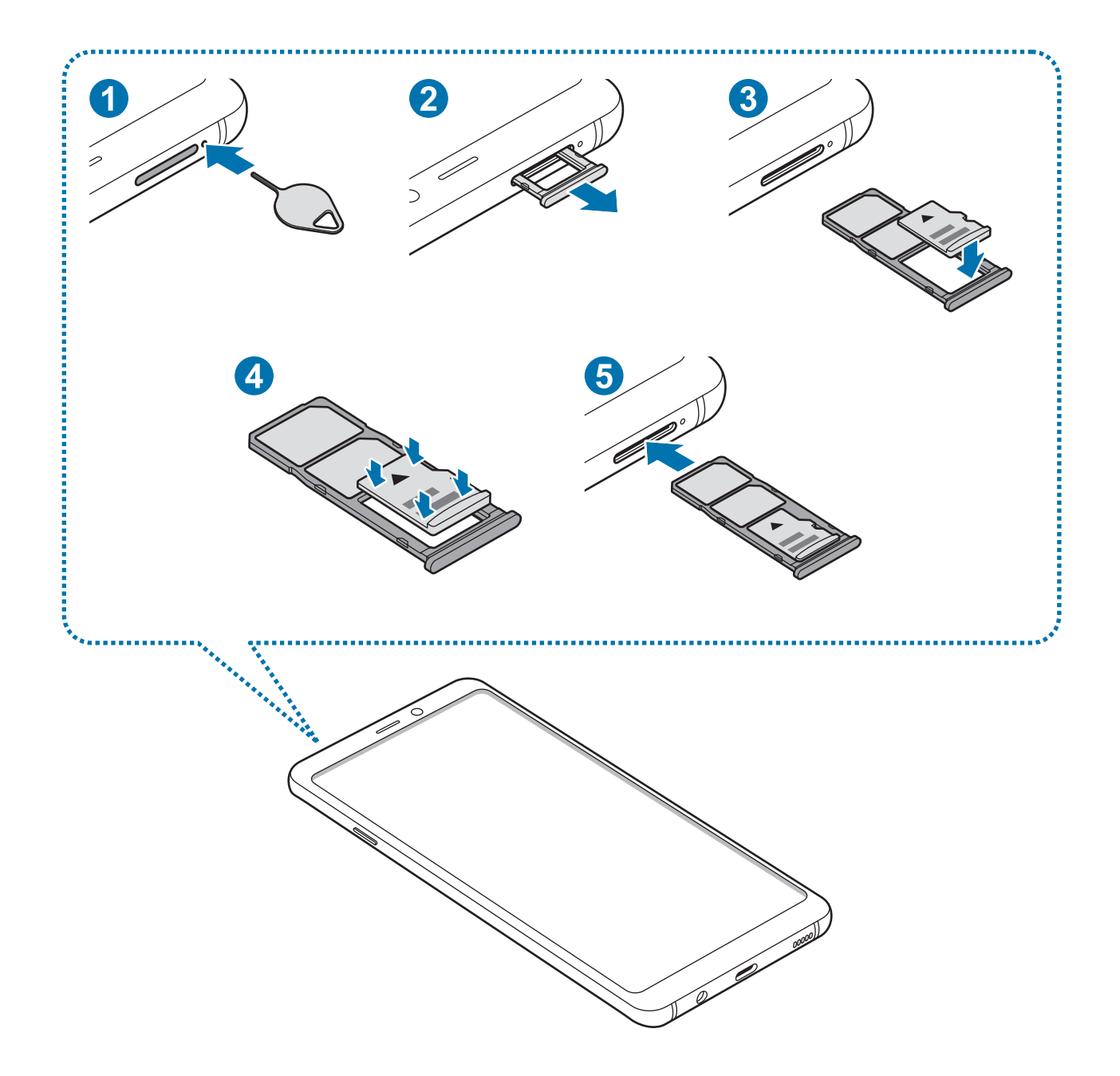

1 Włóż szpilkę do wyjmowania karty SIM do otworu obok kieszeni karty, aby poluzować kieszeń.

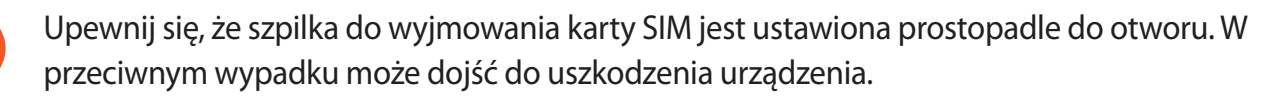

2 Ostrożnie wyjmij kieszeń z gniazda kieszeni.

Usunięcie kieszeni z urządzenia spowoduje przerwanie połączenia danych mobilnych.

3 Umieść kartę pamięci w kieszeni karty pamięci tak, aby złote styki były skierowane w dół.

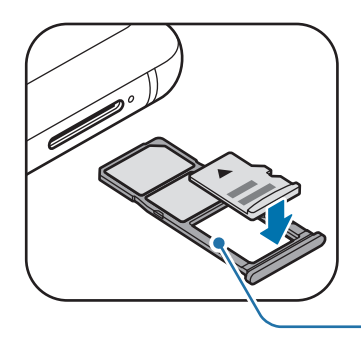

Kieszeń karty pamięci

- 4 Delikatnie wciśnij kartę pamięci do kieszeni, aby została w niej zablokowana.
	- Jeżeli karta pamięci nie jest zablokowana w kieszeni, może wypaść z niej wypaść lub się wysunąć.
- 5 Włóż kieszeń z powrotem do gniazda kieszeni.
	- Jeżeli umieścisz w swoim urządzeniu mokrą kieszeń, może ono zostać uszkodzone. Koniecznie sprawdzaj, czy kieszeń jest sucha.
		- Wsuń dokładnie kieszeń do przeznaczonego dla niej gniazda, żeby woda nie dostawała się do urządzenia.

## **Wyjmowanie karty pamięci**

W celu bezpiecznego wyjęcia karty pamięci należy ją najpierw odinstalować.

Uruchom aplikację **Ustawienia** i dotknij **Konserwacja urządzenia** → **Domyślna pamięć** → → **Ustawienia pamięci** → **Karta pamięci** → **ODINSTALUJ**.

- 1 Włóż szpilkę do wyjmowania karty SIM do otworu obok kieszeni karty, aby poluzować kieszeń.
- 2 Ostrożnie wyjmij kieszeń z gniazda kieszeni.
- 3 Wyjmij kartę pamięci.
- 4 Włóż kieszeń z powrotem do gniazda kieszeni.
- - Nie usuwaj pamięci zewnętrznych, takich jak karta pamięci lub pamięć USB, podczas przenoszenia danych, uzyskiwania do nich dostępu oraz tuż po ich przeniesieniu. Może to spowodować utratę lub uszkodzenie danych, a także uszkodzenie pamięci zewnętrznej bądź urządzenia. W przypadku nieprawidłowego użycia urządzeń pamięci zewnętrznej firma Samsung nie ponosi odpowiedzialności za utratę danych lub powstałe uszkodzenia.

## **Formatowanie karty pamięci**

Karta pamięci sformatowana w innym komputerze może być niezgodna z używanym urządzeniem. Kartę pamięci należy formatować w urządzeniu.

Uruchom aplikację **Ustawienia**, dotknij **Konserwacja urządzenia** → **Domyślna pamięć** → → **Ustawienia pamięci** → **Karta pamięci** → **Formatuj**.

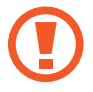

Przed przystąpieniem do formatowania karty pamięci należy wykonać kopię zapasową wszystkich ważnych danych zapisanych na karcie pamięci. Gwarancja producenta nie uwzględnia utraty danych w wyniku działań użytkownika.

# <span id="page-24-0"></span>**Włączanie i wyłączanie urządzenia**

Naciśnij i przytrzymaj klawisz zasilania przez kilka sekund, aby włączyć urządzenie.

Po pierwszym włączeniu urządzenia lub po wymazaniu danych skonfiguruj urządzenie, wykonując polecenia wyświetlane na ekranie.

Aby wyłączyć urządzenie, naciśnij i przytrzymaj klawisz zasilania, a następnie dotknij **Wyłączanie zasilania**.

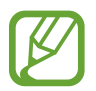

W miejscach, w których używanie urządzeń bezprzewodowych podlega określonym ograniczeniom, np. w samolotach i szpitalach, należy przestrzegać wszystkich widocznych ostrzeżeń i wskazówek udzielanych przez upoważniony personel.

#### **Ponowne uruchamianie urządzenia**

Aby ponownie uruchomić urządzenie, naciśnij i przytrzymaj klawisz zasilania, a następnie dotknij **Uruchom ponownie**.

Jeśli urządzenie zawiesi się i nie reaguje, zrestartuj je, naciskając klawisz zasilania oraz klawisz Ciszej i przytrzymując te przyciski przez ponad 7 sekund.

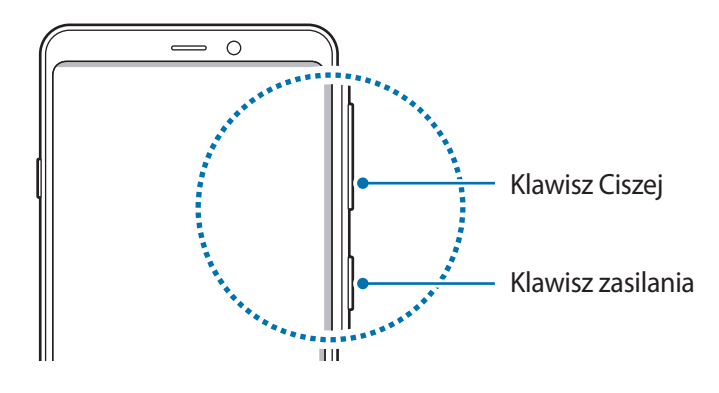

### <span id="page-25-0"></span>**Tryb awaryjny**

Możesz przełączyć je w tryb awaryjny, aby ograniczyć zużycie baterii. Działanie niektórych aplikacji i funkcji zostanie ograniczone. W trybie ratunkowym możesz m.in. wykonać połączenie awaryjne, przesłać informację o swojej bieżącej lokalizacji innym osobom, a także włączyć alarm.

**Włączanie trybu ratunkowego**

Aby włączyć tryb awaryjny, naciśnij i przytrzymaj klawisz zasilania, a następnie dotknij **Tryb awaryjny**.

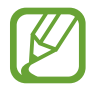

Pozostały czas zużycia wyświetla czas, jaki pozostał do wyładowania baterii. Czas zużycia może być inny zależnie od ustawień urządzenia i warunków obsługi.

**Wyłączanie trybu ratunkowego**

Aby wyłączyć tryb awaryjny, dotknij → **Wyłącz Tryb awaryjny**. Ewentualnie naciśnij i przytrzymaj klawisz zasilania, a następnie dotknij **Tryb awaryjny**.

# **Konfiguracja wstępna**

Po pierwszym włączeniu urządzenia lub po wymazaniu danych skonfiguruj urządzenie, wykonując polecenia wyświetlane na ekranie.

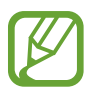

- Procedury konfiguracji wstępnej mogą się różnić w zależności od oprogramowania na urządzeniu oraz regionu.
- Można zmienić ustawienia swojego urządzenia przez asystenta Bixby Voice w zależności od wybranego języka urządzenia.
- 1 Włącz urządzenie.

2 Wybierz preferowany język urządzenia i wybierz $\odot$ .

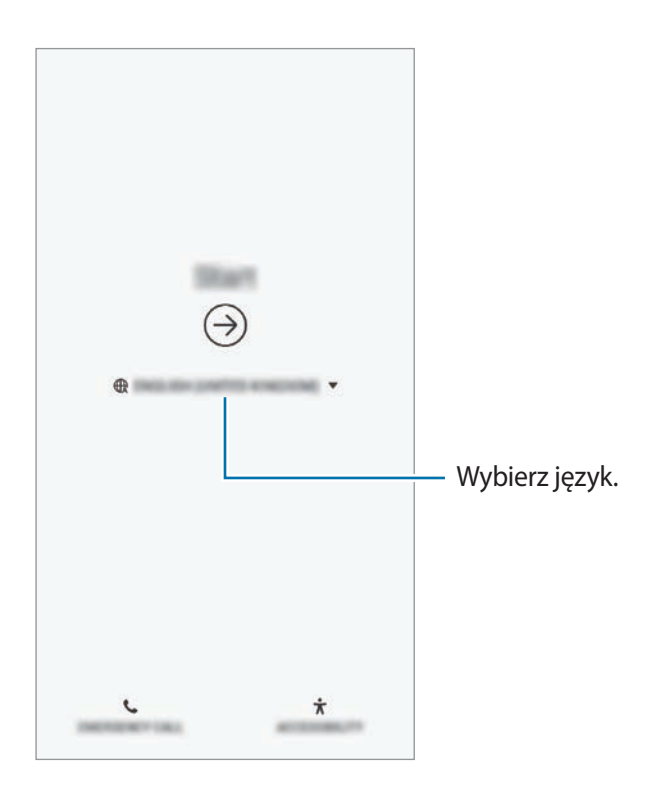

3 Wybierz sieć Wi-Fi i połącz się z nią.

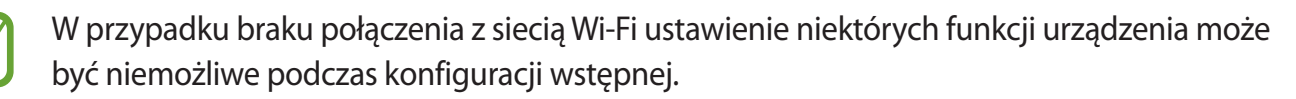

- 4 Postępuj zgodnie z instrukcjami wyświetlanymi na ekranie, aby kontynuować konfigurację wstępną.
- 5 Ustaw metodę blokowania ekranu, aby chronić urządzenie. Dane osobowe można chronić, uniemożliwiając innym osobom dostęp do urządzenia. Aby później ustawić metodę blokowania ekranu, dotknij **Nie, dziękuję**

6 Zaloguj się do swojego konta Samsung. Dzięki temu możesz na wszystkich urządzeniach korzystać z usług firmy Samsung oraz zapewnić, że wszystkie dane są aktualne. Więcej informacji można znaleźć w części [Konto Samsung.](#page-28-1)

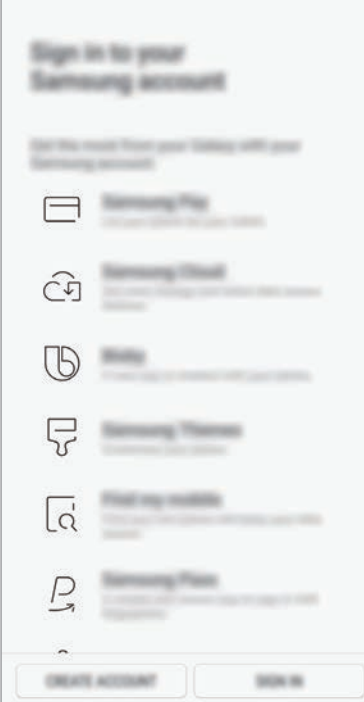

7 Wybierz funkcje, których chcesz użyć, i zakończ konfigurację wstępną. Wyświetlony zostanie ekran startowy.

# <span id="page-28-1"></span><span id="page-28-0"></span>**Konto Samsung**

## **Wstęp**

Konto Samsung jest zintegrowaną usługą pozwalającą na korzystanie z wielu usług Samsung dostępnych na urządzeniach mobilnych, w telewizorach i na stronie internetowej firmy Samsung. Rejestracja konta Samsung umożliwia, m.in. zapewnienie aktualności i bezpieczeństwa danych na wszystkich urządzeniach Samsung dzięki usłudze Samsung Cloud, śledzenie zgubionego lub skradzionego urządzenia, czy zapoznanie się ze wskazówkami użytkowników urządzeń firmy Samsung i nie tylko.

Utwórz konto Samsung przy pomocy swojego adresu e-mail.

Lista usług dostępnych dla konta Samsung znajduje się na stronie [account.samsung.com.](http://account.samsung.com) Aby uzyskać więcej informacji o kontach Samsung, uruchom aplikację **Ustawienia** i dotknij **Chmura i konta** → **Konta** → **Samsung account** → → **Pomoc**.

## **Rejestracja konta Samsung**

#### **Rejestracja nowego konta Samsung**

Jeżeli nie masz konta Samsung, warto je stworzyć.

1 Uruchom aplikację **Ustawienia**, dotknij **Chmura i konta** <sup>→</sup> **Konta** <sup>→</sup> **Dodaj konto** <sup>→</sup> **Samsung account**.

Ewentualnie uruchom aplikację **Ustawienia** i dotknij .

- 2 Dotknij **UTWÓRZ KONTO**.
- 3 Postępuj zgodnie z instrukcjami wyświetlanymi na ekranie, aby ukończyć tworzenie swojego konta.

#### **Rejestracja istniejącego konta Samsung**

Jeżeli masz już konto Samsung, zarejestruj je dla tego urządzenia.

1 Uruchom aplikację **Ustawienia**, dotknij **Chmura i konta** <sup>→</sup> **Konta** <sup>→</sup> **Dodaj konto** <sup>→</sup> **Samsung account**.

Ewentualnie uruchom aplikację **Ustawienia** i dotknij .

- 2 Dotknij **ZALOGUJ**.
- 3 Wpisz identyfikator i hasło do konta Samsung i dotknij **ZALOGUJ**.

Jeśli nie pamiętasz informacji swojego konta, dotknij **Znajdź identyfikator** lub **Resetuj hasło**. Informacje o koncie można znaleźć podczas wprowadzania wymaganych informacji.

Jeśli chcesz, aby formą hasła do konta Samsung były dane biometryczne, np. odcisk palca, dotknij **Zweryfikuj tożsamość biometrią zamiast hasła przy użyciu Samsung Pass**. Więcej informacji można znaleźć w części [Samsung Pass.](#page-190-1)

- 4 Zapoznaj się z warunkami użytkowania i zaakceptuj je, a następnie dotknij **DALEJ**.
- 5 Dotknij **GOTOWE**, aby zakończyć rejestrowanie konta Samsung.

## **Usuwanie konta Samsung**

Usunięcie zarejestrowanego konta Samsung z urządzenia oznacza jednoczesne usunięcie swoich danych, takich jak kontakty lub wydarzenia.

- 1 Uruchom aplikację **Ustawienia** i dotknij **Chmura i konta** <sup>→</sup> **Konta**.
- 2 Dotknij Samsung account → → Usuń konto.
- 3 Dotknij **USUŃ**, wpisz hasło do konta Samsung, a następnie dotknij **USUŃ KONTO**.

# <span id="page-30-0"></span>**Przenoszenie danych z poprzedniego urządzenia**

Istnieje możliwość przywrócenia swoich danych np. obrazów, kontaktów, wiadomości i aplikacji z Samsung Cloud. Można także skopiować je z poprzedniego urządzenia przy użyciu Smart Switch.

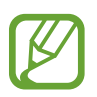

- Funkcja ta może nie być obsługiwana na niektórych urządzeniach lub komputerach.
- Usługa podlega ograniczeniom. Więcej szczegółów można znaleźć w witrynie [www.samsung.com/smartswitch.](http://www.samsung.com/smartswitch) Firma Samsung podchodzi poważnie do kwestii praw autorskich. Kopiuj wyłącznie zawartości będące Twoją własnością lub do których kopiowania masz prawo.

## **Smart Switch**

Dane między urządzeniami przenośnymi można przenosić za pośrednictwem aplikacji Smart Switch. Aby użyć aplikacji Smart Switch, uruchom aplikację **Ustawienia** i dotknij **Chmura i konta** → **Smart Switch**. Jeśli nie masz tej aplikacji, pobierz ją z **Galaxy Apps** lub **Sklep Play**.

#### **Przenoszenie danych z urządzenia przenośnego**

Przesyłaj dane z poprzednio używanego urządzenia na swoje urządzenie bezprzewodowo, za pośrednictwem funkcji Wi-Fi Direct.

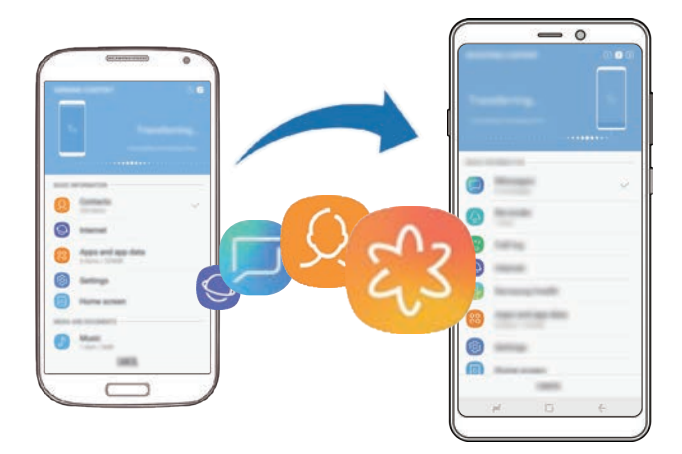

- 1 Uruchom aplikację Smart Switch na poprzednim urządzeniu. Jeśli nie masz tej aplikacji, pobierz ją z **Galaxy Apps** lub **Sklep Play**.
- 2 Na urządzeniu uruchom aplikację **Ustawienia** i dotknij **Chmura i konta** <sup>→</sup> **Smart Switch**.
- 3 Umieść urządzenia obok siebie.
- 4 Na poprzednim urządzeniu dotknij **BEZPRZEW.** <sup>→</sup> **WYŚLIJ**.
- 5 Na urządzeniu dotknij **BEZPRZEW.** <sup>→</sup> **ODBIERZ** i wybierz typ poprzedniego urządzenia.
- $6$  Postępuj zgodnie z instrukcjami na ekranie, aby przenieść dane z poprzedniego urządzenia.

#### **Przesyłanie danych przy użyciu pamięci zewnętrznej**

Przesyłaj dane przy użyciu pamięci zewnętrznej np. karty microSD.

- 1 Przesyłaj dane z poprzednio używanego urządzenia pamięci zewnętrznej.
- 2 Umieść zewnętrzne urządzenie pamięci w urządzeniu lub podłącz je do takiego urządzenia.
- 3 Na urządzeniu uruchom aplikację **Ustawienia** i dotknij **Chmura i konta** <sup>→</sup> **Smart Switch** <sup>→</sup> **PAMIĘĆ ZEWNĘTRZNA** → **PRZYWRÓĆ**.
- 4 Postępuj zgodnie z instrukcjami na ekranie, aby przenieść dane pamięci zewnętrznej.

#### **Przesyłanie danych kopii zapasowych z komputera**

Przenoszenie danych między urządzeniem a komputerem. Musisz pobrać komputerową wersję aplikacji Smart Switch ze strony [www.samsung.com/smartswitch](http://www.samsung.com/smartswitch). Zapisz na komputerze kopię zapasową danych z poprzednio używanego urządzenia i importuj je do swojego urządzenia.

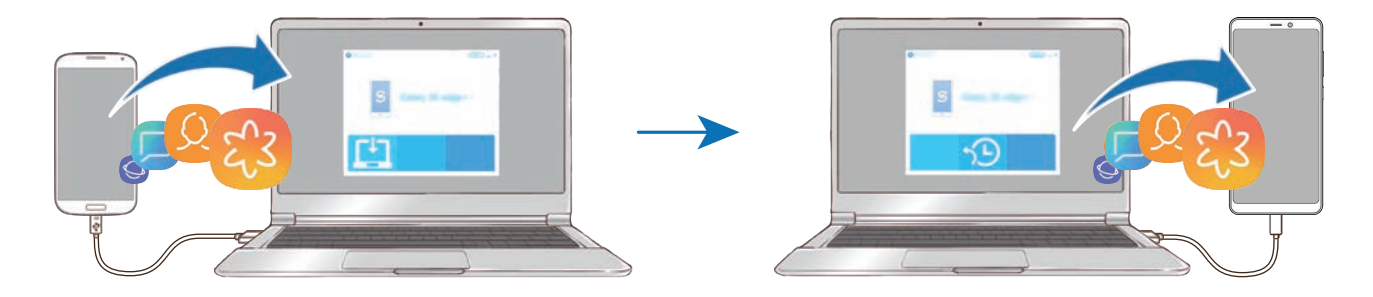

- 1 W komputerze odwiedź stronę [www.samsung.com/smartswitch](http://www.samsung.com/smartswitch) w celu pobrania aplikacji Smart Switch.
- 2 W komputerze uruchom aplikację Smart Switch.

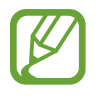

Jeśli poprzednio używane urządzenie nie było urządzeniem Samsung, zapisz kopię zapasową danych na komputerze przy użyciu programu dostarczonego przez producenta urządzenia. Następnie przejdź do piątego kroku.

- 3 Podłącz poprzednio używane urządzenie do komputera kablem USB urządzenia.
- 4 W komputerze postępuj zgodnie z instrukcjami wyświetlanymi na ekranie, aby wykonać kopię zapasową danych z urządzenia. Następnie odłącz poprzednio używane urządzenie od komputera.
- 5 Podłącz swoje urządzenie do komputera kablem USB.
- $6$  W komputerze postępuj zgodnie z instrukcjami wyświetlanymi na ekranie, aby przesłać dane do swojego urządzenia.

#### **Wyświetlanie zaimportowanych danych**

Możliwe jest przeglądanie zaimportowanych danych z tej samej aplikacji z poprzedniego urządzenia. Jeżeli na nowym urządzeniu nie ma tych samych aplikacji, aby móc przeglądać lub odtwarzać zaimportowane dane, dane zostaną zapisane w podobnej aplikacji. Przykładowo, jeżeli na urządzeniu nie ma aplikacji Memo, importowane notatki można przeglądać w aplikacji **Samsung Notes**.

## **Samsung Cloud**

Zapisz w usłudze Samsung Cloud kopię zapasową danych z poprzednio używanego urządzenia i przywróć je w swoim nowym urządzeniu. Możesz również synchronizować dane zapisane na urządzeniu z usługą Samsung Cloud i wyświetlać zapisane dane na Samsung Cloud. Aby korzystać z Samsung Cloud, musisz zarejestrować się i zalogować na swoim koncie Samsung. Więcej informacji można znaleźć w części [Konto Samsung](#page-28-1).

#### **Tworzenie kopii zapasowej danych**

- 1 Zaloguj się na poprzednio używanym urządzeniu do swojego konta Samsung.
- 2 Uruchom aplikację **Ustawienia**, wybierz opcję kopii zapasowej i utwórz kopię zapasową danych.
- Jeżeli Twoje urządzenie umożliwia korzystanie z usługi Samsung Cloud, uruchom aplikację **Ustawienia**, dotknij **Chmura i konta** → **Samsung Cloud**, wybierz swoje urządzenie pod **KOPIA ZAPASOWA I PRZYWRACANIE**, dotknij **Utwórz kopię zapasową** i utwórz kopię zapasową swoich danych.
	- Metoda tworzenia kopii zapasowej może różnić się w zależności od modelu.
	- Dla niektórych danych kopia zapasowa nie zostanie utworzona. Żeby sprawdzić, które dane będą miały wykonaną kopię zapasową, uruchom aplikację **Ustawienia**, dotknij **Chmura i konta** → **Samsung Cloud**, wybierz urządzenie w **KOPIA ZAPASOWA I PRZYWRACANIE**, a następnie dotknij **Utwórz kopię zapasową**.
	- Aby wyświetlić dane kopii zapasowej na koncie Samsung, uruchom aplikację **Ustawienia**, dotknij **Chmura i konta** → **Samsung Cloud**, wybierz urządzenie w obszarze **KOPIA ZAPASOWA I PRZYWRACANIE**, a następnie dotknij **Przywróć dane**.

#### **Przywracanie danych**

- 1 Na nowym urządzeniu uruchom aplikację **Ustawienia** i dotknij **Chmura i konta** <sup>→</sup> **Samsung Cloud**.
- 2 Wybierz poprzednio używane urządzenie w **KOPIA ZAPASOWA I PRZYWRACANIE** i dotknij **Przywróć dane**.
- 3 Zaznacz typy danych, które chcesz przywrócić, a następnie dotknij **PRZYWRÓĆ**.

#### **Synchronizowanie danych**

Możesz synchronizować dane zapisane na urządzeniu, takie jak obrazy, filmy i zdarzenia z Samsung Cloud i uzyskiwać do nich dostęp z innych urządzeń.

- 1 Na nowym urządzeniu uruchom aplikację **Ustawienia** i dotknij **Chmura i konta** <sup>→</sup> **Samsung Cloud**.
- 2 Dotknij kolejno <sup>→</sup> **Ustawienia** <sup>→</sup> **Ustawienia synchronizacji**.
- 3 Dotknij przełączników obok elementów, które chcesz zsynchronizować.

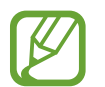

Zapisane dane można sprawdzić lub zmienić ustawienia, dotykając karty **GALERIA**, **NOTATKI SAMSUNG** lub kartę **DYSK SAMSUNG CLOUD**.

# <span id="page-34-0"></span>**Informacje o działaniu ekranu**

## **Sterowanie ekranem dotykowym**

- Nie należy dopuszczać do zetknięcia się ekranu dotykowego z innymi urządzeniami elektrycznymi. Wyładowania elektrostatyczne mogą spowodować nieprawidłowe działanie ekranu dotykowego.
	- Aby uniknąć uszkodzenia ekranu dotykowego, nie należy go dotykać ostrymi przedmiotami ani zbyt mocno naciskać palcami.
	- Zaleca się, aby nie wyświetlać nieruchomych elementów graficznych na części lub całości ekranu dotykowego przez długi czas. Może to doprowadzić do wystąpienia powidoku (wypalenia ekranu) lub smużenia.
- 
- Urządzenie może nie rozpoznawać dotyku w pobliżu krawędzi ekranu, które znajdują się poza obszarem sterowania dotykiem.
- Zalecana jest obsługa ekranu dotykowego za pomocą palców.

### **Dotknięcie**

Dotknij ekranu.

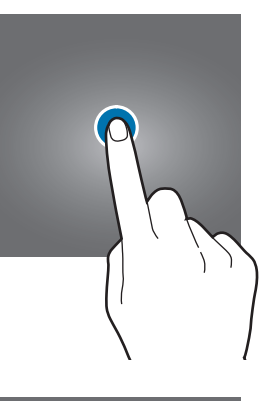

### **Dotknięcie i przytrzymanie**

Dotknij ekranu i przytrzymaj go przez co około 2 sekundy.

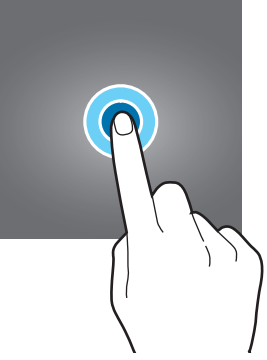

#### **Przeciąganie**

Dotknij elementu i przytrzymaj go, a następnie przeciągnij w miejsce docelowe.

#### **Dwukrotne dotknięcie**

Dotknij dwukrotnie ekranu.

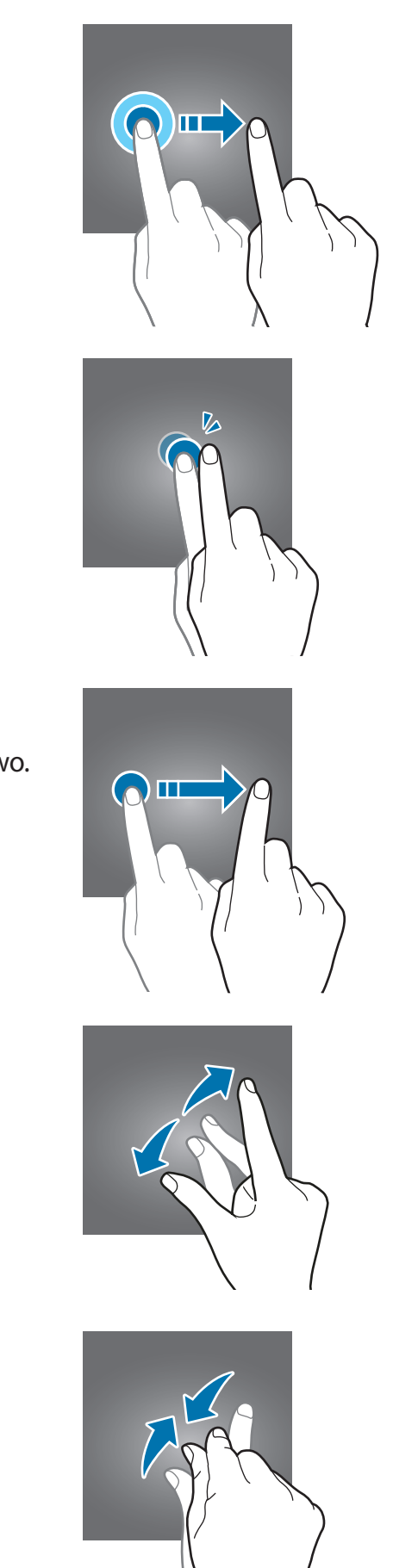

### **Przeciąganie** Przeciągnij w górę, w dół, w lewo lub w prawo.

#### **Rozsuwanie i zsuwanie palców**

Rozsuń lub zsuń dwa palce na ekranie.
# **Pasek nawigacji (przyciski)**

Po włączeniu urządzenia przyciski zostaną wyświetlone na pasku nawigacyjnym na dole ekranu. Przyciski są domyślnie ustawione jako przycisk ostatnie, przycisk ekranu startowego oraz przycisk Wstecz. Funkcje przycisków mogą się zmieniać w zależności od aktualnie używanej aplikacji lub środowiska.

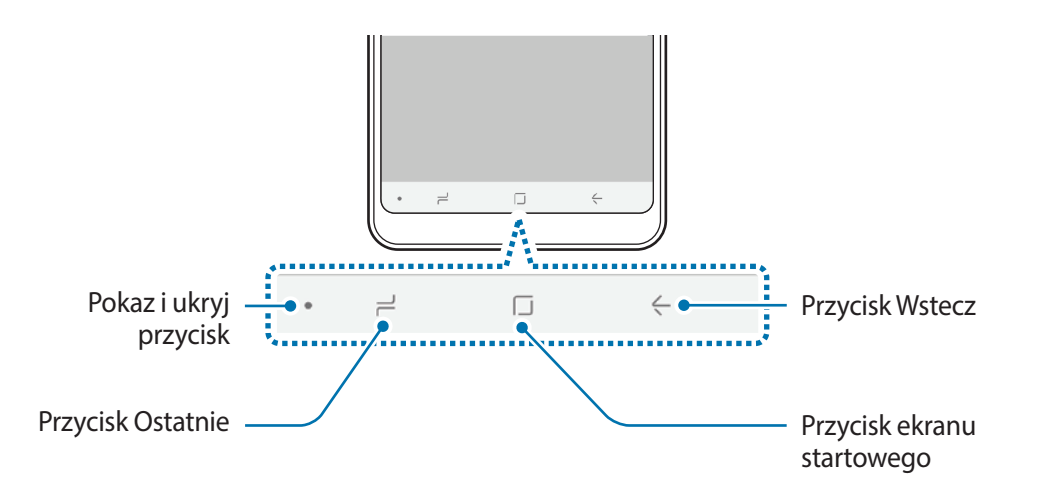

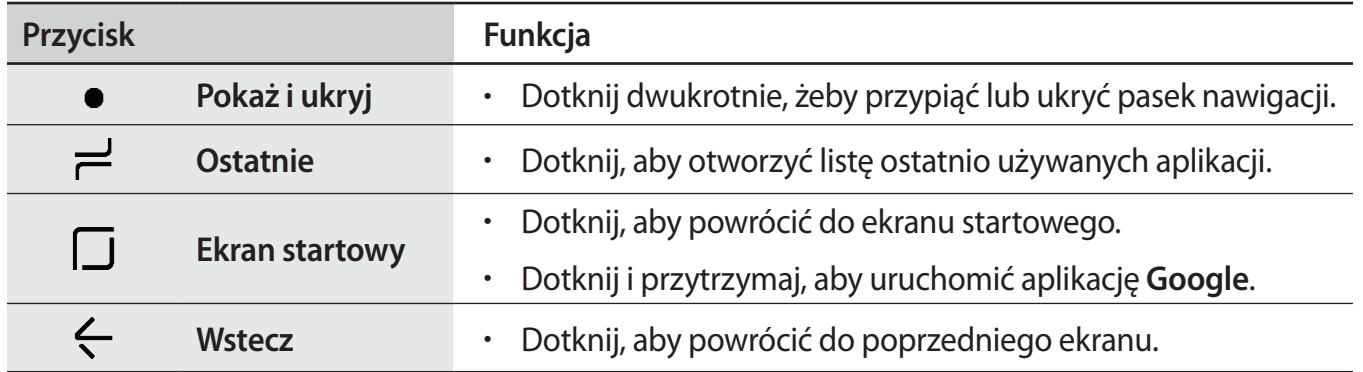

#### **Wyświetlanie lub ukrywanie paska nawigacyjnego**

Używając przycisku pokazywania i ukrywania po lewej stronie paska nawigacyjnego, można ukryć pasek nawigacyjny lub przypiąć go na ekranie podczas korzystania z aplikacji lub używania funkcji. Domyślnie pasek nawigacyjny jest przypięty.

Aby przejrzeć pliki lub korzystać z aplikacji w trybie pełnoekranowym, dotknij dwukrotnie przycisku pokazywania i ukrywania na pasku nawigacyjnym.

Aby pokazać pasek nawigacyjny ponownie, przeciągnij palcem w górę od dołu ekranu.

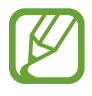

- Na niektórych ekranach, takich jak ekran startowy, pasek nawigacyjny jest zawsze pokazywany i przycisk pokazywania i ukrywania nie jest wyświetlany.
- Nawet jeżeli pasek nawigacyjny jest przypięty, może być ukrywany podczas korzystania z pewnych aplikacji lub funkcji, takich jak odtwarzacz wideo.

#### **Włączanie ekranu przy użyciu przycisku ekranu startowego**

Na ekranie Always On Display można włączyć ekran, dotykając dwukrotnie przycisku ekranu startowego.

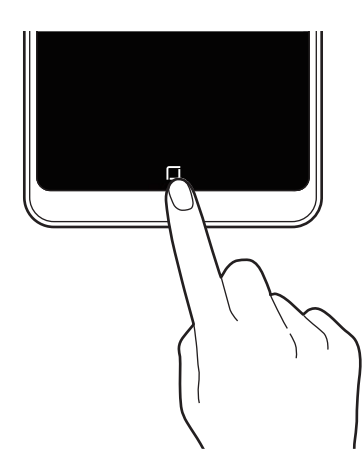

#### **Ustawianie paska nawigacyjnego**

Uruchom aplikację **Ustawienia**, dotknij **Wyświetlacz** → **Pasek nawigacji** i wybierz opcję.

• **Przyciski nawigacji**: ustawianie korzystania z przycisków nawigacji na pasku nawigacji u dołu ekranu.

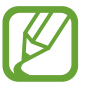

Wybierz funkcję **Przyciski nawigacji**, a następnie dotknij przełącznika **Przycisk pokaż i ukryj**, aby włączyć funkcję. Możesz dodać przycisk ukrywania lub przypinania paska nawigacyjnego.

• **Gesty pełnoekranowe**: ustawianie urządzenia tak, że czynność jest wybierana po przeciągnięciu palcem w górę od dołu ekranu przy ukrytym pasku nawigacyjnym.

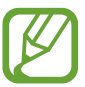

Wybierz funkcję **Gesty pełnoekranowe**, a następnie dotknij przełącznika **Podpowiedzi gestów**, aby włączyć funkcję. Możesz wyświetlać wskaźniki ukrytych przycisków zaznaczających miejsce, w którym należy przeciągnąć palcem w górę.

• **KOLEJNOŚĆ PRZYCISKÓW**: zmiana porządku wyświetlania przycisków na pasku nawigacyjnym.

# **Ekran startowy oraz ekran aplikacji**

Ekran startowy jest punktem wyjściowym, z którego można uzyskać dostęp do wszystkich funkcji urządzenia. Są na nim wyświetlane widgety, skróty do aplikacji i inne elementy.

Na ekranie aplikacji wyświetlane są ikony aplikacji, w tym także nowo zainstalowanych aplikacji.

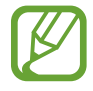

Ekran może wyglądać inaczej w zależności od operatora sieci lub regionu.

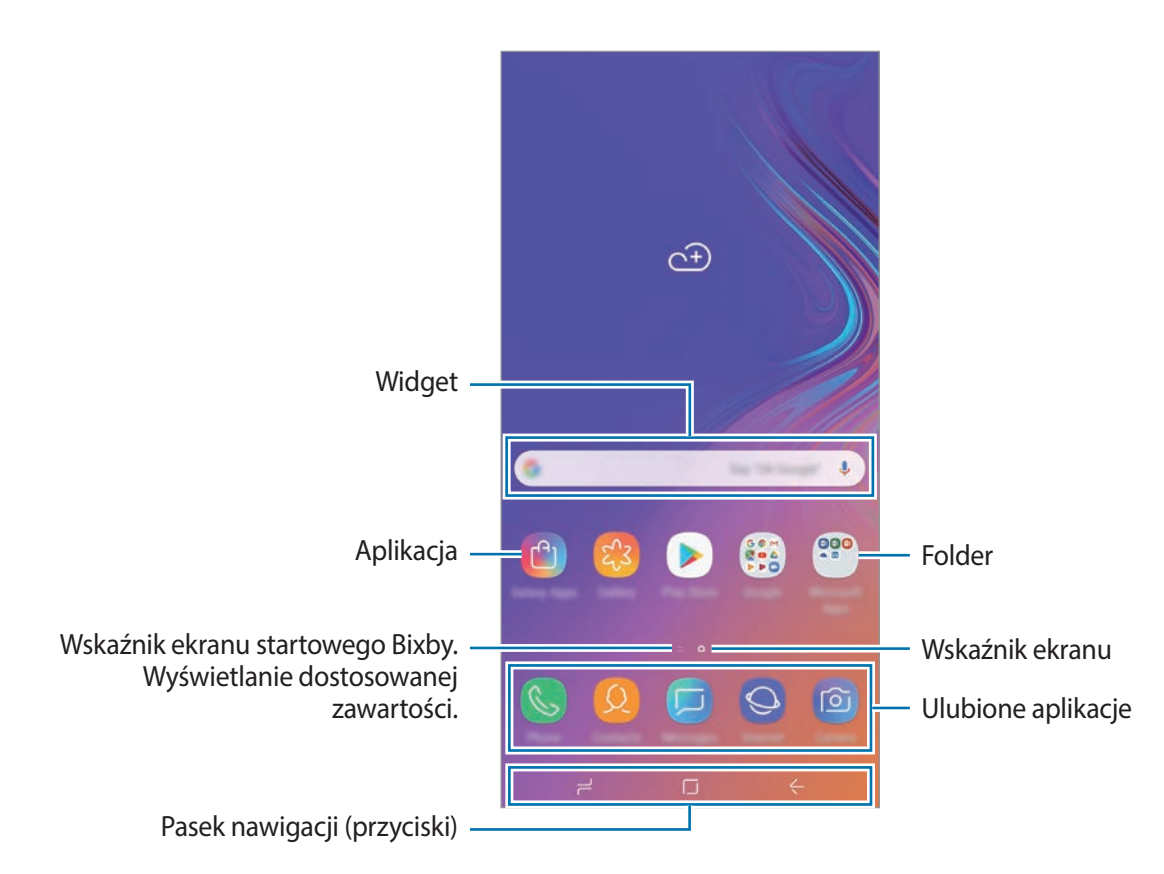

#### **Przełączanie pomiędzy ekranem startowym i ekranem aplikacji**

Na ekranie startowym przeciągnij palcem w górę lub w dół, aby otworzyć ekran aplikacji.

Aby powrócić na ekran startowy, przeciągnij palcem w górę lub w dół na ekranie aplikacji. Możesz także dotknąć przycisku ekranu startowego lub przycisku Wstecz.

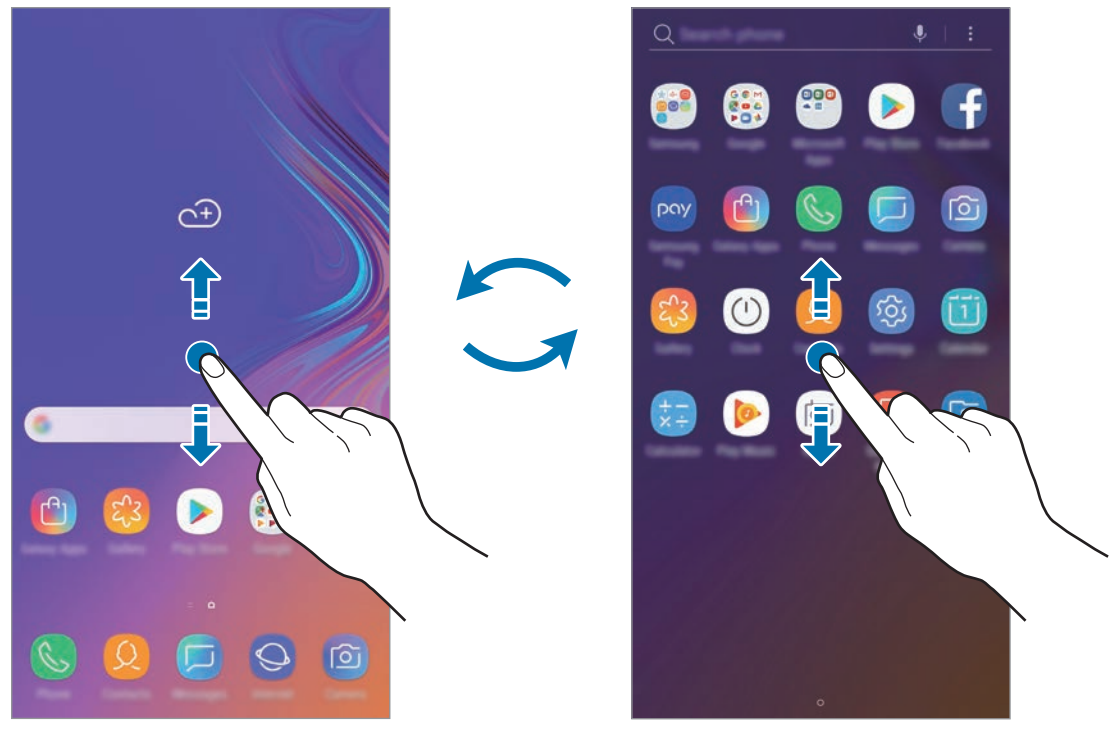

Ekran startowy Ekran aplikacji

Po dodaniu przycisku Aplikacje na ekranie startowym można otwierać ekran aplikacje, dotykając tego przycisku. Na ekranie startowym dotknij pustego obszaru i przytrzymaj go, a następnie dotknij **Ust. ekranu głównego** → **Przycisk Aplikacje** → **Pokaż przycisk Aplikacje** → **ZASTOSUJ**. Przycisk Aplikacje zostanie dodany na dole ekranu startowego.

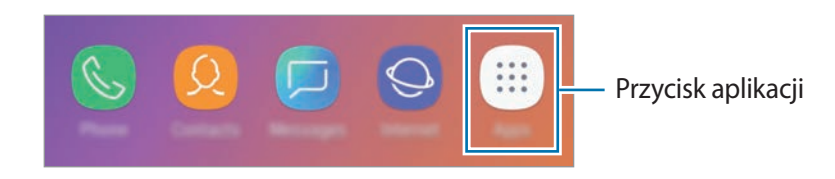

# **Wyświetlanie ekranu w trybie krajobrazu**

Na ekranie startowym dotknij pustego obszaru i przytrzymaj go, dotknij **Ust. ekranu głównego**, a następnie dotknij przełącznika **Tylko orientacja pionowa**, żeby go wyłączyć.

Obróć urządzenie poziomo, żeby wyświetlić ekran w trybie krajobrazu.

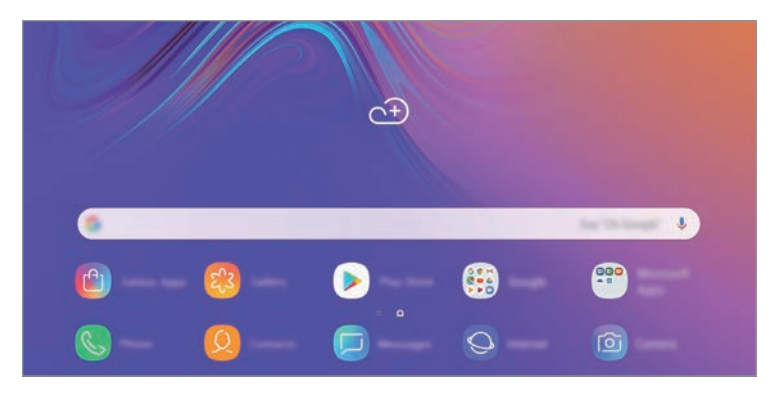

#### **Przenoszenie elementów**

Dotknij elementu i przytrzymaj go, a następnie przeciągnij w nowe miejsce. Jeśli chcesz przenieść element do innego panelu, przeciągnij go na bok ekranu.

Aby dodać skrót do aplikacji na ekranie startowym, dotknij elementu na ekranie aplikacji i przytrzymaj go, a następnie przeciągnij go na górę ekranu. Skrót do aplikacji zostanie dodany na ekranie startowym.

Często używane aplikacje można przenieść do obszaru skrótów znajdującego się na dole ekranu startowego.

# **Tworzenie folderów**

Utwórz foldery do zbierania podobnych aplikacji, aby mieć do nich szybki dostęp i szybko je uruchamiać.

- 1 Na ekranie startowym lub ekranie aplikacji dotknij aplikacji i przytrzymaj ją, a następnie przeciągnij do innej aplikacji.
- 2 Upuść aplikację, gdy wokół aplikacji wyświetlona zostanie ramka folderu.

Utworzony zostanie nowy folder zawierający wybrane aplikacje. Dotknij **Wpisz nazwę katalogu** i wprowadź nazwę folderu.

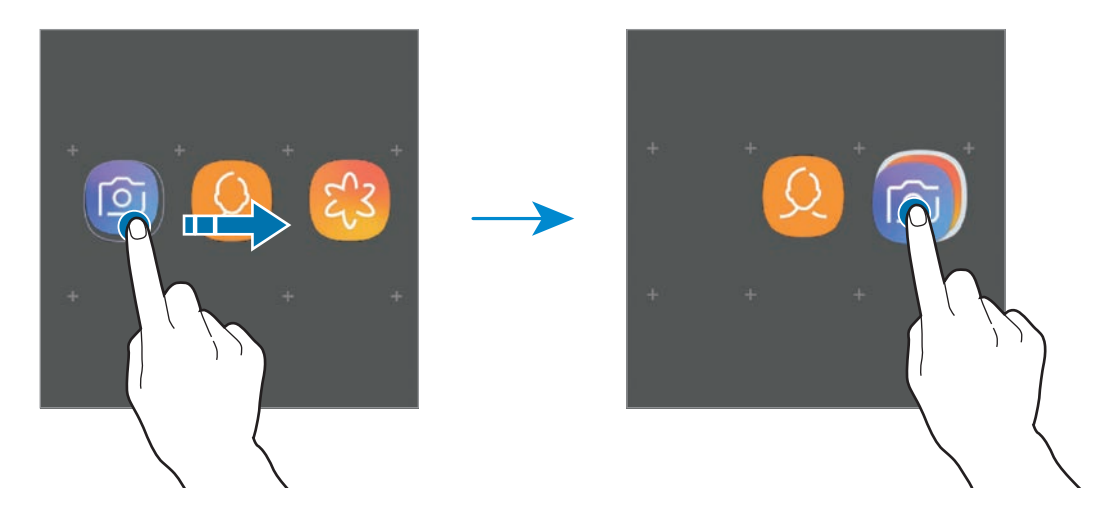

• **Dodawanie większej liczby aplikacji**

Dotknij **DODAJ APLIKACJE** na folderze. Zaznacz aplikacje do dodania i dotknij **DODAJ**. Możesz również dodać aplikację, przeciągając ją do folderu.

• **Przenoszenie aplikacji z folderu**

Dotknij aplikacji i przytrzymaj ją, aby przeciągnąć ją w nowe miejsce.

• **Usuwanie folderu**

Dotknij folderu i przytrzymaj go, a następnie dotknij **Usuń katalog**. Usunięty zostanie tylko folder. Aplikacje z folderu zostaną przeniesione do ekranu aplikacji.

#### **Edytowanie ekranu startowego**

Aby uzyskać dostęp do opcji edycji, na ekranie startowym dotknij pustego miejsca i je przytrzymaj albo zsuń palce. Można ustawić tapetę, dodawać widgety i wykonywać inne czynności. Można również dodawać i usuwać panele ekranu startowego, a także zmieniać ich ułożenie.

- Dodawanie paneli: przesuń w lewo, a następnie dotknij przycisku  $(+)$ .
- Przenoszenie paneli: dotknij podglądu panelu i przytrzymaj go, a następnie przeciągnij w nowe miejsce.

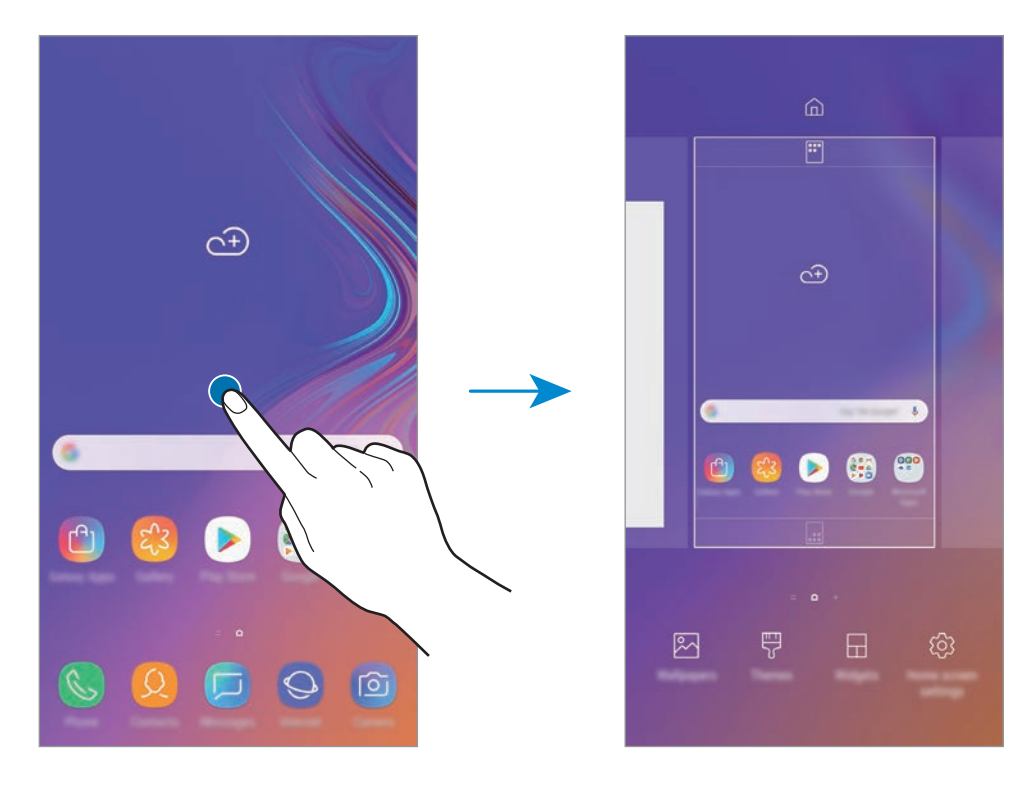

• Usuwanie paneli: dotknij  $\overline{\mathfrak{m}}$  na panelu.

- Tapety: zmiana ustawień tapety ekranu startowego oraz ekranu blokady.
- **Motywy**: zmiana tematu w urządzeniu. Elementy wizualne interfejsu, takie jak kolory, ikony i tapety, ulegną zmianie w zależności od wybranego tematu.
- **Widgety**: widgety to małe aplikacje, które wyświetlają informacje z aplikacji i umożliwiają dostęp do niektórych ich funkcji w wygodny sposób na ekranie startowym. Dotknij widgetu i przytrzymaj go, a następnie przeciągnij go do ekranu startowego. Widget zostanie dodany do ekranu startowego.
- **Ust. ekranu głównego**: zmiana wielkości siatki w celu wyświetlania większej lub mniejszej liczby elementów na ekranie startowym i nie tylko.

## **Wyświetlanie wszystkich aplikacji na ekranie startowym**

Istnieje możliwość ustawienia urządzenia tak, aby wyświetlało wszystkie aplikacje na ekranie startowym, bez używania dodatkowego ekranu aplikacji. Na ekranie startowym dotknij pustego obszaru i przytrzymaj go, a następnie dotknij **Ust. ekranu głównego** → **Układ ekranu startowego** → **Tylko ekran startowy** → **ZASTOSUJ**.

Teraz można uzyskać dostęp do wszystkich aplikacji, przeciągając palcem w lewo po ekranie startowym.

# **Ikony wskaźników**

Ikony wskaźników są wyświetlane na pasku stanu u góry ekranu. W poniższej tabeli przedstawiono najczęściej spotykane ikony.

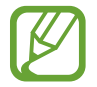

W niektórych aplikacjach u góry ekranu nie jest wyświetlany pasek stanu. Aby pasek stanu został wyświetlony, przeciągnij palcem w dół od górnej krawędzi ekranu.

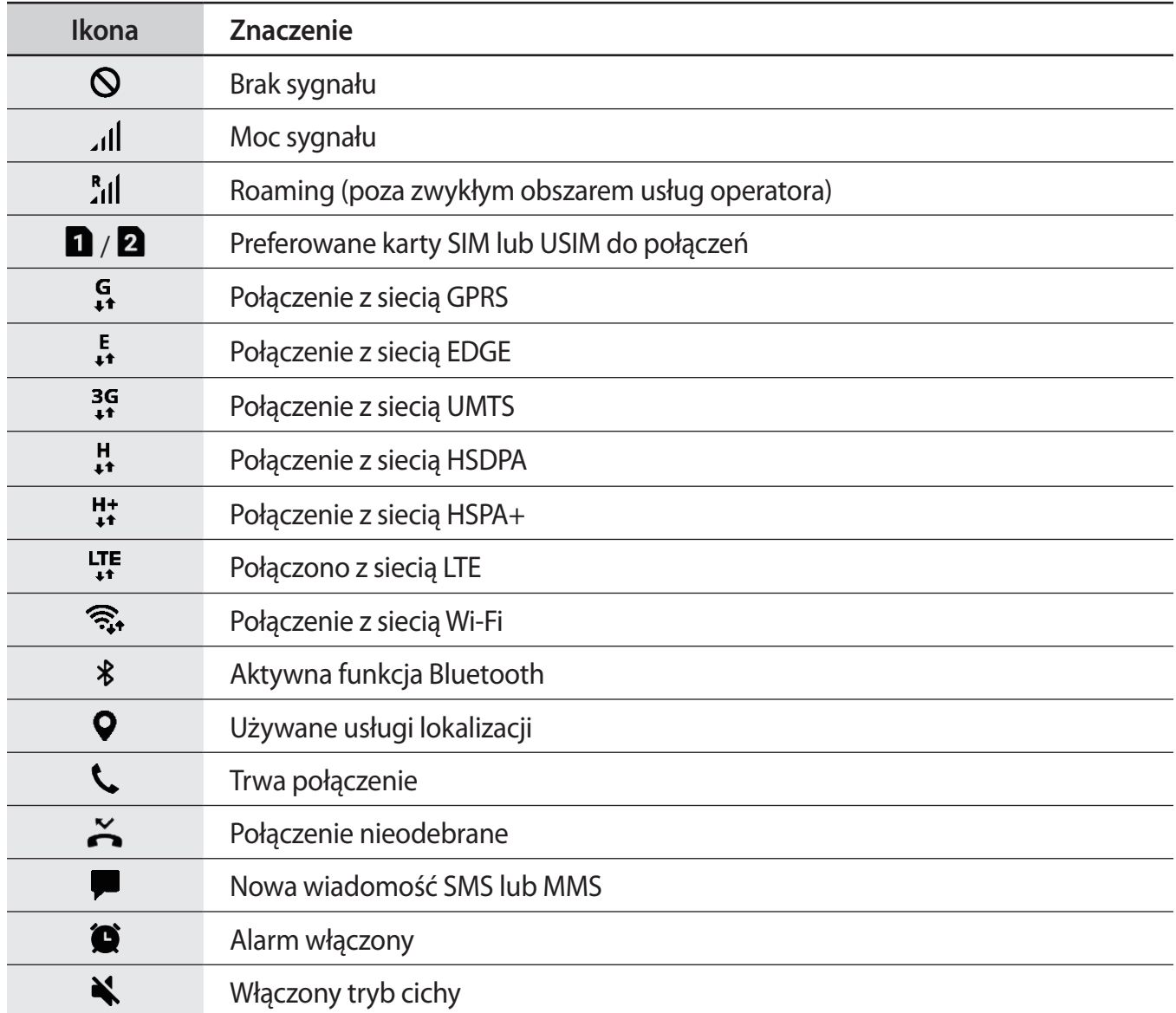

# Podstawowe informacje

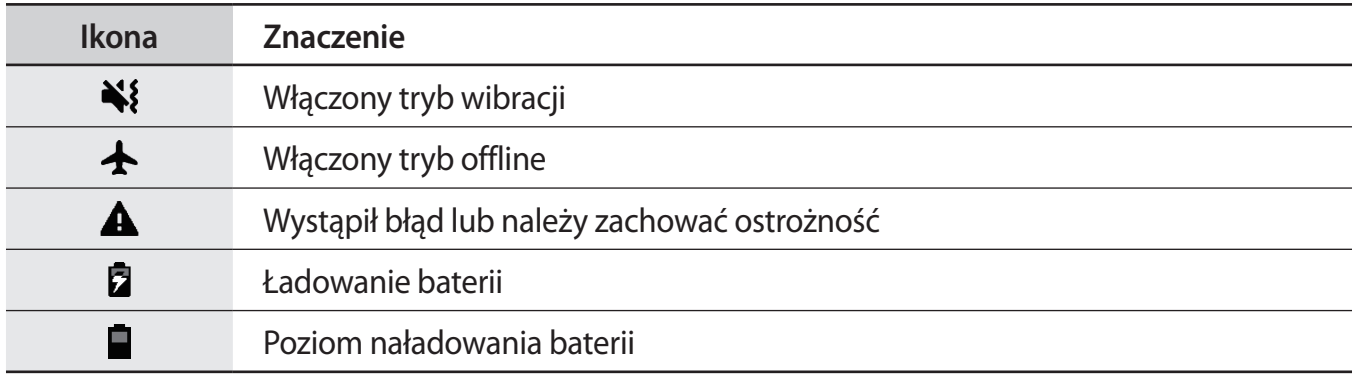

# **Ekran blokady**

Naciśnięcie klawisza zasilania powoduje wyłączenie i zablokowanie ekranu. Ekran jest również automatycznie wyłączany i blokowany, gdy urządzenie nie jest używane przez określony czas.

Aby odblokować ekran, przeciągnij w dowolnym kierunku po włączeniu ekranu.

Aby włączyć ekran, gdy jest on wyłączony, naciśnij klawisz zasilania lub w trybie Zawsze na widoku dotknij dwukrotnie przycisku ekranu startowego.

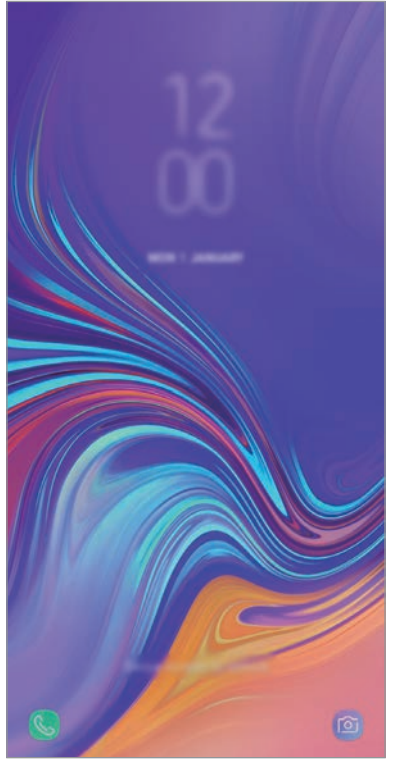

Ekran blokady

# **Zmiana metody blokowania ekranu**

Aby zmienić metodę blokowania ekranu uruchom aplikację **Ustawienia**, dotknij **Ekran blokady** → **Typ blokady ekranu**, a następnie wybierz daną metodę.

Kiedy ustawisz wzór, numer PIN, hasło lub dane biometryczne jako metodę blokowania ekranu, możesz chronić swoje informacje osobiste poprzez zablokowanie innym osobom dostępu do urządzenia. Po ustawieniu metody blokowania ekranu do każdorazowego jego odblokowania będzie potrzebny służący do tego kod.

- **Przeciągnij**: aby odblokować ekran, przeciągnij palcem w dowolnym kierunku.
- **Symbol**: aby odblokować ekran, narysuj palcem wzór łączący co najmniej cztery kropki.
- **Kod PIN**: aby odblokować ekran, wprowadź PIN składający się z co najmniej czterech cyfr.
- **Hasło**: aby odblokować ekran, wprowadź hasło składające się z co najmniej czterech znaków, cyfr lub symboli.
- **Brak**: nie ustawiaj metody zablokowania ekranu.
- **Twarz**: zarejestruj swoją twarz, aby odblokować ekran. Więcej informacji można znaleźć w części [Rozpoznawanie twarzy.](#page-184-0)
- **Odciski palców**: zarejestruj swoje odciski palców, aby odblokować ekran. Więcej informacji można znaleźć w części [Rozpoznawanie odcisków palców](#page-187-0).

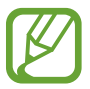

Jeżeli kilka razy z rzędu wprowadzisz kod odblokowania i wyczerpiesz limit prób, możesz ustawić urządzenie tak, żeby zostały w nim przywrócone dane fabryczne. Uruchom aplikację **Ustawienia**, dotknij **Ekran blokady** → **Ustawienia bezpiecznej blokady**, odblokuj ekran wcześniej ustawioną metodą blokowania ekranu, a następnie dotknij przełącznika **Autom. zer. do ust. fabr.**, aby włączyć tę funkcję.

# **Zrzut z ekranu**

Podczas korzystania z urządzenia można zapisać zrzut ekranu, a następnie umieścić na nim tekst lub rysunek, przyciąć go lub udostępnić. Możesz przechwycić bieżący ekran i obszar przesuwalny.

## **Zapisywanie zrzutu ekranu**

Poniżej przedstawiono metody zapisywania zrzutu ekranu. Zrzuty ekranu zostaną zapisane w aplikacji **Galeria**.

- Zrzut ekranu klawiszem: naciśnij i przytrzymaj jednocześnie klawisz Ciszej i klawisz zasilania.
- Zrzut ekranu gestem przeciągnięcia: przeciągnij palcem w lewo lub w prawo po ekranie.
	- W niektórych aplikacjach i funkcjach nie można zapisać zrzutu ekranu.
		- Jeśli funkcja zapisywania zrzutu ekranu poprzez przeciągnięcie nie jest włączona, uruchom aplikację **Ustawienia**, dotknij **Zaawansowane funkcje**, a następnie dotknij przełącznika **Przeciągnij dłonią, aby przechwycić**, aby włączyć funkcję.

Po zapisaniu zrzutu ekranu użyj następujących opcji, znajdujących się na pasku narzędzi w dolnej części ekranu:

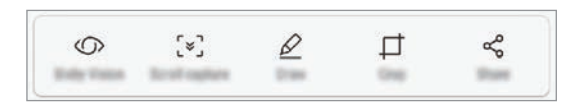

- **Bixby Vision**: rozpoznawanie zawartości za pośrednictwem aplikacji Bixby Vision i wyszukiwanie powiązanych informacji.
- **Przechwytywanie przy przewijaniu**: możliwość uchwycenia bieżącej i ukrytej zawartości na wydłużonej stronie, takiej jak strona internetowa. Po dotknięciu **Przechwytywanie przy przewijaniu** ekran automatycznie przewinie się w dół i zostanie przechwycone więcej treści.
- **Rysuj**: pisanie lub rysowanie na zrzucie ekranu.
- **Przytnij**: przytnij fragment zrzutu ekranu. W aplikacji **Galeria** zapisany zostanie jedynie przycięty obszar.
- **Udostępnij**: udostępnianie zrzutu ekranu innym osobom.

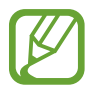

Jeśli opcje nie są widoczne na zapisanym zrzucie ekranu, uruchom aplikację **Ustawienia**, dotknij **Zaawansowane funkcje**, a następnie dotknij przełącznika **Przechwytywanie inteligentne**, aby włączyć funkcję.

# **Panel powiadomień**

Informacje o otrzymaniu nowych powiadomień, na przykład o wiadomościach lub nieodebranych połączeniach, są wyświetlane w postaci ikon wskaźników na pasku stanu. Aby dowiedzieć się więcej o ikonach, otwórz panel powiadomień i przeczytaj informacje szczegółowe.

Aby otworzyć panel powiadomień, przeciągnij pasek stanu w dół. Aby zamknąć panel powiadomień, przeciągnij w górę palcem po ekranie.

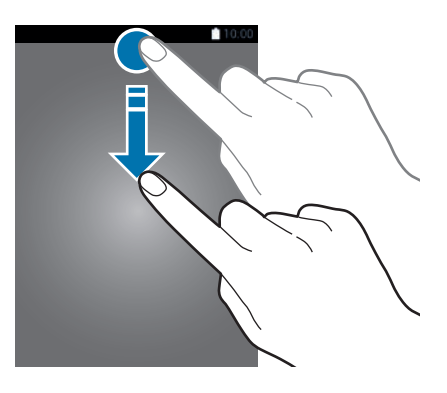

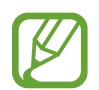

Panel powiadomień można otworzyć nawet przy zablokowanym ekranie.

Na panelu powiadomień można korzystać z następujących funkcji.

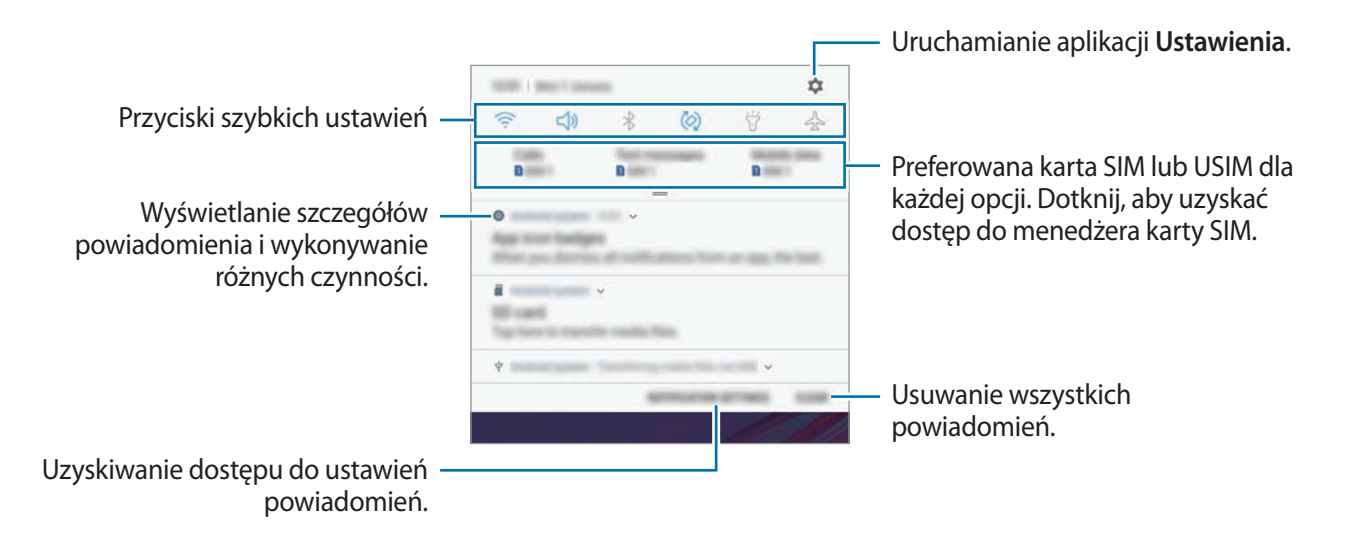

# **Korzystanie z przycisków szybkich ustawień**

Dotknij przycisków szybkich ustawień, aby włączyć określone funkcje. Przeciągnij w dół na panelu powiadomień, aby wyświetlić więcej przycisków.

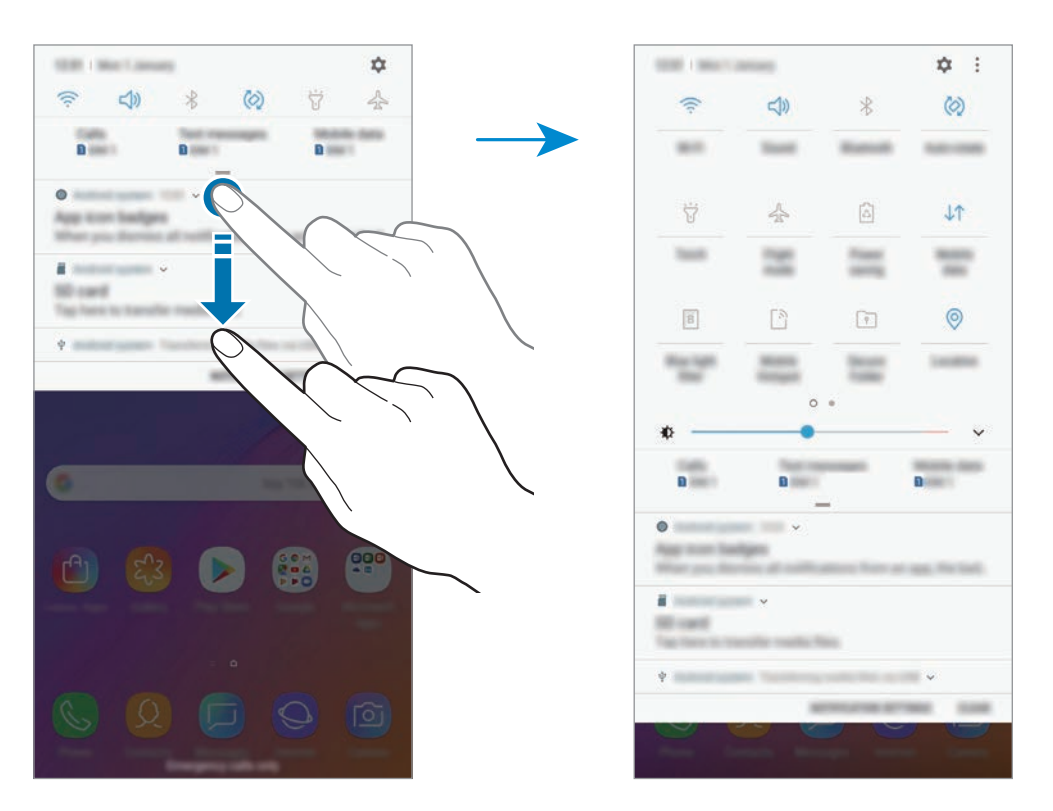

Aby zmienić ustawienia funkcji, dotknij tekstu pod każdym przyciskiem. Bardziej szczegółowe ustawienia można wyświetlić po dotknięciu i przytrzymaniu przycisku.

Dotknij → **Kolejność przycisków**, dotknij i przytrzymaj przycisk, a następnie przeciągnij go do innego miejsca, aby zmienić rozmieszczenie przycisków.

# **Wprowadzanie tekstu**

# **Wygląd klawiatury**

Gdy wysyłasz wiadomości, tworzysz notatki itp., automatycznie wyświetlana jest klawiatura, aby można było wpisać tekst.

- 
- Kiedy klawiatura zostanie otwarta po raz pierwszy, pojawi się ekran jej konfiguracji. Ustaw język wpisywania, typ klawiatury i jej ustawienia, a następnie dotknij **ROZPOCZ.**
- Tekst można wprowadzać tylko w niektórych językach. Aby wprowadzić tekst, należy zmienić język wprowadzania na jeden z obsługiwanych języków.

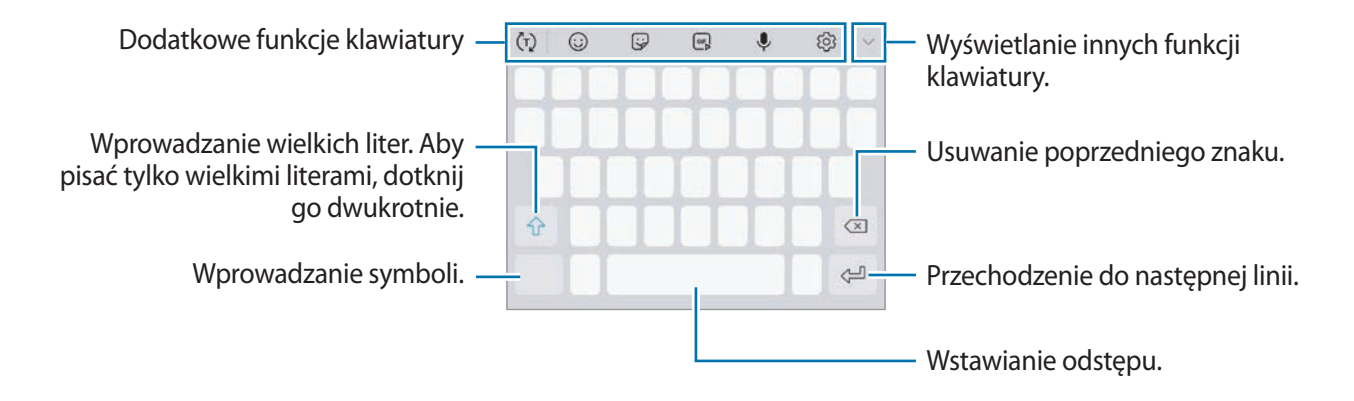

# **Zmienianie języka wprowadzania**

Dotknij  $\overleftrightarrow{\mathbb{Q}}$ 3 → **Języki i typy → ZARZĄDZAJ JĘZYKAMI WPROW.**, a następnie wybierz języki, którymi chcesz się posługiwać. Jeśli wybierzesz więcej niż jeden język, możesz przełączać języki wpisywania, przesuwając klawisz spacji w lewo lub w prawo.

# **Zmiana klawiatury**

Aby zmienić klawiaturę, dotknij .

Aby zmienić typ klawiatury, dotknij  $\overline{\langle} \hat{Q}$  → **Języki i typy**, wybierz język, następnie wybierz typ klawiatury.

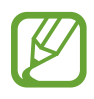

- Jeśli przycisk klawiatury ( ) nie wyświetla się na pasku nawigacyjnym, uruchom aplikację **Ustawienia**, dotknij kolejno **Zarządzanie ogólne** → **Język i wprowadzanie**, następnie dotknij przełącznika **Pokaż przycisk Klawiatura**, aby włączyć tę funkcję.
	- W **Klawiatura 3x4** do klawisza są przypisane trzy lub cztery znaki. Aby wprowadzić znak, dotknij odpowiedni klawisz aż do momentu pojawienia się żądanego znaku.

# **Dodatkowe funkcje klawiatury**

- $\cdot$   $\langle \tau \rangle$ : odgadywanie słów na podstawie wprowadzonych liter i wyświetlanie podpowiedzi. Aby powrócić do listy funkcji klawiatury, dotknij  $\ddot{\psi}$ .
- $\cdot$   $\odot$  : dodawanie emotikon.
- $\bigcirc$ : wprowadź naklejki. Istnieje także możliwość wprowadzenia naklejek Moja ikona emoji wyglądających tak samo jak użytkownik. Więcej informacji można znaleźć w części [Korzystanie](#page-102-0)  [z Mojej ikony emoji podczas rozmowy](#page-102-0).
- *I***ED**: dołączaj animowane obrazki GIF.

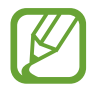

Dostępność tej funkcji zależy od regionu i operatora sieci.

- $\cdot$   $\psi$ : głosowe wprowadzanie tekstu.
- ۞: zmiana ustawień klawiatury.
- $\triangleright \rightarrow \Xi$ : dodawanie elementu ze schowka.
- $\cdot \longrightarrow \blacksquare$ : zmiana klawiatury na tryb obsługi jedną ręką.

# **Kopiowanie i wklejanie**

- 1 Dotknij tekstu i przytrzymaj na nim palec.
- 2 Przeciagnij **d** lub **o**, aby wybrać fragment tekstu, lub dotknij **Zaznacz wszystko**, aby wybrać cały tekst.
- 3 Dotknij **Kopiuj** lub **Wytnij**. Wybrany tekst zostaje skopiowany do schowka.
- 4 Dotknij punktu, w którym ma zostać wstawiony tekst, przytrzymaj go i dotknij **Wklej**. Jeśli chcesz wkleić wcześniej skopiowany tekst, dotknij **Schowek** i wybierz tekst.

# **Słownik**

Ta funkcja umożliwia wyszukiwanie definicji słów podczas korzystania z różnych funkcji, takich jak przeglądanie stron WWW.

1 Dotknij i przytrzymaj słowo, które chcesz wyszukać.

Jeśli słowo, które chcesz wyszukać, nie zostało wybrane, przeciągnij **do lub b**, aby wybrać żądany tekst.

2 Dotknij **Słownik** na liście opcji.

Jeśli słownik nie był zainstalowany na urządzeniu, dotknij **Przenieś do pozycji Zarządzaj**  słownikami → **O**obok słownika, aby go pobrać.

3 Definicje można przeglądać w wyskakującym oknie.

Aby przełączyć do trybu pełnoekranowego, dotknij  $\triangledown$ . Dotknij definicję na ekranie, aby zobaczyć więcej definicji. W widoku szczegółowym dotknij  $\bigstar$ , aby dodać słowo do listy ulubionych słów lub dotknij **Wyszukaj w sieci WWW**, aby skorzystać ze słowa jako terminu wyszukiwania.

# **Aplikacje i funkcje**

# **Instalowanie lub odinstalowywanie aplikacji**

# **Galaxy Apps**

Kupuj i pobieraj aplikacje. Możesz pobierać aplikacje dedykowane dla urządzeń Samsung Galaxy. Uruchom aplikację **Galaxy Apps**.

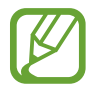

Ta aplikacja może nie być dostępna w zależności od regionu i operatora sieci.

## **Instalowanie aplikacji**

Można przeglądać aplikacje według kategorii lub dotknąć pola wyszukiwania, aby wyszukiwać słowa kluczowe.

Jeśli chcesz wyświetlić informacje o aplikacji, wybierz ją. Aby pobrać bezpłatne aplikacje, dotknij **INSTALUJ**. Jeśli aplikacja jest płatna, można ją kupić i pobrać, dotykając ceny i postępując według instrukcji wyświetlanych na ekranie.

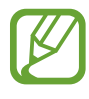

Aby zmienić ustawienia automatycznej aktualizacji, dotknij opcji → **Ustawienia** → **Automatyczne aktualizowanie aplikacji**, a następnie wybierz opcję.

# **Sklep Play**

Kupuj i pobieraj aplikacje. Uruchom aplikację **Sklep Play**.

# **Instalowanie aplikacji**

Przeglądaj aplikacje według kategorii lub wyszukuj je przy użyciu słów kluczowych.

Jeśli chcesz wyświetlić informacje o aplikacji, wybierz ją. Aby pobrać bezpłatne aplikacje, dotknij **ZAINSTALUJ**. Jeśli aplikacja jest płatna, można ją kupić i pobrać, dotykając ceny i postępując według instrukcji wyświetlanych na ekranie.

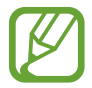

Aby zmienić ustawienia automatycznej aktualizacji, dotknij opcji <u>→</u> → Ustawienia → **Aktualizuj aplikacje automatycznie**, a następnie wybierz opcję.

# **Zarządzanie aplikacjami**

# **Odinstalowywanie lub wyłączanie aplikacji**

Dotknij aplikacji i przytrzymaj ją, a następnie wybierz opcję.

- **Wyłącz**: wyłączanie wybranych domyślnych aplikacji, których nie można odinstalować z urządzenia.
- **Odinstal.**: odinstalowanie pobranych aplikacji.

# **Włączanie aplikacji**

Uruchom aplikację Ustawienia, dotknij Aplikacje → Wyłączono, wybierz aplikację, a następnie dotknij **WŁĄCZ**.

# **Ustawianie zezwoleń aplikacji**

Do poprawnego działania niektóre aplikacje wymagają zezwolenia na dostęp do lub korzystanie z informacji na Twoim urządzeniu. Po otwarciu przez użytkownika aplikacji może pojawić się wyskakujące okienko z prośbą o pozwolenie na dostęp do niektórych funkcji lub informacji. Dotknij **ZEZWÓL** na wyskakującym okienku, aby udzielić zgody aplikacji na dostęp.

Aby wyświetlić ustawienia zezwoleń w aplikacjach, uruchom aplikację **Ustawienia** i dotknij **Aplikacje**. Wybierz aplikację i dotknij **Zezwolenia**. Możesz wyświetlić listę zezwoleń aplikacji i zmienić je.

Aby wyświetlić lub zmienić ustawienia zezwoleń aplikacji według kategorii zezwolenia, uruchom aplikacie **Ustawienia** i dotknij **Aplikacie → • → Uprawnienia aplikacii**. Wybierz element i dotknij przełączników znajdujących się obok aplikacji, aby udzielić zezwoleń.

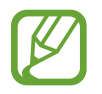

Jeżeli nie udzielisz aplikacji zezwoleń, podstawowe jej funkcje mogą działać niepoprawnie.

# **Bixby**

# **Wstęp**

Bixby to nowy interfejs mogący komunikować się z użytkownikiem, zapewniający usługi wspomagające wygodniejszą obsługę smartfona.

- **Ekran startowy Bixby**: wyświetlanie zalecanych usług i informacji udostępnianych w usłudze Bixby na podstawie wzorców użycia i wykonywanych czynności.
- **Bixby Voice**: funkcja Bixby Voice umożliwia używanie poleceń głosowych do wykonywania zadań.
- **Bixby Vision**: Możliwe jest łatwe wyszukiwanie odpowiednich informacji o obiektach lub lokalizacjach za pomocą funkcji Bixby Vision.
- **Przypomnienie**: tworzenie przypomnień na potrzeby planowania zadań do wykonania lub przeglądania zawartości w późniejszym czasie.

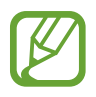

- Aby można było korzystać z funkcji Bixby, urządzenie musi być połączone z siecią Wi-Fi lub siecią komórkową.
	- Funkcja Bixby jest dostępna po zarejestrowaniu konta Samsung i zalogowaniu się do niego.

Naciśnij klawisz Bixby, aby otworzyć ekran startowy Bixby. Aby zamknąć ekran startowy Bixby, naciśnij przycisk ponownie.

Naciśnij klawisz Bixby i przytrzymaj go, aby uruchomić aplikację Bixby Voice. Naciskając i przytrzymując klawisz Bixby, powiedz, co chcesz do Bixby Voice, a następnie zwolnij przycisk. Aplikacja Bixby Voice wykona żądaną czynność.

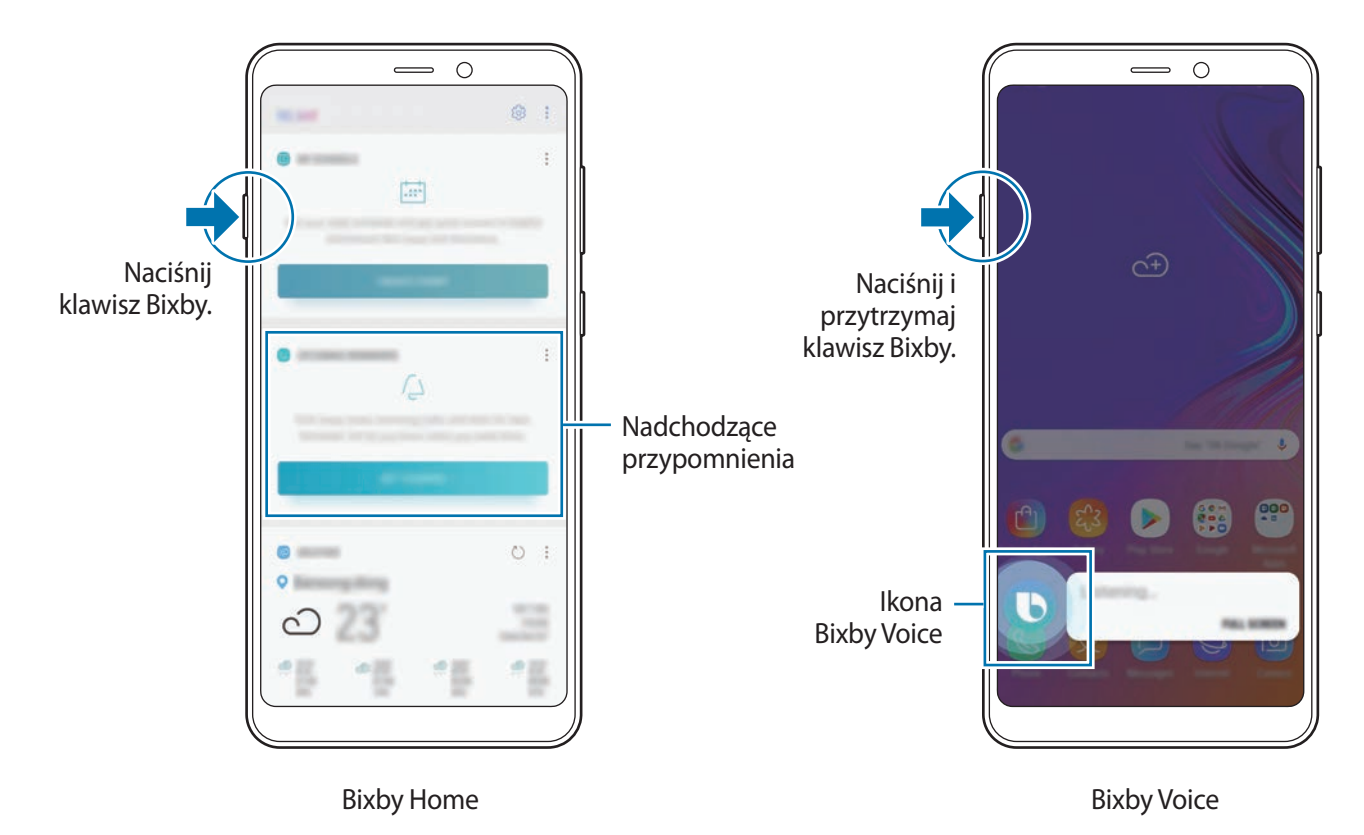

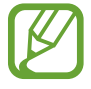

Dostępne usługi Bixby mogą się różnić w zależności od regionu lub dostawcy usługi.

# **Uruchamianie usługi Bixby**

Podczas pierwszego uruchamiania aplikacji Bixby zostanie wyświetlona strona wprowadzająca. Należy zarejestrować konto Samsung i zalogować się na nie zgodnie z instrukcjami wyświetlanymi na ekranie oraz wyrazić zgodę na warunki użytkowania.

1 Naciśnij klawisz Bixby.

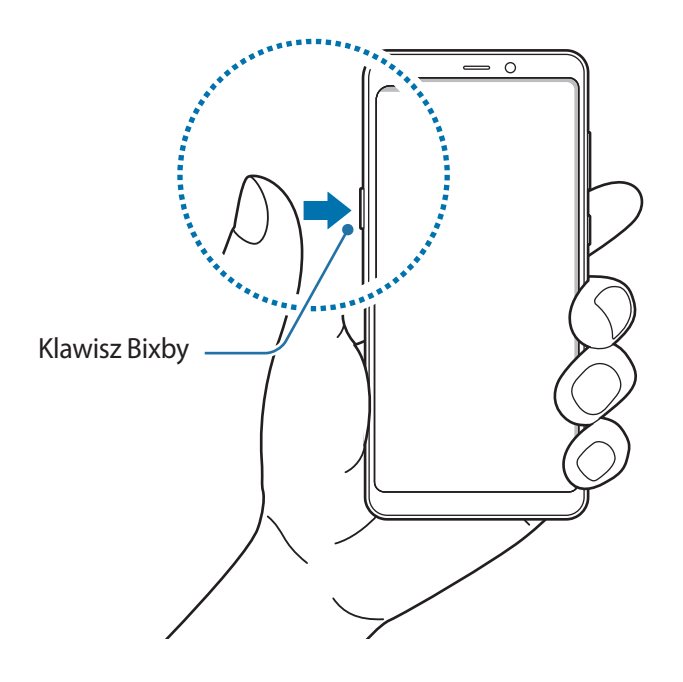

- 2 Zapoznaj się z treścią strony wprowadzającej Bixby i dotknij **DALEJ**.
- 3 Wybierz język komunikacji z aplikacją Bixby Voice i dotknij **POTWIERDŹ**.
- 4 Dotknij **ZALOGUJ** i postępuj zgodnie z instrukcjami na ekranie, aby zalogować się do swojego konta Samsung.

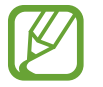

Ten krok nie zostanie wyświetlony w przypadku wcześniejszego zalogowania.

- 5 Dotknij **GOTOWE**, aby zakończyć rejestrowanie konta Samsung.
- $6$  Zapoznaj się z warunkami użytkowania i zaakceptuj je, a następnie dotknij  $\vee$   $\rightarrow$  DALEJ.
- 7 Postępuj zgodnie z instrukcjami wyświetlanymi na ekranie, aby zakończyć konfigurację aplikacji Bixby Voice.

# **Bixby Home**

Na ekranie Bixby Home wyświetlane są zalecane usługi i informacje udostępniane w usłudze Bixby na podstawie wzorców użycia i wykonywanych czynności.

#### **Otwieranie ekranu Bixby Home**

- 1 Naciśnij klawisz Bixby. Alternatywnie przeciągnij palcem w prawo na ekranie startowym. Wyświetlony zostanie ekran Bixby Home.
- 2 Przesuń szybko w górę lub w dół, aby wyświetlić zalecaną zawartość.

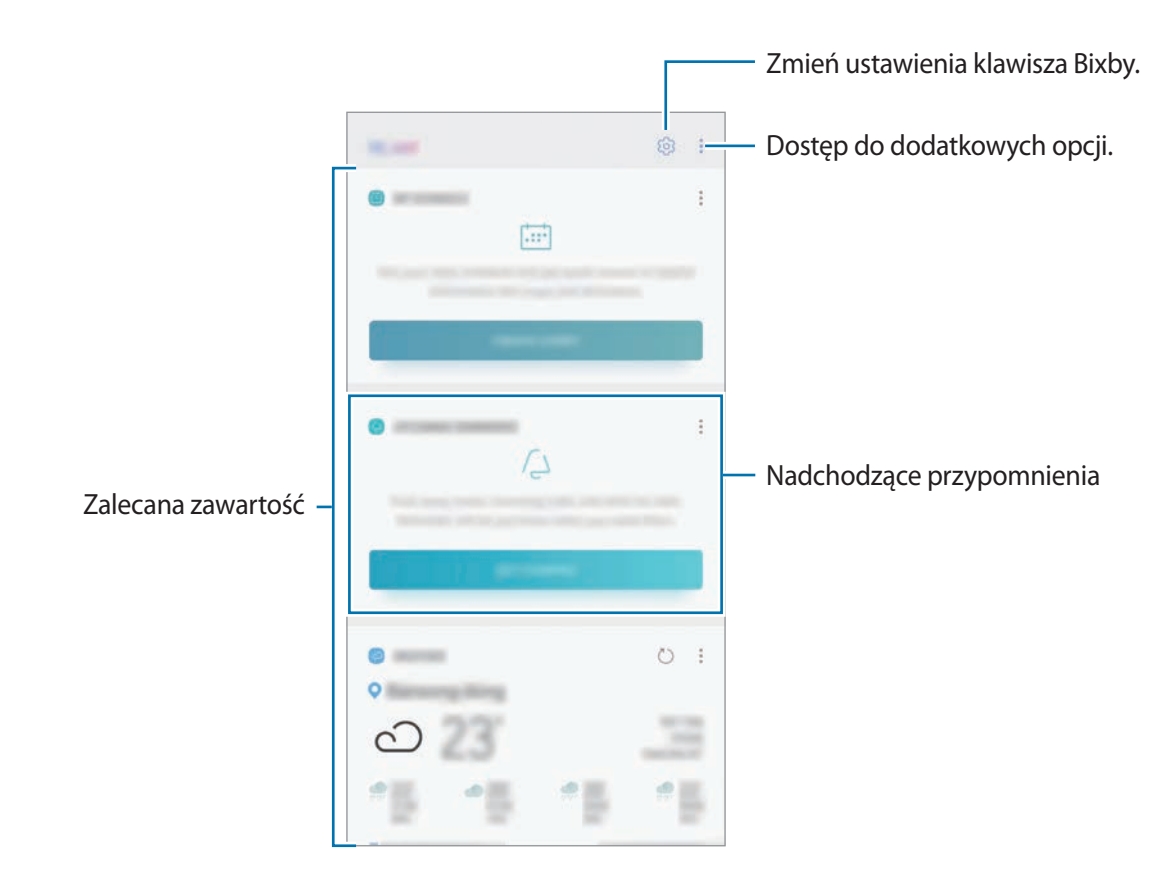

3 Aby zamknąć ekran startowy Bixby, naciśnij klawisz Bixby ponownie. Alternatywnie przeciągnij palcem w lewo na ekranie.

# **Korzystanie z polecanych zawartości na ekranie Bixby Home**

Po otwarciu ekranu startowego Bixby możesz przeglądać często aktualizowaną zawartość, która jest wyświetlana w postaci kart Bixby. Przeciągnij palcem w górę lub w dół, aby wyświetlić karty Bixby.

Na przykład: rano w drodze do biura na ekranie Bixby Home można przeglądać harmonogram dnia i odtwarzać ulubione utwory. Wieczorem można wyświetlić alarmy, sprawdzić harmonogram dnia i przejrzeć informacje znajomych.

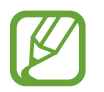

Zawartość oraz kolejność kart jest aktualizowana automatycznie w określonym przedziale czasowym. Aby ręcznie zaktualizować karty, przeciągnij palcem w dół na ekranie.

**Edycja listy kart Bixby**

- Aby przypiąć kartę na ekranie startowym Bixby, dotknij → **Przypnij u góry**. Aby anulować przypięcie karty, dotknij → **Odepnij**.
- Aby ukryć kartę na liście, dotknij → **Ukryj tymczasowo**. Alternatywnie przeciągnij kartę palcem w prawo.
- Aby wstrzymać wyświetlanie karty na liście, dotknii <u>→</u> **Nie pokazuj ponownie**.

**Wybór aplikacji do wyświetlenia jako karty Bixby**

Aplikacje wyświetlane jako karty na ekranie Bixby Home można dodawać i usuwać.

Na ekranie startowym Bixby dotknij → **Ustawienia** → **Karty**, a następnie dotknij przełączników obok pozycji, aby je dodać lub usunąć.

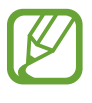

Jeśli aplikacja nie jest zainstalowana na urządzeniu, konieczna jest jej instalacja, aby możliwe było korzystanie z karty. Na ekranie startowym Bixby dotknij → **Ustawienia** → **Karty** i pobierz aplikację.

# **Bixby Voice**

Bixby Voice to usługa, która pomaga w wygodniejszy sposób korzystać z urządzenia.

Można wydawać polecenia aplikacji Bixby Voice lub wprowadzać tekst. Bixby Voice uruchomi żądaną funkcję lub wyświetli potrzebne informacje.

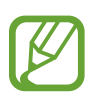

- Aby korzystać z aplikacji Bixby Voice, urządzenie musi być połączone z siecią Wi-Fi lub siecią komórkową.
- Asystent Bixby Voice jest dostępny po zarejestrowaniu konta Samsung i zalogowaniu się do niego.

# **Uruchamianie aplikacji Bixby Voice**

**Uruchamianie aplikacji Bixby Voice za pomocą klawisza Bixby**

Naciskając i przytrzymując klawisz Bixby, można uruchomić aplikację Bixby Voice. Zostanie uruchomione nasłuchiwanie.

Naciskając i przytrzymując klawisz Bixby, powiedz polecenie do wykonania przez aplikację Bixby Voice, a następnie unieś palec.

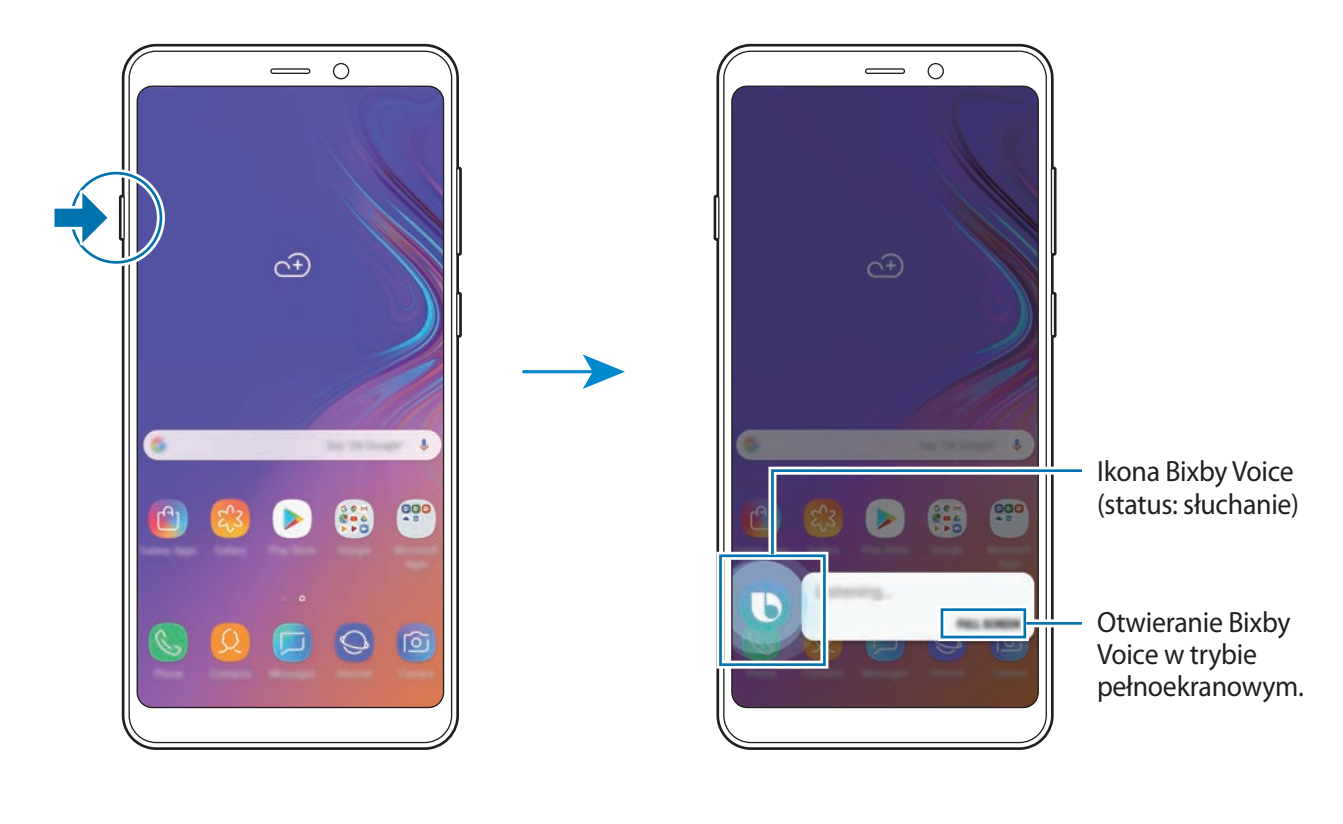

Po dotknięciu **PEŁNY EKRAN** asystent Bixby Voice wyświetli się w trybie pełnoekranowym. Tryb pełnoekranowy asystenta Bixby Voice umożliwia skorzystanie z poniższych funkcji.

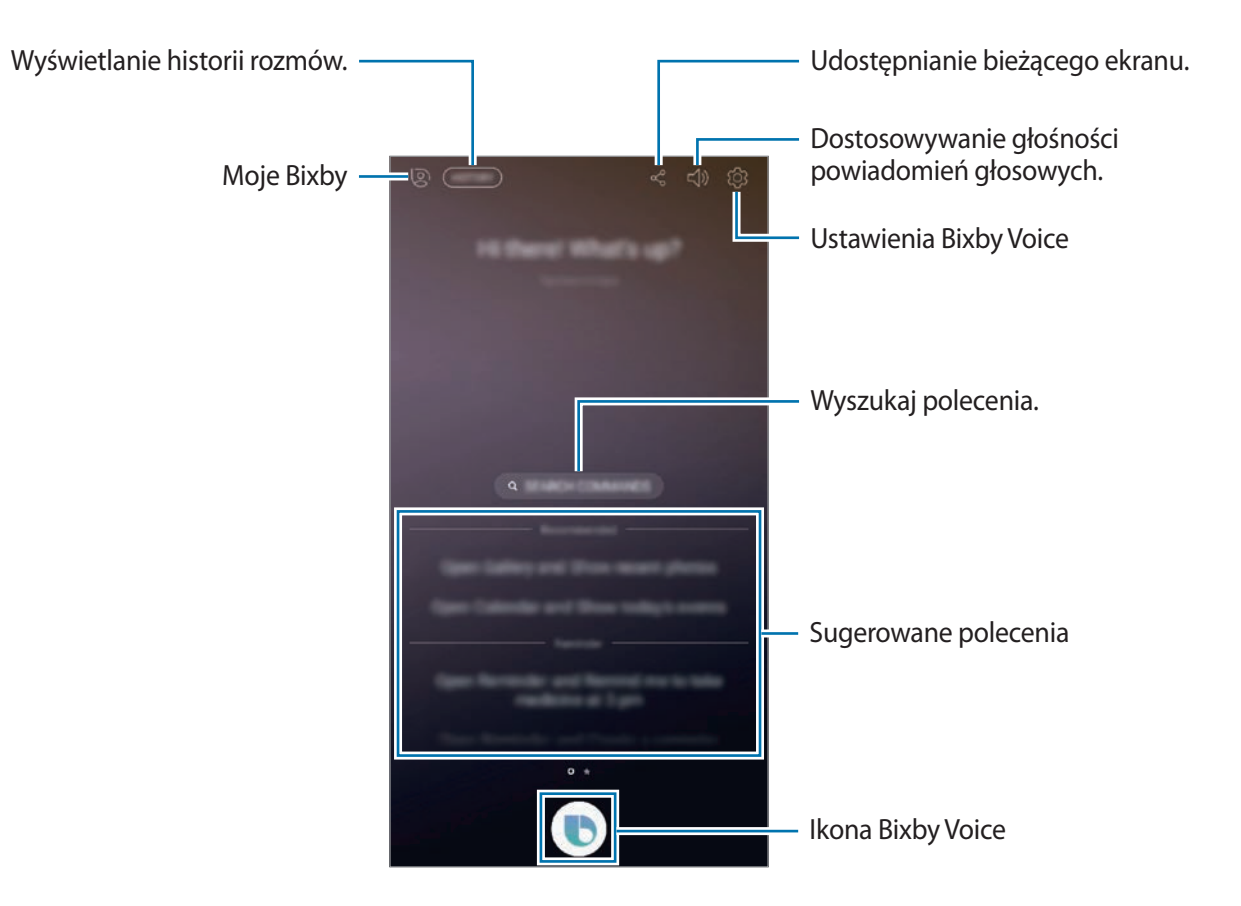

# **Korzystanie z aplikacji Bixby Voice**

Po wydaniu żądanego polecenia głosowego aplikacja Bixby Voice wyświetli tekst polecenia na ekranie i uruchomi odpowiednie funkcje albo pokaże żądane informacje.

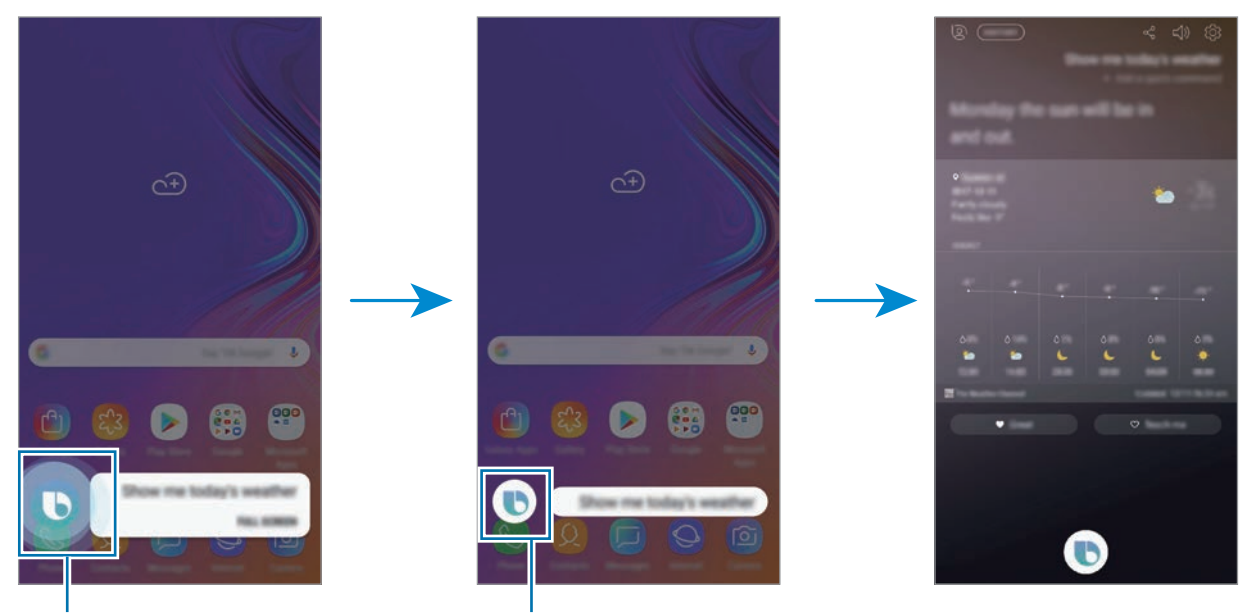

Status: Słuchanie **Status: Status: przetwarzanie** 

Odpowiednia funkcja uruchomiona

Jeżeli aplikacja Bixby Voice jest w trybie gotowości ((b), nie nasłuchuje poleceń głosowych. Dotknij ikony stanu gotowości (**III**) i powtórz polecenie, gdy ikona zmieni się w ikonę stanu nasłuchiwania  $\left( \bullet \right)$ .

## **Wyświetlanie obsługiwanych aplikacji i poleceń**

Aby wyświetlić aplikacje obsługiwane przez funkcję Bixby Voice i różne sposoby korzystania z aplikacji Bixby Voice, otwórz ekran startowy Bixby i dotknij → **Aplikacje i usługi głosowe**. Można wyświetlić zalecane polecenia dotyczące korzystania z każdej aplikacji. Aby użyć aplikacji, powiedz zalecane polecenie aplikacji Bixby Voice.

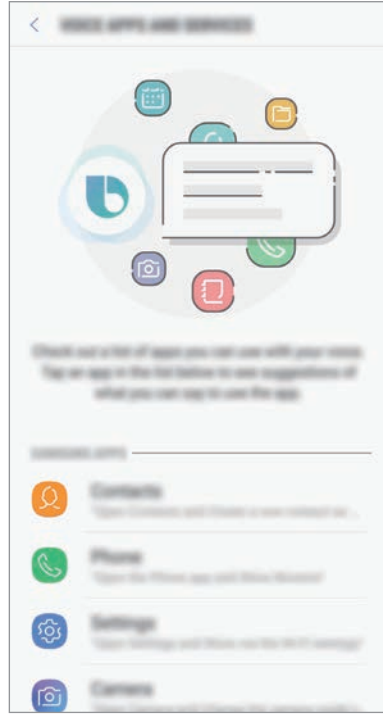

#### **Wyłączanie aplikacji Bixby Voice**

Można uniemożliwić włączanie aplikacji Bixby Voice za pomocą naciśnięcia i przytrzymania klawisza Bixby.

Na ekranie startowym Bixby dotknij → **Ustawienia**, a następnie dotknij **Bixby Voice**.

# **Bixby Vision**

Bixby Vision to usługa zapewniająca informacje, takie jak podobne obrazy, lokalizacja, przetłumaczony tekst i kody QR. Bixby Vision szybko i intuicyjnie rozpoznaje obiekt, nawet jeśli nie znasz jego nazwy.

Użyj poniższych funkcji Bixby Vision.

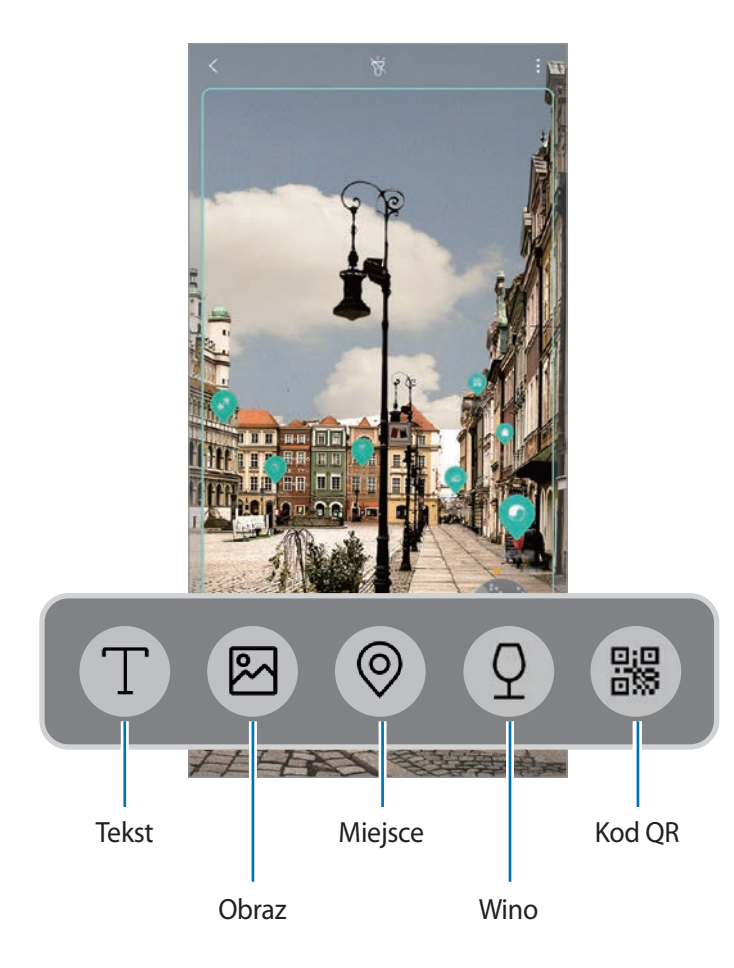

- 
- Funkcja ta działa tylko wtedy, gdy urządzenie jest połączone z siecią Wi-Fi lub siecią komórkową.
- Funkcja jest dostępna po zarejestrowaniu konta Samsung i zalogowaniu się do niego.
- Dostępne funkcje i wyniki wyszukiwania mogą się różnić w zależności od operatora sieci lub regionu.
- W zależności od rozmiaru, formatu i rozdzielczości obrazu funkcja może nie być dostępna lub zapewniane przez nią wyniki wyszukiwania mogą nie być właściwe.
- Samsung nie ponosi odpowiedzialności za informacje o produkcie dostarczane przez funkcję Bixby Vision.

# **Uruchamianie funkcji Bixby Vision**

1 Uruchom Bixby Vision jedną z podanych dalej metod.

- W aplikacji **Aparat** należy wybrać tryb **AUTOMATYCZNY** i nacisnąć ...
- $\cdot$  W aplikacji **Galeria** wybierz obraz i dotknij $\circ$ .
- W aplikacji **Internet** dotknij obrazu i przytrzymaj go, a następnie dotknij **Bixby Vision**.
- Zrób zrzut ekranu i na pasku narzędzi wybierz **Bixby Vision**.
- Jeśli do ekranu startowego i ekranu aplikacji dodano ikone aplikacji Bixby Vision, uruchom aplikację **Bixby Vision**.
- 2 Wybierz żądaną funkcję.
- 3 Utrzymuj obiekt w obrębie ekranu, żeby go rozpoznać.

Kiedy obiekt zostanie rozpoznany, na ekranie pojawią się wyniki wyszukiwania.

Aby wyświetlić więcej informacji, dotknij ikony funkcji lub wybierz wynik wyszukiwania.

## **Tłumaczenie lub wyodrębnianie tekstu**

Istnieje możliwość rozpoznawania i wyświetlania na ekranie przetłumaczonego tekstu. Można także wyodrębnić tekst z dokumentu lub pliku tekstowego.

Ta funkcja jest przydatna na przykład, jeśli podczas zagranicznej podróży chcesz sprawdzić, co oznacza dany znak; wystarczy użyć funkcji Bixby Vision. Urządzenie przetłumaczy tekst na znaku na wybrany język.

1 Kiedy wybrany obraz lub obiekt znajdzie się w pobliżu, uruchom Bixby Vision.

#### 2 Aby rozpoznać tekst, wybierz  $\blacksquare$  i utrzymuj tekst w ekranie.

Przetłumaczony tekst zostanie wyświetlony na ekranie.

- Aby wyodrębnić tekst, dotknij  $\widehat{T}$ . Istnieje możliwość udostępniania lub zapisywania wyodrębnionego tekstu.
- Żeby zmienić język źródłowy lub docelowy, dotknij panelu ustawień języka u góry ekranu.

# **Wyszukiwanie podobnych obrazów.**

Istnieje możliwość wyszukiwania online obrazów podobnych do rozpoznanego. Można przeglądać różne obrazy o podobnych cechach do danego obiektu, na przykład o podobnym kolorze czy kształcie.

Ta funkcja jest przydatna na przykład, jeżeli chcesz sprawdzić tytuł zdjęcia lub obrazu; wystarczy użyć funkcji Bixby Vision. Urządzenie wyszuka powiązane informacje lub obrazy o podobnych cechach, a następnie je wyświetli.

- 1 Kiedy wybrany obraz lub obiekt znajdzie się w pobliżu, uruchom Bixby Vision.
- 2 Aby rozpoznać obiekt, wybierz  $\bullet$  i utrzymuj obiekt w ekranie.
- $3$  Dotknij  $\circledR$  lub wybierz jeden z rezultatów wyszukiwania na ekranie.

Pojawią się podobne obrazy.

#### **Wyszukiwanie miejsc w pobliżu.**

Wyszukaj punkty orientacyjne lub informacje o miejscach w pobliżu dzięki rozpoznaniu swojej bieżącej lokalizacji.

Przykładowo, aby wyszukać informacje o kawiarniach w pobliżu punktu orientacyjnego, użyj funkcji Bixby Vision. Urządzenie przeprowadzi wyszukiwanie i wyświetli listę pobliskich kawiarni.

- 1 Kiedy będziesz mieć pożądany punkt orientacyjny lub miejsce, uruchom Bixby Vision.
- 2 Aby rozpoznać punkt orientacyjny lub miejsce, wybierz  $\odot$  i utrzymuj obiekt w ekranie.

Istnieje możliwość wyświetlania podstawowych informacji o miejscach w pobliżu.

Po poruszeniu urządzeniem na ekranie zostaną wyświetlone pobliskie miejsca z kierunku, w który skierowany jest aparat.

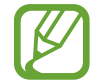

Jeśli korzystasz z Bixby Vision z aparatem, możesz wyświetlać swoją bieżącą lokalizację i informacje o pogodzie. Żeby wyświetlić swoją bieżącą lokalizację na mapie, skieruj aparat w kierunku podłoża. Żeby wyświetlić bieżące informacje o pogodzie, skieruj aparat w kierunku nieba.

 $3$  Dotknij  $\odot$  lub wybierz jeden z rezultatów wyszukiwania na ekranie. Na urządzeniu zostaną wyświetlone informacje o pobliskich miejscach.

# **Wyszukiwanie informacji o winie**

Istnieje możliwość wykrycia informacji zawartych na etykiecie wina i wyszukania informacji o winie. Ta opcja jest przydatna na przykład, jeśli znajdziesz swoje ulubione wino lub chcesz dowiedzieć się więcej o danym winie; wystarczy użyć funkcji Bixby Vision.

- 1 Kiedy wybrany obraz lub obiekt znajdzie się w pobliżu, uruchom Bixby Vision.
- 2 Aby rozpoznać etykietę wina, wybierz  $\Omega$  i utrzymuj etykietę w ekranie.
- $3$  Dotknij  $\mathbb Q$  lub wybierz jeden z rezultatów wyszukiwania na ekranie. Wyświetlone zostaną informacje o etykiecie wina.

# **Odczytywanie kodów QR**

Istnieje możliwość rozpoznawania kodów QR i wyświetlania rozmaitych informacji, takich jak witryny internetowe, zdjęcia, filmy, mapy i wizytówki.

- 1 Kiedy wybrany obraz lub obiekt znajdzie się w pobliżu, uruchom Bixby Vision.
- 2 Aby rozpoznać kod QR, wybierz  $\frac{1}{100}$  i utrzymuj kod w ekranie. Wyświetlona zostanie informacja dotycząca kodu QR.

# **Pobieranie dodatkowych funkcji**

Możesz pobrać różne funkcje Bixby Vision.

Na ekranie Bixby Vision dotknij  $\overline{\Psi_{\mathscr{E}}}\rightarrow$  **DODAJ** i pobierz aplikacje lub funkcje.

# **Reminder**

Można tworzyć przypomnienia na potrzeby planowania zadań do wykonania lub przeglądania zawartości w późniejszym czasie. O określonej godzinie lub w konkretnej lokalizacji będą wyświetlane powiadomienia w odniesieniu do każdego przypomnienia.

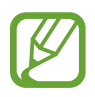

- Aby otrzymywać bardziej precyzyjne powiadomienia, połącz urządzenie z siecią Wi-Fi lub siecią telefonii komórkowej.
- Aby w pełni korzystać z funcji, należy zarejestrować konto Samsung i zalogować się do niego.
- Aby użyć lokalnych przypomnień, funkcja GPS musi być włączona.

# **Uruchamianie aplikacji Reminder**

Aplikację Przypomnienia można uruchomić z ekranu Bixby Home.

1 Naciśnij klawisz Bixby. Alternatywnie przeciągnij palcem w prawo na ekranie startowym. Wyświetlony zostanie ekran Bixby Home.

# 2 Na karcie **WPROWADZENIE** dotknij **NADCHODZĄCE PRZYPOMNIENIA**.

Wyświetlona zostanie strona wprowadzająca aplikacji Przypomnienia.

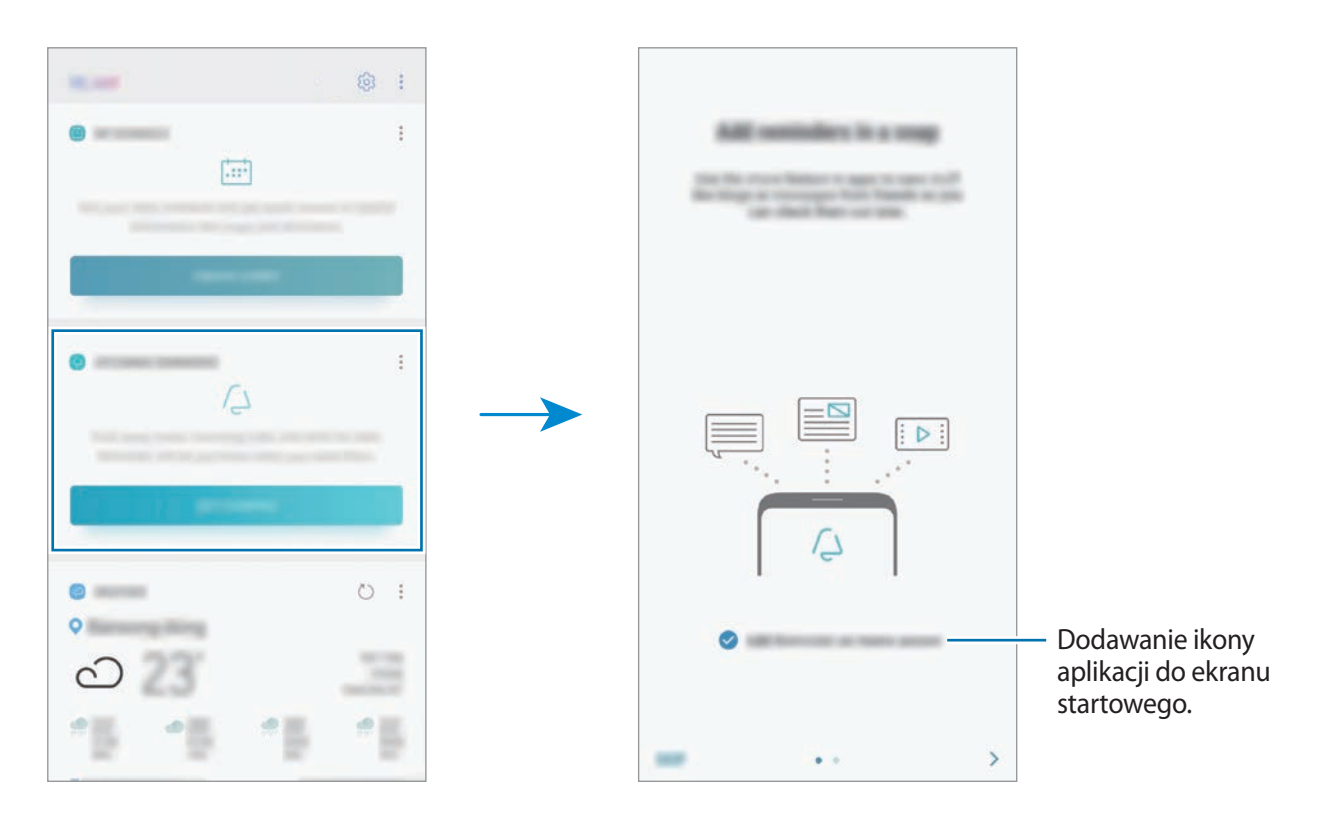

#### 3 Dotknij **POCZĄTEK**.

Jeśli opcja **Dodawanie Reminder na ekranie startowym** jest zaznaczona, możesz uruchamiać aplikację **Reminder** (**2**) z poziomu ekranu startowego.

#### **Tworzenie przypomnień**

Przypomnienia można tworzyć różnymi metodami. Aplikacja Przypomnienie wyświetla alerty po utworzeniu przypomnienia z określonym ustawieniem godziny lub lokalizacji. Możesz też zapisywać różne zawartości, takie jak pojedyncze notatki lub adresy witryn, i przeglądać je później.

W poniższym przykładzie zostanie utworzone przypomnienie "Podlać kwiaty po powrocie do domu".

- 1 Uruchom aplikację **Reminder**.
- 2 Aby wprowadzić "Podlać kwiaty", dotknij **Napisz przypomnienie**.
- 3 Dotknij **Ustaw warunki** <sup>→</sup> **Wybierz miejsce** i ustaw lokalizację na dom.
- 4 Dotknij **KIEDY PRZYBYWAM DO** <sup>→</sup> **GOTOWE**.

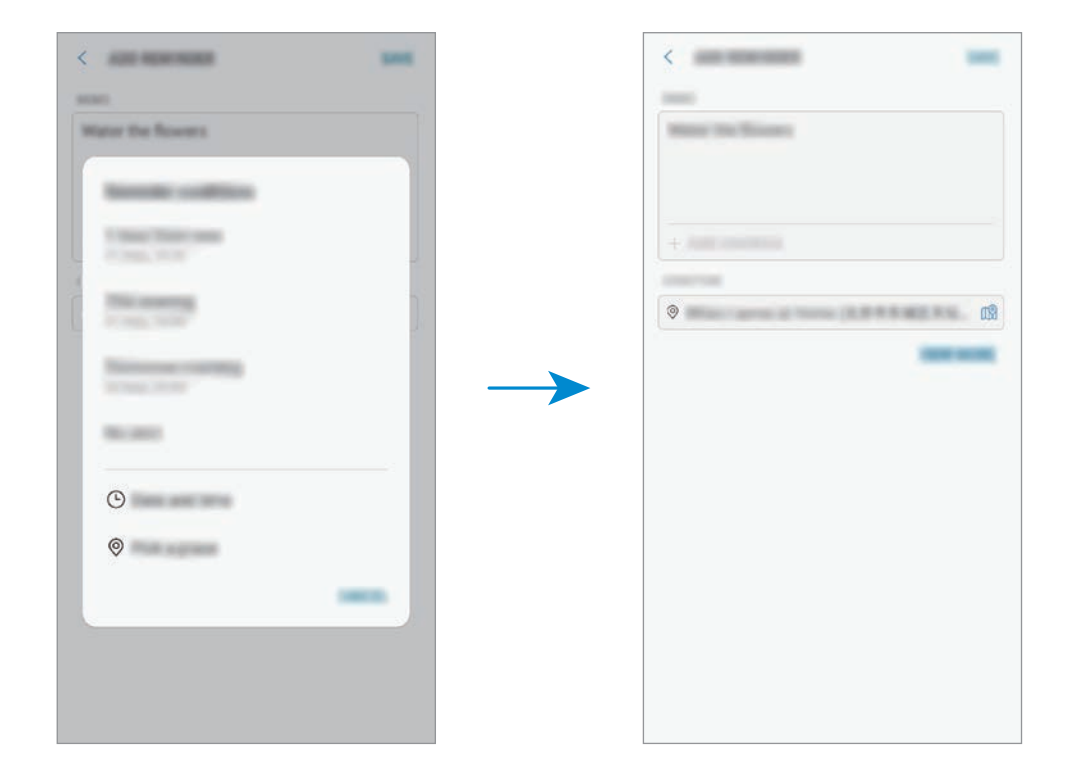

5 Dotknij **ZAPISZ**, aby zapisać przypomnienie.

Kiedy pojawisz się w domu, pojawi się powiadomienie "Podlać kwiaty".

#### **Sprawdzanie powiadomień o przypomnieniach**

Wyskakujące okienko z przypomnieniem zostanie wyświetlone w ustawionym czasie lub lokalizacji. Dotknij **UKOŃCZ** lub **DRZEMKA**.

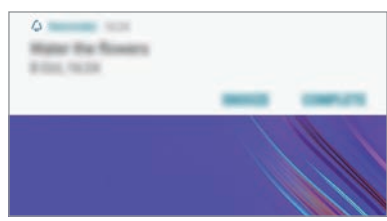

#### **Wyświetlanie listy przypomnień**

Uruchom aplikację **Reminder**, aby wyświetlić listę przypomnień. Aby wyświetlić szczegóły przypomnienia, wybierz przypomnienie.

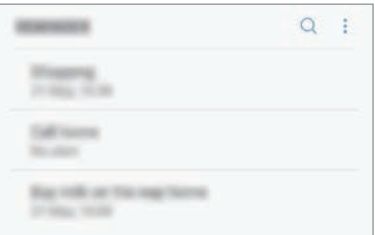

**Ustawianie szczegółów przypomnień**

Szczegóły przypomnienia, takie jak częstotliwość, data i czas lub lokalizacja, możne dodawać i edytować.

- 1 Wybierz przypomnienie, które chcesz edytować, i dotknij **EDYTUJ**. Alternatywnie przeciągnij palcem w prawo na przypomnieniu i dotknij **Edytuj**.
- 2 Edytuj warunki i dotknij **ZAPISZ**.

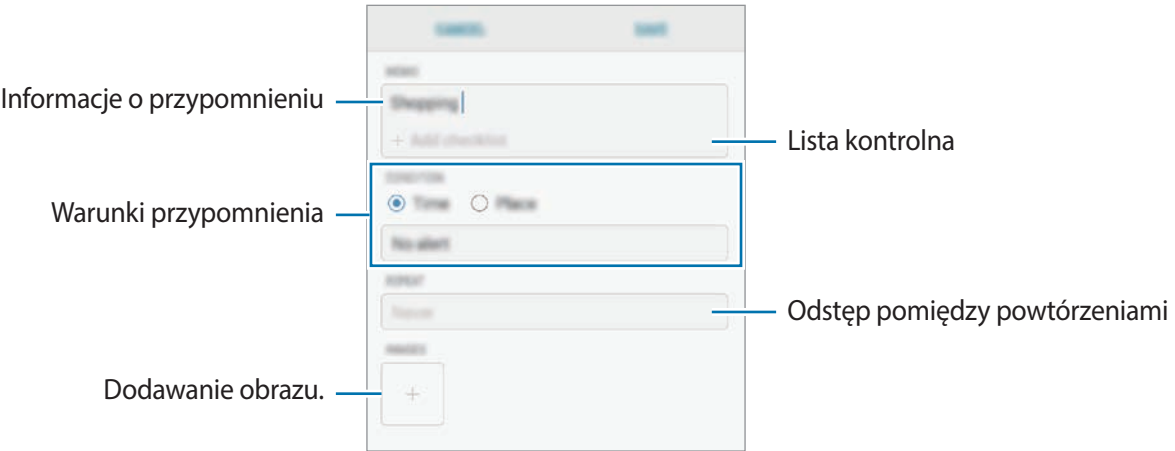

# **Zakańczanie przypomnień**

Przypomnienia, o których nie musisz już pamiętać, oznaczaj jako zakończone.

Na liście przypomnień wybierz przypomnienie i dotknij **UKOŃCZ**. Możesz też przeciągnąć palcem w lewo na przypomnieniu.

**Przywracanie przypomnień**

Zakończone przypomnienia można przywracać.

1 Na liście przypomnień dotknij <sup>→</sup> **Ukończono** <sup>→</sup> **EDYTUJ**.

2 Zaznacz elementy do przywrócenia i dotknij **PRZYWRÓĆ**.

Przypomnienia zostaną dodane na liście przypomnień i otrzymasz przypomnienie w ustawionym czasie.

# **Usuwanie przypomnień**

Aby usunąć przypomnienie, przeciągnij palcem w prawo na przypomnieniu i dotknij **Usuń**. Aby usunąć kilka przypomnień, dotknij przypomnienia i przytrzymaj je, zaznacz przypomnienia do usunięcia, a następnie dotknij **USUŃ**.
# **Telefon**

### **Wstęp**

Ta aplikacja służy do wykonywania lub odbierania połączeń głosowych i wideo.

# **Nawiązywanie połączeń**

- 1 Uruchom aplikację **Telefon** i wprowadź numer telefonu. Jeśli na ekranie nie pojawi się klawiatura, dotknij **(iii)**, aby ją otworzyć.
- 2 Dotknij **e lub a,** aby nawiązać połączenie głosowe, lub dotknij , aby nawiązać połączenie wideo.

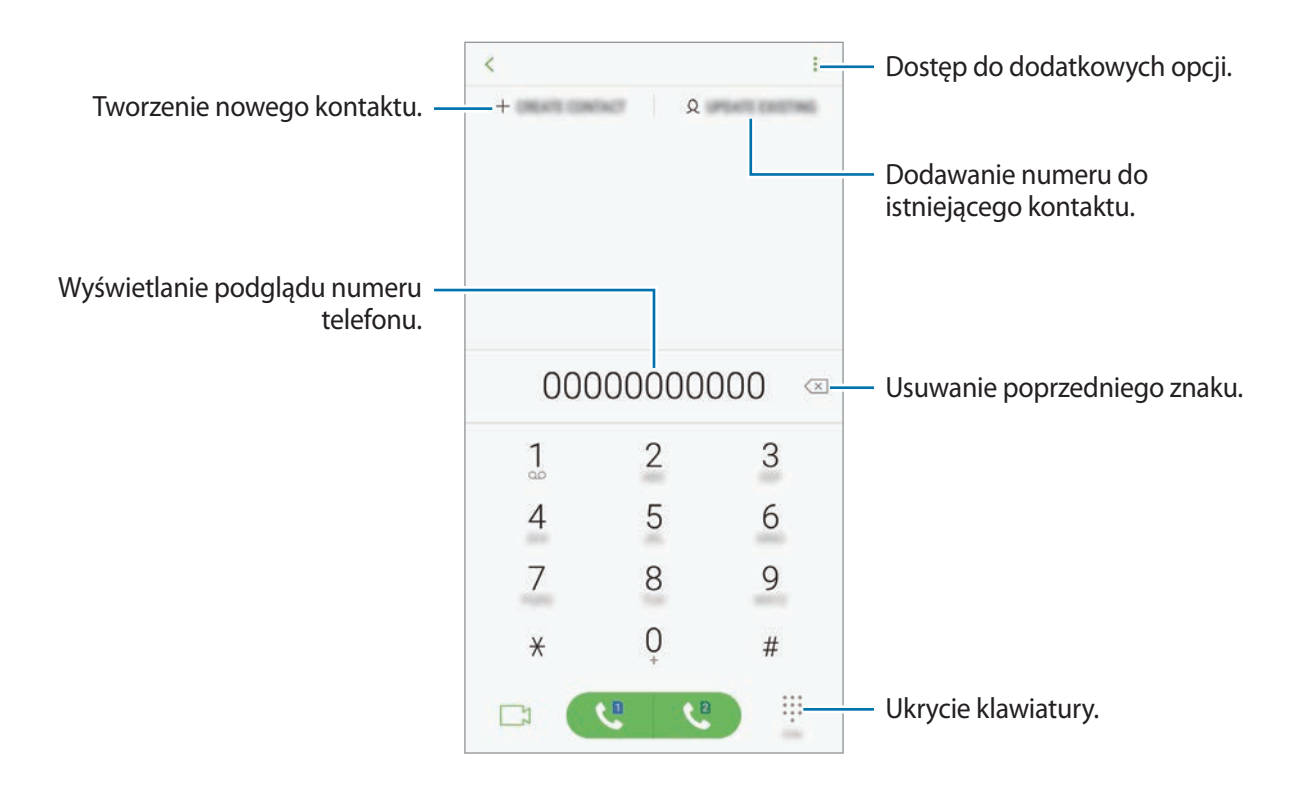

### **Nawiązywanie połączeń z poziomu dzienników, list kontaktów i miejsc**

Dotknij **OSTATNIE**, **KONTAKTY** lub **MIEJSCA**, a następnie przeciągnij palcem w prawo po kontakcie lub numerze telefonu, aby nawiązać połączenie.

Jeśli ta funkcja jest wyłączona, uruchom aplikację **Ustawienia**, dotknij **Zaawansowane funkcje**, a następnie dotknij przełącznika **Przeciągnij, aby zadz./wys.wiad.**, aby go włączyć.

### **Korzystanie z szybkiego wybierania**

Istnieje możliwość ustawienia numerów szybkiego wybierania, aby szybko nawiązywać połączenia.

Aby ustawić szybkie wybieranie dla numeru, dotknij kolejno **KONTAKTY** → → **Numery szybk. wybierania**, wybierz numer szybkiego wybierania, a następnie dodaj numer telefonu.

Aby nawiązać połączenie, dotknij numeru szybkiego wybierania na klawiaturze i przytrzymaj go. W przypadku numerów szybkiego wybierania większych od 9 dotknij pierwszych cyfr numeru, a następnie dotknij ostatniej cyfry i przytrzymaj ją.

Na przykład: jeśli jako numer szybkiego wybierania ustawiono **123**, dotknij **1**, dotknij **2**, a następnie dotknij i przytrzymaj **3**.

### **Wykonywanie połączeń przy zablokowanym ekranie.**

Na zablokowanym ekranie przeciągnij **v** poza okrąg.

### **Nawiązywanie połączenia międzynarodowego**

- 1 Dotknij , aby otworzyć klawiaturę, jeśli nie zostanie ona wyświetlona na ekranie.
- 2 Dotknij i przytrzymaj **0**, aż zostanie wyświetlony znak **+**.
- $3$  Wprowadź numer kierunkowy kraju, miejscowości i numer telefonu, a następnie dotknij $\ddot{\mathbf{e}}$ lub  $\mathbf{e}$

# **Odbieranie połączeń**

### **Odbieranie połączenia**

Podczas sygnału połączenia przychodzącego przeciągnij **Q** poza duży okrąg.

### **Odrzucanie połączenia**

Podczas sygnału połączenia przychodzącego przeciągnij $\bigodot$  poza duży okrąg.

Aby wysłać wiadomość po odrzuceniu połączenia przychodzącego, przeciągnij pasek **WYŚLIJ WIADOMOŚĆ** w górę. Możliwe jest wysyłanie wiadomości tekstowych lub naklejek podczas odrzucania połączenia. Jeżeli wybrano **Dodaj przypomnienie**, zostanie dodane przypomnienie o odrzuconym połączeniu na godzinę do przodu.

Aby utworzyć różne wiadomości o odrzucaniu połączeń, uruchom aplikację **Telefon**, dotknij → **Ustawienia → Wiadomości szybkiego odrzucania**, wprowadź wiadomość i dotknij +.

### **Nieodebrane połączenia**

Jeśli nie odbierzesz połączenia, ikona  $\sum$  zostanie wyświetlona na pasku stanu. Otwórz panel powiadomień, aby wyświetlić listę nieodebranych połączeń. Możesz też uruchomić aplikację **Telefon** i dotknij **OSTATNIE**, aby wyświetlić nieodebrane połączenia.

# **Blokowanie numerów telefonu**

Istnieje możliwość blokowania połączeń od określonych numerów dodanych do listy blokowania.

1 Uruchom aplikację **Telefon** i dotknij <sup>→</sup> **Ustawienia** <sup>→</sup> **Blokuj numery**.

2 Dotknij  $\mathbb Q$ , wybierz kontakty, a następnie dotknij **GOTOWE**.

Aby ręcznie wprowadzić numer, dotknij **Wprowadź numer telefonu**, wprowadź numer telefonu, a następnie dotknij $(\pm)$ .

W przypadku próby kontaktu z zablokowanych numerów nie otrzymasz powiadomień. Połączenia będą rejestrowane w spisie połączeń.

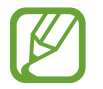

Można również zablokować połączenia przychodzące od osób, których numer telefonu nie wyświetla się. Dotknij przełącznika **Blokuj nieznanych dzwoniących**, aby włączyć tę funkcję.

# **Opcje dostępne w trakcie połączeń**

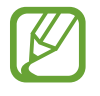

Jeżeli obszar wokół tylnego aparatu i czujnika odcisków palców jest zakryty, podczas rozmowy mogą pojawić się niepożądane dźwięki. Zdejmij akcesoria, takie jak folia lub naklejki zabezpieczające ekran, umieszczone wokół obszaru tylnego aparatu.

### **W trakcie połączenia głosowego**

Dostępne są następujące czynności:

- $\cdot$  : dostęp do dodatkowych opcji.
- **Dodaj połączenie**: nawiązywanie drugiego połączenia. Pierwsze połączenie zostanie wstrzymane. Po zakończeniu drugiego połączenia pierwsze połączenie zostanie przywrócone.
- **Dod. głośn.**: zwiększenie głośności.
- **Bluetooth**: przełączanie na zestaw słuchawkowy Bluetooth, jeśli jest połączony z urządzeniem.
- **Głośnik**: włączanie lub wyłączanie trybu głośnomówiącego. Podczas korzystania z trybu głośnomówiącego należy mówić do mikrofonu znajdującego się u góry urządzenia, trzymając urządzenie z dala od uszu.
- **Wycisz**: wyłączanie mikrofonu, aby nie być słyszanym przez rozmówcę.
- **Klawiatura** / **Ukryj**: otwarcie lub zamknięcie klawiatury.
- $\odot$ : zakończenie bieżącego połączenia.

### **W trakcie połączenia wideo**

Dotknij ekranu, aby użyć następujących opcji:

- $\cdot$  : dostęp do dodatkowych opcji.
- **Aparat**: wyłączanie aparatu, aby nie być widzianym przez rozmówcę.
- **Przeł.**: przełączanie między przednim i tylnym aparatem.
- $\odot$ : zakończenie bieżącego połączenia.
- **Wycisz**: wyłączanie mikrofonu, aby nie być słyszanym przez rozmówcę.
- **Głośnik**: włączanie lub wyłączanie trybu głośnomówiącego. Podczas korzystania z trybu głośnomówiącego należy mówić do mikrofonu znajdującego się u góry urządzenia, trzymając urządzenie z dala od uszu.

# **Dodawanie numeru telefonu do kontaktu**

### **Dodawanie numeru telefonu do kontaktów za pomocą klawiatury**

- 1 Uruchom aplikację **Telefon**.
- 2 Wprowadź numer.

Jeśli na ekranie nie pojawi się klawiatura, dotknij , aby ją otworzyć.

3 Dotknij **UTWÓRZ KONTAKT**, aby utworzyć nowy kontakt, lub **AKT. ISTNIEJĄCY**, aby dodać numer do istniejącego kontaktu.

### **Dodawanie numeru telefonu do kontaktów z listy połączeń**

- 1 Uruchom aplikację **Telefon** i dotknij **OSTATNIE**.
- 2 Dotknij zdjęcia rozmówcy lub dotknij numeru telefonu <sup>→</sup> **Szczegóły**.
- 3 Dotknij **Utwórz kontakt**, aby utworzyć nowy kontakt, lub **Akt. istniejący**, aby dodać numer do istniejącego kontaktu.

# **Dodawanie tagu do numeru telefonu**

Istnieje możliwość dodawania tagów do numerów telefonów bez zapisywania ich w Kontaktach. Pozwala to na wyświetlanie informacji o dzwoniącym bez zapisywania jego numeru w Kontaktach.

- 1 Uruchom aplikację **Telefon** i dotknij **OSTATNIE**.
- 2 Dotknij zdjęcia rozmówcy lub dotknij numeru telefonu <sup>→</sup> **Szczegóły**.
- 3 Dotknij **Dodaj etykietę**, wprowadź go, a następnie dotknij **GOTOWE**. Kiedy z tego numeru zostanie wykonane połączenie, tag wyświetli się pod numerem.

# **Kontakty**

# **Wstęp**

Ta aplikacja służy do tworzenia nowych kontaktów lub zarządzania kontaktami na urządzeniu.

# **Dodawanie kontaktów**

### **Tworzenie nowego kontaktu**

- 1 Uruchom aplikację **Kontakty**, dotknij **D**, a następnie wybierz lokalizację przechowywania.
- 2 Wprowadź informacje o kontakcie.

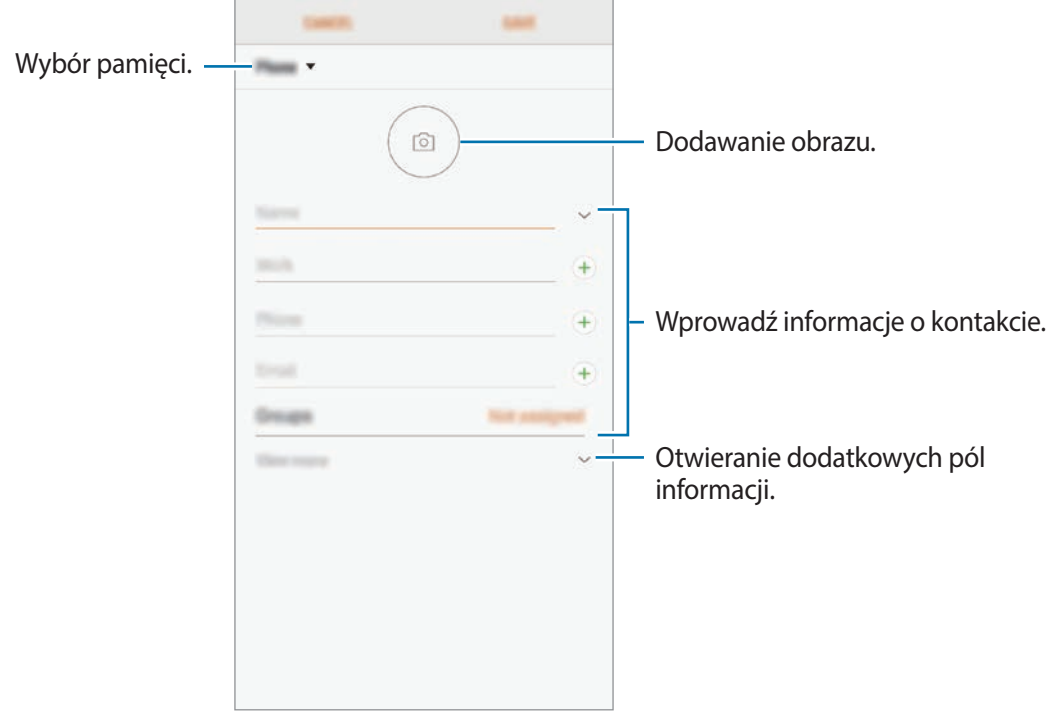

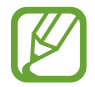

Rodzaje informacji, które można zapisać, różnią się w zależności od wybranej pamięci.

### 3 Dotknij **ZAPISZ**.

### **Importowanie kontaktów**

Kontakty możesz dodawać, importując je z innych pamięci do swojego urządzenia.

- 1 Uruchom aplikację **Kontakty** i dotknij <sup>→</sup> **Zarządzanie kontaktami** <sup>→</sup> **Importuj/Eksportuj kontakty** → **IMPORTUJ**.
- 2 Wybierz pamięć, z której mają zostać zaimportowane kontakty.
- 3 Zaznacz pliki VCF lub kontakty, które mają zostać zaimportowane, a następnie dotknij **GOTOWE**.
- 4 Wybierz lokalizację przechowywania, w której mają zostać zapisane kontakty, i dotknij **IMPORTUJ**.

### **Synchronizowanie kontaktów z kontami internetowymi**

Kontakty w urządzeniu można zsynchronizować z kontaktami online zapisanymi na kontach internetowych, takich jak konto Samsung.

- 1 Uruchom aplikację **Ustawienia**, dotknij **Chmura i konta** <sup>→</sup> **Konta** i wybierz konto do synchronizacji.
- 2 Dotknij **Synchronizuj konto** i dotknij przełącznika **Synchronizuj Kontakty**, aby włączyć tę funkcję.

W przypadku konta Samsung dotknij  $\stackrel{\bullet}{\bullet}$  → Ustawienia synchronizacji, a następnie dotknij przełącznika **Kontakty**, aby włączyć funkcję.

### **Wyszukiwanie kontaktów**

Uruchom aplikację **Kontakty**.

Użyj jednej z następujących metod wyszukiwania:

- Przewiń listę kontaktów w górę lub w dół.
- Przeciągnij palcem po wykazie po prawej stronie listy kontaktów, aby szybko ją przewinąć.
- Dotknij pola wyszukiwania w górnej części listy kontaktów i ekranu i wprowadź kryteria wyszukiwania.

Dotknij zdjęcia kontaktu lub dotknij nazwy kontaktu → **Szczegóły**. Następnie wykonaj jedną z poniższych czynności:

- **:** dodawanie do ulubionych kontaktów.
- $\mathcal{C}/\mathcal{C}$ : nawiązywanie połączenia głosowego lub wideo.
- $\cdot$   $\Box$ : tworzenie wiadomości.
- $\cdot$   $\heartsuit$ : tworzenie wiadomości e-mail.

# **Udostępnianie kontaktów**

Istnieje możliwość udostępniania kontaktów innym osobom, korzystając z różnych opcji udostępniania.

- 1 Uruchom aplikację **Kontakty** i dotknij <sup>→</sup> **Udostępnij**.
- 2 Wybierz kontakty i dotknij **UDOSTĘPNIJ**.
- 3 Wybierz metodę udostępniania.

# **Zapisywanie i udostępnianie profilu**

Istnieje możliwość zapisywania i udostępniania innym informacji o profilu, takich jak, takich jak zdjęcie i komunikat statusu, za pomocą funkcji udostępniania profilu.

- 
- Funkcja udostępniania profilu może nie być dostępna w zależności od regionu i operatora sieci.
- Funkcia udostepniania profilu jest dostepna tylko w przypadku osób z kontaktów, które na swoich urządzeniach włączyły funkcję udostępniania profilu.
- 1 Uruchom aplikację **Kontakty** i wybierz swój profil.
- 2 Dotknij **EDYTUJ**, edytuj profil i dotknij **ZAPISZ**.
- 3 Dotknij <sup>→</sup> **Udostępnianie profilu**, a następnie dotknij przełącznika, aby włączyć funkcję. Aby skorzystać z funkcji udostępniania profilu, numer telefonu musi być zweryfikowany.

Zaktualizowane informacje o profilu kontaktu można wyświetlić w aplikacji **Kontakty**.

Aby zmienić zakres kontaktów, którym profil ma być udostępniany, dotknij **Udostępnianie za pomocą**, wybierz pozycje do udostępnienia, a następnie wybierz opcję.

### **Tworzenie grup**

Można dodawać grupy, takie jak rodzina lub znajomi, oraz zarządzać kontaktami wg grup.

- 1 Uruchom aplikację **Kontakty** i dotknij **Grupy** <sup>→</sup> **UTWÓRZ**.
- 2 Wprowadź nazwę grupy.

Aby ustawić dzwonek grupy, dotknij **Dzwonek grupy** i wybierz dzwonek.

- 3 Dotknij **Dodaj członka grupy**, wybierz kontakty do dodania do grupy, a następnie dotknij **GOTOWE**.
- 4 Dotknij **ZAPISZ**.

### **Wysyłanie wiadomości grupowej**

Można wysyłać wiadomość grupową do wszystkich członków grupy jednocześnie.

Uruchom aplikację **Kontakty**, dotknij **Grupy**, wybierz grupę, a następnie dotknij → **Wysyłanie wiadomości**.

# **Scalanie powielonych kontaktów**

Podczas importu kontaktów z innych pamięci lub synchronizacji kontaktów z innymi kontami lista kontaktów może zawierać powielone kontakty. W celu łatwiejszego zarządzania listą kontaktów powielone kontakty można scalić.

1 Uruchom aplikację **Kontakty** i dotknij <sup>→</sup> **Zarządzanie kontaktami** <sup>→</sup> **Scal kontakty**.

2 Zaznacz kontakty i dotknij **SCAL**.

# **Usuwanie kontaktów**

- 1 Uruchom aplikację **Kontakty** i dotknij <sup>→</sup> **Usuń**.
- 2 Wybierz kontakty i dotknij **USUŃ**.

Aby usunąć kontakty pojedynczo, otwórz listę kontaktów i dotknij zdjęcia kontaktu lub dotknij nazwy kontaktu → **Szczegóły**. Następnie dotknij → **Usuń**.

# **Wiadomości**

# **Wstęp**

Możesz wysyłać i przeglądać wiadomości pogrupowane według rozmów.

# **Wysyłanie wiadomości**

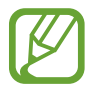

- Za wysyłanie wiadomości podczas korzystania z roamingu mogą być naliczane dodatkowe opłaty.
- Maksymalna dopuszczalna liczba znaków w wiadomości SMS zależy od operatora sieci. Jeżeli wiadomość przekroczy maksymalną liczbę znaków, urządzenie ją podzieli.
- Możesz wybrać rodzaj alfabetu dla nowych wiadomości SMS w Ustawieniach w menu Obsługiwane znaki. Po wybraniu opcji Automatyczny telefon zmieni kodowanie z alfabetu GSM na Unicode, jeśli zostanie wprowadzony znak Unicode. Użycie kodowania Unicode spowoduje zmniejszenie maksymalnej liczby znaków w wiadomości o około połowę.

1 Uruchom aplikację **Wiadomości** i dotknij .

- 2 Dodaj odbiorców i dotknij **ROZPOCZNIJ**.
- 3 Wpisywanie wiadomości.

Aby nagrać i wysłać wiadomość głosową, przytrzymaj **dra** lub dra, mów, następnie puść przycisk. Ikona nagrywania pojawi się wyłącznie przy ukrytej klawiaturze.

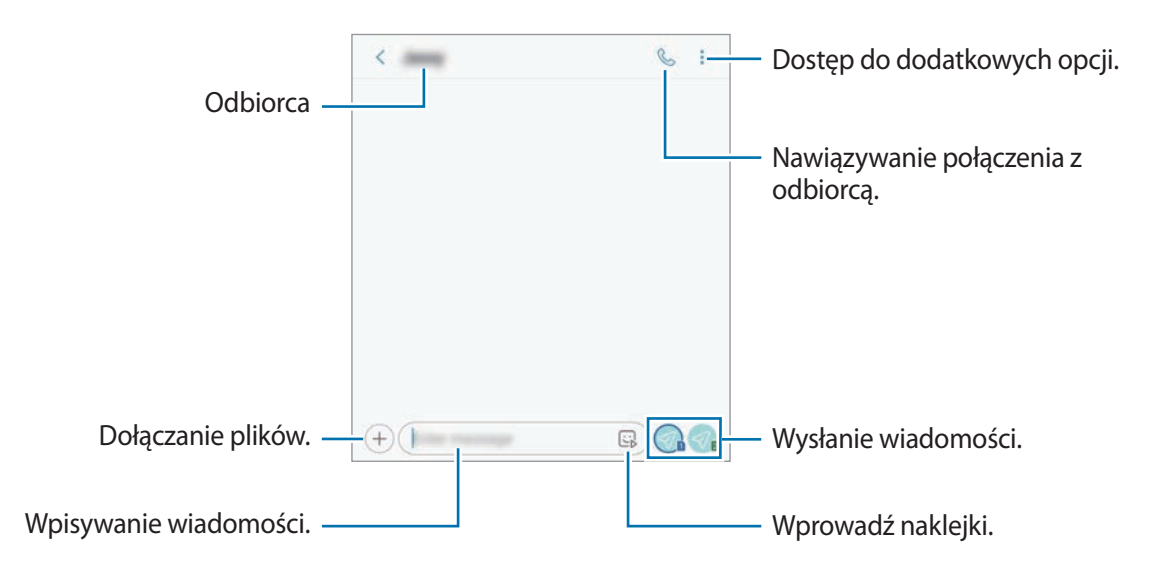

4 Dotknij **de lub de**, aby wysłać wiadomość.

### **Wysyłanie naklejek Moja ikona emoji**

Istnieje możliwość przesyłania w wiadomościach naklejek Moja ikona emoji wyglądających tak samo jak użytkownik.

Tworząc wiadomość, dotknij  $\Box$  lub  $\Box$  na klawiaturze Samsung i dotknij ikony Moja ikona emoji. Zostaną wyświetlone naklejki Moja ikona emoji. Wybierz awatar, który chcesz udostępnić.

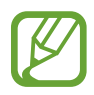

Naklejki Moja ikona emoji pojawią się, kiedy utworzysz je w aplikacji **Aparat**. Więcej informacji można znaleźć w części [Tworzenie własnych emoji](#page-99-0).

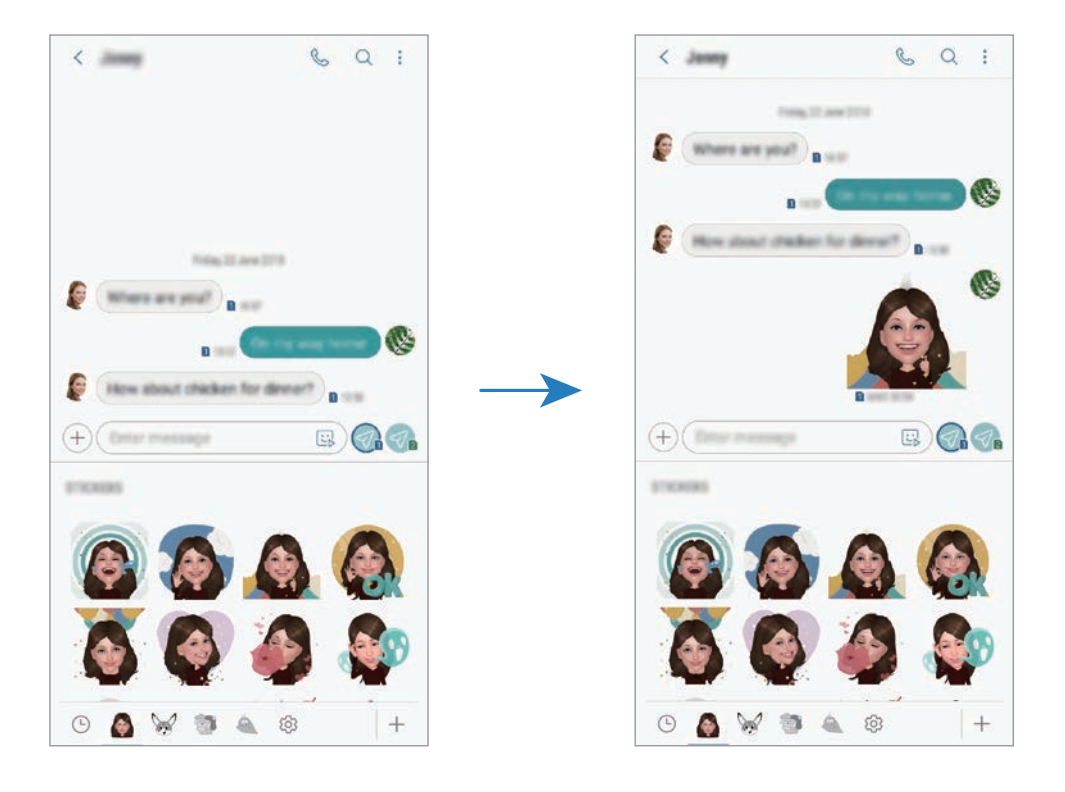

# **Przeglądanie wiadomości**

Wiadomości są grupowane w wątki według kontaktów.

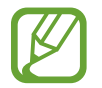

Za odbieranie wiadomości podczas korzystania z roamingu mogą być naliczane dodatkowe opłaty.

- 1 Uruchom aplikację **Wiadomości** i dotknij **WĄTKI**.
- 2 Wybierz kontakt z listy wiadomości.
- 3 Wyświetl konwersację.

Aby odpowiedzieć na wiadomość, dotknij **Wprowadź wiadomość**, wprowadź jej treść i dotknij  $\mathcal{D}_n$  lub  $\mathcal{D}_n$ .

Aby dostosować rozmiar czcionki, rozsuń lub zsuń dwa palce na ekranie.

# **Blokowanie niechcianych wiadomości**

Istnieje możliwość blokowania wiadomości od określonych numerów dodanych do listy blokowania.

- 1 Uruchom aplikację **Wiadomości** i dotknij kolejno <sup>→</sup> **Ustawienia** <sup>→</sup> **Blokuj numery i wiadomości** → **Blokuj numery**.
- 2 Dotknij **SKRZYNKA ODBIORCZA** i wybierz kontakt. Możesz też dotknąć **KONTAKTY**, wybrać je, a następnie dotknąć **GOTOWE**.

Aby ręcznie wprowadzić numer, dotknij **Wprowadź numer**, wprowadź numer telefonu, a następnie dotknij $\bigoplus$ .

# **Ustawianie powiadomień dla wiadomości**

Istnieje możliwość zmiany dźwięku, opcji wyświetlania i innych cech powiadomienia.

- 1 Uruchom aplikację **Wiadomości**, dotknij <sup>→</sup> **Ustawienia** <sup>→</sup> **Powiadomienia**, a następnie dotknij przełącznika, aby włączyć tę funkcję.
- 2 Zmień ustawienia powiadomień.

### **Wysyłanie przypomnienia o wiadomości**

Istnieje możliwość ustawienia alertu po upływie danego czasu, który przypomina o niesprawdzonych powiadomieniach. Jeśli ta funkcja nie jest włączona, uruchom aplikację **Ustawienia**, dotknij **Dostępność** → **Przypomnienie o powiadom.**, a następnie dotknij przełącznika, aby włączyć tę funkcję. Następnie dotknij przełącznika **Wiadomości**, aby włączyć funkcję.

# **Usuwanie wiadomości**

- 1 Uruchom aplikację **Wiadomości** i dotknij **WĄTKI**.
- 2 Wybierz kontakt z listy wiadomości.
- 3 Dotknij i przytrzymaj wiadomość, dotknij **Usuń**. Aby usunąć kilka wiadomości, zaznacz wiadomości do usunięcia.
- 4 Dotknij **USUŃ**.

# **Internet**

# **Wstęp**

Wyszukuj informacje w Internecie i oznaczaj ulubione strony, aby móc potem uzyskać łatwiejszy dostęp do nich.

# **Przeglądanie stron WWW**

- 1 Otwórz folder **Samsung** i uruchom aplikację **Internet**.
- 2 Dotknij pola adresu.

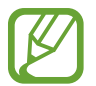

Zalecamy korzystanie z dedykowanych taryf lub pakietów danych, które umożliwiają korzystanie z transmisji danych i pozwolą uniknąć dodatkowych kosztów z tym związanych. Włączony telefon, może być na stałe podłączony do Internetu i automatycznie synchronizować się z usługami opartymi na transmisji danych.

3 Wprowadź adres strony WWW lub słowo kluczowe, a następnie dotknij **Idź**.

Aby wyświetlić paski narzędzi, przeciągnij nieznacznie palcem w dół na ekranie.

Aby szybko przełączać się między kartami, przeciągnij w lewo lub prawo po polu adresu.

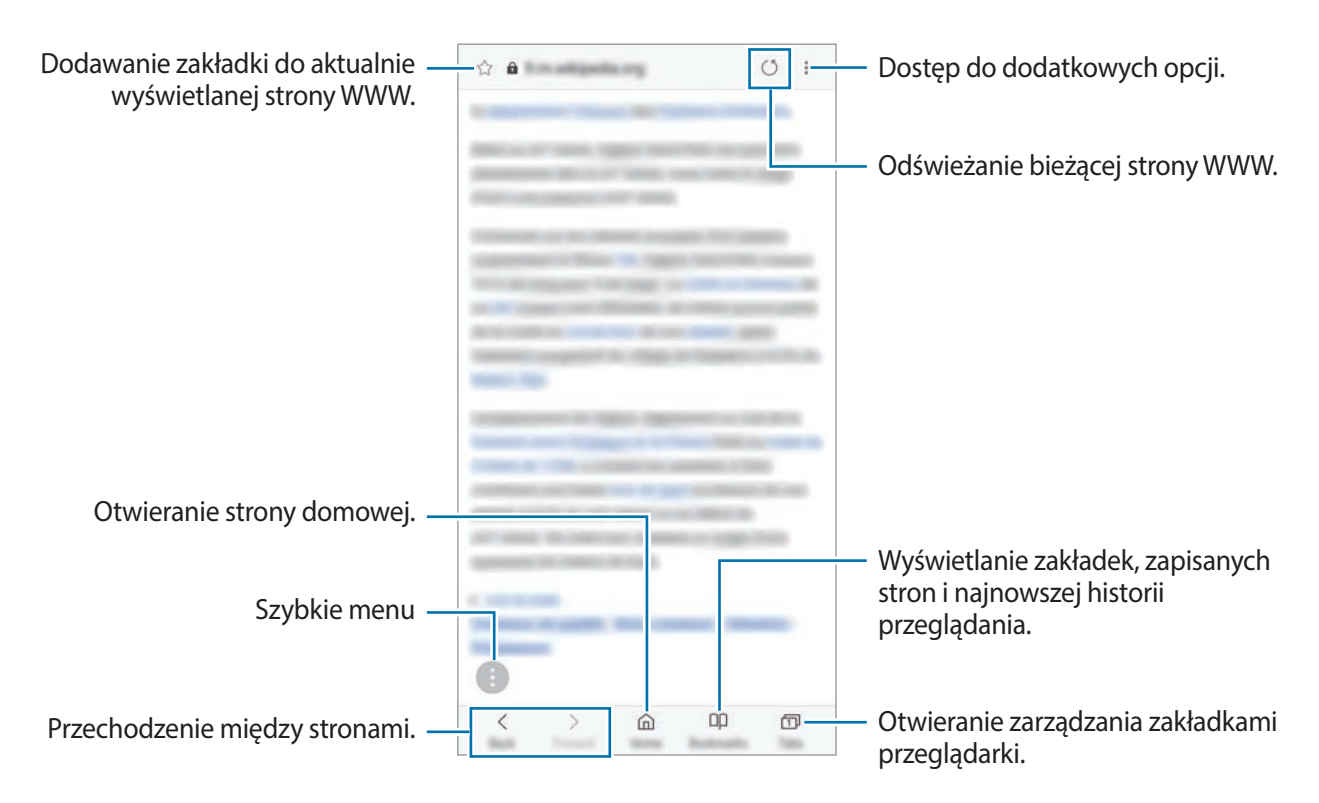

# **Korzystanie z trybu prywatnego**

W trybie prywatnym możesz osobno zarządzać otwartymi zakładkami, stronami w ulubionych i zapisanymi stronami. Możesz zabezpieczyć tryb prywatny hasłem lub odciskiem palca.

### **Włączanie trybu prywatnego**

Na pasku narzędzi na dole ekranu dotknij **Karty** → **WŁĄCZ TRYB CHRONIONY**. Jeżeli korzystasz z tej funkcji po raz pierwszy, ustal, czy w przypadku trybu prywatnego będziesz używać hasła.

W trybie prywatnym urządzenie zmieni kolor pasków narzędzi.

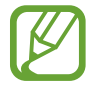

W trybie prywatnym nie możesz korzystać z niektórych funkcji, takich jak przechwytywanie ekranu.

### **Zmiana ustawień bezpieczeństwa**

Możesz zmienić hasło lub metodę blokowania.

Dotknij → **Ustawienia** → **Prywatność** → **Bezpieczeństwo tr. chronionego** → **Zmień hasło**. Aby ustawić swój zarejestrowany odcisk palca jako metodę blokowania używaną oprócz hasła, dotknij przełącznika **Certyfikaty**, żeby ją aktywować. Więcej informacji na temat używania odcisków palców: [Rozpoznawanie odcisków palców.](#page-187-0)

### **Wyłączanie trybu prywatnego**

Na pasku narzędzi na dole ekranu dotknij **Karty** → **WYŁĄCZ TRYB CHRONIONY**.

# **E-mail**

### **Konfigurowanie kont e-mail**

Przy pierwszym otwarciu **E-mail** należy skonfigurować konto e-mail.

- 1 Otwórz folder **Samsung** i uruchom aplikację **E-mail**.
- 2 Wprowadź adres e-mail i hasło, a następnie dotknij **ZALOGUJ**. Aby ręcznie zarejestrować konto e-mail, dotknij **KONFIG. RĘCZNA**.
- 3 Postępuj zgodnie z instrukcjami wyświetlanymi na ekranie, aby zakończyć proces instalacji.

Aby skonfigurować następne konto e-mail, dotknij  $\frac{1}{\sqrt{2}} \rightarrow \frac{1}{2} \rightarrow \frac{1}{2}$ **Dodaj konto.** 

W przypadku posiadania więcej niż jednego konta e-mail można ustawić jedno konto jako domyślne. Dotknij  $\equiv \rightarrow \textcircled{3} \rightarrow \rightarrow \rightarrow \text{Ustaw}$  konto domyślne.

### **Wysyłanie wiadomości e-mail**

- 1 Dotknij **(2)**, aby utworzyć wiadomość e-mail.
- 2 Dodaj odbiorców i wprowadź temat oraz tekst.
- 3 Dotknij **WYŚLIJ**, aby wysłać wiadomość.

### **Odczytywanie wiadomości e-mail**

Gdy aplikacja **E-mail** jest otwarta, urządzenie automatycznie będzie pobierać nowe wiadomości e-mail. Aby ręcznie pobierać wiadomości, przeciągnij palcem w dół na górnej części listy e-maili. Dotknij wiadomość e-mail na ekranie, aby ją przeczytać.

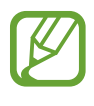

Jeśli synchronizacja wiadomości e-mail jest wyłączona, nie można pobrać nowych wiadomości. Aby włączyć synchronizację wiadomości e-mail, dotknij  $\underline{\textbf{I}} \to \text{Q}$ 3  $\to$  nazwa konta, a następnie dotknij przełącznika **Synchronizuj konto**, aby włączyć funkcję.

# **Aparat**

# **Wstęp**

Ta aplikacja służy do robienia zdjęć i nagrywania filmów przy użyciu różnych trybów i ustawień.

#### **Zwyczaje przy używaniu aparatu**

- Nie należy robić zdjęć ani nagrywać filmów z osobami, które nie wyraziły na to zgody.
- Nie należy robić zdjęć ani nagrywać filmów, które są prawnie zabronione.
- Nie należy robić zdjęć ani nagrywać filmów w miejscach, gdzie taka czynność może naruszyć czyjąś prywatność.

# **Uruchamianie aparatu**

Poniżej przedstawiono różne sposoby uruchamiania funkcji Aparat:

- Uruchom aplikację **Aparat**.
- Dwukrotnie szybko naciśnij klawisz zasilania.
- Na zablokowanym ekranie przeciągnij **od poza okrąg.** 
	- Niektóre metody mogą nie być dostępne w zależności od regionu i operatora sieci.
		- Niektóre funkcje aparatu są niedostępne po uruchomieniu aplikacji **Aparat** z poziomu ekranu blokady lub wyłączonego ekranu, gdy ustawiona jest metoda blokowania ekranu.
		- Jeśli wykonywane zdjęcia wydają się rozmazane, wyczyść obiektyw aparatu i spróbuj ponownie.

# **Fotografia podstawowa**

### **Robienie zdjęć lub nagrywanie filmów**

- 1 Dotknij obrazu na ekranie podglądu w miejscu, w którym ma być ustawiona ostrość.
- 2 Dotknij  $\bigcirc$ , aby zrobić zdjęcie, lub dotknij  $\bigcirc$ , aby nagrać film.

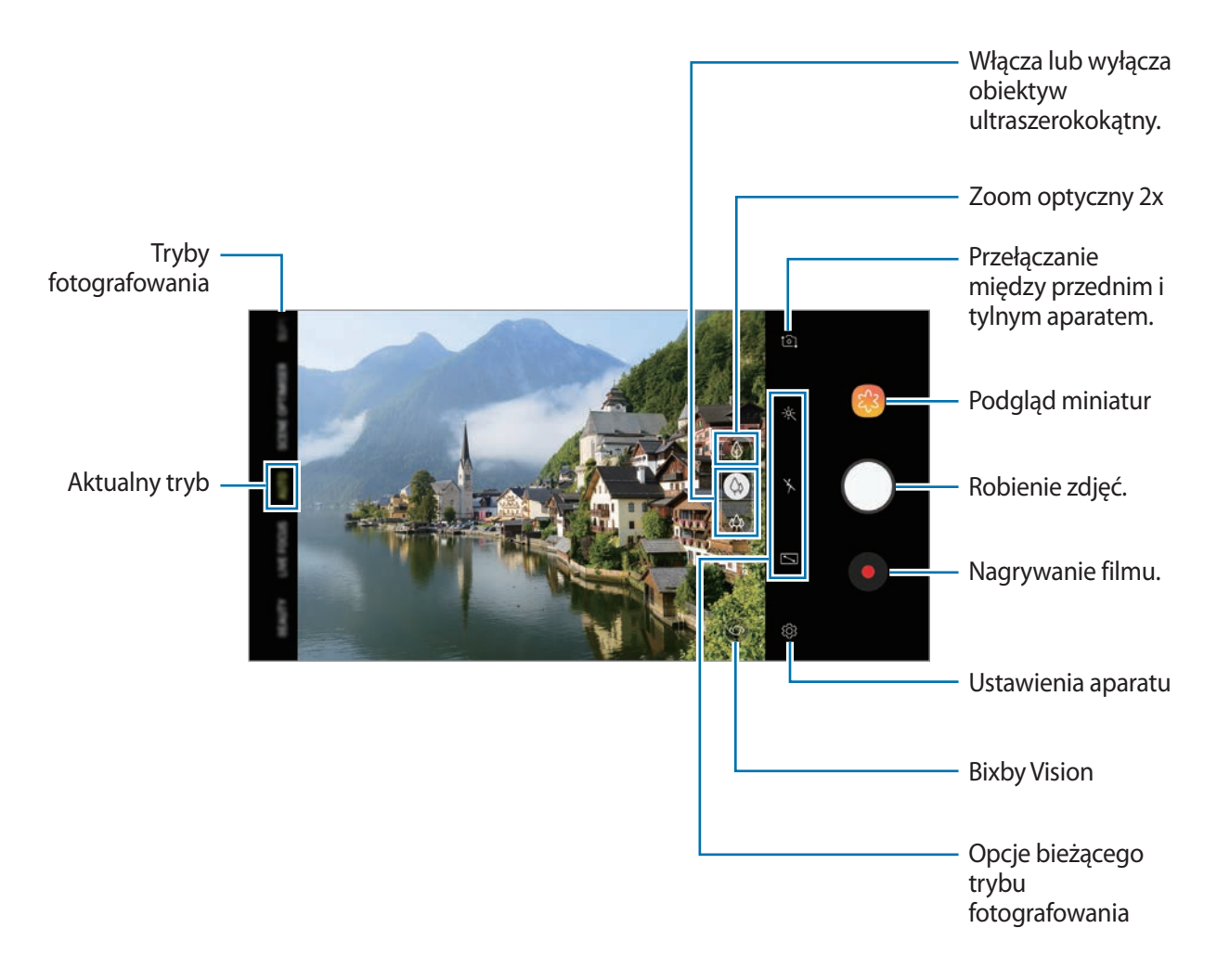

- Aby dostosować jasność zdjęć lub wideo, dotknij ekranu. Po wyświetleniu paska dostosowania przeciągnij ikonę  $\cdot$  na pasku w kierunku  $+$  lub  $-$ .
- Aby zrobić zdjęcie podczas nagrywania filmu, dotknij  $\circ$ .
- Aby zmienić ustawienia ostrości w trakcie nagrywania filmu, dotknij ekranu w miejscu, w którym ma być ustawiona ostrość. Aby użyć trybu automatycznego ustawiania ostrości, dotknij **.**
- Ekran podglądu może się różnić w zależności od trybu fotografowania i aparatu, który jest używany.
	- Aparat wyłącza się automatycznie, gdy nie jest używany.
	- Upewnij się, że obiektyw nie jest uszkodzony ani zabrudzony. W przeciwnym razie urządzenie może nie działać poprawnie w niektórych trybach wymagających wysokiej rozdzielczości.
	- Standardowy obiektyw aparatu tego urządzenia jest wyposażony w obiektyw szerokokątny. Na zdjęciach szerokokątnych lub filmie mogą pojawić się drobne zniekształcenia i nie są one oznaką nieprawidłowego działania urządzenia.
	- Maksymalny czas nagrywania może ulec zmniejszeniu, jeśli nagrywasz wideo w wysokiej rozdzielczości.

### **Przybliżanie lub oddalanie**

Można przybliżać lub oddalać różnymi metodami.

- Odsuń od siebie dwa palce na ekranie, aby powiększyć jego część, lub zsuń je, aby ją pomniejszyć.
- Użyj powiększenia optycznego 2x, aby uzyskać wyraźne zdjęcia, nawet po powiększeniu odległych obiektów. Na ekranie podglądu dotknij $\langle \Phi \rangle$ .
	- Funkcje powiększania są dostępne tylko podczas posługiwania się tylnym aparatem.
	- Powiększenie optyczne 2x może nie działać w przypadku słabego oświetlenia.

### **Korzystanie z obiektywu ultraszerokokątnego**

Obiektyw ultraszerokokątny umożliwia zapisywanie kadrów, które są szersze i bardziej przejrzyste niż zdjęcia wykonane standardowym obiektywem. Za pomocą tej funkcji można robić zdjęcia krajobrazów.

- Na ekranie podglądu dotknij $\langle \phi \rangle$ , aby użyć funkcji obiektywu ultraszerokokątnego.
- Aby nie korzystać z tej funkcji, dotknij (4) na ekranie podglądu.

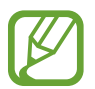

Ta funkcja jest dostępna tylko w trybie **AUTOMATYCZNY** oraz **OPTYM. SCENERII**.

### **Edycja trybów fotografowania**

Możesz też edytować na ekranie podglądu listy trybów fotografowania.

- 1 Na ekranie podglądu dotknij  $\bigotimes$ → **Edytuj tryby aparatu → Aparat z tyłu** lub **Aparat z przodu**. Możesz też dotknąć na ekranie podglądu listy trybów fotografowania i przytrzymać ją.
- 2 Tryby zaznaczenia, które mają być używane.

Aby zmienić kolejność trybów fotografowania, przeciągnij $\circledcirc$  w inne miejsce.

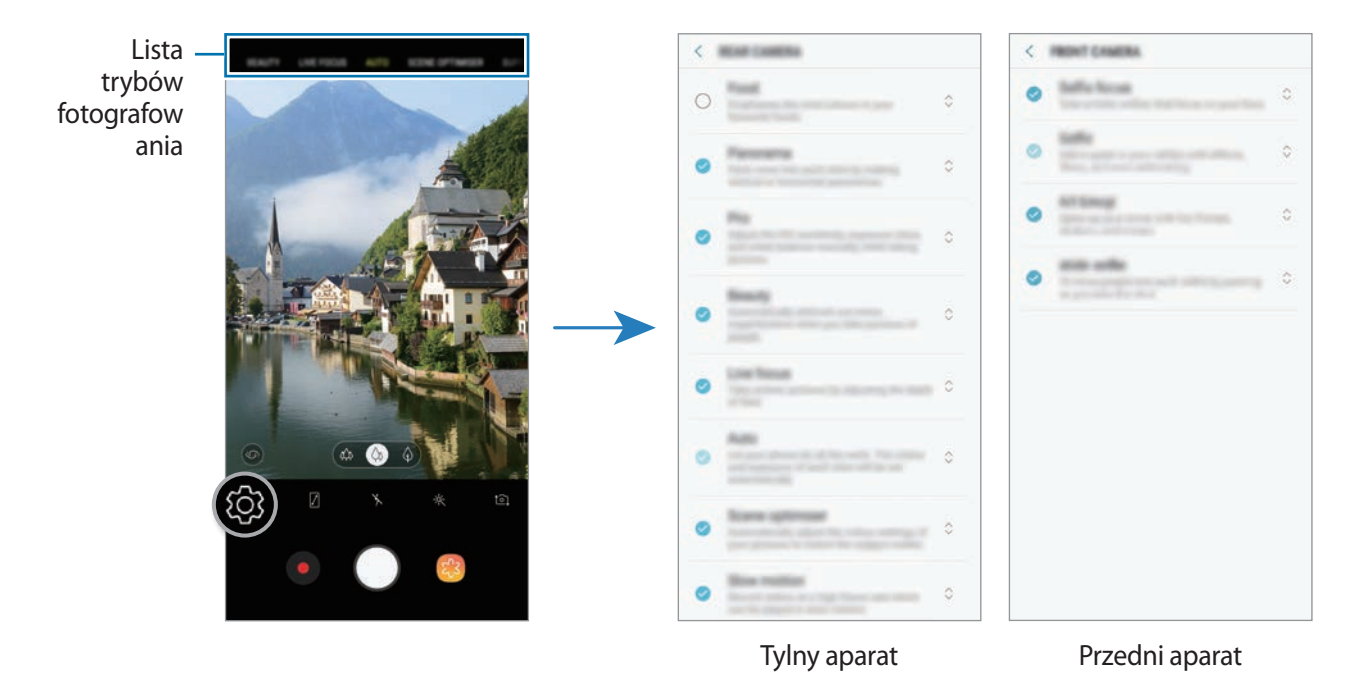

### **Dodanie kolejnego przycisku aparatu**

Istnieje możliwość dodania w pożądanej lokalizacji na ekranie kolejnego przycisku aparatu, żeby wygodniej robić zdjęcia.

Przeciągnij $\bigcup$  na ekran podglądu.

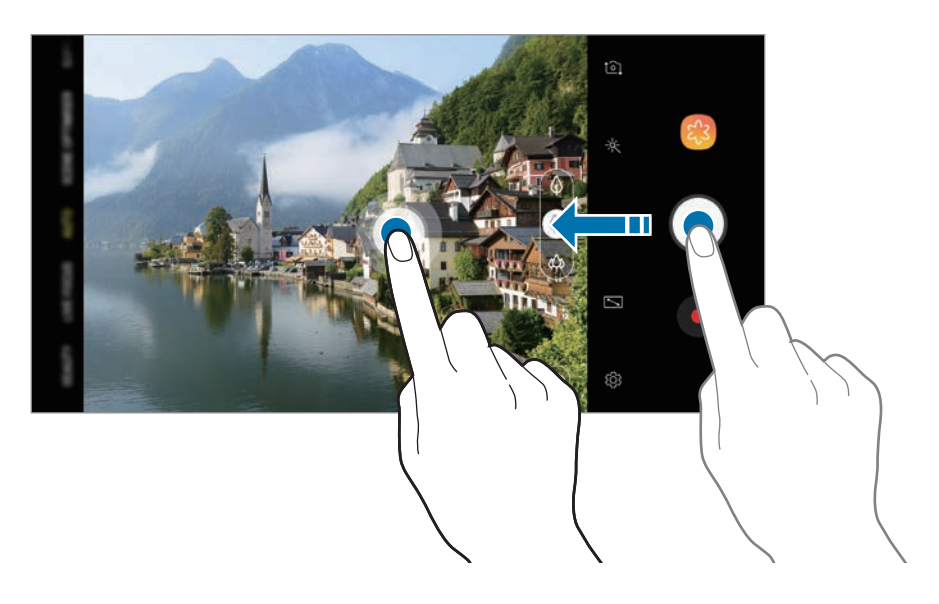

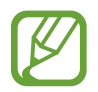

Jeśli kolejny przycisk aparatu się nie doda, dotknij  $\ddot{\text{Q}}$  na ekranie podglądu, następnie dotknij przełącznika **Pływający przycisk Aparat**, aby włączyć tę funkcję.

### **Ustawianie czynności przycisku aparatu**

Istnieje możliwość zrobienia serii zdjęć i utworzenia z nich animacji GIF poprzez dotknięcie przycisku aparatu i przytrzymanie go.

Na ekranie podglądu dotknij ۞→ **Przytrzym. przycisk Aparatu, by** i wybierz czynność, z której chcesz skorzystać.

- **Zrób zdjęcie**: robienie zdjęć.
- **Zrób zdjęcia seryjne**: wykonanie serii zdjęć.
- **Utwórz plik GIF**: utworzenie animacji GIF z wykonanych kolejno zdjęć.

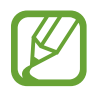

Funkcje **Zrób zdjęcia seryjne** oraz **Utwórz plik GIF** są dostępne tylko w niektórych trybach fotografowania.

### **Korzystanie z funkcji ostrości i ekspozycji**

**Blokowanie ustawiania ostrości (AF) i ekspozycji (AE)**

Możesz zablokować ostrość lub ekspozycję na wybranym obszarze, aby uniemożliwić automatyczne dostosowywanie aparatu w zależności od zmian obiektów lub źródeł światła.

Dotknij obszaru, w którym ma być ustawiona ostrość, i przytrzymaj go; w obszarze wyświetlona zostanie ramka AF/AE, a ustawienia ostrości i ekspozycji zostaną zablokowane. Ustawienie pozostanie zablokowane nawet po wykonaniu zdjęcia.

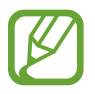

Ta funkcja jest dostępna tylko w trybie **AUTOMATYCZNY** oraz **PRO**.

# **B.ZWOLN.TEMPO**

Bardzo duże spowolnienie to funkcja, która umożliwia wolne nagrywanie przemijających wspomnień, tak aby można je było później oglądać. Po nagraniu filmu automatycznie zostanie dodany podkład muzyczny.

### **Jak nagrywać w bardzo dużym spowolnieniu?**

Film w bardzo dużym spowolnieniu można nagrywać w trybie bardzo dużego spowolnienia. Na liście trybów nagrywania dotknij **B.ZWOLN.TEMPO**.

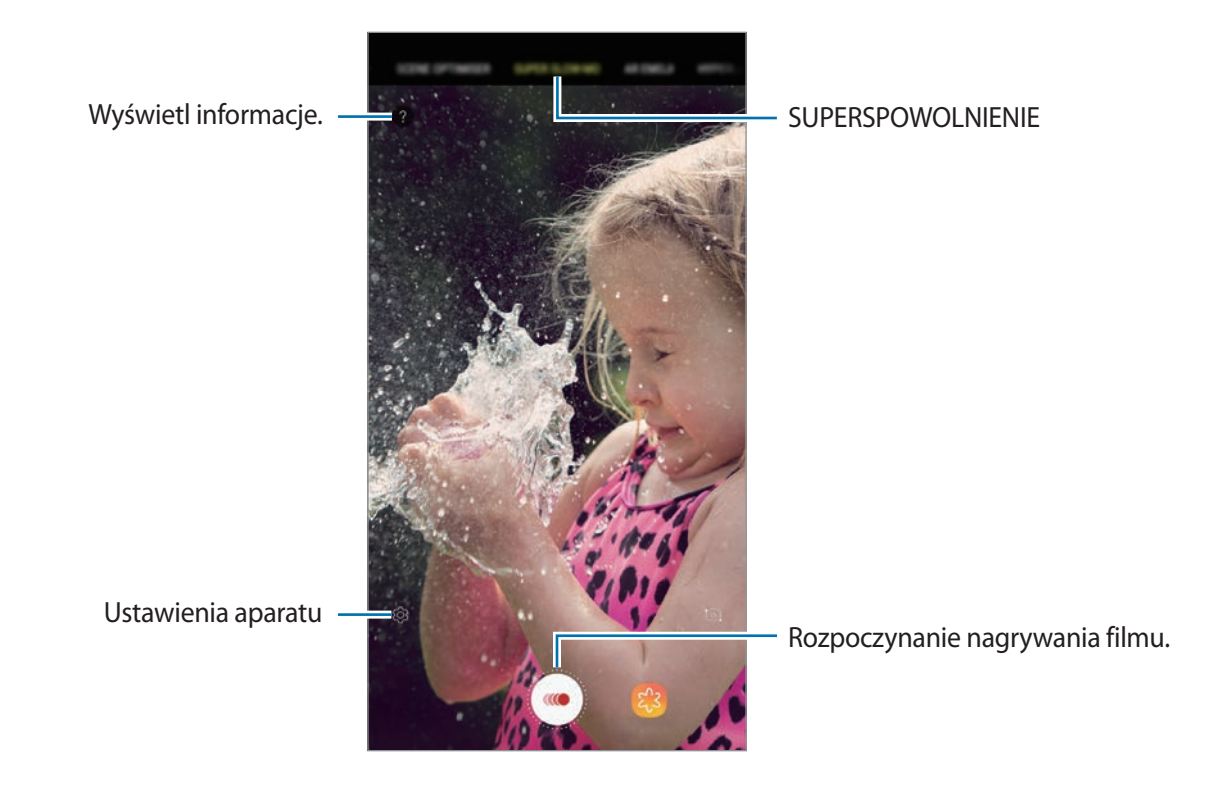

Tej funkcji należy używać w miejscach o wystarczającej ilości światła. Podczas nagrywania obrazu wewnątrz pomieszczeń przy niewystarczającym lub słabym oświetleniu mogą wystąpić niektóre z poniższych sytuacji:

- Ekran może być ciemny z powodu małej ilości światła.
- W pewnych warunkach oświetleniowych, np. w świetle fluorescencyjnym, ekran może migotać.
- Nagrywanie w bardzo dużym spowolnieniu może włączyć się w nieodpowiednim momencie, jeżeli spełnione zostaną następujące warunki:
	- Urządzenie się trzęsie.
	- Inny przedmiot porusza się w pobliżu obiektu w obszarze wykrywania ruchu.
	- W kadrze jest migające światło, takie jak lampa fluoroscencyjna.
	- Hałasy w trakcie nagrywania przy słabym świetle.

#### **Nagrywanie filmów w bardzo dużym spowolnieniu**

Nagrywaj krótkie filmy poprzez uchwycenie momentu, w którym obiekt się porusza.

1 Na liście trybów nagrywania dotknij **B.ZWOLN.TEMPO**.

 $2$  Dotknij  $\odot$ .

Urządzenie uchwyci moment w superspowolnieniu i zapisze jako krótki film.

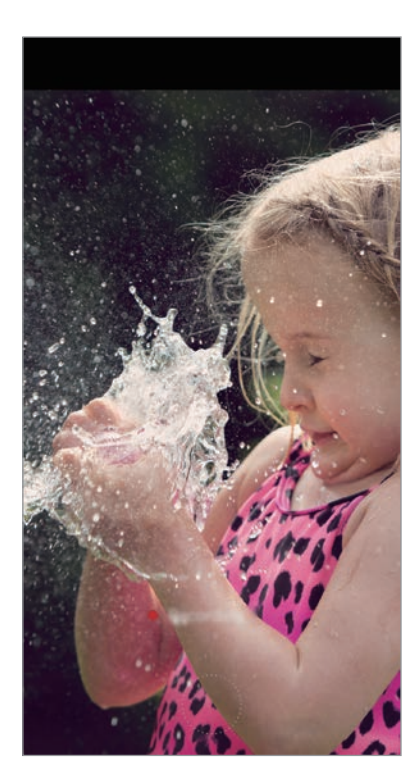

### **Odtwarzanie filmów w superspowolnieniu**

Wybierz film w superspowolnieniu i dotknij  $\Box$ 

Odtwarzaniu filmu będzie towarzyszyła losowo wybrana muzyka w tle.

**Edycja filmów w superspowolnieniu**

Na ekranie odtwarzania możesz edytować film i zapisać go jako oddzielny plik lub udostępnić go.

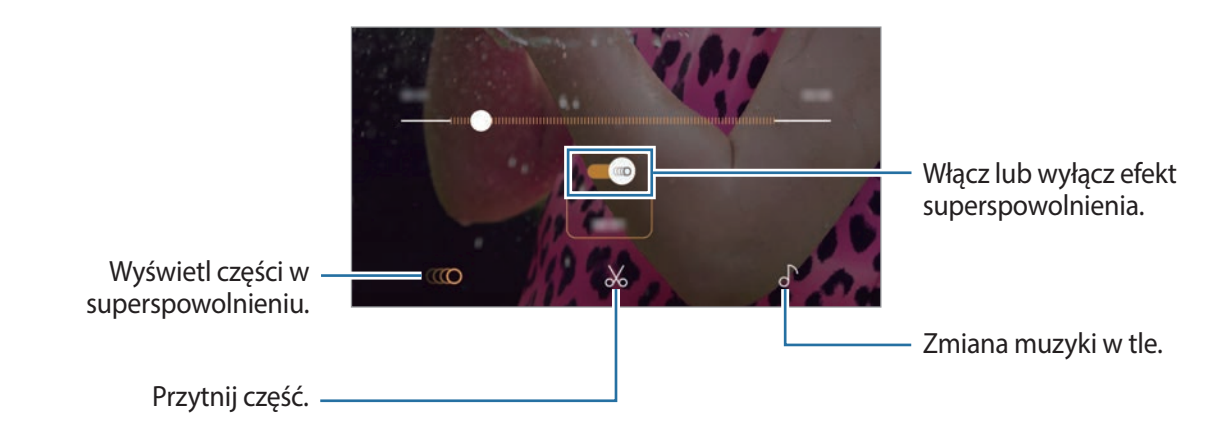

- $\cdot$   $\bullet$   $\bullet$   $\bullet$  : wybór i wyświetlanie części filmu w bardzo dużym spowolnieniu. Jeśli chcesz wyłączyć efekt bardzo dużego spowolnienia, dotknij . Dotknięcie i przytrzymanie sekcji umożliwia zapisanie jej jako oddzielnego pliku lub udostępnienie.
- $\mathcal{A}$ : przytnij żądaną część. Przeciągnij punkt początkowy i końcowy do wybranych punktów, aby wybrać część, która ma pozostać.

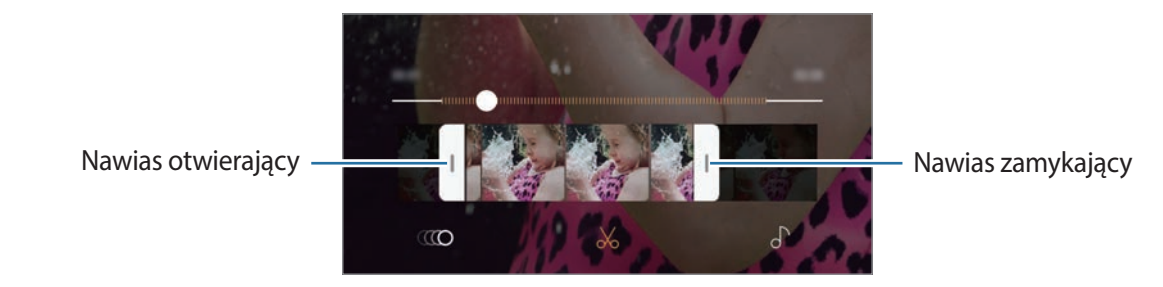

 $\int$ : zmiana muzyki w tle.

Aplikacje i funkcje

### **Udostępnianie klipów w bardzo dużym spowolnieniu**

1 Wybierz film w superspowolnieniu i przeciągnij w górę na ekranie podglądu filmu. Pojawią się krótkie klipy z różnymi efektami.

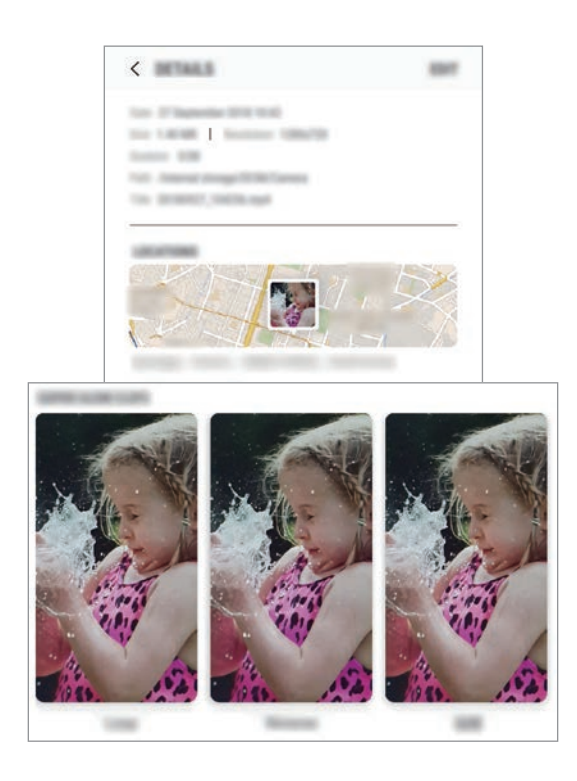

- 2 Wybierz wybrany klip i dotknij **UDOSTĘPNIJ**.
- 3 Wybierz format pliku i metodę udostępniania.
	- Niektóre serwisy społecznościowe i aplikacje wiadomości mogą nie obsługiwać funkcji udostępniania.
		- Funkcja ta jest dostępna jedynie dla nieedytowanych, oryginalnych filmów nagranych w superspowolnieniu.

# **LIVE FOCUS**

Poczwórny aparat umożliwia robienie zdjęć o małej głębi ostrości, gdzie tło jest rozmyte, a temat zdjęcia jest wyraźnie widoczny.

### **Robienie niesamowitych portretów za pomocą funkcji LIVE FOCUS**

Dostosuj poziom rozmycia tła na ekranie podglądu i zrób zdjęcie wyróżniające obiekt.

- Tej funkcji należy używać w miejscach o wystarczającej ilości światła.
- Rozmycie tła może nie zostać poprawnie zastosowane w następujących warunkach:
	- Urządzenie lub obiekt porusza się.
	- Fotografowany obiekt jest wąski lub przezroczysty.
	- Fotografowany obiekt ma podobny do tła kolor lub wzór.
	- Fotografowany obiekt lub tło są jednolite.
- 1 Na liście trybów nagrywania dotknij **LIVE FOCUS**.
- 2 Przeciągnij pasek dostosowania rozmycia tła w lewo lub w prawo i dostosuj poziom rozmycia.

 $3$  Gdy na ekranie podglądu zostanie wyświetlona **Tryb Live focus gotowy.**, dotknij  $\bigcirc$ , aby zrobić zdjęcie.

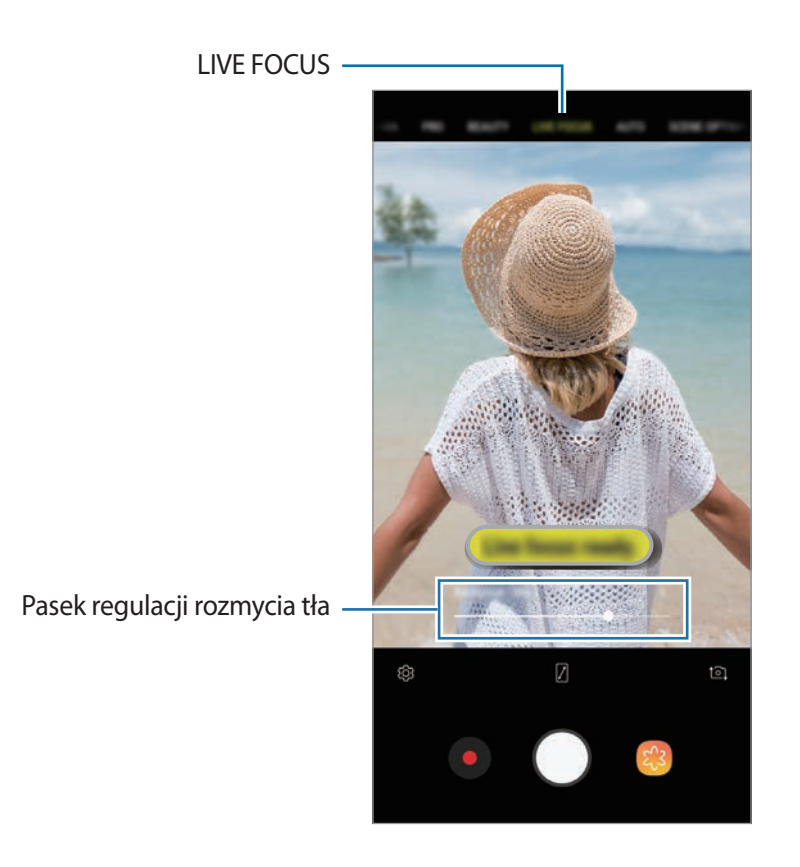

### **Edycja tła zdjęć z ustawianiem ostrości na żywo**

Możliwa jest także edycja poziomu rozmycia tła zdjęć robionych za pomocą funkcji Live focus. Kiedy w rozmytych punktach pojawi się światło w tle, możesz zmienić kształt rozmycia tła. Wybierz kształt, taki jak serce, gwiazda lub kwiat, żeby przyozdobić zdjęcie i sprawić, żeby wyglądało inaczej.

1 Wybierz zdjęcie zrobione przy użyciu funkcji LIVE FOCUS i dotknij **DOSTOSUJ ROZMYCIE TŁA**.

 $2$  Jeśli chcesz zmienić poziom rozmycia tła, przeciągnij pasek jego regulacji w lewo lub w prawo.

Żeby zmienić kształt rozmycia tła, przeciągnij listę efektów w lewo lub prawo i wybierz chciany efekt. Lista efektów pojawi się wyłącznie wtedy, gdy zdjęcie ma kształt rozmycia w tle.

### Aplikacje i funkcje

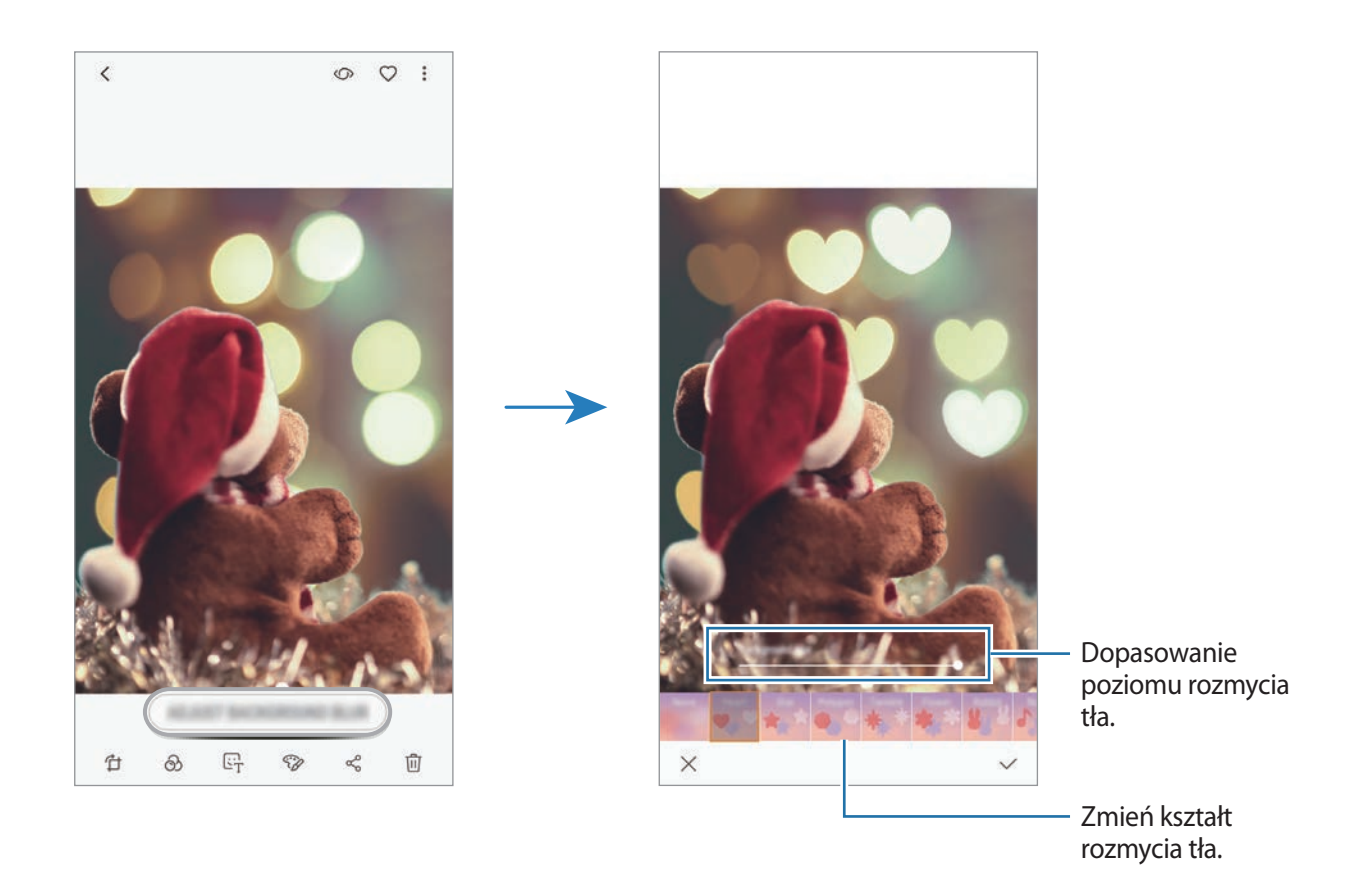

 $3$  Aby zapisać zdjęcie, dotknij $\vee$ .

### **IK. EMOJI AR**

Można utworzyć Moją ikonę emoji, wykorzystując własną twarz. Możesz teraz wysyłać naklejki zrobione przy użyciu Moich ikon emoji, aby ożywić każdą rozmowę.

Możesz robić zdjęcia i nagrywać filmy za pomocą IK. EMOJI AR, takich jak Moja ikona emoji lub naklejki na żywo, które naśladują wyrazy twarzy.

### <span id="page-99-0"></span>**Tworzenie własnych emoji**

Stwórz Moją ikonę emoji, która wygląda tak, jak Ty. Naklejki Moja ikona emoji wyrażające różne emocje zostaną stworzone automatycznie.

- 1 Na liście trybów nagrywania dotknij **IK. EMOJI AR** <sup>→</sup> **Utw. Moją emoji**.
- 2 Dopasuj twarz do ekranu dotknij $\bigcirc$ , żeby zrobić zdjęcie.

Aplikacje i funkcje

- 3 Wybierz płeć Mojej ikony emoji i dotknij **NASTĘPNY**.
- 4 Ozdób Moją ikonę emoji.

Aby edytować szczegóły, takie jak kolor oczu lub kształt twarzy, dotknij .

#### 5 Dotknij **ZAPISZ**.

Gdy pojawi się wyskakujące okno, zaznacz **Zapisz naklejki Mojej ikony emoji w Galerii** i dotknij **OK**.

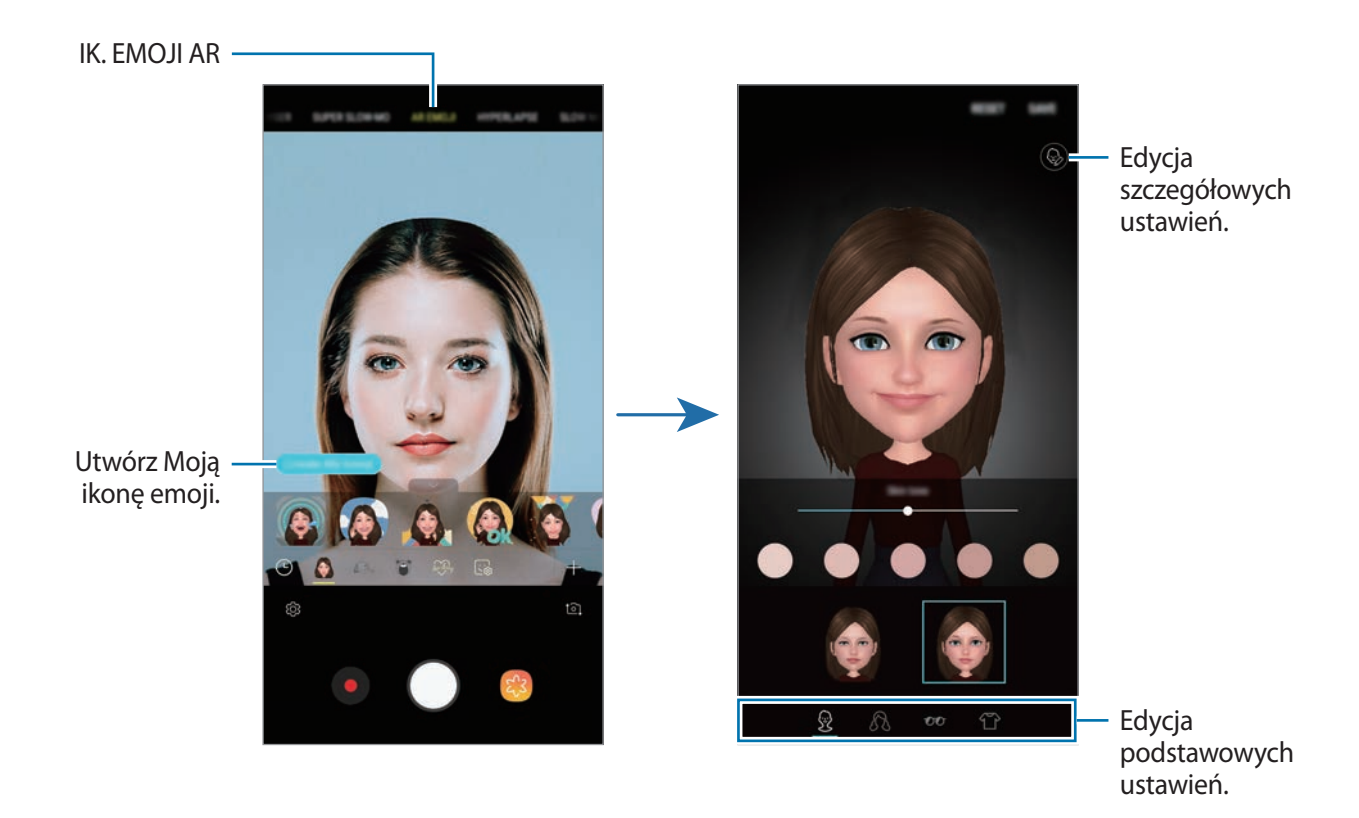

**IK. EMOJI AR** można stosować zarówno w aparatach przednich, jak i tylnych. Jeśli używasz tylnego aparatu, automatycznie przełączy się on na przedni aparat. Aby przełączać pomiędzy aparatami, przeciągnij dłonią w górę lub w dół lub dotknij <sup>†</sup>2.

**Usuwanie Mojej ikony emoji**

Dotknij Mojej ikony emoji do usunięcia i przytrzymaj ją, a następnie dotknij $\ominus$ .

### **Naklejki animowane**

Możliwe jest robienie zdjęć i filmów z różnymi naklejkami na żywo. Naklejki będą śledzić ruchy twarzy. Można też nagrać wspaniałe i zabawne naklejki poruszające się na filmie.

- 1 Na liście trybów nagrywania dotknij **IK. EMOJI AR**.
- 2 Dotknij **Lub i wybierz żądaną naklejkę**.

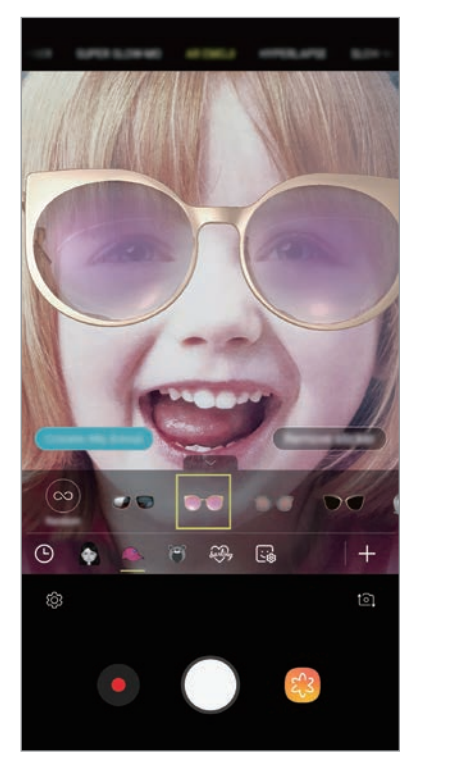

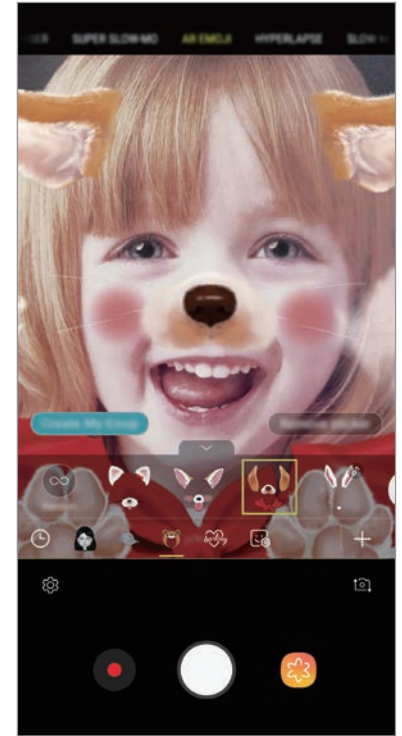

3 Dotknij  $\bigcirc$ , aby zrobić zdjęcie, lub dotknij  $\bigcirc$ , aby nagrać film.

**Losowe umieszczanie naklejek**

Naklejki można umieszczać losowo zamiast wybierania ich z listy naklejek.

Dotykaj **Losowo** wielokrotnie, aż zostanie wyświetlona żądana naklejka.

### **Korzystanie z Mojej ikony emoji podczas rozmowy**

Możesz wykorzystać naklejki Moja ikona emocji podczas rozmowy przez wiadomości lub w serwisie społecznościowym.

- 1 Na klawiaturze Samsung dotknij $\overline{\mathcal{G}}$ .
- 2 Dotknij Mojej ikony emoji.
- 3 Wybierz jedną z nalepek Moich ikon emoji.

Nalepka Moja ikona emoji zostanie wstawiona w treści.

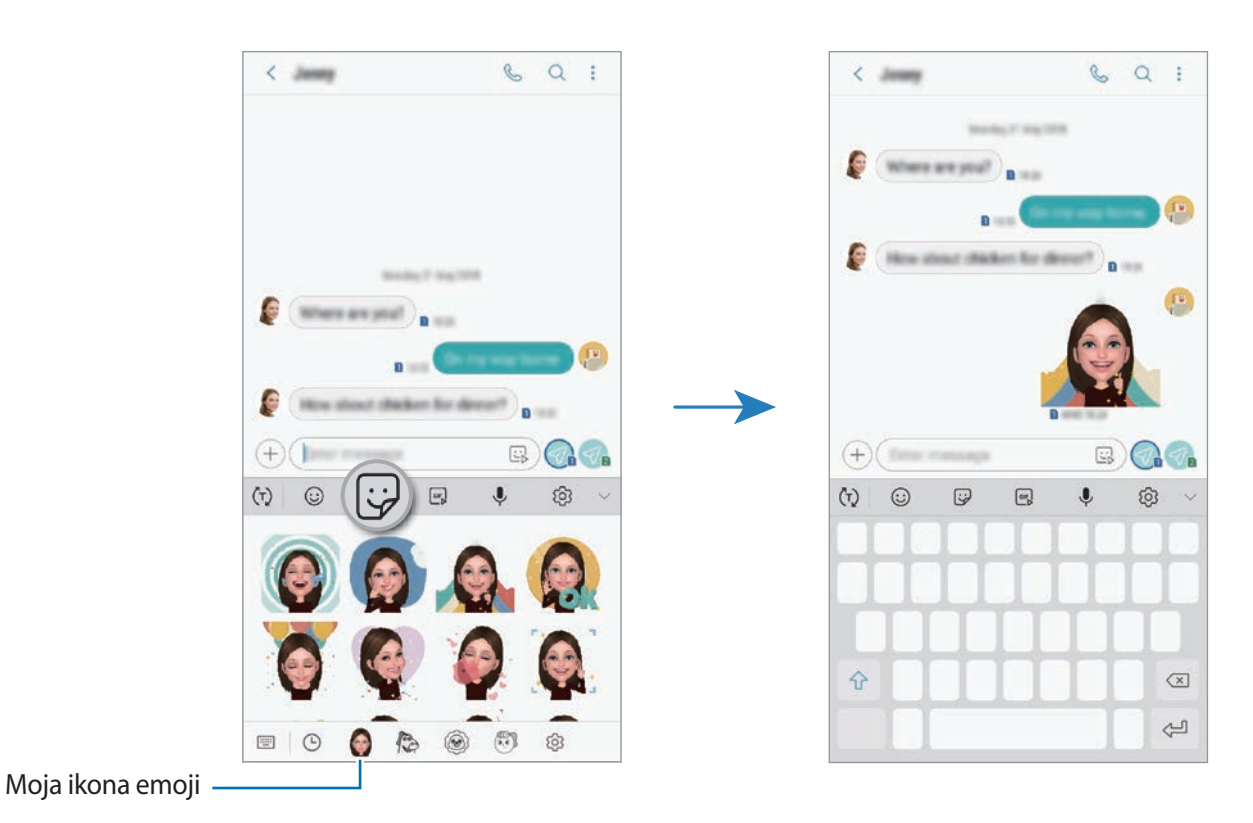

**Usuwanie naklejek Moja ikona emoji**

Na klawiaturze Samsung dotknij  $\overline{\mathcal{D}}$ i dotknij  $\hat{\otimes}$  na dole klawiatury. Wybierz naklejki Moja ikona emoji, które chcesz usunąć, i dotknij **USUŃ**.

## **OPTYM. SCENERII**

Urządzenie automatycznie dostosuje ustawienia kolorów po rozpoznaniu obiektu lub sceny, takich jak ludzie, jedzenie lub scena nocna.

Gdy aparat rozpozna obiekt lub scenę, na ekranie pojawi się ikona i zastosowany zostanie zoptymalizowany kolor.

Na liście trybów nagrywania dotknij **OPTYM. SCENERII**.

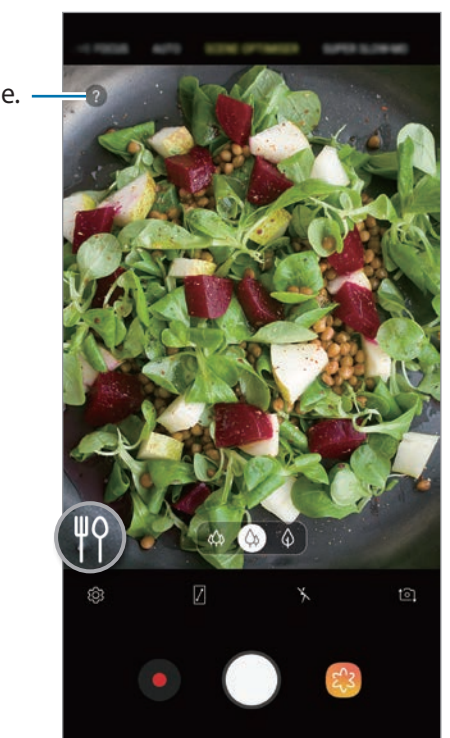

Wyświetl informacje.

#### **Wykrywanie wad**

Jeśli zdjęcie zostanie źle zrobione, urządzenie powiadomi o konieczności ponownego zrobienia zdjęcia.

Gdy ktoś mruga lub jest rozmyty na zdjęciach, lub gdy na obiektywie znajdują się smugi, po wykonaniu zdjęcia zostanie wyświetlone powiadomienie.

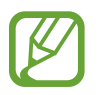

Aby nie korzystać z tej funkcji, dotknij  $\ddot{\odot}$  na ekranie podglądu i dotknij przełącznika **Wykrywanie wad**, aby go wyłączyć.

# **Używanie trybów fotografowania**

Żeby zmienić tryb fotografowania, przeciągnij listę trybów fotografowania w lewo lub prawo albo przesuń w lewo lub prawo na ekranie podglądu.

Wybierz tryb fotografowania.

### **Tryb automatyczny**

Tryb automatyczny umożliwia automatyczną ocenę warunków przez aparat i wybór optymalnego trybu fotografowania.

Na liście trybów fotografowania dotknij **AUTOMATYCZNY**.

### **Tryb upiększania**

Tryb umożliwia rozjaśnienie karnacji oraz modyfikowanie rysów twarzy na zdjęciu.

Na liście trybów fotografowania dotknij **URODA**.

Aby zastosować efekt upiększający, dotknij  $\ddot{\ddot{\cdot}}$  i wybierz opcje. Więcej informacji można znaleźć w części [Stosowanie upiększania](#page-108-0).

### **Tryb profesjonalny**

Można robić zdjęcia i nagrywać filmy, ręcznie dostosowując różne opcje fotografowania, takie jak wartość ekspozycji oraz czułość ISO.

Na liście trybów fotografowania dotknij **PRO**. Wybierz opcje i skonfiguruj ustawienia, następnie dotknij  $\bigcirc$ , aby zrobić zdjęcie lub dotknij  $\bigcirc$ , aby nagrać film.

#### **Dostępne opcje**

- $\cdot$   $\circ$ : dostosowanie wartości ekspozycji do warunków oświetleniowych. Służy do określenia ilości światła, która dociera do przetwornika obrazu w aparacie. Przy słabym oświetleniu należy wybrać wyższą wartość ekspozycji.
- <sup>(ISO</sup>: wybór czułości ISO. To ustawienie kontroluje czułość aparatu na światło. Niskie wartości można stosować do nieruchomych i jasno oświetlonych obiektów. Wyższe wartości można stosować do poruszających się lub słabo oświetlonych obiektów. Ustawienie wyższej wartości ISO może jednak spowodować powstanie większego szumu na zdjęciach.
- $W$ <sup>B</sup> : można wybrać właściwy balans bieli, aby obrazy miały realistyczny zakres kolorów. Istnieje możliwość ustawienia temperatury kolorów.

### **Tryb panoramy**

Używając trybu panoramy, można zrobić serię zdjęć, a następnie połączyć je w celu utworzenia szerokiego kadru.

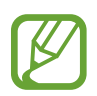

Aby uzyskać najlepsze zdjęcia w trybie panoramy, przestrzegaj następujących zasad:

- Przemieszczaj aparat powoli w jednym kierunku.
- Utrzymuj obraz w kadrze na wizjerze aparatu. Jeżeli podglądany obraz nie mieści się w standardowej ramce lub nie przemieszczasz urządzenia, automatycznie przestanie ono robić zdjęcia.
- Unikaj fotografowania niewyróżniającego się tła, na przykład czystego nieba lub jednolitej ściany.
- 1 Na liście trybów fotografowania dotknij **PANORAMA**.
- 2 Dotknij  $\bigcirc$  i powoli przesuń urządzenie w jednym kierunku.
- $3$  Dotknij  $\odot$ , aby przestać robić zdjęcia.

### **Tryb Jedzenie**

Fotografowanie potraw w żywszych kolorach.

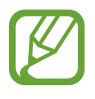

Żeby korzystać z tego trybu, musisz najpierw dodać go do listy trybów fotografowania. Na ekranie podglądu dotknij දිරිව<del>→</del> Edytuj tryby aparatu → Aparat z tyłu, a następnie zaznacz **Żywność**.

- 1 Na liście trybów fotografowania dotknij **ŻYWNOŚĆ**.
- 2 Dotknij ekranu i przeciągnij okrągłą ramkę na obszar, aby go podświetlić.

Obszar poza okrągłą ramką będzie niewyraźny.

Aby zmienić rozmiar okrągłej ramki, przeciągnij jej krawędź.

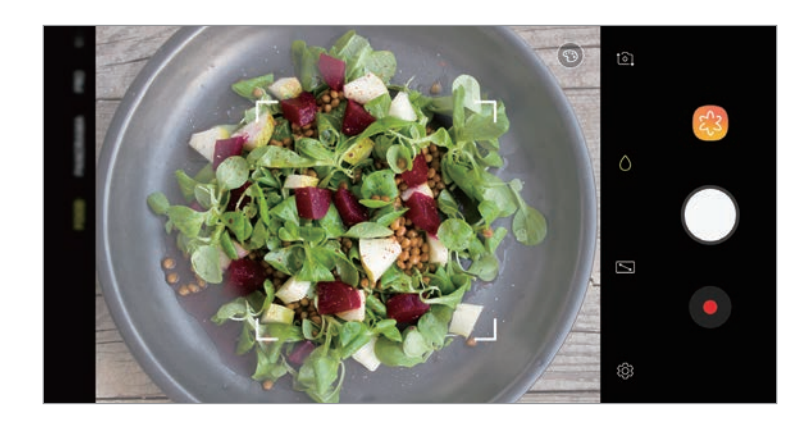

- $3$  Dotknij  $\odot$  i przeciągnij pasek dostosowania w celu ustawienia tonu koloru.
- 4 Dotknij  $\bigcirc$ , aby zrobić zdjęcie.

### **Tryb Hyperlapse**

Nagrywanie scenek, takich jak przechodzący ludzie czy mijane samochody, i wyświetlanie ich jako filmy w przyspieszonym tempie.

- 1 Na liście trybów fotografowania dotknij **HYPERLAPSE**.
- 2 Dotknij  $\mathbb{C}_{\mathbf{A}}$ i wybierz opcję klatek na sekundę.

Jeżeli ustawisz opcję klatek na sekundę na **Automatyczny**, urządzenie automatycznie dostosuje liczbę klatek na sekundę wraz ze zmieniającym się tempem scenki.

- $3$  Dotknij $\odot$ , aby rozpocząć nagrywanie.
- $4$  Dotknij  $\bullet$ , aby zatrzymać nagrywanie.
- 5 Na ekranie podglądu dotknij miniaturę podglądu i dotknij $\mathbb{C}$  w celu wyświetlenia filmu.

### **Tryb spowolnienia ruchu**

Nagrywaj pliki wideo do przeglądania w trybie spowolnionym. Możesz określić fragmenty nagrania, które mają być odtwarzane w spowolnieniu.

- 1 Na liście trybów nagrywania dotknij **ZWOLNIONE TEMPO**.
- $2$  Dotknij  $\odot$ , aby rozpocząć nagrywanie.
- $3$  Po zakończeniu nagrywania dotknij $\bullet$ , aby zakończyć.
- 4 Na ekranie podglądu dotknij miniatury podglądu.
- $5$  Dotknij  $(10)$ .

Najszybsza część filmu zostanie ustawiona jako część spowolniona, po czym zostanie uruchomione odtwarzanie filmu. W zależności od filmu zostaną utworzone automatycznie maksymalnie dwa fragmenty spowolnione.

 $\mathsf{\dot{Z}}$ eby edytować fragment spowolniony, przeciągnij  $\blacktriangle$  w lewo lub prawo.

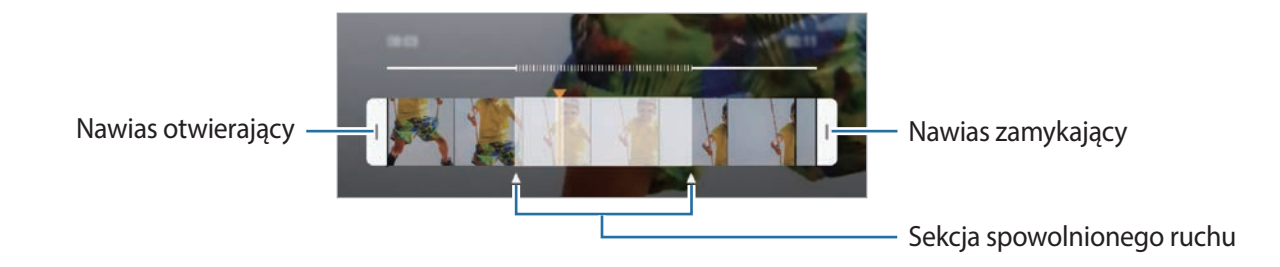
## **Tryb autoportretu**

Wykonuj autoportrety przy użyciu przedniego aparatu. Na ekranie można podglądać różne efekty upiększające.

- 1 Na ekranie podglądu przeciągnij palcem w górę lub w dół lub dotknij [o], aby przełączyć na przedni aparat w celu wykonania autoportretu.
- 2 Na liście trybów fotografowania dotknij **AUTOPORTRET**.
- 3 Zwróć twarz w kierunku przedniego obiektywu aparatu.
- 4 Dotknij  $\bigcirc$ , aby zrobić zdjęcie.

Możesz także umieścić dłoń w obiektywie przedniego aparatu. Po wykryciu dłoni uruchomi się odliczanie wsteczne. Kiedy upłynie czas, zostanie zrobione zdjęcie.

#### **Stosowanie upiększania**

Istnieje możliwość modyfikowania rysów twarzy, takich jak odcień skóry czy kształt twarzy przed wykonaniem autoportretu.

- 1 Na ekranie podglądu dotknij $\gg$ .
- 2 Wybierz opcje, aby zastosować efekty upiększania na twarzy i zrób sobie zdjęcie.

## **Tryb ostrości selfie**

Rób selfie, które koncentrują się na twarzy poprzez rozmycie tła.

- 1 Na ekranie podglądu przeciągnij palcem w górę lub w dół lub dotknij <sup>1</sup>0, aby przełączyć na przedni aparat w celu wykonania autoportretu.
- 2 Na liście trybów nagrywania dotknij **OSTR. AUTOP.**
- 3 Zwróć twarz w kierunku przedniego obiektywu aparatu.
- $4$  Dotknij  $\bigcirc$ , aby zrobić zdjęcie.

Możesz także umieścić dłoń w obiektywie przedniego aparatu. Po wykryciu dłoni uruchomi się odliczanie wsteczne. Kiedy upłynie czas, zostanie zrobione zdjęcie.

#### **Stosowanie upiększania**

Przed zrobieniem własnych portretów możesz zmienić odcień skóry.

- 1 Na ekranie podglądu dotknij ...
- 2 Wybierz opcje, aby zastosować efekty upiększania na twarzy i zrób sobie zdjęcie.
	- **Kolor**: dostosowywanie odcienia koloru ekranu.
	- **Karnacja**: efekt zapewniający jaśniejszy i bardziej jednolity odcień skóry.

### **Tryb szerokiego autoportretu**

Wykonaj szeroki autoportret, aby ująć w kadrze więcej osób i nie pominąć nikogo.

- 1 Na ekranie podglądu przeciągnij palcem w górę lub w dół lub dotknij [2], aby przełączyć na przedni aparat w celu wykonania autoportretu.
- 2 Na liście trybów nagrywania dotknij **SZER. AUTOP.**
- 3 Zwróć twarz w kierunku przedniego obiektywu aparatu.
- $4$  Dotknij  $\bigcirc$ , aby zrobić zdjęcie.

Możesz także umieścić dłoń w obiektywie przedniego aparatu. Po wykryciu dłoni uruchomi się odliczanie wsteczne. Kiedy upłynie czas, zostanie zrobione zdjęcie.

5 Powoli obracaj urządzenie w lewo, a następnie w prawo, lub odwrotnie, aby zrobić szeroki autoportret.

Kiedy biała ramka zostanie przesunięta do końca okna wizjera, urządzenie wykona dodatkowe zdjęcia.

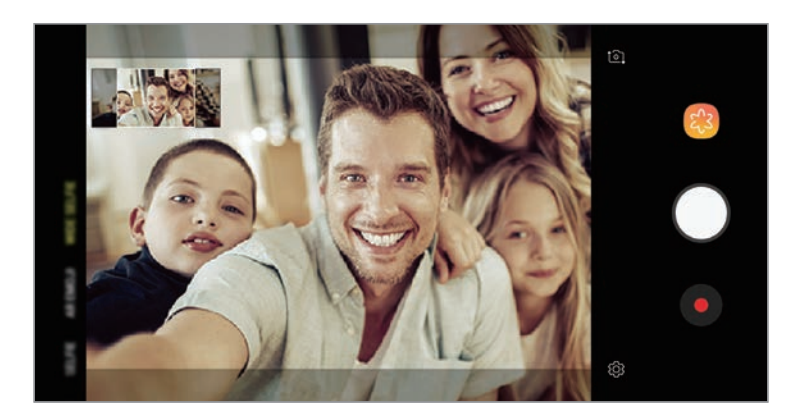

- 
- Uważaj, aby zachować białą ramkę wewnątrz okna wizjera.
- Fotografowane obiekty nie powinny się poruszać w trakcie wykonywania szerokich autoportretów.
- Górne i dolne części obrazu wyświetlanego na ekranie podglądu mogą zostać usunięte ze zdjęcia w zależności od warunków fotografowania.

## **Dostosowywanie ustawień aparatu**

## **Opcje bieżącego trybu fotografowania**

Na ekranie podglądu użyj poniższych opcji.

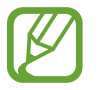

Dostępne opcje mogą się różnić w zależności od trybu fotografowania i aparatu, który jest używany.

- $\cdot$   $\sqrt{2}$ : włączanie i wyłączanie podglądu pełnoekranowego.
- $\mathbb{F}_{\mathbf{a}}$  : wybór klatek na sekundę.
- $\cdot$   $\cdot$   $\cdot$   $\cdot$   $\cdot$  właczenie lub wyłaczenie flesza.
- $\dot{\mathcal{X}}$ : wybór filtra do zastosowania podczas wykonywania zdjęć lub nagrywania filmów.
- $\mathcal{O}$  : wybór opcji pomiaru. Ten parametr określa sposób obliczania wartości oświetlenia.  $\mathcal{O}$ **centralny ważony** — do obliczenia ekspozycji używane jest światło w centralnej części kadru. **punktowy** — do obliczenia ekspozycji używane jest światło w wąskim centralnym obszarze kadru.  $\left[\diamond\right]$  matrycowy umożliwia uśrednienie wartości dla całej sceny.
- $\bigcirc$ : w trybie ŻYWNOŚĆ ustawianie ostrości na obiekcie wewnątrz okrągłej ramki i rozmycie obrazu poza ramką.

### **Ustawienia aparatu**

Na ekranie podglądu dotknij  $\mathbb{Q}$ . Niektóre opcje mogą nie być dostępne w zależności od trybu fotografowania.

#### **APARAT Z TYŁU**

- **Rozmiar obrazu**: wybór rozdzielczości zdjęć. Ustawienie wyższej rozdzielczości pozwala uzyskać zdjęcia lepszej jakości, ale będą one zajmowały więcej miejsca w pamięci.
- **Rozmiar filmu**: wybór rozdzielczości filmów. Ustawienie wyższej rozdzielczości pozwala uzyskać filmy lepszej jakości, ale będą one zajmowały więcej miejsca w pamięci.
- **Samowyzwalacz**: wybór długości opóźnienia przed automatycznym wykonaniem zdjęcia przez aparat.
- **HDR (bogate kolory)**: robienie zdjęć w bogatych barwach i z wieloma szczegółami nawet w jasnych i ciemnych miejscach.
- Znak wodny: dodaj znak wodny w lewym dolnym rogu zdiecia.

#### **APARAT Z PRZODU**

- **Rozmiar obrazu**: wybór rozdzielczości zdjęć. Ustawienie wyższej rozdzielczości pozwala uzyskać zdjęcia lepszej jakości, ale będą one zajmowały więcej miejsca w pamięci.
- **Rozmiar filmu**: wybór rozdzielczości filmów. Ustawienie wyższej rozdzielczości pozwala uzyskać filmy lepszej jakości, ale będą one zajmowały więcej miejsca w pamięci.
- **Samowyzwalacz**: wybór długości opóźnienia przed automatycznym wykonaniem zdjęcia przez aparat.
- **HDR (bogate kolory)**: robienie zdjęć w bogatych barwach i z wieloma szczegółami nawet w jasnych i ciemnych miejscach.
- **Zapisz obrazy jak na podglądzie**: odwrócenie obrazu w celu uzyskania lustrzanego odbicia fotografowanej sceny w przypadku wykonywania zdjęć przednim aparatem.
- **Metody fotografowania**: wybór opcji robienia zdjęć.

#### **WSPÓLNE**

- **Edytuj tryby aparatu**: wyświetlanie dostępnych trybów fotografowania lub edycja listy trybów fotografowania.
- **Wykrywanie wad**: ustawienie odbioru powiadomień, gdy ktoś mruga lub jest rozmazany na zdjęciach lub gdy na obiektywie znajdują się smugi.
- **Stabilizacja wideo**: aktywacja funkcji stabilizacji powoduje ograniczenie lub wyeliminowanie rozmytych zdjęć na skutek poruszenia aparatem podczas nagrywania wideo.
- **Linie siatki**: wyświetlenie w wizjerze linii pomocniczych ułatwiających skomponowanie zdjęcia podczas wybierania obiektów.
- **Etykiety lokalizacji**: dodawanie etykiety GPS do zdjęcia.

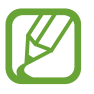

- Jakość sygnału GPS może ulec pogorszeniu w miejscach zakłóceń sygnału, na przykład między budynkami, na obszarach nisko położonych lub w niekorzystnych warunkach pogodowych.
- Podczas przekazywania zdjęć do Internetu może być na nich widoczna Twoja lokalizacja. Aby tego uniknąć, wyłącz opcję dodawania etykiet lokalizacji.
- **Przejrzyj zdjęcia**: ustawienie urządzenia pozwalające wyświetlać zdjęcia po ich wykonaniu.
- **Szybkie uruchamianie**: ustawianie urządzenia tak, aby aparat był uruchamiany po szybkim dwukrotnym naciśnięciu klawisza zasilania.

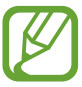

Dostępność tej funkcji zależy od regionu i operatora sieci.

- **Położenie pamięci**: wybór lokalizacji pamięci do zapisywania. Ta funkcja jest wyświetlana po włożeniu karty pamięci.
- **Sterowanie głosem**: ustawienie urządzenia tak, aby zdjęcia lub filmy były wykonywane na polecenie głosowe. Aby wykonać autoportret, możesz także wypowiedzieć "Smile", "Cheese", "Capture" lub "Shoot". Aby nagrać film, wypowiedz "Nagraj film".
- **Pływający przycisk Aparat**: dodawanie przycisku aparatu, który można umieścić w dowolnym miejscu na ekranie.
- **Przytrzym. przycisk Aparatu, by**: wybór czynności do wykonania, kiedy dotkniesz przycisku aparatu i przytrzymasz go.
- **Naciśnij klawisz głośności, aby**: ustawienie, czy klawisz głośności ma służyć do sterowania funkcją powiększania/pomniejszania czy migawką.
- **Zeruj ustawienia:** resetowanie ustawień aparatu.
- **Kontakt z nami**: możliwość zadania pytania lub wyświetlenia często zadawanych pytań. Więcej informacji można znaleźć w części [Samsung Members](#page-132-0).

# **Galeria**

## **Wstęp**

Obrazy i filmy zapisane w urządzeniu można wyświetlać. Obrazy i filmy można również porządkować w formie albumów lub tworzyć z nich historie do udostępnienia innym osobom.

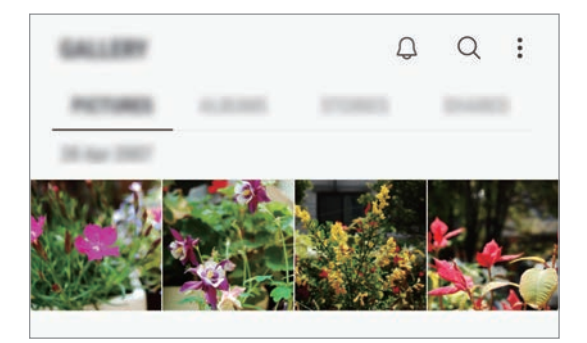

# **Przeglądanie obrazów**

1 Uruchom aplikację **Galeria** i dotknij **OBRAZY**.

## 2 Wybierz obraz.

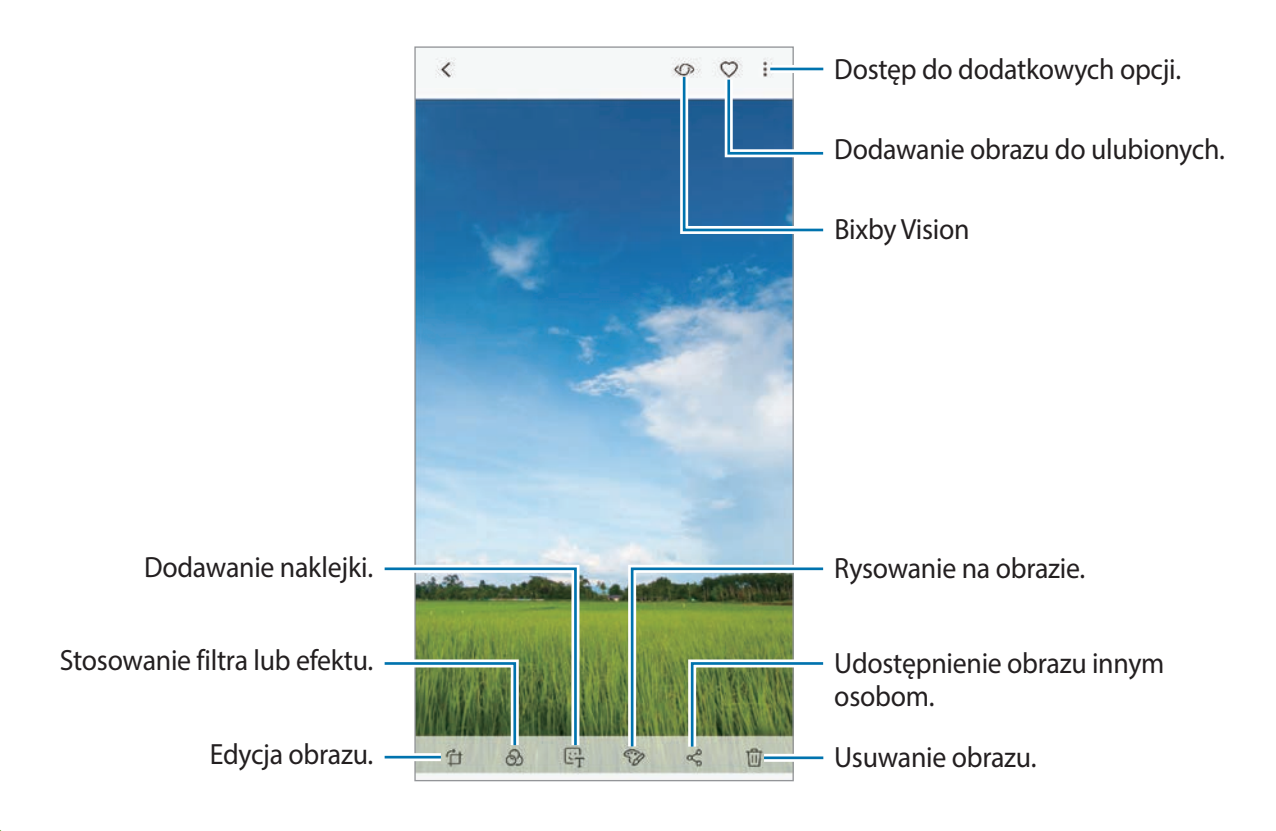

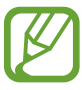

Przy użyciu kilku obrazów możesz utworzyć animację GIF lub kolaż. Dotknij • → Utwórz plik **GIF** lub **Utwórz kolaż**, a następnie wybierz obrazy.

### **Wyszukiwanie obrazów**

Uruchom aplikację Galeria i dotknij Q, aby wyświetlić obrazy posortowane według kategorii takich jak typ, miejsca lub dokumenty.

Aby wyszukiwać obrazy poprzez wpisywanie słów kluczowych, dotknij pola wyszukiwania.

## **Edycja tła zdjęć z ustawianiem ostrości na żywo**

Możliwa jest edycja poziomu rozmycia tła zdjęć robionych za pomocą funkcji LIVE FOCUS. Jeśli w rozmytych punktach pojawi się światło w tle zdjęć z ustawieniem ostrości na żywo, możesz zmienić kształt rozmycia tła.

Uruchom aplikację **Galeria**, wybierz zdjęcie zrobione przy użyciu funkcji Live focus, dotknij **DOSTOSUJ ROZMYCIE TŁA**, aby edytować poziom rozmycia lub zmienić kształt rozmycia tła.

## **Oglądanie filmów**

- 1 Uruchom aplikację **Galeria** i dotknij **OBRAZY**.
- 2 Wybierz film, który chcesz odtworzyć. Pliki filmów są wyświetlane z ikoną $\blacktriangleright$  na miniaturze podglądu.
- 3 Aby odtworzyć film, dotknij .

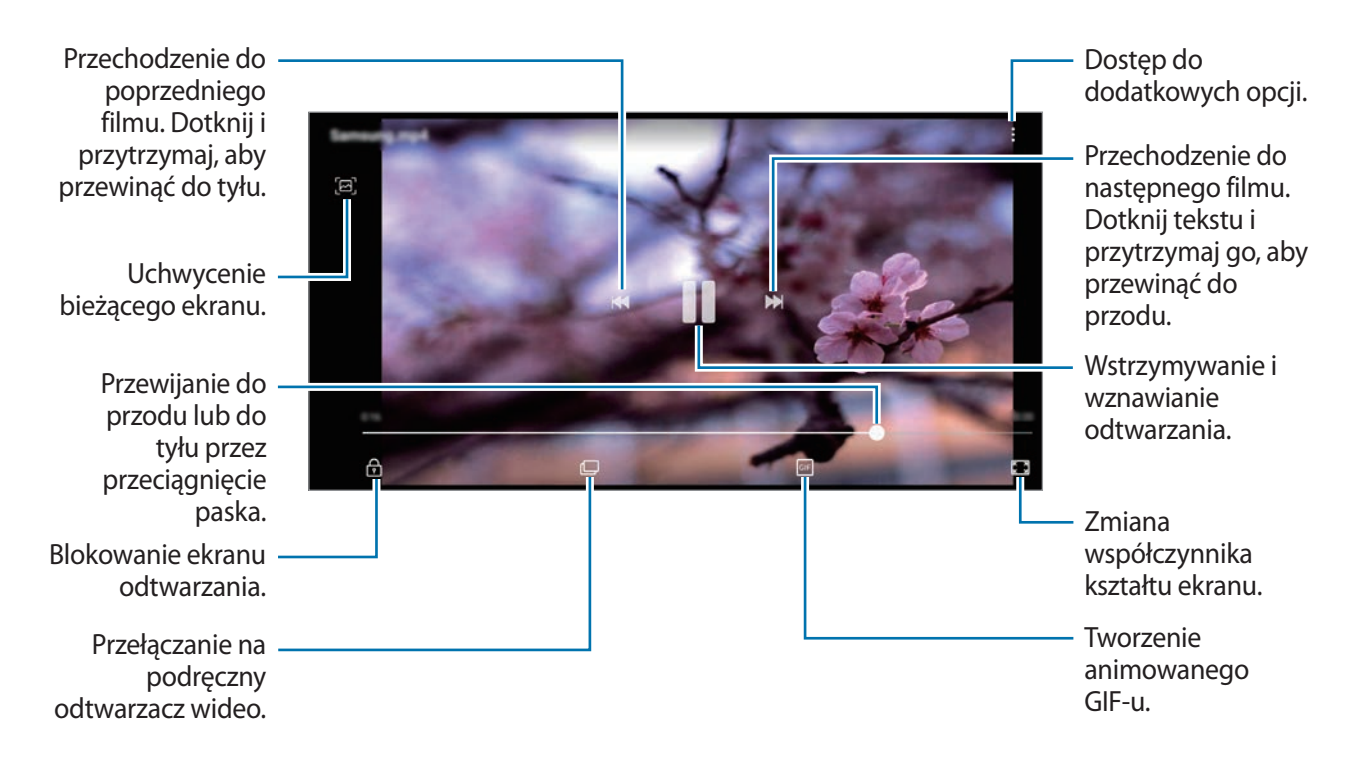

Przeciągnij palcem w dół lub w górę po lewej stronie ekranu odtwarzania, aby dostosować jasność lub przeciągnij palcem w górę lub w dół po prawej stronie ekranu odtwarzania, aby dostosować głośność.

Aby przewinąć do tyłu lub do przodu, przeciągnij palcem w lewo lub w prawo na ekranie odtwarzania.

## **Wyświetlanie szczegółów obrazów i filmów**

Możesz wyświetlać szczegóły plików, takie jak ludzie, lokalizacje i informacje podstawowe. W przypadku istnienia automatycznie utworzonych treści, takich jak historia lub GIF, one także zostaną wyświetlone.

Wyświetlając obraz lub na ekranie podglądu filmu, przeciągnij w górę na ekranie. Pojawią się szczegóły na temat plików.

Możesz także wyświetlić powiązane treści, dotykając informacji na ekranie.

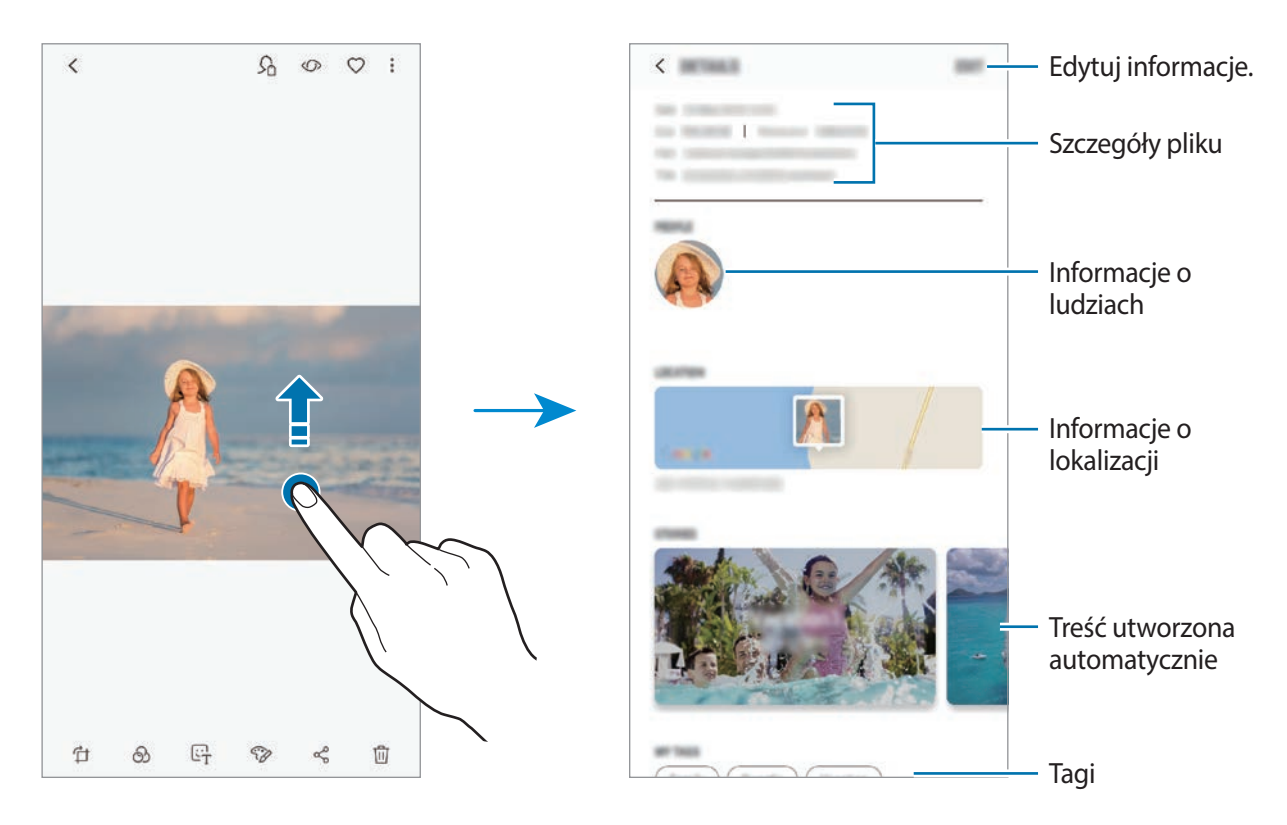

## **Wyświetlanie albumów**

Możesz wyświetlać zdjęcia i filmy posortowane według folderów lub albumów. Utworzone animacje lub kolaże będą również umieszczane w folderach na liście albumów.

Uruchom aplikację **Galeria**, dotknij **ALBUMY**, a następnie wybierz album.

### **Ukrywanie albumów**

Istnieje możliwość ukrywania albumów.

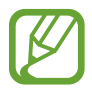

Nie możesz ukrywać albumów stworzonych domyślnie, takich jak albumy **Aparat** i **Zrzuty ekranu**.

- 1 Uruchom aplikację **Galeria** i dotknij **ALBUMY**.
- 2 Dotknij $\frac{1}{2}$   $\rightarrow$  Ukryj lub odkryj albumy.
- 3 Wybierz albumy do ukrycia i dotknij **STOSUJ**.

Aby odwrócić proces, dotknij kolejno → **Ukryj lub odkryj albumy**, usuń zaznaczenie wybranych albumów i dotknij **STOSUJ**.

# **Wyświetlanie historii**

Po uchwyceniu lub zapisaniu obrazów i filmów urządzenie odczyta ich etykiety daty i lokalizacji, posortuje obrazy i filmy, a następnie utworzy historie. W celu automatycznego utworzenia historii musisz uchwycić lub zapisać kilka obrazów i filmów.

Uruchom aplikację **Galeria**, dotknij **HISTORIE**, a następnie wybierz historię.

## **Tworzenie historii**

Tworzone historie mogą mieć różne motywy.

- 1 Uruchom aplikację **Galeria** i dotknij **HISTORIE**.
- 2 Dotknij <sup>→</sup> **Utwórz historię**.
- 3 Wprowadź tytuł historii i dotknij **UTWÓRZ**.
- 4 Zaznacz obrazy lub filmy, które mają zostać uwzględnione w historii, a następnie dotknij **GOTOWE**.

Aby dodać obrazy lub filmy do historii, wybierz ją i dotknij **DODAJ**.

Aby usunąć obrazy lub filmy z historii, wybierz historię, dotknij → **Edytuj**, zaznacz obrazy lub filmy, które mają zostać usunięte, a następnie dotknij • → Usuń z historii.

## **Usuwanie historii**

- 1 Uruchom aplikację **Galeria** i dotknij **HISTORIE**.
- 2 Dotknij historii do usunięcia i przytrzymaj ją, a następnie dotknij **USUŃ**.

## **Udostępnianie albumów**

Twórz albumy i udostępniaj je rodzinie i znajomym zapisanym w kontaktach. Mogą oni przeglądać wspólne albumy na urządzeniach zalogowanych na konto Samsung, takich jak smartfony, telewizory czy lodówki.

- 
- Numer telefonu musi być zweryfikowany, żeby można było skorzystać z tej funkcji.
- Funkcja jest dostępna po zarejestrowaniu konta Samsung i zalogowaniu się do niego.
- Za udostępnianie pobieranie plików za pomocą sieci telefonii komórkowej mogą zostać naliczone dodatkowe opłaty.

### **Tworzenie albumów do udostępniania**

1 Uruchom aplikację **Galeria** i dotknij **UDOSTĘPNIONO**.

Podczas pierwszego korzystania z tej funkcji dotknij **WPROWADZENIE** i zaakceptuj warunki korzystania z niej przez Samsung Social.

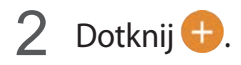

#### Aplikacje i funkcje

- 3 Wprowadź tytuł albumu.
- 4 Wybierz grupę do udostępniania.

Aby utworzyć grupę, dotknij **Dodaj grupę**, wprowadź nazwę grupy i wybierz kontakty, które mają zostać dodane do grupy.

5 Dotknij **GOTOWE**.

Odbiorcy otrzymają powiadomienie.

#### **Dodawanie zdjęć lub filmów do albumu**

- 1 Uruchom aplikację **Galeria** i dotknij **UDOSTĘPNIONO**.
- 2 Wybierz album, aby dodawać obrazy lub filmy.
- 3 Dotknij **DODAJ** i zaznacz obrazy lub filmy, które chcesz dodać.
- 4 Dotknij **GOTOWE**.

## **Synchronizacja obrazów i filmów z Samsung Cloud**

Podczas synchronizacji aplikacji **Galeria** z usługą Samsung Cloud w usłudze Samsung Cloud zapisywane będą również zdjęcia i filmy. Obrazy i filmy zapisane w Samsung Cloud można wyświetlać w aplikacji **Galeria** oraz na innych urządzeniach.

Uruchom aplikację **Galeria**, dotknij → **Ustawienia**, a następnie dotknij przełącznika **Samsung Cloud**, aby włączyć tę funkcję. Aplikacja **Galeria** i Samsung Cloud zostaną zsynchronizowane.

## **Usuwanie obrazów lub filmów**

### **Usuwanie obrazu lub filmu**

Wybierz obraz lub film i dotknij *ii*J u góry ekranu.

#### **Usuwanie wielu obrazów i filmów**

- 1 Na ekranie Galeria dotknij obrazu lub filmu do usunięcia i przytrzymaj go.
- 2 Zaznacz obrazy i filmy do usunięcia.
- 3 Dotknij **USUŃ**.

# **Always On Display**

Możesz zawsze wyświetlić informacje, takie jak zegar lub kalendarz, albo sterować odtwarzaniem muzyki na ekranie, gdy jest wyłączony.

Możesz też sprawdzić powiadomienia o nowych wiadomościach lub nieodebranych połączeniach.

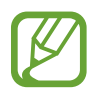

- Jasność ekranu Always On Display może się zmieniać automatycznie w zależności od oświetlenia.
- Jeżeli czujnik na górze urządzenia zostanie zakryty na pewien okres, ekran Always On Display zostanie wyłączony.

#### **Otwieranie powiadomień na ekranie Always On Display**

Po otrzymaniu powiadomień, na przykład o wiadomościach, nieodebranych połączeniach lub aplikacjach, ikony powiadomień będą wyświetlane na ekranie Always On Display. Dwukrotnie dotknij ikony powiadomienia, aby wyświetlić jego treść.

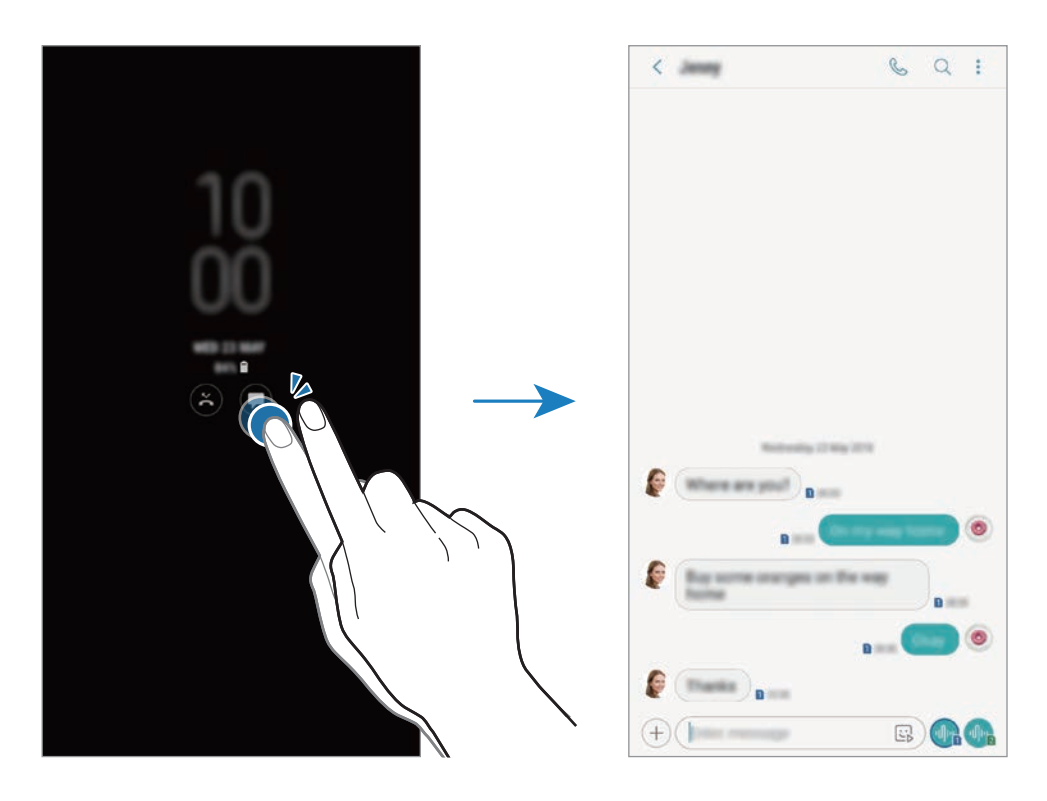

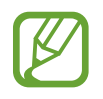

Jeśli ekran jest zablokowany, musisz go odblokować, aby wyświetlić powiadomienia.

## **Sterowanie odtwarzaniem muzyki na ekranie Always On Display**

Istnieje możliwość sterowania odtwarzaniem muzyki na ekranie Always On Display, bez włączania ekranu.

- 1 Uruchom aplikację **Ustawienia**, dotknij **Ekran blokady** <sup>→</sup> **Elementy FaceWidget**, a następnie dotknij przełącznika **Kontroler muzyki**, aby włączyć funkcję.
- 2 Aby sterować odtwarzaniem muzyki na ekranie Always On Display, dotknij dwukrotnie zegara.
- $3$  Przeciągnij palcem w lewo lub w prawo na zegarze, aby przełączyć na sterownik muzyki.
- $4$  Dotknij ikon, aby sterować odtwarzaniem.

## **Zmiana harmonogramu funkcji Always On Display**

Uruchom aplikację **Ustawienia**, dotknij **Ekran blokady** → **Always On Display** → **Ustawian. harmonogramu**, a następnie ustaw godzinę początkową i końcową.

Aby ekran Always On Display był wyświetlany zawsze, dotknij przełącznika **Zawsze wyświetlaj** w celu włączenia tej funkcji.

## **Wyłączanie funkcji Always On Display**

Uruchom aplikację **Ustawienia**, dotknij **Ekran blokady**, a następnie dotknij przełącznika **Always On Display**, aby włączyć tę funkcję.

# **Wiele okien**

## **Wstęp**

Funkcja Wiele okien umożliwia uruchomienie dwóch aplikacji jednocześnie na podzielonym ekranie. Istnieje również możliwość uruchomienia kilku aplikacji jednocześnie w wyskakujących oknach.

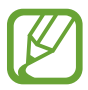

Niektóre aplikacje mogą nie obsługiwać tej funkcji.

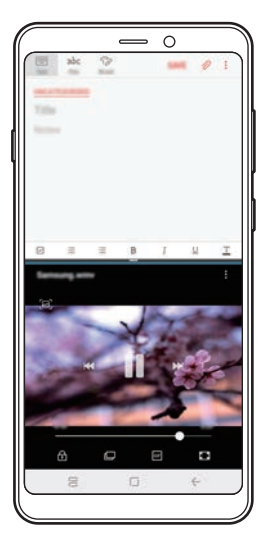

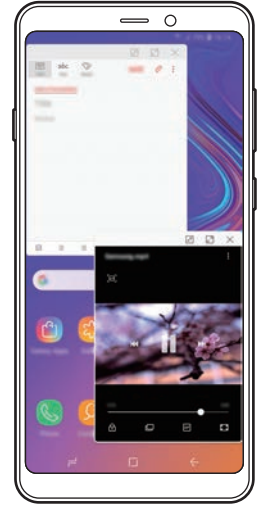

Widok podzielonego ekranu Widok wyskakującego okna

## **Widok podzielonego ekranu**

- 1 Dotknij przycisk ostatnie, aby otworzyć listę ostatnio używanych aplikacji.
- 2 Przeciągnij palcem w górę lub w dół i dotknij $\Xi$ na oknie ostatnio używanej aplikacji. Wybrana aplikacja zostanie uruchomiona w górnym oknie.

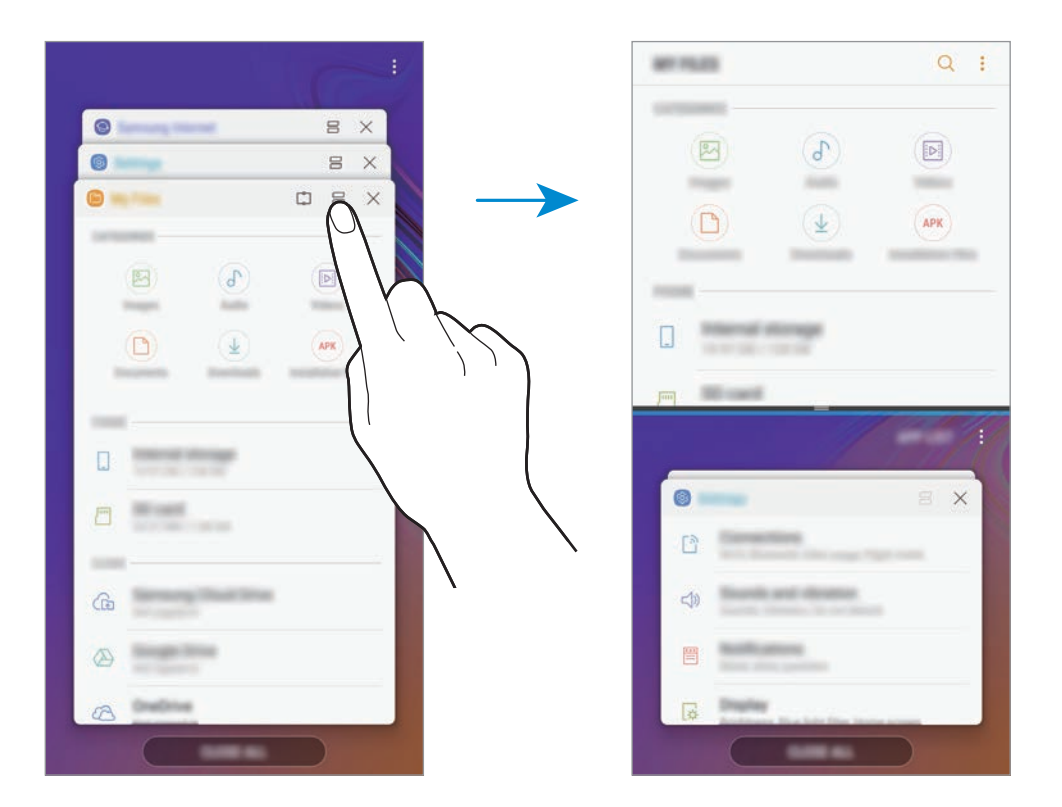

3 W dolnym oknie przeciągnij palcem w górę lub w dół, aby wybrać inną aplikację do uruchomienia.

Aby uruchomić aplikację spoza listy ostatnio używanych aplikacji, dotknij **LIST.APL.** i wybierz aplikację.

## **Korzystanie z dodatkowych opcji**

Dotknij paska pomiędzy oknami aplikacji, aby uzyskać dostęp do dodatkowych opcji.

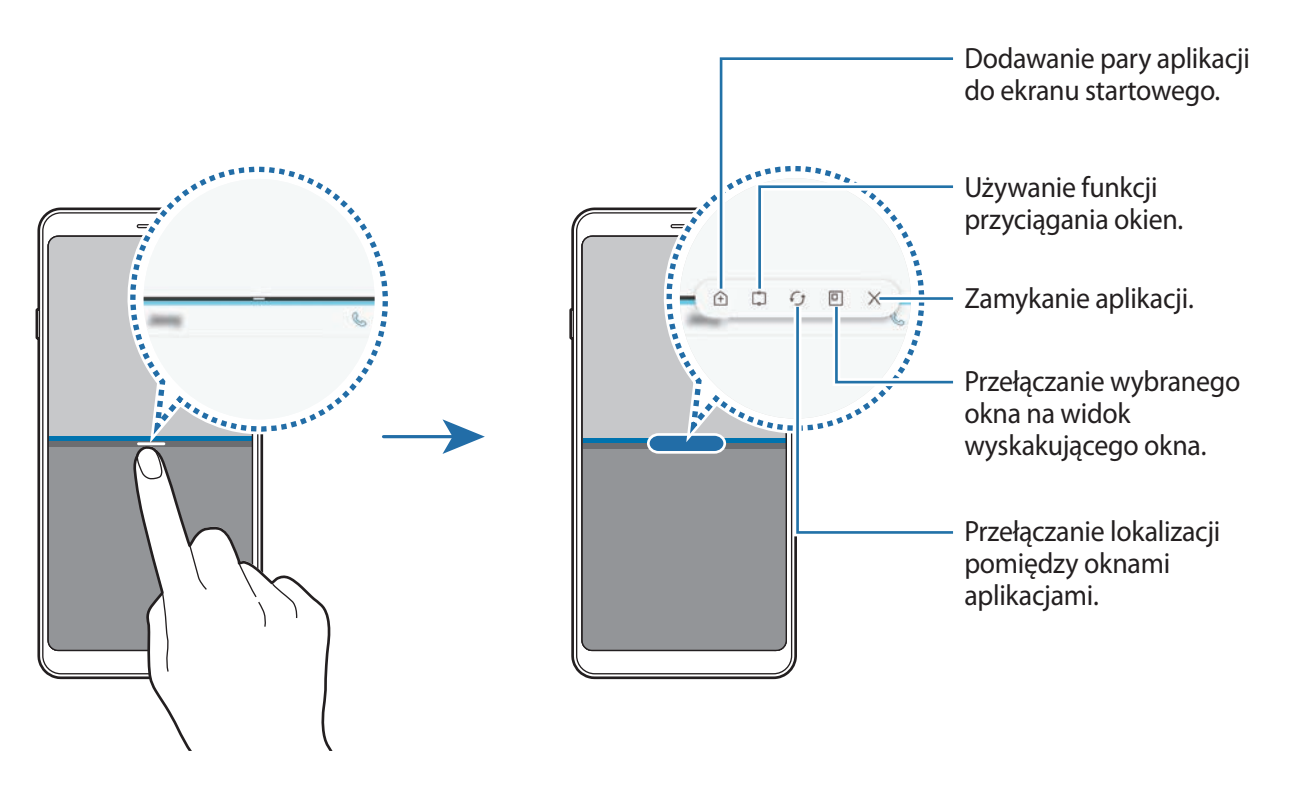

#### **Dostosowywanie rozmiaru okna**

Przeciągając pasek dzielący dwa okna aplikacji w górę i w dół, można regulować wielkość okien. Przeciągnięcie paska pomiędzy oknami aplikacji do górnej lub dolnej krawędzi ekranu spowoduje zmaksymalizowanie okna.

### **Minimalizowanie widoku podzielonego ekranu**

Dotknij przycisku ekranu startowego, aby zminimalizować widok podzielonego ekranu. Na pasku stanu zostanie wyświetlona ikona  $\Xi$ . Aplikacja w dolnym oknie zostanie zamknięta, a aplikacja w górnym oknie pozostanie otwarta w zminimalizowanym widoku podzielonego ekranu.

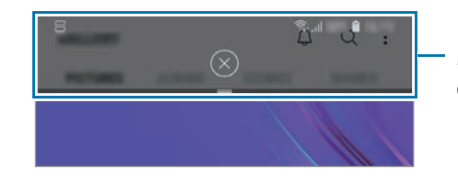

Minimalizowanie podzielonego ekranu

Aby zamknąć zminimalizowany widok podzielonego ekranu, dotknij $(\%)$ .

## **Górne okno**

Istnieje możliwość wybrania obszaru i przypięcia go na górze ekranu oraz korzystania z innych aplikacji w dolnym oknie.

- 1 Dotknij przycisk ostatnie, aby otworzyć listę ostatnio używanych aplikacji.
- 2 Dotknij  $\Box$  i przeciągnij ramkę do obszaru, do którego chcesz ją przypiąć. Aby dostosować rozmiar ramki, przeciągnij w górę lub w dół.
- 3 Dotknij **GOTOWE**.

Wybrane okno aplikacji zostanie przypięte na górze ekranu. Aby odpiąć okno, przeciągnij pasek pomiędzy oknami aplikacji.

 $4$  W dolnym oknie przeciągnij palcem w górę lub w dół, aby wybrać inną aplikację do uruchomienia.

## **Dodawanie par aplikacji do ekranu startowego**

Po dodaniu par aplikacji do ekranu startowego można uruchamiać jednym dotknięciem dwie aplikacje w widoku dzielonego ekranu.

Dotknij paska między oknami aplikacji, następnie dotknij $\hat{A}$ .

Bieżaca para aplikacii zostanie dodany do ekranu startowego.

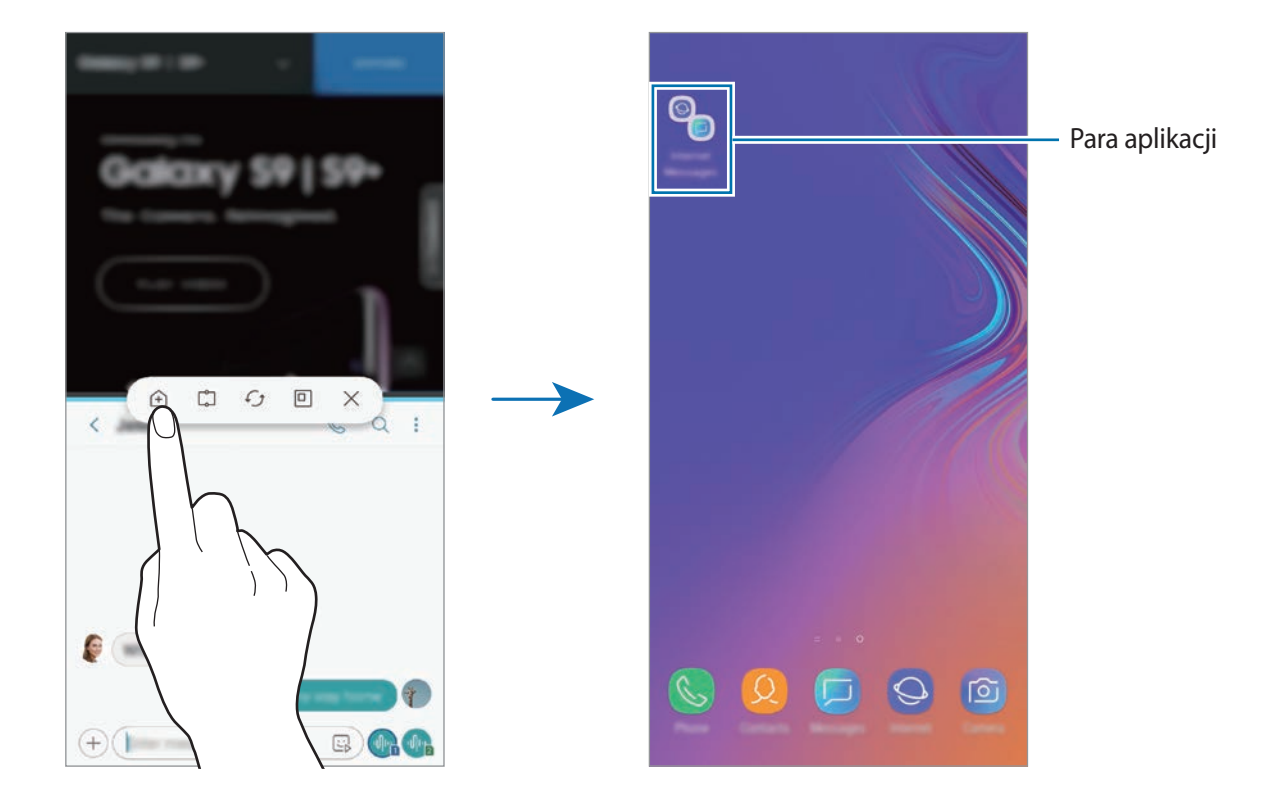

# **Widok wyskakującego okna**

- 1 Dotknij przycisk ostatnie, aby otworzyć listę ostatnio używanych aplikacji.
- 2 Przeciągnij palcem w górę lub w dół, dotknij okna aplikacji i przytrzymaj je, a następnie przeciągnij je do **Upuść tutaj, aby uzyskać widok wyskakującego okna**.

Ekran aplikacji zostanie wyświetlony w wyskakującym oknie.

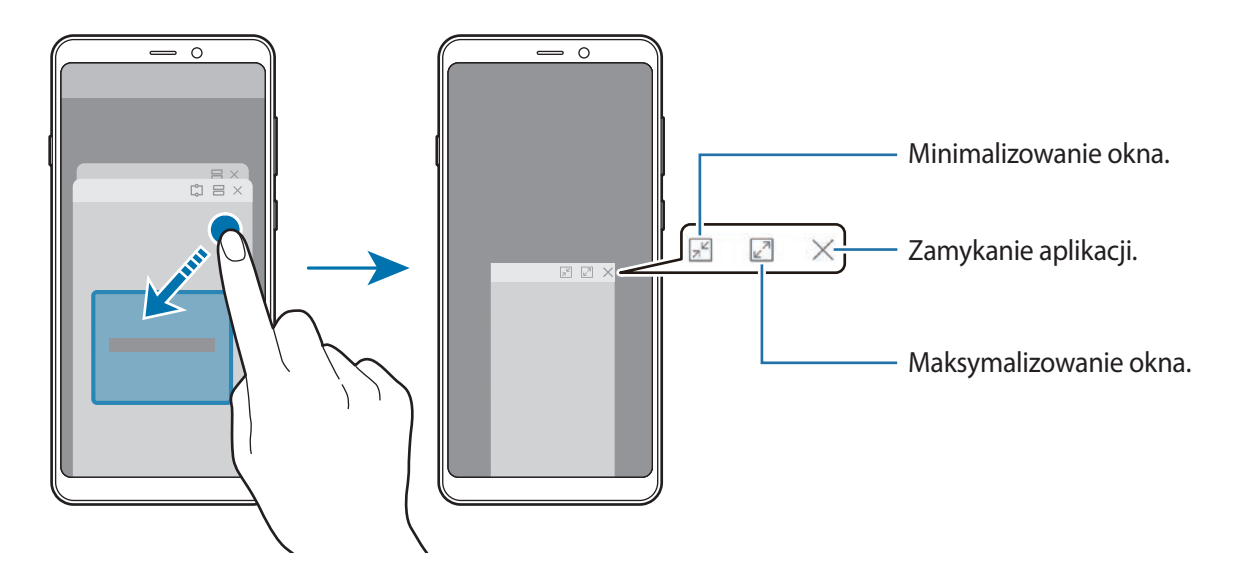

### **Przesuwanie wyskakujących okien**

Aby przenieść wyskakujące okno, dotknij paska narzędzi okna i przeciągnij go do nowej lokalizacji.

# **Samsung Pay**

## **Wstęp**

Zarejestruj często używane karty w Samsung Pay, mobilnej usłudze płatności, w celu szybkiego i bezpiecznego wykonywania płatności. Samsung Pay obsługuje komunikację bliskiego zasięgu (NFC), aby umożliwić wykonywanie płatności poprzez standardowe czytniki kart kredytowych.

Więcej informacji np. o kartach, które obsługują tę funkcję, znajduje się na stronie [www.samsung.com/samsungpay](http://www.samsung.com/samsungpay).

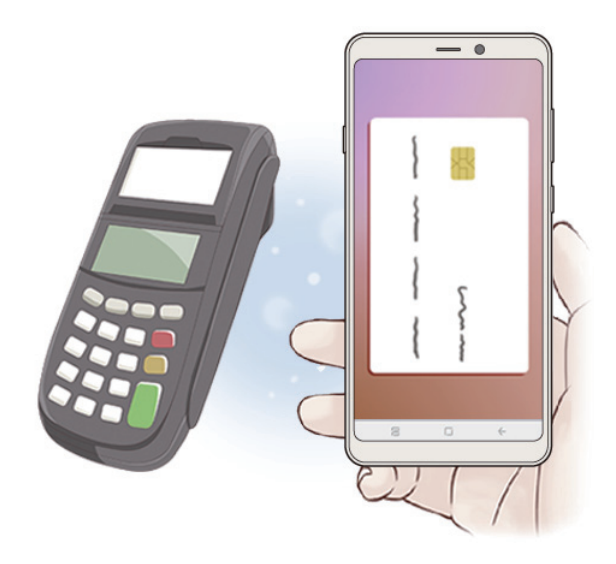

- Aby użyć tej opcji, należy zaloguj się do konta Samsung i zarejestruj swoje dane biometryczne. Więcej informacji znajduje się na [Konto Samsung](#page-28-0) i [Rozpoznawanie](#page-187-0)  [odcisków palców](#page-187-0).
	- Aby dokonać płatności przy pomocy Samsung Pay, prawdopodobnie trzeba będzie podłączyć urządzenie do sieci Wi-Fi lub operatora w zależności od regionu.
	- Dostępność aplikacji i obsługiwanych funkcji może zależeć od regionu lub operatora sieci.
	- Procedury dotyczące pierwszej konfiguracji i rejestracji kart mogą się różnić w zależności od regionu lub operatora sieci.

# **Konfigurowanie Samsung Pay**

W przypadku pierwszego uruchomienia tej aplikacji lub jej ponownego uruchomienia po resecie danych postępuj zgodnie z instrukcjami wyświetlanymi na ekranie w celu ukończenia pierwszej konfiguracji.

- 1 Uruchom aplikację **Samsung Pay**.
- 2 Zaloguj się do swojego konta Samsung.
- 3 Przeczytaj i zaakceptuj warunki użytkowania.
- 4 Zarejestruj swój odcisk palca do wykorzystania podczas wykonywania płatności.
- 5 Utwórz PIN do wykorzystania podczas wykonywania płatności.

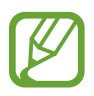

PIN będzie używany do weryfikowania różnych czynności w Samsung Pay, takich tak wykonywanie płatności lub odblokowywanie aplikacji.

# **Rejestracja kart**

Możesz łatwo zarejestrować karty, przechwytując ich obrazy aparatem.

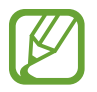

Karty obsługujące tę funkcję można sprawdzić na stronie Samsung Pay [\(www.samsung.com/samsungpay\)](http://www.samsung.com/samsungpay).

Uruchom aplikację **Samsung Pay**, dotknij **Dodaj** i postępuj zgodnie z instrukcjami na ekranie w celu ukończenia rejestracji karty.

Aplikacje i funkcje

## **Wykonywanie płatności**

1 Dotknij obrazu karty na dole ekranu i przytrzymaj go, a następnie przeciągnij do góry. Możesz też uruchomić aplikację **Samsung Pay**.

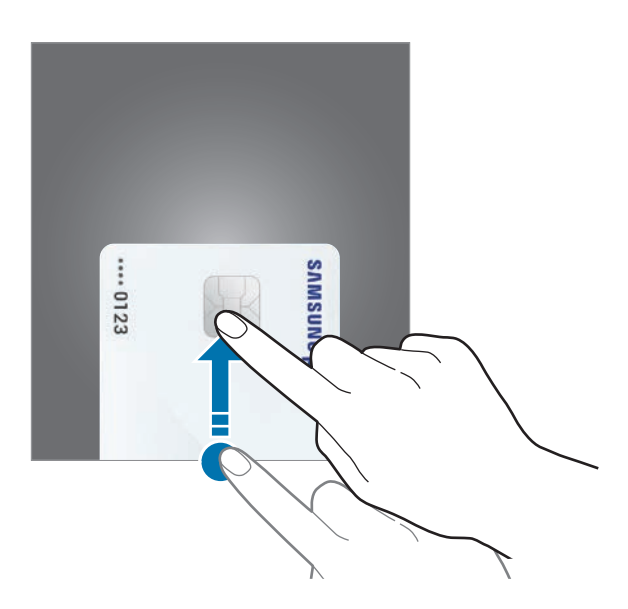

2 Na liście kart przesuń palcem w lewo lub w prawo i wybierz kartę, z której chcesz skorzystać.

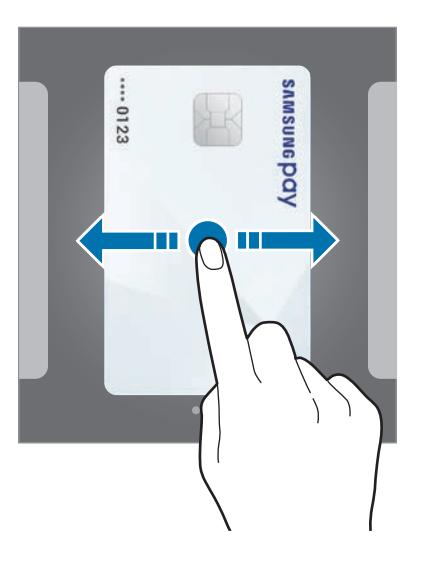

Aplikacje i funkcje

3 Zeskanuj odcisk palca.

Możesz także wprowadzić numer PIN płatności ustalony podczas konfiguracji Samsung Pay.

4 Dotknij tylną ścianką urządzenia do czytnika kart.

Kiedy czytnik kart rozpozna informacje na karcie, zostanie przetworzona płatność.

- 
- Płatność może nie zostać przetworzona w zależności od połączenia sieciowego.
- Metoda weryfikacji płatności może się różnić w zależności od czytnika kart.

## **Anulowanie płatności**

Możesz anulować płatności, idąc do miejsca, w którym zostały wykonane.

Na liście kart przesuń palcem w lewo lub w prawo i wybierz kartę użytą do wykonywania płatności. Postępuj zgodnie z instrukcjami wyświetlanymi na ekranie, aby zakończyć anulowanie płatności.

# <span id="page-132-0"></span>**Samsung Members**

**Samsung Members** oferuje klientom usługi pomocy technicznej, takie jak diagnozowanie problemów z urządzeniem. Użytkownicy mogą przesyłać pytania i raporty dotyczące błędów. Poza tym można również wymieniać się informacjami z innymi członkami społeczności użytkowników telefonów Galaxy lub wyświetlać najnowsze doniesienia i wskazówki dotyczące telefonów Galaxy. **Samsung Members** może pomóc w rozwiązywaniu problemów, które mogą wystąpić podczas korzystania z urządzenia.

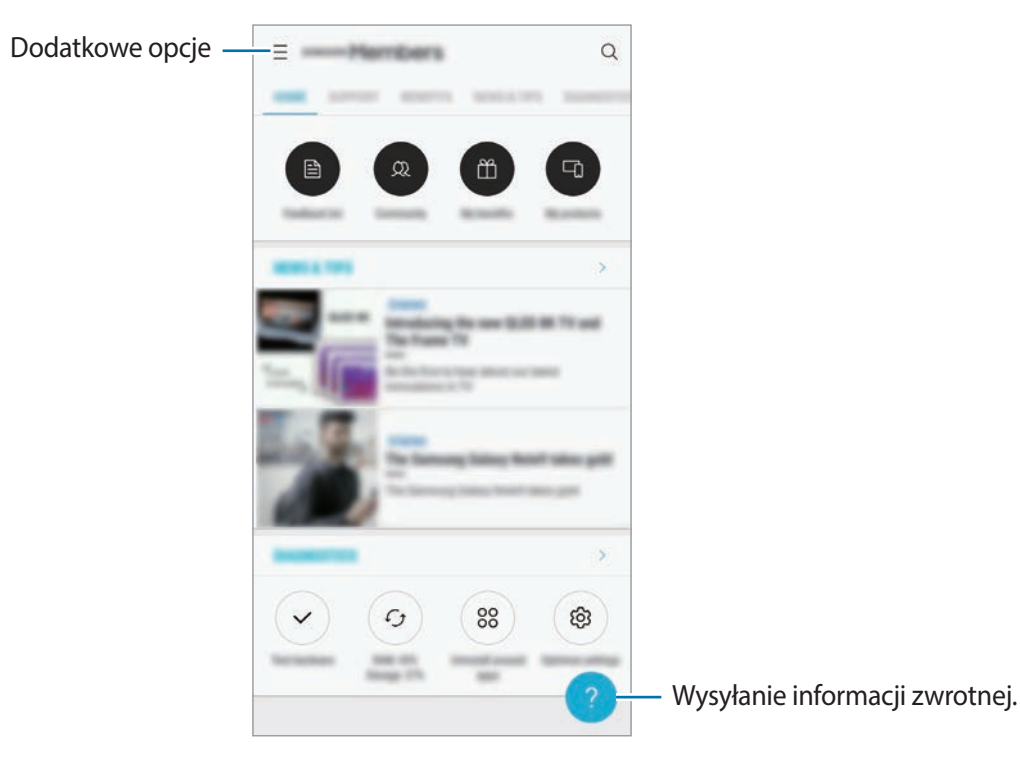

- Dostępność aplikacji i obsługiwanych funkcji może zależeć od regionu lub operatora sieci.
	- Aby przesłać opinię lub umieścić komentarze, musisz zarejestrować konto Samsung i zalogować się na nim. Więcej informacji można znaleźć w części [Konto Samsung](#page-28-0).

# **Samsung Notes**

Notatki można tworzyć, wprowadzając tekst przy użyciu klawiatury bądź pisząc odręcznie lub rysując na ekranie. Do notatek można również wstawiać obrazy lub nagrania głosowe.

## **Tworzenie notatek**

- 1 Uruchom aplikację **Samsung Notes** i dotknij **WSZYSTKIE** <sup>→</sup> .
- 2 Wybierz metodę wprowadzania na górze ekranu i napisz notatkę.

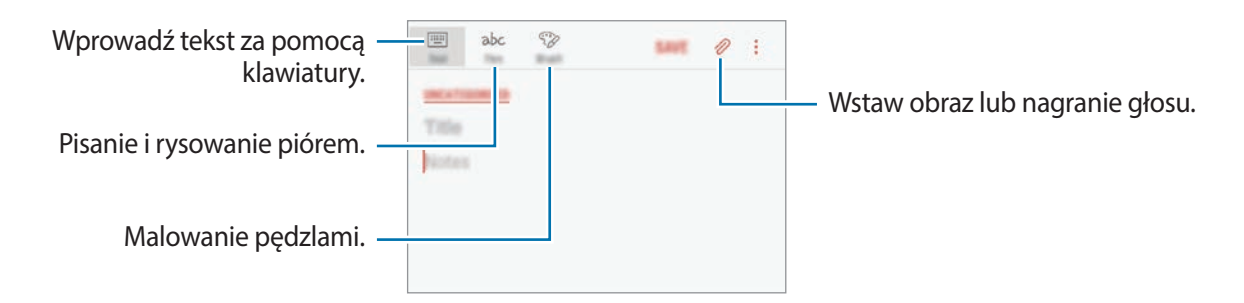

3 Po zakończeniu redagowania notatki dotknij **ZAPISZ**.

### **Usuwanie notatek**

- 1 Uruchom aplikację **Samsung Notes**, dotknij **WSZYSTKIE** lub **KOLEKCJE**, a następnie wybierz kategorię.
- 2 Dotknij i przytrzymaj notatkę, która ma zostać usunięta. Aby usunąć kilka notatek, zaznacz więcej notatek do usunięcia.
- 3 Dotknij 而.

# **Kalendarz**

Ta aplikacja umożliwia zarządzanie harmonogramem przez wprowadzanie nadchodzących zdarzeń lub zadań w terminarzu.

#### **Tworzenie zdarzeń**

- 1 Uruchom aplikację **Kalendarz** i dotknij lub dotknij dwukrotnie daty. Jeśli dla daty zapisano już zdarzenia lub zadania, dotknij daty i dotknij .
- 2 Wprowadź szczegóły zdarzenia.

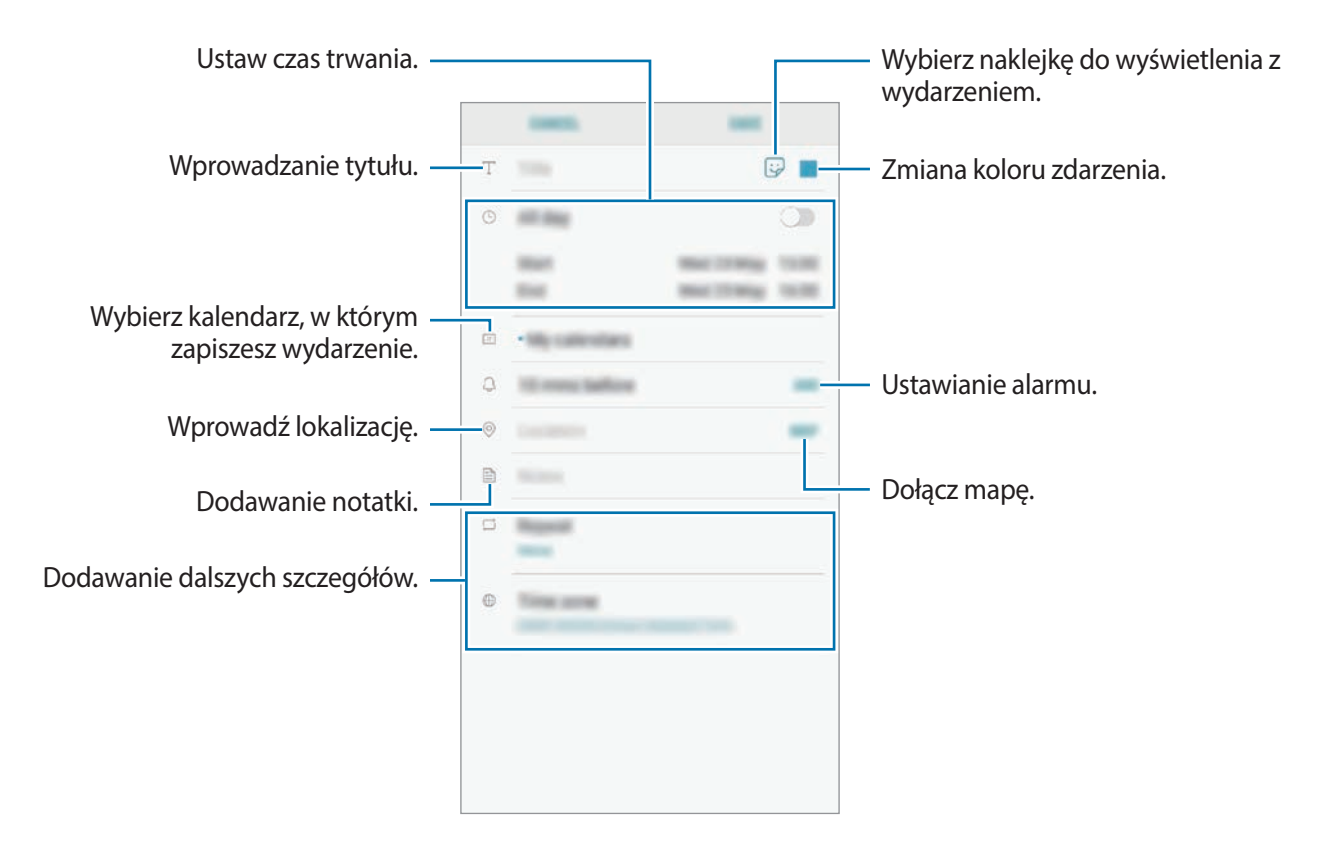

3 Dotknij **ZAPISZ**, aby zapisać zdarzenie.

## **Tworzenie zadań**

- 1 Uruchom aplikację **Kalendarz** i dotknij **WYŚWIETL** <sup>→</sup> **Zadania**.
- 2 Dotknij + i wprowadź szczegóły zadania.
- 3 Dotknij **ZAPISZ**, aby zapisać zadanie.

## **Synchronizowanie zdarzeń i zadań z kontami**

- 1 Uruchom aplikację **Ustawienia**, dotknij **Chmura i konta** <sup>→</sup> **Konta** i wybierz konto do synchronizacji.
- 2 Dotknij **Synchronizuj konto** i dotknij przełącznika **Synchronizuj Kalendarz**, aby włączyć tę funkcję.

W przypadku konta Samsung dotknij  $\stackrel{\bullet}{\bullet}$  → Ustawienia synchronizacji, a następnie dotknij przełącznika **Kalendarz**, aby włączyć funkcję.

Aby dodać konta do synchronizacji, uruchom aplikację **Kalendarz** i dotknij → **Zarządzaj kalendarzami** → **Dodaj konto**. Następnie należy wybrać konto, z którym chcesz synchronizować dane, i zalogować się. Po dodaniu konta wyświetli się ono na liście.

# **Samsung Health**

# **Wstęp**

Aplikacja Samsung Health pomaga zarządzać swoją formą i kondycją. Umożliwia ona ustalenie celów treningowych, sprawdzanie postępów oraz śledzenie formy i kondycji. Istnieje również możliwość porównania zapisów krokomierza z danymi innych użytkowników Samsung Health, rywalizacji ze znajomymi oraz wyświetlania wskazówek dotyczących zdrowia.

## **Korzystanie z aplikacji Samsung Health**

Otwórz folder **Samsung** i uruchom aplikację **Samsung Health**. W przypadku pierwszego uruchomienia tej aplikacji lub jej ponownym uruchomieniu po resecie danych postępuj zgodnie z instrukcjami wyświetlanymi na ekranie w celu ukończenia konfiguracji.

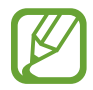

Niektóre funkcje mogą nie być dostępne w zależności od regionu.

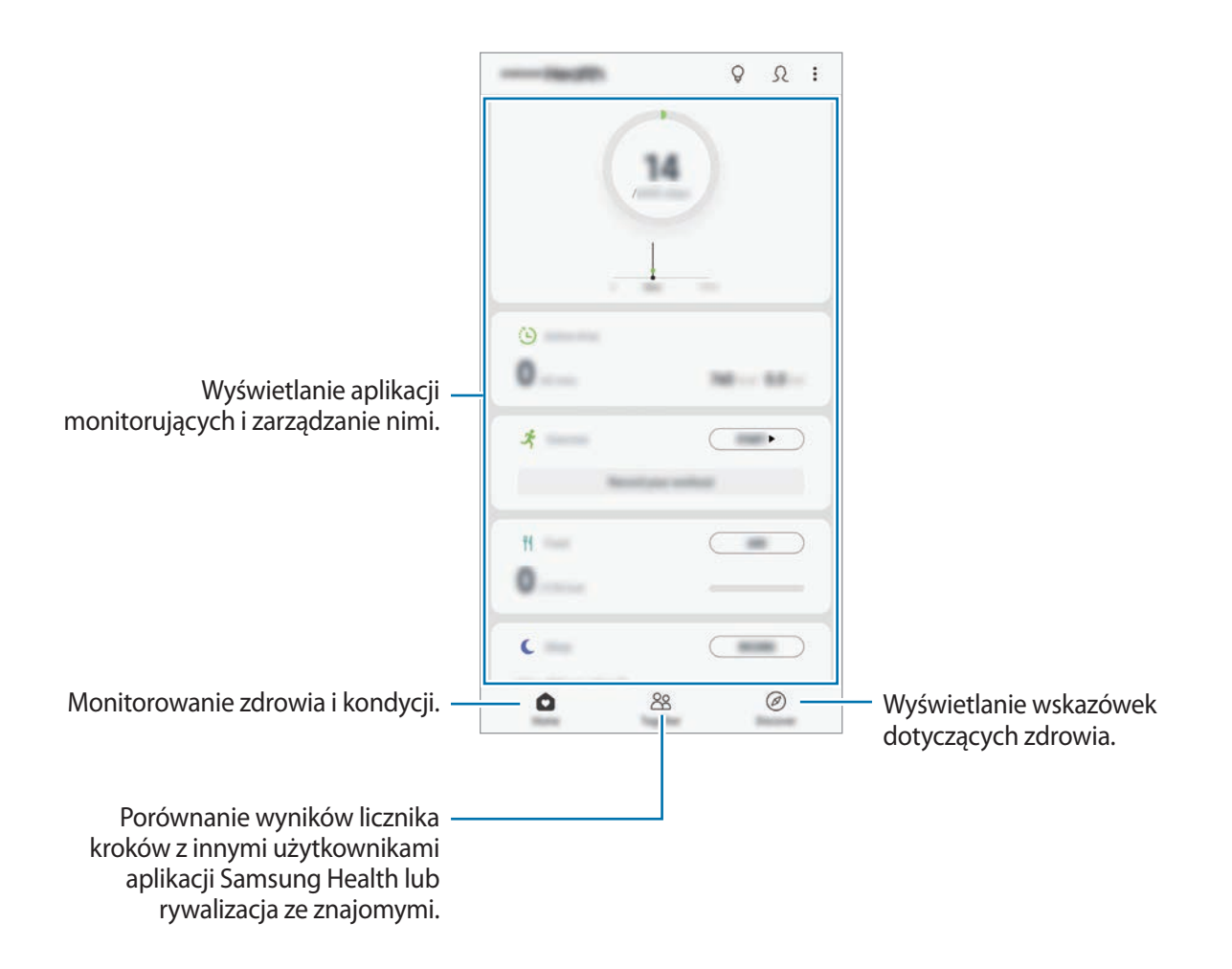

Aby dodać elementy do ekranu Samsung Health, dotknij  $\frac{2}{3}$  → Zarządzaj elementami, a następnie wybierz elementy.

- **USŁUGI**: określ swoje codzienne cele kondycyjne i monitoruj zdrowie oraz plan ćwiczeń.
- **PROGRAMY**: korzystaj z programów ćwiczeń, które możesz dopasować do swoich potrzeb.

### **Razem**

Funkcja Razem umożliwia skonfigurowanie celów dla liczby kroków oraz rywalizację ze znajomymi. Możesz zaprosić znajomych na wspólny spacer, ustawić cele dla liczby kroków, współzawodniczyć w wyzwaniach i wyświetlać ranking.

Na ekranie Samsung Health dotknij **Razem**.

## **Kroki**

Dzięki tej funkcji na urządzeniu liczone są wykonane kroki oraz przebyty dystans.

Na ekranie Samsung Health dotknij krokomierza.

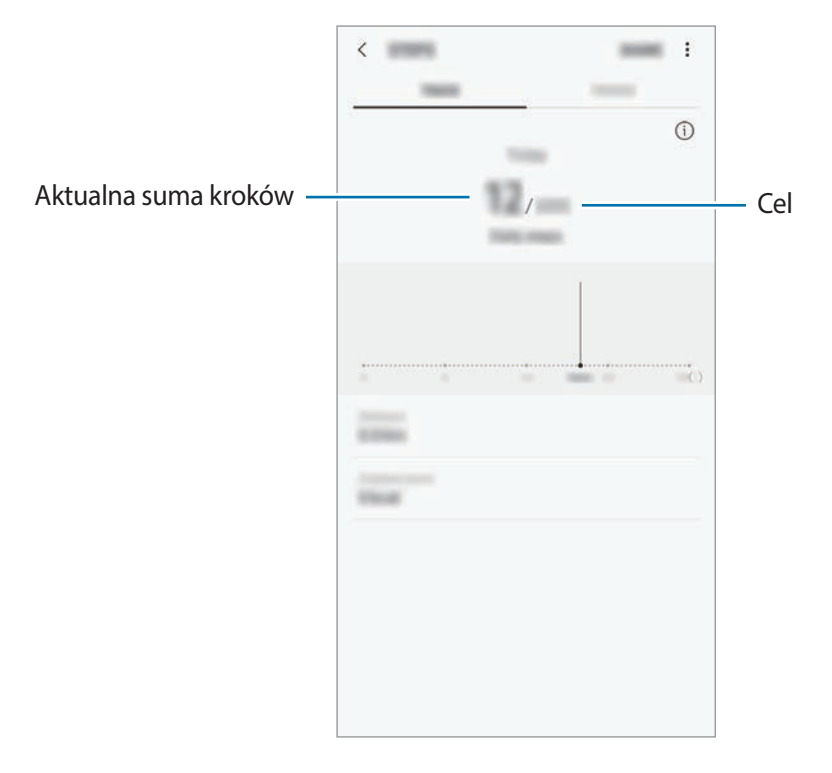

- 
- Liczba kroków może być wyświetlana z niewielkim opóźnieniem podczas monitorowania kroków przez aplikację monitorującą. Może też wystąpić niewielkie opóźnienie, zanim w okienku wyskakującym zostanie napisane, że cel został osiągnięty.
- W przypadku używania aplikacji monitorującej kroki podczas podróży pociągiem lub samochodem, wibracje mogą wpływać na liczbę kroków.

## **Informacje dodatkowe**

- Celem aplikacji Samsung Health jest pomoc w utrzymaniu kondycji i dobrego samopoczucia i nie powinna być stosowana do diagnozy chorób i innych schorzeń ani do leczenia chorób, łagodzenia ich objawów i zapobiegania im.
- Dostępne funkcje, właściwości i zastosowania aplikacji Samsung Health mogą różnić się w zależności od kraju stosowania ze względu na różne miejscowe przepisy i regulacje prawne. Przed użyciem zapoznaj się z funkcjami i aplikacjami dostępnymi w twoim regionie.
- Aplikacje i obsługa Samsung Health mogą ulec zmianie lub zostać zniesione bez uprzedzenia.
- Dane zbierane są wyłącznie do celów świadczenia żądanych usług, w tym dodatkowe dane mające decydujące znaczenie dla polepszenia zdrowia, synchronizacji danych, analizy danych i statystyki, lub w celu rozwoju lub ulepszenia wachlarza usług. (Niemniej jednak w przypadku logowania się do konta Samsung za pomocą aplikacji Samsung Health dane użytkownika mogą zostać zapisane na serwerze w charakterze kopii zapasowej.) Dane osobowe mogą być przechowywane, aż przestanie to być wymagane. Dane osobowe przechowywane przez Samsung Health można skasować, używając opcji Wymaż dane osobowe w menu Ustawienia. Wszelkie dane udostępniane za pomocą sieci społecznościowych albo przesyłane do urządzeń pamięci masowej należy usuwać osobno.
- Możesz udostępniać i/lub synchronizować swoje dane z dodatkowymi usługami Samsung lub wybranymi kompatybilnymi usługami zewnętrznymi, jak również z wszelkimi innymi powiązanymi urządzeniami. Dostęp do informacji Samsung Health poprzez dodatkowe usługi lub urządzenia stron trzecich jest dozwolony jedynie za twoją wyraźną zgodą.
- Użytkownicy ponoszą pełną odpowiedzialność za niewłaściwe użycie danych udostępnionych w sieciach społecznych lub przeniesionych do innych urządzeń. Udostępniając własne dane osobowe, należy zachować szczególną ostrożność.
- Jeśli urządzenie jest podłączone do urządzeń pomiarowych, upewnij się, że łączność działa poprawnie. W przypadku połączenia bezprzewodowego, np. Bluetooth, na pracę urządzenia mogą mieć wpływ zakłócenia elektroniczne wywoływane przez inne urządzenia. Nie należy używać urządzenia w pobliżu urządzeń emitujących fale radiowe.
- Przed przystąpieniem do użytkowania należy zapoznać się z warunkami korzystania oraz polityką prywatności Samsung Health.

# **Radio**

## **Słuchanie radia FM**

Uruchom aplikację **Radio**.

Przed użyciem tej aplikacji podłącz zestaw słuchawkowy, który służy jako antena radiowa.

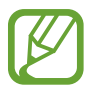

Przy pierwszym uruchomieniu radio FM przeszuka częstotliwości, a następnie zapisze automatycznie dostępne stacje radiowe.

Dotknij  $(\mathcal{O})$ , aby włączyć radio FM. Wybierz stację radiową z listy.

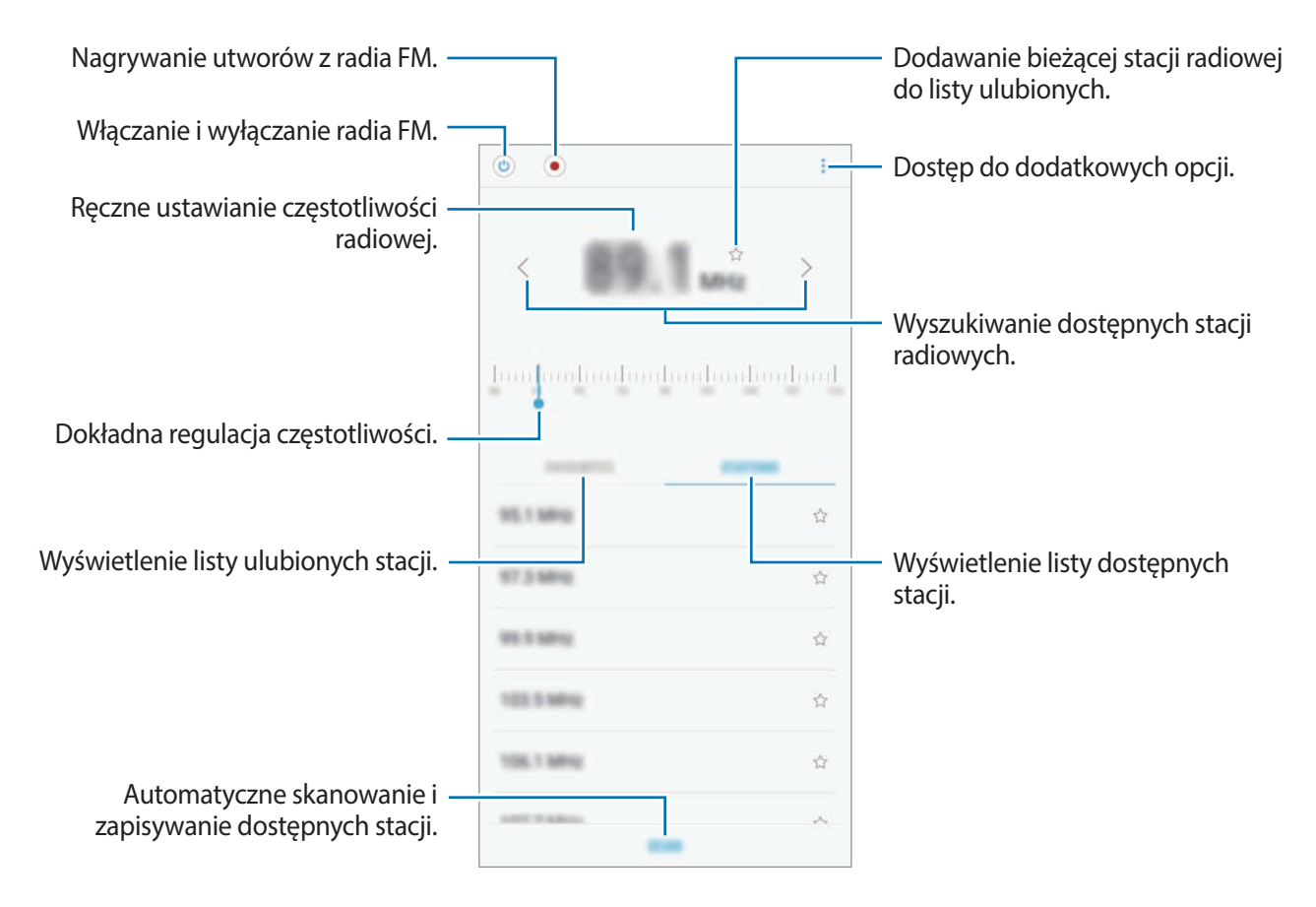

### **Odtwarzanie dźwięku przez głośnik**

Zamiast słuchać radia przez słuchawki, możesz go słuchać przez głośnik.

Dotknij → **Odtwórz przez głośnik**.

## **Przeszukiwanie stacji radiowych**

Uruchom aplikację **Radio**.

Dotknij **STACJE** → **SKANUJ**, a następnie wybierz opcję skanowania. Radio FM przeszuka częstotliwości, a dostępne stacje radiowe zostaną automatycznie zapisane. Wybierz stację radiową z listy.

# **Dyktafon**

## **Wstęp**

Użyj różnych trybów nagrywania w różnych sytuacjach. Urządzenie potrafi konwertować mowę na tekst.

## **Nagrywanie głosu**

- 1 Otwórz folder **Samsung** i uruchom aplikację **Dyktafon**.
- $2$  Dotknij  $\odot$ , aby rozpocząć nagrywanie. Powiedz coś do mikrofonu.

Dotknij II), aby wstrzymać nagrywanie.

Podczas nagrywania głosu możesz wstawić zakładkę, dotykając **ZAKŁADKA**.

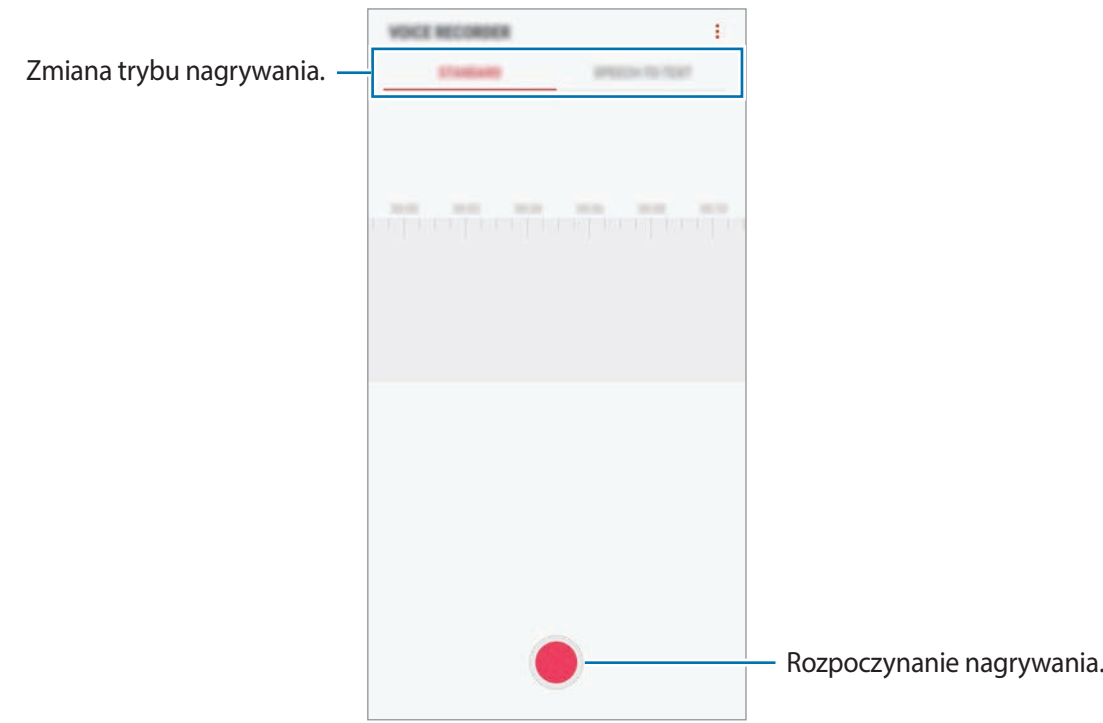

- 3 Dotknij , aby zatrzymać nagrywanie.
- 4 Wprowadź nazwę pliku i dotknij **ZAPISZ**.

# **Zmiana trybu nagrywania**

Otwórz folder **Samsung** i uruchom aplikację **Dyktafon**.

W górnej części ekranu dyktafonu wybierz tryb.

- **STANDARDOWY**: normalny tryb nagrywania.
- **MOWA NA TEKST**: na urządzeniu nagrywany jest Twój głos, który jednocześnie jest przekształcany na tekst wyświetlany na ekranie. Aby uzyskać najlepsze rezultaty, umieść urządzenie blisko ust i mów głośno i wyraźnie w cichym miejscu.

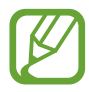

Jeśli język systemowy notatki głosowej nie jest taki sam, jak język, w którym mówisz, Twój głos nie zostanie wykryty przez urządzenie. Przed użyciem tej funkcji, dotknij bieżący język, aby ustawić język systemowy notatki głosowej.

# **Moje pliki**

Uzyskaj dostęp do różnych plików zapisanych na urządzeniu lub w innych miejscach, takich jak usługa chmury.

Otwórz folder **Samsung** i uruchom aplikację **Moje pliki**.

Wyświetl pliki przechowywane w każdym obszarze pamięci.

Aby zwolnić pamięć w urządzeniu, dotknij → **Zyskaj więcej miejsca**.

Aby wyszukać pliki lub foldery, dotknij  $Q$ .

# **Zegar**

# **Wstęp**

Ustawiaj alarmy, sprawdź aktualny czas w wielu miastach na całym świecie, zmierz czas wydarzenia lub ustaw określoną długość.

## **ALARM**

Uruchom aplikację **Zegar** i dotknij **ALARM**.

## **Ustawianie alarmów**

Dotknij **od nali**ście alarmów, ustaw czas alarmu, wybierz dni, w które alarm ma się powtarzać, ustaw różne inne opcje alarmu, a następnie dotknij **ZAPISZ**.

Aby otworzyć klawiaturę w celu wprowadzenia czasu alarmu, dotknij pola wprowadzania czasu. Jeśli chcesz włączyć lub wyłączyć alarm, dotknij przełącznika obok alarmu na liście alarmów.

## **Wyłączanie alarmów**

Dotknij **PORZUĆ**, aby zatrzymać alarm. Jeśli wcześniej włączono opcję drzemki, dotknij **DRZEMKA**, aby powtórzyć alarm po upływie określonego czasu.

#### **Usuwanie alarmów**

Dotknij alarmu do usunięcia i przytrzymaj go, a następnie dotknij **USUŃ**.

## **CZAS NA ŚWIECIE**

Uruchom aplikację **Zegar** i dotknij **CZAS NA ŚWIECIE**.

#### **Tworzenie zegarów**

Dotknij **(+)**, wpisz nazwę miasta lub wybierz miasto na mapie świata, a następnie dotknij DODAJ. Aby skorzystać z konwertera stref czasowych, dotknij (k).

#### **Usuwanie zegarów**

Dotknij zegara i przytrzymaj go, zaznacz zegary do usunięcia, a następnie dotknij **USUŃ**.

## **STOPER**

- 1 Uruchom aplikację **Zegar** i dotknij **STOPER**.
- 2 Dotknij **START**, aby zarejestrować czas zdarzenia. Aby rejestrować czasy okrążeń podczas mierzenia czasu wydarzenia, dotknij **POMIAR**.
- 3 Dotknij **ZATRZYMAJ**, aby zatrzymać liczenie czasu. Aby ponownie uruchomić mierzenie czasu, dotknij **WZNÓW**. Aby wyzerować czasy okrążeń, dotknij **ZERUJ**.

# **CZASOMIERZ**

- 1 Uruchom aplikację **Zegar** i dotknij **CZASOMIERZ**.
- 2 Ustaw czas trwania, a następnie dotknij **START**.

Aby otworzyć klawiaturę w celu wprowadzenia czasu trwania, dotknij pola wprowadzania czasu trwania.

3 Dotknij **PORZUĆ**, gdy odliczanie czasu się zakończy.

# **Kalkulator**

Wykonuj proste lub skomplikowane obliczenia.

Uruchom aplikację **Kalkulator**.

Aby wyświetlić kalkulator naukowy, obróć urządzenie do orientacji poziomej. Jeśli funkcja **Obróć**  autom. jest wyłączona, dotknij  $\sqrt{\frac{N}{n}}$ , aby wyświetlić kalkulator naukowy.

Aby wyświetlić historię obliczeń, dotknij **HISTORIA**. Aby zamknąć panel historii obliczeń, dotknij **KLAWIATURA**.

Aby wyczyścić historię, dotknij **HISTORIA** → **WYCZYŚĆ HISTORIĘ**.

Aby użyć narzędzia do przeliczania jednostek, dotknij **www. Różne wartości, takie jak powierzchnia**, długość lub temperatura, można konwertować na inne jednostki.
# <span id="page-144-0"></span>**Game Launcher**

### **Wstęp**

Aplikacja Game Launcher zapewnia wspólne miejsce na gry pobrane ze **Sklep Play** i **Galaxy Apps** w celu uzyskania do nich łatwego dostępu. Możesz ustawić w urządzeniu tryb gier, żeby łatwiej było w nie grać.

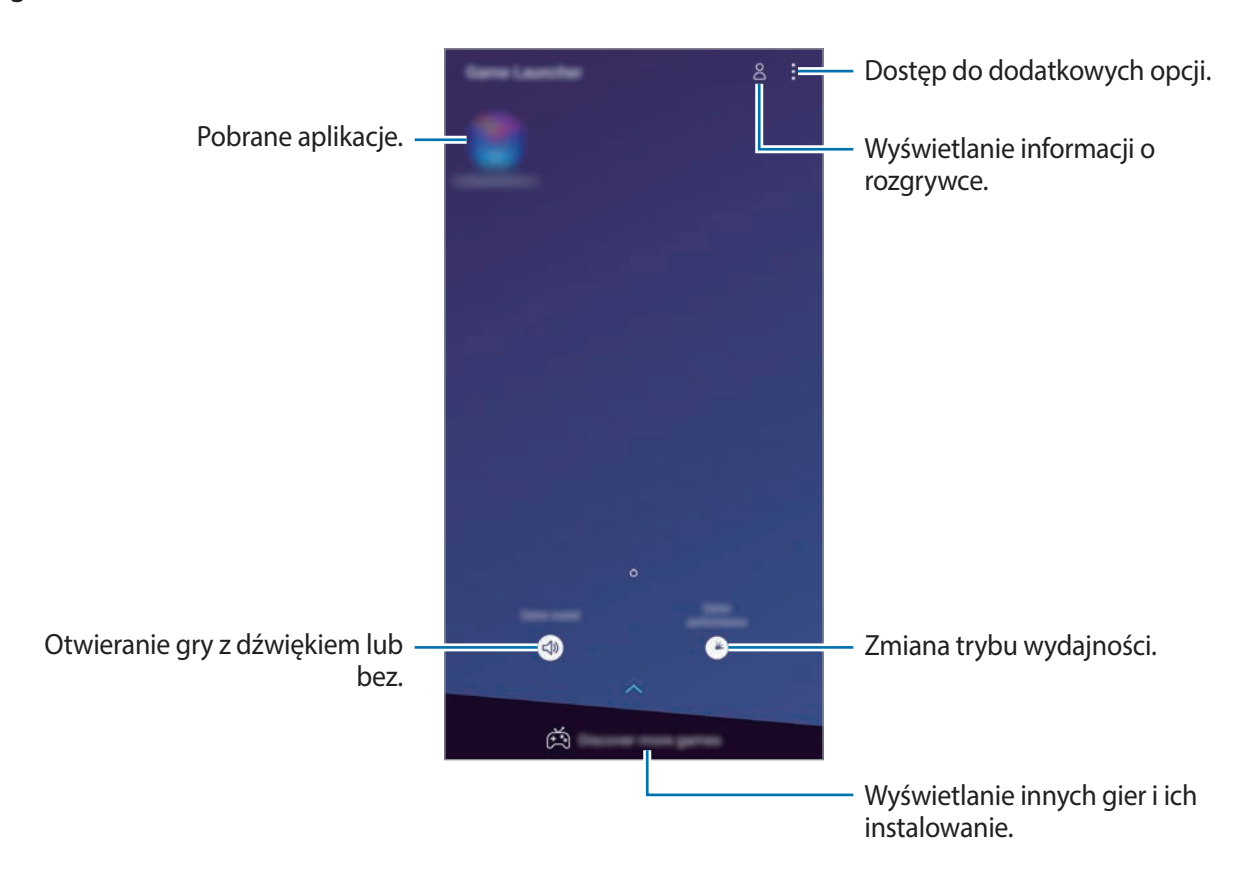

### **Korzystanie z Game Launcher**

1 Uruchom aplikację **Game Launcher**.

Jeżeli aplikacja **Game Launcher** nie pojawia się, uruchom aplikację **Ustawienia**, dotknij **Zaawansowane funkcje** → **Gry**, a następnie dotknij przełącznika **Game Launcher**, aby włączyć tę funkcję.

2 Dotknij gry na liście gier.

Żeby znaleźć więcej gier, przesuń ekran w górę.

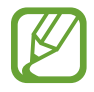

Gry pobrane ze **Sklep Play** i **Galaxy Apps** zostaną automatycznie wyświetlone na ekranie Game Launcher. Jeżeli nie widzisz swoich gier, dotknij •→ **Dodaj grę**.

#### **Usuwanie gry z Game Launcher**

Dotknij gry i przytrzymaj ją, a następnie dotknij **Usuń**.

### **Zmiana trybu wydajności**

Istnieje możliwość zmiany trybu wydajności gry.

Uruchom aplikację **Game Launcher** dotknij **Wydajność gry** i przeciągnij pasek, aby wybrać żądany tryb.

- **Oszczędzanie energii**: pozwala oszczędzać energię baterii podczas grania w gry.
- **Równowaga**: równoważy wydajność i czas pracy baterii.
- **Lepsza wydajność**: koncentruje się na zapewnieniu najlepszej możliwej wydajności podczas grania w gry.

Aby zmienić ustawienia dla każdej gry, dotknij przełącznika **Ustawienia dla poszczególnych gier**, aby je aktywować.

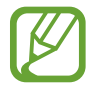

Wydajność baterii może się różnić w zależności od gry.

### **Korzystanie z Game Tools**

W panelu Game Tools można korzystać z różnych opcji podczas grania w grę. Aby otworzyć panel Game Tools, dotknij  $\langle \cdot \rangle$ na pasku nawigacyjnym. Jeśli pasek nawigacyjny jest ukryty, przeciągnij palcem z dołu ekranu w górę, aby go wyświetlić.

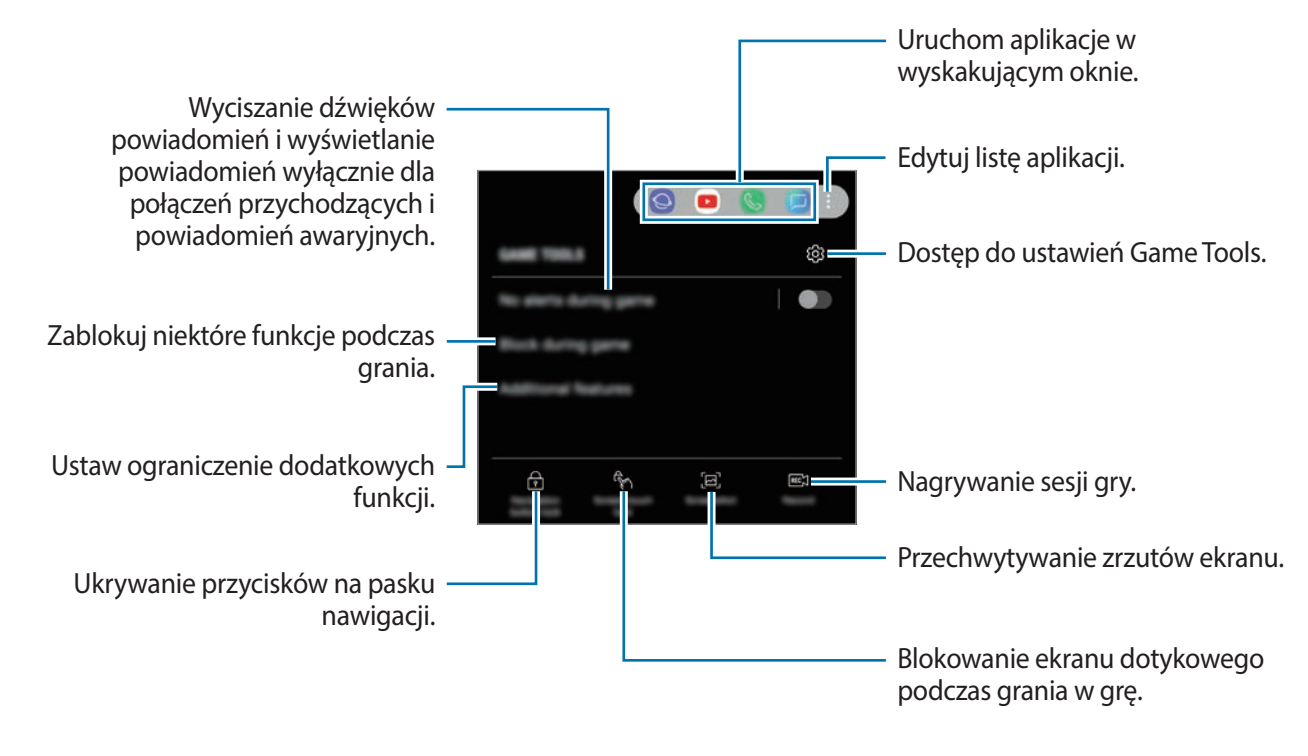

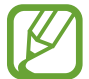

Dostępność opcji może się różnić w zależności od gry.

### **Blokowanie powiadomień w czasie gier**

Dotknij **(\*)**, a następnie dotknij przełącznika Brak alertów w grze, aby go włączyć. Urządzenie wyciszy dźwięki powiadomień i będzie wyświetlać powiadomienia wyłącznie dla połączeń przychodzących i alertów awaryjnych, aby nikt nie zakłócał Ci zabawy w trakcie gry. Kiedy otrzymasz połączenie przychodzące, u góry ekranu pojawi się małe powiadomienie.

# **SmartThings**

### **Wstęp**

Istnieje możliwość szybkiego i łatwego łączenia z urządzeniami w pobliżu, takimi jak zestawy słuchawkowe Bluetooth lub inne smartfony. Z poziomu smartfona można też sterować i zarządzać telewizorami, urządzeniami domowymi lub produktami Internet rzeczy (IoT).

- **Łączenie z urządzeniami w pobliżu**: możesz szybko i łatwo połączyć się z urządzeniami w pobliżu, takimi jak zestawy słuchawkowe Bluetooth i nie tylko.
- **Rejestrowanie sprzętów domowych oraz sterowanie nimi**: rejestrowanie inteligentnych lodówek, zmywarek, klimatyzatorów, oczyszczaczy powietrza, telewizorów oraz produktów IoT na smartfonie oraz wyświetlanie ich stanu lub sterowanie nimi z poziomu ekranu smartfona.
- **Otrzymywanie powiadomień**: możesz otrzymywać na smartfonie powiadomienia z połączonych z nim urządzeń. Na przykład po skończonym praniu możesz otrzymać powiadomienie na smartfon.

Dostęp do dodatkowych opcji. Wskazówki SmartThings Wyszukiwanie i rejestrowanie urządzeń w pobliżu. Obsługiwane urządzenia Wyświetl schowek. 品 宗  $\Omega$ Zarządzaj automatyzacjami. Zarządzaj lokalizacjami i urządzeniami.

Otwórz folder **Samsung** i uruchom aplikację **SmartThings**. Pojawi się pulpit.

- 
- Żeby skorzystać z aplikacji SmartThings, smartfon oraz inne urządzenia muszą być połączone z siecią Wi-Fi lub siecią komórkową.
- Aby w pełni korzystać z aplikacji SmartThings, należy zarejestrować konto Samsung i zalogować się do niego.
- Urządzenia, z którymi możesz się połączyć, mogą się różnić w zależności od operatora sieci lub regionu. Aby zobaczyć listę urządzeń, z którymi możesz się połączyć, otwórz folder **Samsung**, uruchom aplikację **SmartThings**, a następnie dotknij **OBSŁUGIWANE URZĄDZENIA**.
- Dostępne funkcje mogą się różnić w zależności od podłączonego urządzenia.
- Błędy lub usterki podłączonych urządzeń nie są objęte gwarancją firmy Samsung. W przypadku wystąpienia błędów lub usterek na podłączonych urządzeniach należy skontaktować się z producentem urządzenia.

### **Łączenie z pobliskimi urządzeniami**

Istnieje możliwość szybkiego i łatwego łączenia z urządzeniami w pobliżu, takimi jak zestawy słuchawkowe Bluetooth.

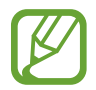

Metody połączenia mogą różnić się w zależności od typu połączonych urządzeń lub udostępnionej zawartości.

- 1 Otwórz folder **Samsung** i uruchom aplikację **SmartThings**.
- 2 Na pulpicie dotknij **Dodaj urządzenie**.
- $3$  Wybierz urządzenie z listy i nawiąż z nim połączenie, postępując zgodnie z instrukcjami na ekranie.

### **Korzystanie ze sprzętów domowych, telewizorów oraz produktów IoT**

Istnieje możliwość wyświetlania stanu inteligentnych sprzętów domowych, telewizorów oraz produktów IoT na ekranie smartfona. Urządzenia można grupować wg lokalizacji i dodawać reguły do łatwego i wygodnego sterowania urządzeniami.

### **Łączenie urządzeń**

- 1 Otwórz folder **Samsung** i uruchom aplikację **SmartThings**.
- 2 Na pulpicie dotknij **Dodaj urządzenie**.
- 3 Wybierz urządzenie z listy.

Jeśli na liście nie ma żadnego urządzenia, dotknij w w sekcji **RĘCZNE DODAWANIE URZĄDZENIA** i wybierz rodzaj urządzenia. Możesz też dotknąć **Szukaj** oraz wprowadzić nazwę urządzenia lub modelu.

4 Aby zarejestrować urządzenia, postępuj zgodnie z instrukcjami wyświetlanymi na ekranie.

#### **Wyświetlanie podłączonych urządzeń i sterowanie nimi**

Urządzenia można wyświetlać i sterować nimi. Na przykład możesz sprawdzić składniki w lodówce lub zmienić głośność telewizora.

- 1 Otwórz folder **Samsung**, uruchom aplikację **SmartThings**, a następnie dotknij **Urządzenia**. Wyświetlona zostanie lista podłączonych urządzeń.
- 2 Wyświetl stan urządzeń z listy.

Aby sterować urządzeniami, wybierz urządzenie. Kiedy zostanie pobrany sterownik urządzenia dostarczany z wybranym urządzeniem, będzie można sterować danym urządzeniem.

### **Dodawanie urządzeń i scen według lokalizacji**

Istnieje możliwość dodawania urządzeń według lokalizacji, wyświetlania listy urządzeń w danej lokalizacji oraz sterowania nimi. Można również dodać scenę do lokalizacji, aby sterować jednocześnie kilkoma urządzeniami.

**Dodawanie lokalizacji**

- 1 Otwórz folder **Samsung**, uruchom aplikację **SmartThings**, a następnie dotknij **Urządzenia** <sup>→</sup> **WSZYSTKIE URZĄDZENIA** → **Dodaj lokalizację**.
- 2 Wprowadź nazwę lokalizacji.

Żeby ustalić lokalizację, dotknij **Położenie geograficzne**, żeby wybrać lokalizację na mapie, i dotknij **GOTOWE**.

#### 3 Dotknij **ZAPISZ**.

Twoja lokalizacja zostanie dodana.

Żeby dodać urządzenia do lokalizacji, dotknij **DODAJ URZĄDZENIE** i postępuj zgodnie z instrukcjami na ekranie, żeby zarejestrować urządzenia.

Urządzenia zostaną dodane do lokalizacji.

#### **Dodawanie scen**

Dzięki dodawaniu sceny i zarejestrowaniu do niej urządzeń można kontrolować kilka urządzeń jednocześnie za pomocą jednego dotknięcia przycisku lub poleceń głosowych.

Otwórz folder **Samsung**, uruchom aplikację **SmartThings**, wybierz lokalizację, dotknij kolejno • → **Dodaj scenę**, następnie ustaw opcje scenerii. Dla sceny można ustawić nazwę, ikonę oraz urządzenia.

### **Dodawanie automatyzacji**

Możesz także ustawić automatyzację, żeby automatycznie obsługiwać urządzenia w zależności od wcześniej ustawionej godziny, stanu urządzeń lub innych ustawień.

Na przykład można dodać automatyzację tak, aby urządzenia audio włączyły się automatycznie o 7:00 rano.

- 1 Otwórz folder **Samsung**, uruchom aplikację **SmartThings**, a następnie dotknij **Automatyzacje** → **DODAWANIE AUTOMATYZACJI**.
- 2 Wybierz lokalizację, w której ma być uruchomiona automatyzacja.
- 3 Ustaw warunki aktywacji tej automatyzacji.
- 4 Dotknij **DODAJ**, a następnie **Wtedy** i ustaw działania, które chcesz wykonać.

Aby otrzymać powiadomienie, kiedy automatyzacja jest uruchomiona, dotknij **Powiadom członków** i wprowadź komunikat.

5 Dotknij **ZAPISZ**.

### **Otrzymywanie powiadomień**

Możesz otrzymywać powiadomienia z podłączonych urządzeń na smartfonie. Na przykład po skończonym praniu możesz otrzymać powiadomienie na smartfon.

Aby otrzymywać powiadomienia, otwórz folder **Samsung**, uruchom aplikację **SmartThings**, następnie dotknij kolejno → **Ustawienia** → **Powiadomienia** → **ZEZWÓL NA POWIADOMIENIA**, następnie dotknij przełączników wybranych urządzeń.

# **Udostępnianie zawartości**

Udostępnij treści, korzystając z różnych opcji udostępniania. Poniżej przedstawiono przykładowe czynności związane z udostępnianiem obrazów.

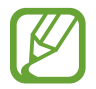

Za udostępnianie pobieranie plików za pomocą sieci telefonii komórkowej mogą zostać naliczone dodatkowe opłaty.

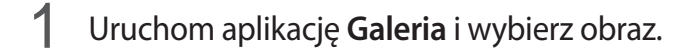

2 Dotknij  $\leq$  i wybierz sposób udostępnienia, np. wiadomość lub e-mail.

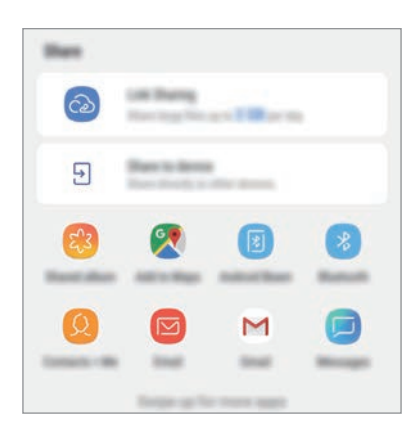

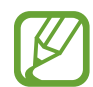

Jeśli dysponujesz historią komunikacji lub udostępniania, osoby, z którymi się kontaktowano, zostaną wyświetlone w panelu opcji udostępniania. Aby bezpośrednio udostępnić im treści za pośrednictwem odpowiedniej aplikacji, wybierz ikonę osoby. Jeśli funkcja nie jest włączona, uruchom aplikację **Ustawienia**, dotknij **Zaawansowane funkcje**, a następnie dotknij przełącznika **Udostępnianie bezpośrednie**, aby włączyć funkcję.

### **Korzystanie z dodatkowych funkcji**

- **Udostępnian. łącza**: udostępnianie dużych plików. Wczytaj pliki na serwer do przechowywania danych firmy Samsung i udostępniaj je innym za pomocą łącza lub kodu. Numer telefonu musi być zweryfikowany, żeby można było skorzystać z tej funkcji.
- **Udostępnij urządzeniu**: udostępnianie zawartości urządzeniom znajdującym się w pobliżu przy użyciu technologii Wi-Fi Direct lub Bluetooth lub urządzeń obsługujących SmartThings. Można też wyświetlać zawartość z urządzenia na dużym ekranie, podłączając urządzenie do telewizora lub monitora obsługującego funkcję Screen Mirroring.

Gdy obraz jest wysyłany do urządzeń odbiorców, na ich urządzeniu wyświetlone zostanie powiadomienie. Dotknij powiadomienia, aby wyświetlić lub pobrać obraz.

# **Aplikacje Google**

Firma Google dostarcza aplikacje rozrywkowe, społecznościowe i biznesowe. Do dostępu do niektórych aplikacji może być wymagane konto Google.

Aby wyświetlić więcej informacji na temat aplikacji, skorzystaj z menu pomocy każdej aplikacji.

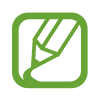

Niektóre aplikacje mogą być niedostępne lub mieć inne nazwy w zależności od regionu i operatora sieci.

### **Chrome**

Ta aplikacja umożliwia wyszukiwanie informacji i przeglądanie stron internetowych.

#### **Gmail**

Ta aplikacja umożliwia wysyłanie i odbieranie wiadomości e-mail za pośrednictwem usługi Google Mail.

#### **Mapy**

Ta aplikacja umożliwia znalezienie własnej lokalizacji na mapie świata i wyświetlanie informacji o lokalizacji dla różnych miejsc wokół Ciebie.

### **Muzyka Play**

Ta aplikacja umożliwia odkrywanie, słuchanie i udostępnianie muzyki na urządzeniu. Możesz przesłać do chmury kolekcje muzyki znajdujące się na Twoim urządzeniu i uzyskać do nich dostęp później.

### **Filmy Play**

Kupuj lub wypożyczaj filmy, na przykład filmy fabularne i programy telewizyjne, w sklepie **Sklep Play**.

#### **Dysk**

Ta aplikacja umożliwia przechowywanie zawartości w chmurze, uzyskiwanie do niej dostępu z dowolnego miejsca i udostępnianie jej innym.

### **YouTube**

Ta aplikacja umożliwia oglądanie oraz tworzenie filmów, a także udostępnianie ich innym.

### **Zdjęcia**

Z jednego miejsca możesz zarządzać zdjęciami i filmami z różnych źródeł, a także wyszukiwać je i edytować.

### **Google**

Ta aplikacja umożliwia szybkie wyszukiwanie elementów w Internecie lub na urządzeniu.

### **Duo**

Nawiązywanie prostych połączeń wideo.

# **Ustawienia**

# **Wstęp**

Dostosuj ustawienia urządzenia. Możesz bardziej spersonalizować swoje urządzenie poprzez skonfigurowanie różnych opcji ustawień.

Uruchom aplikację **Ustawienia**.

Aby wyszukiwać ustawienia poprzez wpisywanie słów kluczowych, dotknij **Szukaj**.

# **Połączenia**

### **Opcje**

Ustawienia można zmieniać dla różnych połączeń, np. funkcji Wi-Fi i Bluetooth.

Na ekranie Ustawienia dotknij **Połączenia**.

- **Wi-Fi**: aktywacja funkcji Wi-Fi umożliwia połączenie z punktem dostępu sieci Wi-Fi, zapewniając dostęp do Internetu i innych urządzeń sieciowych. Więcej informacji można znaleźć w części [Wi-](#page-156-0)[Fi](#page-156-0).
- **Bluetooth**: funkcji Bluetooth można użyć do wymiany danych lub plików multimedialnych z innymi urządzeniami z włączoną funkcją Bluetooth. Więcej informacji można znaleźć w części [Bluetooth](#page-159-0).
- **Widoczność telefonu**: umożliwienie innym urządzeniom wyszukanie tego urządzenia w celu udostępniania treści. Po włączeniu tej funkcji urządzenie będzie widoczne dla innych urządzeń, na których wybrano opcję Przesyłanie plików na urządzenie.
- **Licznik danych**: śledzenie ilości przesyłanych danych i dostosowanie ustawienia limitu danych. Ustaw urządzenie tak, aby automatycznie wyłączało połączenie danych mobilnych, jeżeli ilość wykorzystanych danych osiągnie określony limit.

Można też aktywować funkcję oszczędzania danych, aby uniemożliwić niektórym aplikacjom działającym w tle wysyłanie lub odbieranie danych. Więcej informacji można znaleźć w części [Oszczędzanie danych.](#page-161-0)

**Tryb offline**: ustawienie urządzenia tak, aby wszystkie jego funkcje bezprzewodowe były wyłączone. Można korzystać wyłącznie z usług urządzenia innych niż sieciowe.

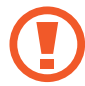

Należy przestrzegać przepisów linii lotniczych oraz poleceń personelu samolotu. Jeśli używanie urządzenia jest dozwolone, należy pamiętać o włączeniu trybu samolotowego.

- **NFC i płatności**: ustawienie urządzenia, tak aby możliwy był odczyt znaczników komunikacji o krótkim zasięgu (NFC, Near Field Communication), które zawierają informacje o produkcie. Ta funkcja może również służyć do dokonywania płatności, np. kupowania biletów w środkach komunikacji lub na imprezy, po pobraniu właściwej aplikacji. Więcej informacji można znaleźć w części [NFC i płatności.](#page-161-1)
- **Router Wi-Fi i udost. internetu**: urządzenie może pełnić funkcję routera Wi-Fi, co umożliwia udostępnianie transmisji danych sieci komórkowych innym urządzeniom, jeśli dostępne jest połączenie sieciowe. Połączenia można nawiązywać za pomocą Wi-Fi, USB lub Bluetooth. Więcej informacji można znaleźć w części [Router Wi-Fi i udost. internetu.](#page-164-0)
- **Sieci komórkowe**: konfigurowanie ustawień sieci komórkowej.
- **Menedżer kart SIM**: służy do aktywowania kart SIM lub USIM oraz zmieniania ustawień karty SIM. Więcej informacji można znaleźć w części [Menedżer kart SIM.](#page-165-0)
- **Lokalizacja**: zmiana ustawienia uprawnień związanych z informacjami o lokalizacji.
- **Więcej ustawień połączenia**: dostosowanie ustawień umożliwia sterowanie innymi funkcjami. Więcej informacji można znaleźć w części [Więcej ustawień połączenia](#page-166-0).

### <span id="page-156-0"></span>**Wi-Fi**

Aktywacja funkcji Wi-Fi umożliwia połączenie z punktem dostępu sieci Wi-Fi, zapewniając dostęp do Internetu i innych urządzeń sieciowych.

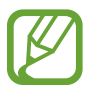

Gdy nie używasz funkcji Wi-Fi, wyłącz ją, aby oszczędzać energię baterii.

### **Podłączanie do sieci Wi-Fi**

- 1 Na ekranie Ustawienia dotknij **Połączenia** <sup>→</sup> **Wi-Fi**, a następnie dotknij przełącznika, aby go włączyć.
- 2 Wybierz sieć z listy sieci Wi-Fi.

Sieci, w których jest wymagane podanie hasła, są wyświetlane z ikoną kłódki. Wprowadź hasło i dotknij **POŁĄCZ**.

- 
- Gdy urządzenie raz połączy się z pewną siecią Wi-Fi, będzie łączyło się z nią ponownie za każdym razem, gdy ta sieć będzie dostępna, bez konieczności podawania hasła. Aby uniemożliwić automatyczne łączenie urządzenia z siecią, wybierz sieć z listy sieci i dotknij **ZAPOMNIJ**.
	- Jeśli nie można połączyć się z siecią Wi-Fi, uruchom ponownie funkcję Wi-Fi urządzenia lub ruter Wi-Fi.

### **Wi-Fi Direct**

Funkcja Wi-Fi Direct umożliwia bezpośrednie połączenie dwóch urządzeń przez sieć Wi-Fi bez konieczności stosowania punktu dostępu.

- 1 Na ekranie Ustawienia dotknij **Połączenia** <sup>→</sup> **Wi-Fi**, a następnie dotknij przełącznika, aby go włączyć.
- 2 Dotknij **Wi-Fi Direct**.

Wyszczególnione zostaną wykryte urządzenia.

Jeżeli urządzenie, z którym chcesz się połączyć nie znajduje się na liście, zażądaj włączenia na nim funkcji Wi-Fi Direct.

3 Wybierz urządzenie do połączenia.

Urządzenia zostaną podłączone, gdy drugie urządzenie zaakceptuje połączenie przez Wi-Fi Direct.

#### Ustawienia

#### **Wysyłanie i odbieranie danych**

Istnieje możliwość udostępniania danych, takich kontakty lub pliki multimedialne, innym urządzeniom. Następujące działania stanowią przykład wysyłania obrazu do innego urządzenia.

- 1 Uruchom aplikację **Galeria** i wybierz obraz.
- 2 Dotknij <
<sub>∞</sub> → Wi-Fi Direct i wybierz urządzenie, na które chcesz przesłać obraz.
- 3 Zaakceptuj żądanie połączenia funkcji Wi-Fi Direct na drugim urządzeniu.

Jeśli urządzenia są już połączone, obraz zostanie przesłany do innego urządzenia bez przechodzenia przez procedurę żądania połączenia.

**Kończenie połączenia z urządzeniem**

- 1 Na ekranie Ustawienia dotknij **Połączenia** <sup>→</sup> **Wi-Fi**.
- 2 Dotknij **Wi-Fi Direct**.

Na urządzeniu w formie listy wyświetlane zostaną połączone urządzenia.

3 Dotknij nazwę urządzenia, aby rozłączyć urządzenia.

### <span id="page-159-0"></span>**Bluetooth**

Funkcji Bluetooth można użyć do wymiany danych lub plików multimedialnych z innymi urządzeniami z włączoną funkcją Bluetooth.

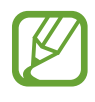

- Firma Samsung nie ponosi odpowiedzialności za utratę, przechwycenie ani nieprawidłowe użycie danych wysyłanych lub odbieranych za pośrednictwem łączności Bluetooth.
- Należy zawsze sprawdzać, czy dane są odbierane i udostępniane zaufanym oraz odpowiednio zabezpieczonym urządzeniom. Jeżeli między urządzeniami znajdują się przeszkody, zakres działania może się zmniejszyć.
- Niektóre urządzenia, szczególnie te, których nie przetestowała lub nie zaakceptowała grupa Bluetooth SIG, mogą nie współpracować z tym urządzeniem.
- Nie należy używać funkcji Bluetooth w sposób niezgodny z prawem, np. do tworzenia pirackich kopii plików lub przechwytywania komunikacji do celów komercyjnych. Firma Samsung nie ponosi odpowiedzialności za skutki niezgodnego z prawem używania funkcji Bluetooth.

### <span id="page-159-1"></span>**Łączenie z innymi urządzeniami Bluetooth**

1 Na ekranie Ustawienia dotknij **Połączenia** <sup>→</sup> **Bluetooth**, a następnie dotknij przełącznika, aby go włączyć.

Wyszczególnione zostaną wykryte urządzenia.

2 Wybierz urządzenie do połączenia.

Jeżeli urządzenie, z którym chcesz się połączyć nie znajduje się na liście, ustaw urządzenie tak, żeby weszło w tryb parowania Bluetooth. Szczegółowe informacje znajdują się w instrukcji obsługi innego urządzenia.

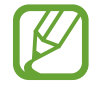

Twoje urządzenie jest widoczne dla innych urządzeń w momencie otwarcia ekranu ustawień Bluetooth.

Zaakceptuj połączenie Bluetooth na swoim urządzeniu, aby potwierdzić. Urządzenia zostaną podłączone, gdy drugie urządzenie zaakceptuje połączenie Bluetooth.

### **Wysyłanie i odbieranie danych**

W wielu aplikacjach jest obsługiwane przesyłanie danych za pomocą funkcji Bluetooth. Istnieje możliwość udostępniania danych, takich kontakty lub pliki multimedialne, innym urządzeniom Bluetooth. Następujące działania stanowią przykład wysyłania obrazu do innego urządzenia.

- 1 Uruchom aplikację **Galeria** i wybierz obraz.
- 2 Dotknij opcji  $\leqslant^o \rightarrow$  **Bluetooth**, a następnie wybierz urządzenie, na które chcesz przesłać obraz. Jeśli urządzenie zostało połączone z danym urządzeniem wcześniej, wystarczy dotknąć nazwy urządzenia; nie ma konieczności potwierdzania wygenerowanego automatycznie klucza dostepu.

Jeżeli urządzenie, z którym chcesz się połączyć nie znajduje się na liście, zażądaj włączenia opcji widoczności na urządzeniu.

3 Zaakceptuj żądanie połączenia Bluetooth na drugim urządzeniu.

### **Anulowanie połączenia urządzeń Bluetooth**

- 1 Na ekranie Ustawienia dotknij **Połączenia** <sup>→</sup> **Bluetooth**. Na urządzeniu w formie listy wyświetlane są połączone urządzenia.
- 2 Dotknij $\oslash$  obok nazwy urządzenia, aby anulować połączenie.
- 3 Dotknij **Anuluj powiązanie**.

### <span id="page-161-0"></span>**Oszczędzanie danych**

Użycie danych można obniżyć, uniemożliwiając niektórym aplikacjom działającym w tle wysyłanie lub odbieranie danych.

Na ekranie Ustawienia dotknij **Połączenia** → **Licznik danych** → **Oszczędzanie danych** i dotknij przełącznika, aby włączyć funkcję.

Po włączeniu funkcji oszczędzania danych na pasku stanu wyświetlana będzie ikona  $\mathbb{A}$ .

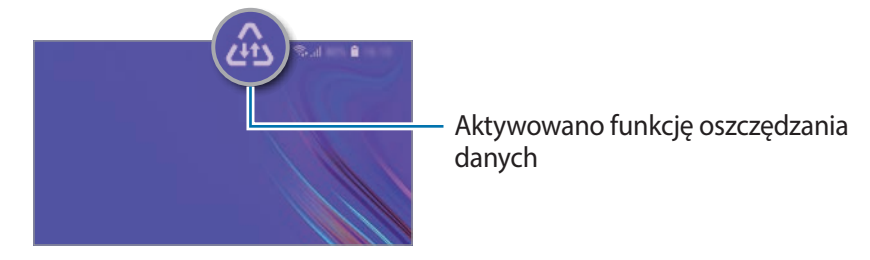

Aby wybrać aplikacje, które będą mogły używać danych bez ograniczeń, dotknij **Zezw. apl. przy wł. Oszcz. dan.**

### <span id="page-161-1"></span>**NFC i płatności**

To urządzenie umożliwia odczyt znaczników komunikacji o krótkim zasięgu (NFC, Near Field Communication), które zawierają informacje o produkcie. Ta funkcja może również służyć do dokonywania płatności, np. kupowania biletów w środkach komunikacji lub na imprezy, po pobraniu właściwej aplikacji.

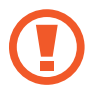

Urządzenie zawiera wbudowaną antenę NFC. Z urządzeniem należy obchodzić się ostrożnie, aby nie uszkodzić anteny NFC.

### **Odczytywanie informacji z tagów NFC**

Funkcja NFC służy do przesyłania obrazów lub kontaktów do innych urządzeń oraz do odczytywania informacji o produktach z tagów NFC.

1 Na ekranie Ustawienia dotknij **Połączenia**, a następnie dotknij przełącznika **NFC i płatności**, aby go włączyć.

2 Umieść obszar anteny NFC znajdujący się z tyłu urządzenia w pobliżu tagu NFC. Pojawią się informacje z tagu.

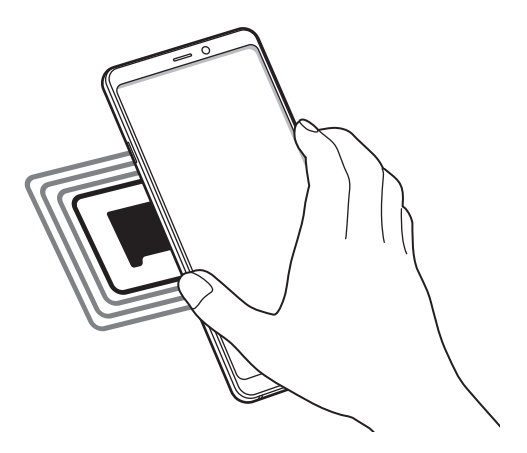

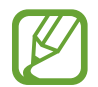

Upewnij się, że ekran urządzenia jest włączony i odblokowany. W przeciwnym razie urządzenie nie będzie odczytywało tagów NFC ani odbierało danych.

### **Dokonywanie płatności przy użyciu funkcji NFC**

Aby można było używać funkcji NFC podczas zakupów, należy zarejestrować się w usłudze mobilnych płatności. Aby się zarejestrować lub uzyskać szczegółowe informacje na temat usługi, skontaktuj się z operatorem sieci.

- 1 Na ekranie Ustawienia dotknij **Połączenia**, a następnie dotknij przełącznika **NFC i płatności**, aby go włączyć.
- 2 Dotknij obszarem anteny NFC z tyłu urządzenia czytnika kard NFC.

Aby określić domyślną aplikację do obsługi płatności, otwórz ekran ustawień i dotknij **Połączenia** → **NFC i płatności** → **Dotknij i zapłać** → **PŁATNOŚĆ**, a następnie wybierz aplikację.

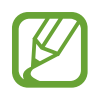

Lista usług płatności może nie zawierać wszystkich dostępnych aplikacji płatniczych.

### **Wysyłanie danych za pomocą funkcji NFC**

Można zezwolić na wymianę danych w momencie dotknięcia anteną NFC urządzenia anteny NFC innego urządzenia.

- 1 Na ekranie Ustawienia dotknij **Połączenia** <sup>→</sup> **NFC i płatności**, a następnie dotknij przełącznika, aby go włączyć.
- 2 Dotknij przełącznika **Android Beam**, aby włączyć funkcje.
- 3 Wybierz element i dotknij anteny NFC drugiego urządzenia anteną NFC swojego urządzenia.
- 4 Gdy na ekranie zostanie wyświetlony komunikat **Dotknij, aby przesłać.**, dotknij ekranu urządzenia, aby wysłać element.

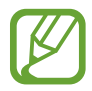

Jeśli oba urządzenia podejmą próbę jednoczesnego wysyłania danych, przesyłanie może się nie powieść.

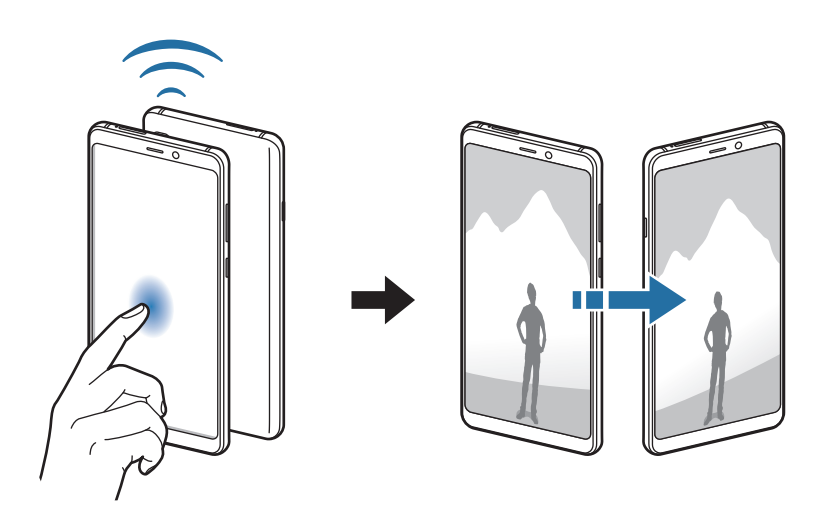

### <span id="page-164-0"></span>**Router Wi-Fi i udost. internetu**

Urządzenie może pełnić funkcję routera Wi-Fi, co umożliwia udostępnianie transmisji danych sieci komórkowych innym urządzeniom, jeśli dostępne jest połączenie sieciowe. Połączenia można nawiązywać za pomocą Wi-Fi, USB lub Bluetooth.

Na ekranie Ustawienia dotknij **Połączenia** → **Router Wi-Fi i udost. internetu**.

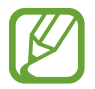

Za korzystanie z tej funkcji mogą być naliczane dodatkowe opłaty.

- **Router Wi-Fi**: router Wi-Fi umożliwia udostępnianie połączenia transmisji danych komputerom lub innym urządzeniom.
- **Router Bluetooth**: po włączeniu funkcji udostępniania transmisji danych sieci komórkowych przez Bluetooth można udostępniać transmisję danych innym urządzeniom za pomocą funkcji Bluetooth.
- **Router USB**: po włączeniu funkcji udostępniania transmisji danych przez USB można udostępniać transmisję danych sieci komórkowych komputerom za pomocą funkcji USB. Po podłączeniu do komputera urządzenie pełni dla komputera funkcję bezprzewodowego modemu.

#### **Korzystanie z routera Wi-Fi**

Urządzenie może pełnić funkcję routera Wi-Fi, co umożliwia udostępnianie transmisji danych sieci komórkowych innym urządzeniom.

1 Na ekranie Ustawienia dotknij **Połączenia** <sup>→</sup> **Router Wi-Fi i udost. internetu** <sup>→</sup> **Router Wi-Fi**.

2 Dotknij przełącznik, aby go włączyć.

Ikona  $\hat{\mathbb{R}}$  zostanie wyświetlone na pasku stanu. Twoje urządzenie będzie wyświetlane na liście sieci Wi-Fi w innych urządzeniach.

Aby ustawić hasło do routera Wi-Fi, dotknij → **Konfiguracja Routera Wi-Fi** i wybierz poziom zabezpieczeń. Następnie wpisz hasło i dotknij **ZAPISZ**.

 $3$  Na ekranie drugiego urządzenia wyszukaj i wybierz swoje urządzenie na liście sieci Wi-Fi.

- Jeśli router Wi-Fi nie został odnaleziony, na urządzeniu dotknij → **Konfiguracja Routera Wi-Fi**, zaznacz **Pokaż opcje zaawansowane**, a następnie odznacz **Ukryj urządzenie** i **Użyj pasma 5 GHz, gdy jest dostępne**.
	- Jeśli inne urządzenie nie może się połączyć z routerem Wi-Fi, na urządzeniu dotknij $\frac{1}{2}$ → **Dozwolone urządzenia** i dotknij przełącznik **Tylko dozwolone urządzenia**, aby je wyłączyć.
- 4 Podłączone urządzenie zostanie połączone z Internetem za pośrednictwem transmisji danych sieci komórkowych.

### <span id="page-165-0"></span>**Menedżer kart SIM**

Służy do aktywowania kart SIM lub USIM oraz zmieniania ustawień karty SIM. Więcej informacji można znaleźć w części [Korzystanie z dwóch kart SIM lub USIM.](#page-19-0)

Na ekranie Ustawienia dotknij **Połączenia** → **Menedżer kart SIM**.

- **Połączenia**: wybór karty SIM lub USIM do połączeń głosowych.
- **SMS**: wybór karty SIM lub USIM do wysyłania wiadomości.
- **Dane komórkowe**: wybór karty SIM lub USIM, która będzie używana przez usługi transmisji danych.
- **Potwierdź kartę SIM do połączeń**: ustaw urządzenie tak, aby wyświetlane było wyskakujące okienko wyboru karty SIM lub USIM podczas oddzwaniania lub dzwonienia z poziomu wiadomości. Wyskakujące okienko będzie wyświetlane tylko, jeśli karta SIM lub USIM użyta do poprzedniego połączenia lub wiadomości różni się od preferowanej karty SIM lub USIM.
- **Dwie karty SIM zawsze włączone**: to ustawienie zezwala urządzeniu na wykrywanie połączeń przychodzących z drugiej karty SIM lub USIM w trakcie połączenia.

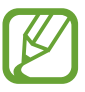

Kiedy ta funkcja jest włączona, mogą zostać naliczone dodatkowe opłaty za przekazywanie połączeń w zależności od kraju lub operatora sieci.

### <span id="page-166-0"></span>**Więcej ustawień połączenia**

Dostosowanie ustawień umożliwia sterowanie innymi funkcjami połączenia.

Na ekranie Ustawienia dotknij **Połączenia** → **Więcej ustawień połączenia**.

- **Skanow. urządz. w pobliżu**: ustawianie urządzenia tak, aby znalazło w pobliżu urządzenia, z którymi będzie mogło się połączyć.
- **Drukowanie**: skonfiguruj ustawienia dla wtyczek drukarki zainstalowanych na urządzeniu. Aby drukować pliki, możesz wyszukiwać dostępne drukarki lub dodać drukarkę ręcznie. Więcej informacji można znaleźć w części [Drukowanie](#page-166-1).
- **MirrorLink**: ta funkcja służy do sterowania aplikacjami standardu MirrorLink na monitorze centralnym samochodu. Więcej informacji można znaleźć w części [MirrorLink](#page-167-0).
- **Przyspieszenie pobierania**: ustawienie urządzenia, aby szybciej pobierało pliki o rozmiarze większym niż 30 MB jednocześnie za pomocą sieci Wi-Fi i sieci komórkowych. Więcej informacji można znaleźć w części [Przyspieszenie pobierania](#page-168-0).
- **VPN**: aby połączyć się z prywatną siecią szkoły lub firmy, skonfiguruj sieci wirtualne (VPN).
- **Ethernet**: po podłączeniu adaptera Ethernet możesz korzystać z sieci przewodowej i konfigurować jej ustawienia.

#### <span id="page-166-1"></span>**Drukowanie**

Skonfiguruj ustawienia dla wtyczek drukarki zainstalowanych na urządzeniu. Możesz połączyć urządzenie z drukarką za pomocą połączenia Wi-Fi lub Wi-Fi Direct w celu drukowania obrazów lub dokumentów.

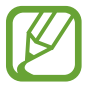

Niektóre drukarki mogą nie być zgodne z urządzeniem.

**Dodawanie dodatków plug-in drukarki**

W celu połączenia drukarek z urządzeniem należy dodać dodatki plug-in dla drukarek.

- 1 Na ekranie Ustawienia dotknij **Połączenia** <sup>→</sup> **Więcej ustawień połączenia** <sup>→</sup> **Drukowanie** <sup>→</sup> **Dodaj usługę**.
- 2 Wyszukaj dodatek plug-in drukarki w **Sklep Play**.

#### Ustawienia

- 3 Wybierz dodatek plug-in drukarki.
- 4 Wybierz wtyczkę drukarki i dotknij przełącznik, aby go włączyć. Urządzenie automatycznie wyszuka drukarki podłączone do tej samej sieci Wi-Fi co urządzenie.
- 5 Wybierz drukarkę do dodania.

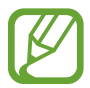

Aby dodać drukarki ręcznie, dotknij → **Dodaj drukarkę**.

#### **Drukowanie zawartości**

Podczas przeglądania zawartości, np. obrazów lub dokumentów, otwórz listę opcji, dotknij **Drukuj** → → **Wszystkie drukarki...**, a następnie wybierz drukarkę.

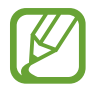

Metody drukowania mogą różnić się w zależności od typu zawartości.

#### <span id="page-167-0"></span>**MirrorLink**

Ekran urządzenia można wyświetlić na monitorze jednostki głównej pojazdu.

Ta funkcja służy do połączenia urządzenia z pojazdem w celu sterowania aplikacjami standardu MirrorLink na monitorze centralnym samochodu.

Na ekranie Ustawienia dotknij **Połączenia** → **Więcej ustawień połączenia** → **MirrorLink**.

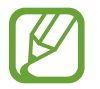

Twoje urządzenie jest zgodne z samochodami, które obsługują wersję 1.1 standardu MirrorLink lub nowsze.

**Łączenie urządzenia z samochodem za pomocą standardu MirrorLink**

W przypadku korzystania z tej funkcji po raz pierwszy połącz urządzenie z siecią Wi-Fi lub siecią telefonii komórkowej.

1 Połącz swoje urządzenie z samochodem za pomocą funkcji Bluetooth.

Więcej informacji można znaleźć w części [Łączenie z innymi urządzeniami Bluetooth](#page-159-1).

2 Połącz urządzenie z samochodem za pomocą kabla USB.

Po podłączeniu możesz uzyskiwać dostęp do aplikacji obsługujących standard MirrorLink na swoim urządzeniu za pomocą monitora centralnego samochodu.

#### **Kończenie połączenia MirrorLink**

Odłącz kabel USB od urządzenia i samochodu.

### <span id="page-168-0"></span>**Przyspieszenie pobierania**

Ustawienie urządzenia, aby szybciej pobierało pliki o rozmiarze większym niż 30 MB jednocześnie za pomocą sieci Wi-Fi i sieci komórkowych. Mocny sygnał Wi-Fi sprawia, że pobieranie jest szybsze. Na ekranie Ustawienia dotknij **Połączenia** → **Więcej ustawień połączenia** → **Przyspieszenie pobierania**.

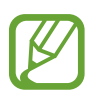

- Ta funkcja może nie być obsługiwana przez niektóre urządzenia.
- Za pobieranie plików za pomocą sieci telefonii komórkowej mogą zostać naliczone dodatkowe opłaty.
- Podczas pobierania dużych plików urządzenie może się nagrzewać. Jeśli temperatura urządzenia przekroczy ustawiony poziom, funkcja zostanie wyłączona.
- Niestabilność sygnałów sieci może negatywnie wpłynąć na szybkość i wydajność tej funkcji.
- Jeśli sieć Wi-Fi i połączenia z sieciami komórkowymi mają znacząco różną szybkość transmisji danych, na urządzeniu może być używane tylko najszybsze połączenie.
- Ta funkcja obsługuje protokół HTTP (Hypertext Transmission Protocol) w wersji 1.1 oraz protokół HTTPS (Hypertext Transmission Protocol Secure). Tej funkcji nie można używać w przypadku innych protokołów, takich jak FTP.

# **Dźwięki i wibracja**

## **Opcje**

W urządzeniu można zmieniać ustawienia różnych dźwięków.

Na ekranie Ustawienia dotknij **Dźwięki i wibracja**.

- **Tryb dźwięku**: ustawienie korzystania z trybu dźwięku, trybu wibracji lub trybu cichego.
- **Wibr. podczas dzwonienia**: ustawianie sygnalizacji połączeń przychodzących wibracjami i odtworzeniem dźwięku dzwonka.
- **Użyj klaw. głośn. dla multimed.**: włączenie regulacji poziomu głośności multimediów po naciśnięciu klawisza głośności.
- **Głośność**: zmiana poziomu głośności dzwonków, muzyki i filmów, dźwięków systemowych i powiadomień.
- **Dzwonek**: zmiana dzwonków połączeń lub powiadomień.
- **Wzór wibracji**: wybieranie wzoru wibracji.
- **Dźwięki powiadomień**: zmiana dźwięku powiadomienia.
- **Nie przeszkadzać**: ustawienie urządzenia tak, aby wyciszane były połączenia przychodzące, dźwięki powiadomień oraz multimediów, z uwzględnieniem określonych wyjątków.
- **Dźwięki dotknięcia**: włączenie w urządzeniu sygnalizowania dźwiękiem wybierania aplikacji lub opcji na ekranie dotykowym.
- **Dźwięki blokow. ekranu**: ustawienie dźwięków przy blokowaniu lub odblokowywaniu ekranu dotykowego.
- **Dźwięk ładowania**: ustawianie urządzenia tak, aby emitowało dźwięk, kiedy jest podłączone do ładowarki.
- **Tony klawiat. wybierania**: ustawienie sygnalizowania dźwiękiem dotknięcia przycisków klawiatury.
- **Dźwięk klawiatury**: ustawianie sygnalizowania dźwiękiem dotknięcia klawisza.
- **Jakość dźwięku i efekty**: konfiguracja dodatkowych ustawień dźwięku.

Możesz także włączyć tryb dźwięku surround. Więcej informacji zawiera część [Dolby Atmos](#page-169-0)  [\(dźwięk surround\)](#page-169-0).

• **Osobny dźwięk aplikacji**: ustawianie odtwarzania dźwięku multimediów z konkretnej aplikacji na podłączonym głośniku Bluetooth lub osobnym zestawie słuchawkowym, niezależnie od dźwięku z innych aplikacji.

Na przykład można słuchać aplikacji Nawigacja za pośrednictwem głośnika urządzenia, a słuchać dźwięku z aplikacji Muzyka na głośniku Bluetooth pojazdu.

### <span id="page-169-0"></span>**Dolby Atmos (dźwięk surround)**

Wybierz tryb dźwięku surround zoptymalizowany do różnych typów dźwięku, takich jak filmów, muzyki i głosu. Dzięki Dolby Atmos możesz doświadczyć dźwięku przepływającego dokoła Ciebie.

Na ekranie ustawień dotknij **Dźwięki i wibracja** → **Jakość dźwięku i efekty** → **Dolby Atmos**, dotknij wtyczki, żeby ją włączyć, a następnie wybierz tryb.

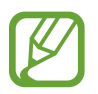

Przed użyciem tej funkcji, podłącz zestaw słuchawkowy.

# **Powiadomienia**

Zmiana ustawień powiadomień dla każdej aplikacji.

Na ekranie Ustawienia dotknij **Powiadomienia**.

Aby wyświetlić ikony odznak, dotknij przełącznika **Wskaźniki ikon aplikacji** w celu włączenia funkcji. Aby zmienić styl odznaki, dotknij **Wskaźniki ikon aplikacji**.

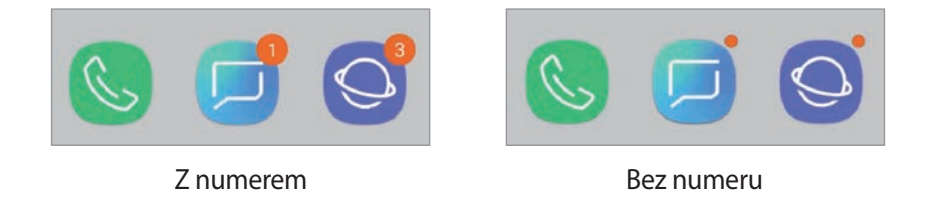

Aby dostosować ustawienia powiadomień dla większej liczby aplikacji, dotknij **ZAAWANSOWANE** i wybierz aplikację.

# **Wyświetlacz**

### **Opcje**

Istnieje możliwość zmiany ustawień wyświetlacza i ekranu startowego.

Na ekranie Ustawienia dotknij **Wyświetlacz**.

- **Jasność**: regulowanie jasności wyświetlacza.
- **Automatyczna jasność**: włączanie śledzenia zmian jasności i stosowania ich automatycznie w podobnych warunkach oświetleniowych.
- **Filtr światła niebiesk.**: możliwość włączenia filtra niebieskiego światła i zmiany jego ustawień. Więcej informacji można znaleźć w części [Filtr światła niebiesk..](#page-171-0)
- **Czcionka i powiększenie ekranu**: istnieje możliwość zmiany ustawienia powiększenia ekranu lub rozmiaru i stylu czcionki.
- **Tryb ekranu**: zmiana trybu ekranu, aby dostosować kolor i kontrast wyświetlacza. Więcej informacji można znaleźć w części [Zmiana trybu ekranu lub dostosowywania koloru](#page-172-0)  [wyświetlacza](#page-172-0).
- **Ekran startowy**: zmiana wielkości siatki w celu wyświetlania większej lub mniejszej liczby elementów na ekranie startowym i nie tylko.
- **Aplikacje na pełnym ekranie**: wybór aplikacji, które używane będą na pełnym ekranie.
- **Tryb ułatwienia**: przełączenie na prostszy wygląd z możliwością wyświetlenia większych ikon i prostszego układu na ekranie startowym.
- **Ramki ikon**: ustawianie wyświetlania zacienionego tła, aby ikony wyróżniały się.
- **Pasek stanu**: dostosuj ustawienia wyświetlania powiadomień lub wskaźników na pasku stanu.
- **Pasek nawigacji**: zmiana ustawień paska nawigacyjnego. Więcej informacji można znaleźć w części [Pasek nawigacji \(przyciski\).](#page-36-0)
- **Wygaszenie ekranu**: ustawianie czasu oczekiwania urządzenia przed wyłączeniem podświetlenia wyświetlacza.
- **Blokuj przypadkowe dotknięcia**: zabezpieczenie ekranu urządzenia przed wykrywaniem dotykania, kiedy znajduje się w zaciemnionym miejscu np. kieszeni lub torbie.
- **Wygaszacz ekranu**: ustawienie urządzenia, tak aby podczas ładowania wyświetlany był wygaszacz ekranu. Więcej informacji można znaleźć w części [Wygaszacz ekranu](#page-174-0).

### <span id="page-171-0"></span>**Filtr światła niebiesk.**

Zmniejsz zmęczenie oczu redukując ilość błękitnego światła emitowanego przez ekran.

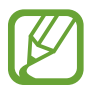

Podczas oglądania filmów HDR za pośrednictwem ekskluzywnych usług wideo HDR filtr niebieskiego światła nie zostanie zastosowany.

- 1 Na ekranie Ustawienia dotknij **Wyświetlacz** <sup>→</sup> **Filtr światła niebiesk.** i dotknij przełącznika **Włącz teraz**, aby włączyć funkcję.
- 2 Przeciągnij suwak, aby dostosować przezroczystość filtra.
- 3 Aby ustawić harmonogram stosowania filtra błękitnego światła, dotknij przełącznika **Włączanie według planu**, aby go aktywować i wybierz opcję.
	- **Od zachodu do wschodu słońca**: stosowanie filtra niebieskiego światła w nocy i wyłączanie go nad ranem, w zależności od bieżącej lokalizacji.
	- **Harmonogram niestandardowy**: ustawienie określonych godzin stosowania filtra niebieskiego światła.

### <span id="page-172-0"></span>**Zmiana trybu ekranu lub dostosowywania koloru wyświetlacza**

Wybierz tryb ekranu odpowiedni do oglądania filmów lub obrazów albo dostosuj kolory wyświetlacza do własnych preferencji. Po wybraniu trybu **Wyświetlacz w trybie adaptacyjnym** można dostosować balans kolorów wyświetlacza, używając wartości kolorów.

#### **Zmiana trybu ekranu**

Na ekranie Ustawienia dotknij **Wyświetlacz** → **Tryb ekranu** i wybierz żądany tryb.

- **Wyświetlacz w trybie adaptacyjnym**: optymalizacja zakresu kolorów, nasycenia i ostrości wyświetlacza. Balas kolorów wyświetlacza można też dostosowywać przy użyciu wartości kolorów.
- **Kino AMOLED**: tryb odpowiedni do oglądania filmów.
- **Zdjęcie AMOLED:** tryb odpowiedni do oglądania zdjęć.
- **Podstawowy**: ustawiany domyślnie i przeznaczony do ogólnych zastosowań.

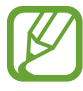

- Kolory wyświetlacza można dostosowywać wyłączenie w trybie **Wyświetlacz w trybie adaptacyjnym**.
- Tryb **Wyświetlacz w trybie adaptacyjnym** może być niezgodny z aplikacjami innych firm.
- Nie można zmieniać trybu ekranu podczas stosowania filtra jasnoniebieskiego.

#### **Optymalizowanie balansu kolorów trybu pełnoekranowego**

Możliwe jest zoptymalizowanie kolorów wyświetlacza przez regulację odcieni kolorów zgodnie z preferencjami.

Po przeciągnięciu paska regulacji kolorów w kierunku **Zimny** zwiększy się odcień koloru niebieskiego. Po przeciągnięciu paska w kierunku **Ciepły** zwiększy się odcień koloru czerwonego.

- 1 Na ekranie Ustawienia dotknij **Wyświetlacz** <sup>→</sup> **Tryb ekranu** <sup>→</sup> **Wyświetlacz w trybie adaptacyjnym**.
- 2 W obszarze **Balans koloru pełnego ekranu** zmień położenie paska regulacji kolorów. Balans kolorów ekranu zostanie zoptymalizowany.

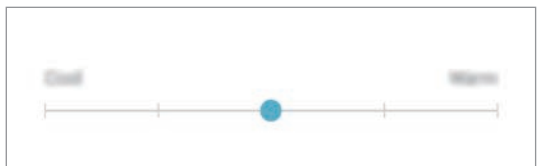

#### **Regulowanie odcienia ekranu według wartości koloru**

Zwiększ lub obniż określone odcienie kolorów, regulując osobno wartości **Czerwony**, **Zielony** lub **Niebieski**.

- 1 Na ekranie Ustawienia dotknij **Wyświetlacz** <sup>→</sup> **Tryb ekranu** <sup>→</sup> **Wyświetlacz w trybie adaptacyjnym**.
- 2 Zaznacz pole **Opcje zaawansowane**.
- 3 Zmień ustawienie paska **Czerwony**, **Zielony** lub **Niebieski** zgodnie ze swoimi preferencjami. Odcień ekranu zostanie wyregulowany.

### <span id="page-174-0"></span>**Wygaszacz ekranu**

Możliwe jest skonfigurowanie wyświetlania obrazów jako wygaszacza ekranu, gdy ekran wyłączy się automatycznie. Wygaszacz ekranu będzie wyświetlany podczas ładowania urządzenia.

- 1 Na ekranie Ustawienia dotknij **Wyświetlacz** <sup>→</sup> **Wygaszacz ekranu** i dotknij przełącznika, aby włączyć funkcję.
- 2 Wybierz opcję.

Po wybraniu **Ramka do zdjęć** rozpocznie się pokaz slajdów z wybranymi obrazami. Jeżeli zostanie wybrana **Tablica ze zdjęciami**, wybrane obrazy będą wyświetlane jako małe karty nakładające się na siebie.

- $\overline{3}$  Dotknij  $\overline{3}$ , aby wybrać albumy do wyświetlania obrazów.
- 4 Po zakończeniu dotknij przycisku Wstecz.

Aby wyświetlić podgląd opcji, dotknij **PODGLĄD**.

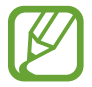

Po dotknięciu ekranu, gdy wyświetlany jest wygaszacz ekranu, ekran się włączy.

# **Tapety i motywy**

Istnieje możliwość zmiany ustawień tapety ekranu startowego i ekranu blokady, jak również zastosowania różnych motywów w urządzeniu.

Na ekranie Ustawienia dotknij **Tapety i motywy**.

- **Tapety**: zmiana ustawień tapety ekranu startowego oraz ekranu blokady.
- **Motywy**: zmiana tematu w urządzeniu.
- **Ikony**: zmiana stylu ikon.
- **Elem. AOD**: wybór obrazu do wyświetlania na ekranie Zawsze na widoku.

# **Zaawansowane funkcje**

### **Opcje**

Włączanie opcji zaawansowanych i zmiana kontrolujących je ustawień.

Na ekranie Ustawienia dotknij **Zaawansowane funkcje**.

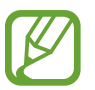

Nadmierne potrząsanie urządzeniem lub uderzanie w nie może sprawić, że w niektórych funkcjach wykorzystujących czujniki pojawią się niezamierzone treści.

- **Akcesoria**: zmiana ustawień akcesoriów.
- **Smart stay**: uniemożliwianie wyłączenia ekranu podczas patrzenia na niego.
- **Gry**: uruchomienie Game Launcher. Więcej informacji można znaleźć w części [Game Launcher](#page-144-0).
- **Tryb obsługi jedną ręką**: dla wygody użytkownika można uaktywnić tryb obsługi urządzenia jedną ręką.

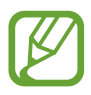

Dostępność tej funkcji zależy od regionu i operatora sieci.

- **Gesty czujnika palców**: ustawianie urządzenia tak, aby panel powiadomień był otwierany lub zamykany po przeciągnięciu w górę lub w dół po czujniku rozpoznawania odcisków palców. Ta funkcja nie jest dostępna, gdy czujnik wykrywa odcisk palca.
- **Szybko uruchom Aparat**: ustawianie urządzenia tak, aby aparat był uruchamiany po szybkim dwukrotnym naciśnięciu klawisza zasilania.

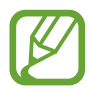

Dostępność tej funkcji zależy od regionu i operatora sieci.

- **Aplik. wspom. urządzenia**: wybór aplikacji asystenta urządzenia, która ma zostać uruchomiona po naciśnięciu i przytrzymaniu przycisku ekranu startowego. Aplikacja asystenta urządzenia będzie gromadzić informacje o bieżącym ekranie oraz wyświetlać powiązane informacje, aplikacje i funkcje.
- **Wiele okien**: wybór metody uruchamiania funkcji Wiele okien.
- **Przechwytywanie inteligentne**: ustawianie urządzenia, aby można było przechwytywać bieżący ekran i obszar przewijalny, a następnie przyciąć je i od razu udostępnić zrzut ekranu.
- **Przeciągnij dłonią, aby przechwycić**: ustawianie rejestrowania zrzutu ekranu po przeciągnięciu dłonią po ekranie w lewo lub w prawo. Zapisane zrzuty możesz przeglądać w sekcji **Galeria**.

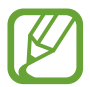

W niektórych aplikacjach i funkcjach nie można zapisać zrzutu ekranu.

- **Bezpośrednie połączenie**: ustawianie nawiązywania połączenia przez podniesienie i przytrzymanie urządzenia w pobliżu ucha podczas przeglądania danych szczegółowych wiadomości lub danych kontaktu.
- **Inteligentne powiadomienie**: powiadamianie o nieodebranych połączeniach lub nowych wiadomościach po podniesieniu urządzenia.

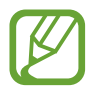

Ta funkcja może nie działać, jeśli ekran jest włączony lub urządzenie nie znajduje się na płaskiej powierzchni.

- **Łatwe wyciszenie**: ustawienie urządzenia, aby wyciszało połączenia przychodzące lub alarmy przy użyciu ruchów dłoni lub poprzez skierowanie ekranu urządzenia w dół.
- **Przeciągnij, aby zadz./wys.wiad.**: ustawienie urządzenia pozwalające wykonywać połączenia lub wysyłać wiadomości po przeciągnięciu palcem w lewo lub w prawo w aplikacji **Telefon** lub **Kontakty**.
- **Podwójny komunikator**: można zainstalować drugą aplikację i używać dwóch osobnych kont w tej samej aplikacji komunikatora. Więcej informacji można znaleźć w części [Podwójny](#page-177-0)  [komunikator](#page-177-0).
- **Wysyłanie wiadomości SOS**: ustawienie w urządzeniu wysyłania wiadomości z prośbą o pomoc, po trzykrotnym naciśnięciu klawisza zasilania.
- **Udostępnianie bezpośrednie**: urządzenie może wyświetlać na panelu opcji udostępniania osoby, z którymi się kontaktowano, dzięki czemu treści można udostępniać bezpośrednio.

### <span id="page-177-0"></span>**Podwójny komunikator**

Można zainstalować drugą aplikację i używać dwóch osobnych kont w tej samej aplikacji komunikatora.

- 1 Na ekranie Ustawienia dotknij **Zaawansowane funkcje** <sup>→</sup> **Podwójny komunikator**. Zostaną wyświetlone obsługiwane aplikacje.
- 2 Dotknij przełącznika aplikacji, aby zainstalować drugą aplikację.

Druga aplikacja zostanie zainstalowana. Ikona drugiej aplikacji będzie wyświetlana z **8.** Powiadomienia otrzymywane z drugiej aplikacji będą wyświetlane z  $\bullet$ , aby odróżnić je od powiadomień pierwszej aplikacji.

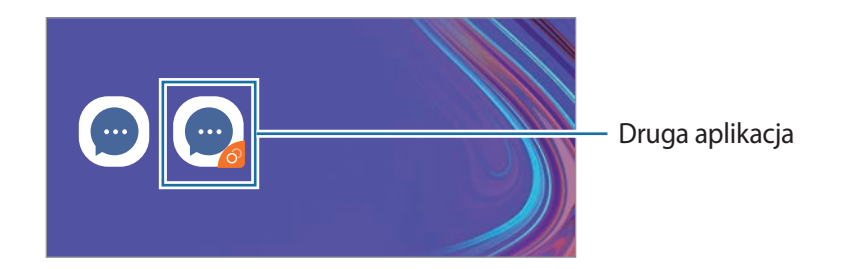

- Funkcja Dwa komunikatory jest dostępna tylko w przypadku wybranych aplikacji.
	- Niektóre funkcje aplikacji mogą być ograniczone w przypadku drugiej aplikacji.

#### **Odinstalowywanie drugiej aplikacji**

- 1 Na ekranie Ustawienia dotknij **Zaawansowane funkcje** <sup>→</sup> **Podwójny komunikator**.
- 2 Dotknij przełącznika aplikacji, która ma być wyłączona, i dotknij **WYŁĄCZ** lub **ODINSTALUJ**. Wszystkie dane powiązane z drugą aplikacją zostaną usunięte.

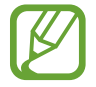

Odinstalowanie pierwszej aplikacji spowoduje też usunięcie drugiej aplikacji.

# **Konserwacja urządzenia**

Funkcja konserwacji urządzenia zapewnia informacje o stanie baterii, pamięci masowej, pamięci oraz bezpieczeństwie urządzenia. Możesz również optymalizować urządzenie ręcznie za jednym dotknięciem palca.

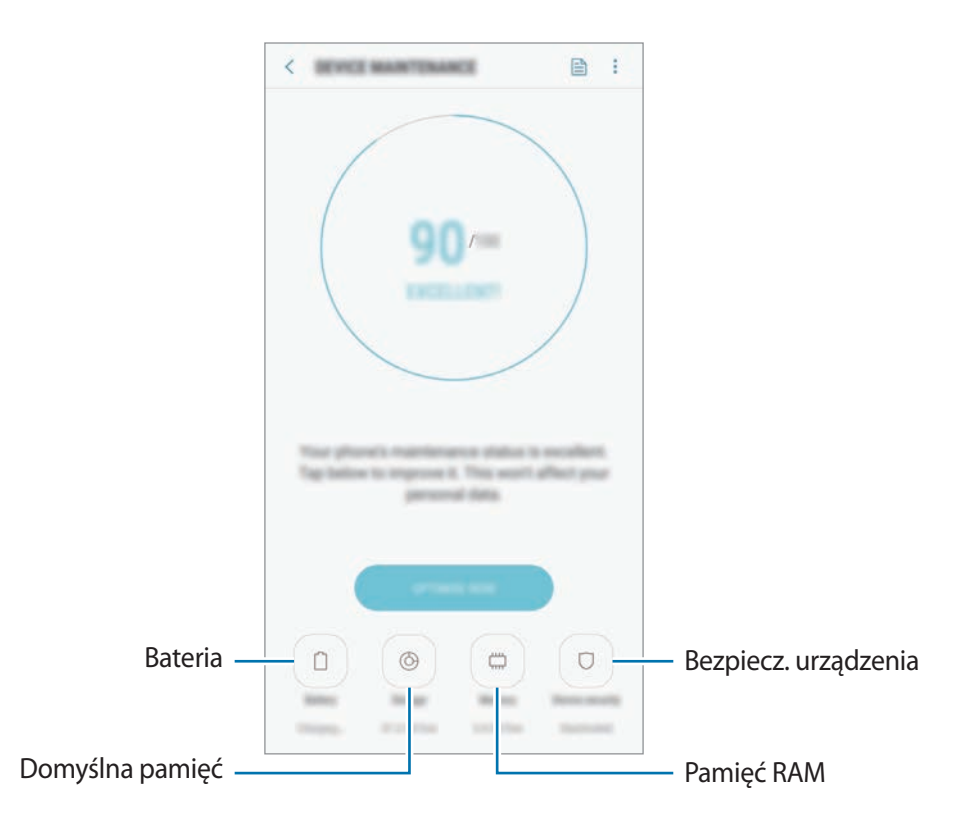

### **Korzystanie z funkcji szybkiej optymalizacji**

#### Na ekranie Ustawienia dotknij **Konserwacja urządzenia** → **NAPRAW TERAZ** lub **OPTYMALIZUJ TERAZ**.

Funkcja szybkiej optymalizacji usprawnia pracę urządzenia poprzez wykonanie poniższych działań.

- Czyszczenie części pamięci.
- Usunięcie niepotrzebnych plików i zamknięcie aplikacji uruchomionych w tle.
- Korygowanie problemów z nadmiernym wykorzystaniem baterii.
- Skanowanie aplikacji, które uległy awarii oraz złośliwego oprogramowania.

### **Bateria**

Sprawdzanie stanu naładowania baterii i pozostałego czasu użytkowania urządzenia. W przypadku urządzeń z niskim poziomem naładowania baterii oszczędzaj jej energię poprzez włączenie funkcji oszczędzania baterii.

Na ekranie Ustawienia dotknij **Konserwacja urządzenia** → **Bateria**.

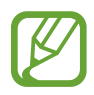

- Pozostały czas zużycia wyświetla czas, jaki pozostał do wyładowania baterii. Czas zużycia może być inny zależnie od ustawień urządzenia i warunków obsługi.
- Nie można otrzymywać powiadomień z niektórych aplikacji, które korzystają z trybu oszczędzania energii.

#### **Tryb oszczędzania energii**

- **ŚREDNI**: włączenie trybu oszczędzania energii umożliwia ograniczenie zużycia energii baterii.
- **MAKS.**: w trybie maksymalnego oszczędzania energii urządzenie ogranicza zużycie energii baterii, stosując ciemny motyw i ograniczając liczbę dostępnych aplikacji i funkcji. Połączenia sieciowe, z wyjątkiem sieci komórkowej, są wyłączane.

#### **Zarządzanie baterią**

Możesz oszczędzać energię uniemożliwiając aplikacjom działającym w tle korzystania z baterii, jeśli nie są one używane. Zaznacz aplikacje na liście aplikacji i dotknij **OSZCZ. EN.** Dodatkowo dotknij •→ **Ustawienia zaawansowane** i ustaw opcje **Monitor energii aplikacji**.

Możesz również ustawić urządzenie tak, aby bateria ładowała się szybciej. Dotknij • → Ustawienia **zaawansowane**, a następnie dotknij przełącznika **Szybkie ładowanie przew.**, aby włączyć funkcję.
# **Domyślna pamięć**

Sprawdź stan używanej i dostępnej pamięci.

Na ekranie Ustawienia dotknij **Konserwacja urządzenia** → **Domyślna pamięć**.

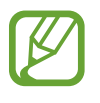

- Rzeczywista, dostępna pojemność pamięci wewnętrznej jest mniejsza niż podana wartość, ponieważ system operacyjny i domyślne aplikacje zajmują część pamięci. Dostępna pojemność może ulec zmianie po zaktualizowaniu urządzenia.
- Dostępną pojemność pamięci wewnętrznej urządzenia można sprawdzić w obszarze Dane techniczne w witrynie firmy Samsung.

#### **Zarządzanie pamięcią**

Aby usunąć pozostałe pliki, takie jak pliki z pamięci cache, dotknij **CZYŚĆ TERAZ**. Aby wykasować pliki lub odinstalować aplikacje, z których już nie korzystasz, wybierz kategorię w obszarze **DANE UŻYTKOWNIKA**. Następnie zaznacz elementy i dotknij **USUŃ** lub **ODINSTALUJ**.

### **Pamięć RAM**

Na ekranie Ustawienia dotknij **Konserwacja urządzenia** → **Pamięć RAM**.

Aby przyspieszyć działanie urządzenia poprzez wstrzymanie uruchomionych w tle aplikacji, zaznacz aplikacje na liście aplikacji, a następnie dotknij **CZYŚĆ TERAZ**.

#### **Bezpiecz. urządzenia**

Sprawdź stan bezpieczeństwa urządzenia. Ta funkcja służy do skanowania urządzenia w poszukiwaniu szkodliwego oprogramowania.

Na ekranie Ustawienia dotknij **Konserwacja urządzenia** → **Bezpiecz. urządzenia** → **SKANUJ TELEFON**.

# **Aplikacje**

Zarządzanie aplikacjami urządzenia i zmiana ich ustawień. Możesz wyświetlić informacje dotyczące wykorzystania aplikacji, zmienić ustawienia dotyczące ich powiadomień lub uprawnień, jak również odinstalować lub wyłączyć zbędne aplikacje.

Na ekranie Ustawienia dotknij **Aplikacje**.

# **Ekran blokady**

# **Opcje**

Ustawienia ekranu blokady można zmieniać. Na ekranie Ustawienia dotknij **Ekran blokady**.

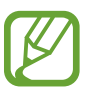

Dostępne opcje mogą się różnić w zależności od wybranej metody blokady ekranu.

- **Typ blokady ekranu**: zmiana metody blokowania ekranu.
- **Smart Lock**: ustawianie urządzenia, aby się odblokowywało po wykryciu zaufanych lokalizacji lub urządzeń. Więcej informacji można znaleźć w części [Smart Lock.](#page-182-0)
- **Ustawienia bezpiecznej blokady**: zmień ustawienia blokady ekranu dla wybranej metody blokowania.
- **Always On Display**: powoduje wyświetlanie informacji, gdy ekran jest wyłączony. Więcej informacji można znaleźć w części [Always On Display.](#page-121-0)
- **Styl zegara**: zmiana typu i koloru zegara na ekranie blokady.
- **Zegar dla roamingu**: konfiguruje zegar tak, by pokazywał zarówno czas lokalny jak i czas innego miejsca.
- **Elementy FaceWidget**: zmiana ustawień elementów wyświetlanych na ekranie Zawsze na widoku lub ekranie blokady.
- **Informacje kontaktowe**: konfiguruje urządzenia tak, aby wyświetlało informacje o kontakcie, na przykład adres e-mail na ekranie blokady.
- **Powiadomienia**: określa, czy zawartość powiadomień ma być wyświetlana na zablokowanym ekranie i wybierz, które powiadomienia mają być wyświetlane.
- **Skróty aplikacji**: wybór aplikacji, których skróty mają być wyświetlane na ekranie blokady.

# <span id="page-182-0"></span>**Smart Lock**

Urządzenie można skonfigurować tak, aby odblokowywało się automatycznie i pozostawało odblokowane po wykryciu zaufanych lokalizacji lub urządzeń.

Przykładowo, jeżeli dom zostanie ustawiony jako zaufana lokalizacja, po przybyciu do domu urządzenie wykryje lokalizację i odblokuje się automatycznie.

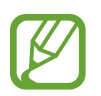

- Ta funkcja będzie dostępna po ustawieniu metody blokowania ekranu.
- Jeżeli urządzenie nie było używane przez cztery godziny lub po włączeniu urządzenia, musisz odblokować ekran, używając wzoru, kodu PIN lub hasła.
- 1 Na ekranie Ustawienia dotknij **Ekran blokady** <sup>→</sup> **Smart Lock**.
- 2 Odblokuj ekran, używając ustawionej wcześniej metody.
- 3 Wybierz opcję i postępuj zgodnie ze wskazówkami na ekranie, aby zakończyć konfigurację.

# **Biometria i zabezpieczenia**

# **Opcje**

Zmiana ustawień zabezpieczania urządzenia.

Na ekranie Ustawienia dotknij **Biometria i zabezpieczenia**.

- **Rozpoznawanie twarzy**: ustawienie urządzenia tak, aby ekran był odblokowywany po rozpoznaniu twarzy. Więcej informacji można znaleźć w części [Rozpoznawanie twarzy.](#page-184-0)
- **Skaner odcisków palców**: zarejestruj swoje odciski palców, aby odblokować ekran. Więcej informacji można znaleźć w części [Rozpoznawanie odcisków palców](#page-187-0).
- **Efekt przejścia na ekranie**: ustaw urządzenie tak, aby pokazywało efekt przejścia podczas odblokowywania ekranu, używając danych biometrycznych.
- **Google Play Protect**: włączenie sprawdzania pod kątem złośliwych aplikacji i zachowania oraz ostrzegania o potencjalnych zagrożeniach i ich usuwania.
- **Znajdź mój telefon**: włączenie lub wyłączenie funkcji Znajdź mój telefon. Wejdź na stronę Find My Mobile [\(findmymobile.samsung.com](http://findmymobile.samsung.com)), aby śledzić i kontrolować zagubione lub skradzione urządzenie.

Możesz także włączyć usługę lokalizacji Google, aby podać bardziej dokładne informacje o lokalizacji urządzenia.

- **Aktualizacja zabezpieczeń**: wyświetlanie wersji oprogramowania urządzenia i sprawdzanie dostępności aktualizacji.
- **Zainstaluj nieznane aplikacje**: zezwolenie urządzeniu na instalowanie aplikacji z nieznanych źródeł.
- **Samsung Pass**: weryfikacja tożsamości w prosty i bezpieczny sposób przy użyciu danych biometrycznych. Więcej informacji można znaleźć w części [Samsung Pass](#page-190-0).
- **Mój sejf**: możliwość utworzenia folderu zabezpieczonego chroniącego prywatne treści i aplikacje przed osobami postronnymi. Więcej informacji można znaleźć w części [Mój sejf](#page-194-0).
- **Monitor uprawnień aplikacji**: włączenie wyświetlania powiadomień, gdy wybrane uprawnienia są używane przez aplikacje, które nie są aktualnie używane. Można zarządzać ustawieniami każdej aplikacji i przeglądać ich historię użycia uprawnień.
- **Bezpieczne uruchamianie**: chroni urządzenie przez wymaganie kodu odblokowania ekranu po włączeniu urządzenia. Należy wprowadzić kod odblokowywania, aby uruchomić urządzenie oraz otrzymać wiadomości i powiadomienia.
- **Szyfrowanie karty pamięci**: włączenie w urządzeniu szyfrowania wszystkich plików na karcie pamięci.

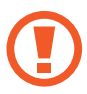

Po przywróceniu ustawień fabrycznych urządzenia przy włączonym tym ustawieniu, urządzenie nie odczyta zaszyfrowanych plików. Wyłącz to ustawienie przed przywróceniem ustawień fabrycznych urządzenia.

• **Inne ustawienia zabezpieczeń**: konfiguracja dodatkowych ustawień bezpieczeństwa.

### <span id="page-184-0"></span>**Rozpoznawanie twarzy**

Istnieje możliwość ustawienia urządzenia tak, aby ekran był odblokowywany po rozpoznaniu twarzy.

- 
- Jeśli metoda blokowania ekranu jest ustawiona na twarz, nie można użyć twarzy do odblokowania ekranu po pierwszym włączeniu urządzenia. Aby użyć urządzenia, należy je odblokować przy użyciu wzoru, kodu PIN lub hasła ustalonego podczas rejestrowania twarzy. Dobrze zapamiętaj swój wzór, kod PIN lub hasło.
- Jeśli metoda blokowania ekranu zostanie zmieniona na **Przeciągnij** lub **Brak**, które nie są bezpieczne, wszystkie dane biometryczne zostaną usunięte. Aby móc używać danych biometrycznych w aplikacjach lub funkcjach, musisz ponownie zarejestrować dane biometryczne.

# **Środki ostrożności dotyczące rozpoznawania twarzy**

Przed użyciem rozpoznawania twarzy do odblokowania urządzenia weź pod uwagę następujące środki ostrożności.

- Urządzenie może być odblokowane przez osobę lub przedmiot podobny do użytkownika.
- Funkcja rozpoznawania twarzy jest mniej bezpieczna od wzoru, kodu PIN lub hasła.

#### **Jak zapewnić lepsze rozpoznawanie twarzy?**

W przypadku korzystania z funkcji rozpoznawania twarzy pamiętaj o następujących kwestiach:

- Podczas rejestrowania zwróć uwagę na okulary, nakrycie głowy, maskę, brodę lub intensywny makijaż.
- Upewnij się, że jesteś w dobrze oświetlonym miejscu i że obiektyw aparatu jest czysty podczas rejestrowania.
- W celu uzyskania lepszych rezultatów upewnij się, że obraz nie jest zamazany.

### **Rejestracja twarzy**

Aby lepiej zarejestrować obraz twarzy, należy to wykonać w pomieszczeniu, z dala od bezpośredniego światła słonecznego.

- 1 Na ekranie Ustawienia dotknij **Biometria i zabezpieczenia** <sup>→</sup> **Rozpoznawanie twarzy**.
- 2 Odblokuj ekran, używając ustawionej wcześniej metody. Jeżeli metoda odblokowywania nie została wcześniej ustawiona, to zrób to teraz.
- 3 Przeczytaj instrukcje podane na ekranie i dotknij **KONTYNUUJ**.
- 4 Przytrzymaj urządzenie tak, aby ekran był skierowany w twoją stronę. Spójrz na ekran.

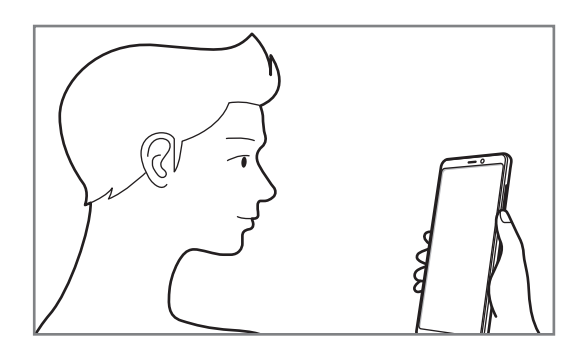

5 Umieść twarz wewnątrz okręgu na ekranie.

Aparat zeskanuje Twoją twarz.

Gdy wyświetlony zostanie ekran blokady przy użyciu rysów twarzy, dotknij **WŁĄCZ**, aby użyć rysów twarzy do odblokowania ekranu.

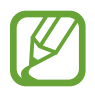

Jeśli odblokowywanie za pomocą rysów twarzy nie działa prawidłowo, dotknij **Usuń dane twarzy**, aby usunąć zarejestrowaną twarz, i zarejestruj twarz ponownie.

#### **Usuwanie zarejestrowanych danych twarzy**

Istnieje możliwość usunięcia zarejestrowanych danych twarzy.

- 1 Na ekranie Ustawienia dotknij **Biometria i zabezpieczenia** <sup>→</sup> **Rozpoznawanie twarzy**.
- 2 Odblokuj ekran, używając ustawionej wcześniej metody.
- 3 Dotknij **Usuń dane twarzy**.

Po usunięciu zarejestrowanej twarzy wszystkie związane z nią funkcje zostaną również wyłączone.

#### **Odblokowywanie ekranu za pomocą rozpoznawania twarzy**

Możesz odblokować ekran za pomocą swoich rysów twarzy, zamiast używać wzoru, kodu PIN lub hasła.

- 1 Na ekranie Ustawienia dotknij **Biometria i zabezpieczenia** <sup>→</sup> **Rozpoznawanie twarzy**.
- 2 Odblokuj ekran, używając ustawionej wcześniej metody.
- 3 Dotknij przełącznika **Odblokuj za pomocą twarzy**, aby włączyć funkcję.

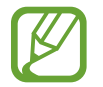

Aby ograniczyć możliwość rozpoznawania twarzy ze zdjęć lub filmów, dotknij przełącznika **Szybsze rozpoznawanie** aby wyłączyć funkcję. Może to spowodować zmniejszenie prędkości rozpoznawania twarzy.

4 Spójrz na zablokowany ekran.

Po rozpoznaniu twarzy można odblokować ekran bez korzystania z żadnych innych metod blokowania ekranu. Jeśli twarz nie zostanie rozpoznana, użyj wcześniej ustawionej metody blokowania ekranu.

# <span id="page-187-0"></span>**Rozpoznawanie odcisków palców**

Aby rozpoznawanie odcisków palców działało, należy zapisać informacje o odcisku palcu w urządzeniu. Po zapisaniu można ustawić wykorzystywanie odcisków palców w urządzeniu do następujących funkcji:

- Samsung Pass (weryfikacja konta Samsung i logowanie sieciowe)
- Samsung Pay
- Blokada ekranu
- Folder zabezpieczony
- 
- Dostępność tej funkcji zależy od regionu i operatora sieci.
	- Do rozpoznawania odcisków palców wykorzystywane są unikatowe cechy każdego odcisku palca w celu zwiększenia bezpieczeństwa urządzenia. Prawdopodobieństwo pomylenia przez skaner odcisków dwóch różnych palców jest bardzo małe. Jednak w rzadkich przypadkach odciski różnych palców mogą być do siebie na tyle podobne, że zostaną rozpoznane jako identyczne.
- Jeśli metoda blokowania ekranu jest ustawiona na odcisk palca, nie można użyć odcisku palca do odblokowania ekranu po pierwszym włączeniu urządzenia. Aby użyć urządzenia, należy je odblokować przy użyciu wzoru, kodu PIN lub hasła ustalonego podczas rejestrowania odcisku palca. Dobrze zapamiętaj swój wzór, kod PIN lub hasło.
- Jeśli urządzenie nie rozpozna twojego odcisku palca, odblokuj urządzenie przy użyciu wzoru, kodu PIN lub hasła ustawionego podczas rejestrowania odcisku palca, a następnie ponownie zarejestruj odcisk palca. Jeśli nie pamiętasz wzoru, kodu PIN lub hasła, z urządzenia można będzie skorzystać dopiero po jego zresetowaniu. Samsung nie ponosi odpowiedzialności za utratę jakichkolwiek danych lub problemy wynikające z zapomnienia kodów odblokowania.
- Jeśli metoda blokowania ekranu zostanie zmieniona na **Przeciągnij** lub **Brak**, które nie są bezpieczne, wszystkie dane biometryczne zostaną usunięte. Aby móc używać danych biometrycznych w aplikacjach lub funkcjach, musisz ponownie zarejestrować dane biometryczne.

### **Jak zapewnić lepsze rozpoznanie odcisków palców**

Podczas skanowania odcisków palców na urządzeniu pamiętaj o następujących kwestiach, które mogą wpłynąć na wydajność funkcji:

- Czujnik rozpoznawania odcisków palców rozpoznaje odciski palców. Upewnij się, że czujnik rozpoznawania odcisku palca nie jest zarysowany lub uszkodzony metalowymi obiektami, takimi jak monety, klucze czy naszyjniki.
- Nałożenie folii ochronnej lub naklejki na obszar czujnika odcisków palców bądź zasłonięcie go innymi akcesoriami może spowodować wydłużenie czasu rozpoznawania odcisków palców. Jeśli czujnik rozpoznawania odcisków palców jest fabrycznie zasłonięty folią ochronną, należy ją zdjąć przed jego użyciem.
- Upewnij się, że czujnik rozpoznawania odcisków palców i Twoje palce są czyste oraz suche.
- Na urządzeniu mogą nie być rozpoznawane odciski palców, na których są zmarszczki lub blizny.
- Na urządzeniu mogą nie być rozpoznawane odciski małych lub wąskich palców.
- Jeśli zegniesz palec lub dotkniesz ekranu tylko czubkiem palca, odciski palców mogą nie zostać rozpoznane na urządzeniu. Upewnij się, aby przykryć palcem cały czujnik rozpoznawania odcisków palców.
- Aby rozpoznawanie działało lepiej, zarejestruj odciski palców dłoni, którą najczęściej obsługujesz urządzenie.
- W suchych miejscach w urządzeniu może dojść do gromadzenia się elektryczności statycznej. Staraj się nie używać tej funkcji w suchych miejscach lub zanim jej użyjesz, rozładuj ładunki elektrostatyczne, dotykając metalowego przedmiotu.

### **Rejestrowanie odcisków palców**

- 1 Na ekranie Ustawienia dotknij **Biometria i zabezpieczenia** <sup>→</sup> **Skaner odcisków palców**.
- 2 Odblokuj ekran, używając ustawionej wcześniej metody. Jeżeli metoda odblokowywania nie została wcześniej ustawiona, to zrób to teraz.

3 Przesuń palec w dół na czujniku rozpoznawania odcisków palców.

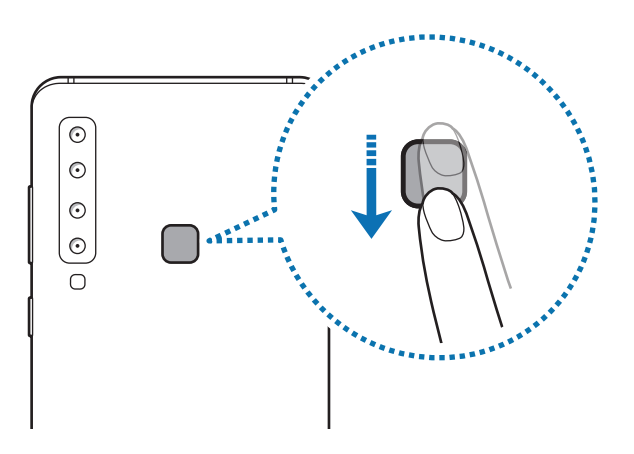

Powtarzaj to działanie do momentu zarejestrowania odcisku palca. Po zakończeniu rejestrowania odcisków palców dotknij **GOTOWE**.

Gdy wyświetlony zostanie ekran blokady przy użyciu odcisku palca, dotknij **WŁĄCZ**, aby użyć odcisku palca do odblokowania ekranu.

#### **Usuwanie zarejestrowanych odcisków palców**

Istnieje możliwość usunięcia zarejestrowanych odcisków palców.

- 1 Na ekranie Ustawienia dotknij **Biometria i zabezpieczenia** <sup>→</sup> **Skaner odcisków palców**.
- 2 Odblokuj ekran, używając ustawionej wcześniej metody.
- 3 Dotknij **EDYTUJ**.
- 4 Zaznacz odciski palców do usunięcia i dotknij **USUŃ**.

#### **Korzystanie z aplikacji Samsung Pass**

Po zarejestrowaniu odcisków palców w Samsung Pass, możesz z łatwością używać ich w celu potwierdzenia swojej tożsamości lub logowania się na stronach. Więcej informacji można znaleźć w części [Samsung Pass](#page-190-0).

### **Wykorzystywanie odcisków palców w Samsung Pay**

Możesz wykorzystywać odciski palców w Samsung Pay w celu szybkiego i bezpiecznego wykonywania płatności. Więcej informacji można znaleźć w części [Samsung Pay](#page-128-0).

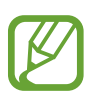

Samsung Pay może nie być dostępny w zależności od regionu i operatora sieci.

### **Odblokowanie ekranu odciskami palców**

Możesz odblokować ekran za pomocą odcisku palca, zamiast używać wzoru, PIN-u, czy hasła.

- 1 Na ekranie Ustawienia dotknij **Biometria i zabezpieczenia** <sup>→</sup> **Skaner odcisków palców**.
- 2 Odblokuj ekran, używając ustawionej wcześniej metody.
- 3 Dotknij przełącznik **Odblokow. odciskiem palca**, aby ją włączyć.
- 4 Gdy ekran jest zablokowany, umieść palec na czujniku rozpoznawania odcisków palców i przeskanuj swój odcisk palca.

# <span id="page-190-0"></span>**Samsung Pass**

Samsung Pass pozwala łatwiej logować się na konto Samsung, strony internetowe lub do aplikacji z wykorzystaniem danych biometrycznych użytkownika zamiast poprzez wprowadzanie loginu i hasła.

Zarejestruj swoje dane biometryczne w Samsung Pass i ustaw logowanie z wykorzystaniem tych danych do umożliwiających te rozwiązanie stron i aplikacji korzystających z Samsung Pass.

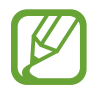

- Funkcja ta działa tylko wtedy, gdy urządzenie jest podłączone do sieci Wi-Fi lub sieci komórkowej.
- Funkcja jest dostępna po zarejestrowaniu konta Samsung i zalogowaniu się do niego. Więcej informacji można znaleźć w części [Konto Samsung](#page-28-0).
- Funkcja logowania w witrynie internetowej jest dostępna tylko w przypadku witryn internetowych, do których dostęp uzyskano za pośrednictwem aplikacji **Internet**. Niektóre witryny internetowe mogą nie obsługiwać tej funkcji.

#### **Rejestrowanie Samsung Pass**

Przed użyciem Samsung Pass zarejestruj dane biometryczne w Samsung Pass.

- 1 Na ekranie Ustawienia dotknij **Biometria i zabezpieczenia** <sup>→</sup> **Samsung Pass**.
- 2 Przeczytaj instrukcje wyświetlone na ekranie i dotknij **ZALOGUJ**.
- 3 Wpisz identyfikator i hasło do konta Samsung i dotknij **ZALOGUJ**.
- 4 Dotknij **ZAREJ. ODCISKI PALCÓW** i zarejestruj swój odcisk palca.

Więcej informacji można znaleźć w części [Rozpoznawanie odcisków palców.](#page-187-0)

5 Zeskanuj swój odcisk palca i dotknij opcji **DALEJ**, aby zakończyć rejestrację w aplikacji Samsung Pass.

Jeżeli **Dodaj aplikację Samsung Pass do ekranu startowego** jest zaznaczona, na ekranie startowym zostanie dodana ikona Samsung Pass.

### **Weryfikowanie hasła do konta Samsung**

Aplikacji Samsung Pass można używać do weryfikowania hasła do konta Samsung. Zamiast hasła można używać danych biometrycznych, między innymi podczas kupowania zawartości ze sklepu **Galaxy Apps**.

- 1 Na ekranie Ustawienia dotknij **Biometria i zabezpieczenia** <sup>→</sup> **Samsung Pass**.
- 2 Odblokuj ekran, używając ustawionej wcześniej metody.
- 3 Dotknij kolejno <sup>→</sup> **Ustawienia** <sup>→</sup> **Konto Samsung account**, następnie dotknij przełącznika **Użyj z aplikacją Samsung Pass**, aby włączyć tę funkcję.

### **Korzystanie z Samsung Pass do logowania w witrynach internetowych**

Istnieje możliwość łatwego korzystania z aplikacji Samsung Pass w celu logowania się w witrynach internetowych, które obsługują automatyczne wypełnianie identyfikatorów i haseł.

- 1 Otwórz witrynę internetową, do której chcesz się zalogować.
- $2$  Wprowadź nazwę użytkownika i hasło, a następnie dotknij przycisku logowania w witrynie internetowej.
- $3$  Po wyświetleniu wyskakującego okna z pytaniem o zapisanie danych logowania, zaznacz **Zaloguj przy użyciu odcisków palców za pomocą usługi Samsung Pass** i dotknij **PAMIĘTAJ**.

Teraz możesz użyć danych biometrycznych zarejestrowanych w Samsung Pass podczas logowania w tej witrynie internetowej.

#### **Korzystanie z Samsung Pass do logowania w aplikacjach**

Istnieje możliwość łatwego korzystania z aplikacji Samsung Pass w celu logowania się w aplikacjach, które obsługują automatyczne wypełnianie identyfikatorów i haseł.

- 1 Otwórz aplikację, do której chcesz się zalogować.
- 2 Wprowadź nazwę użytkownika i hasło, a następnie dotknij przycisku logowania aplikacji.
- $3$  Po wyświetleniu wyskakującego okna z pytaniem o zapisanie danych logowania, dotknij **ZAPISZ**.

Teraz możesz użyć danych biometrycznych zarejestrowanych w Samsung Pass podczas logowania w tej aplikacji.

#### **Zarządzanie informacjami logowanie**

Wyświetl listę witryn internetowych i aplikacji, które powiązano z aplikacją Samsung Pass oraz zarządzaj danymi logowania.

- 1 Na ekranie Ustawienia dotknij **Biometria i zabezpieczenia** <sup>→</sup> **Samsung Pass**.
- 2 Odblokuj ekran, używając ustawionej wcześniej metody.
- 3 Wybierz stronę internetową lub aplikację z listy.
- 4 Dotknij kolejno **Edytuj** i zmodyfikuj swój identyfikator, hasło oraz nazwę witryny internetowej lub aplikacji.

Aby usunąć witrynę internetową lub aplikację, dotknij kolejno → **Usuń**.

### **Korzystanie z Samsung Pass z witrynami internetowymi i aplikacjami**

Podczas korzystania z witryn internetowych lub aplikacji obsługujących Samsung Pass można w łatwy sposób zalogować się przy użyciu Samsung Pass.

Aby wyświetlić listę witryn internetowych i aplikacji obsługujących Samsung Pass, otwórz ekran Ustawienia, dotknij **Biometria i zabezpieczenia** → **Samsung Pass**, a następnie wybierz zakładkę witryny lub aplikacji. W przypadku braku stron lub aplikacji umożliwiających korzystanie z Samsung Pass zakładka stron lub aplikacji nie zostanie wyświetlona.

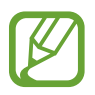

- Dostępne witryny internetowe i aplikacje mogą się różnić w zależności od operatora sieci lub regionu.
- Firma Samsung nie ponosi odpowiedzialności za jakiekolwiek straty lub niedogodności wynikające z logowania do witryn lub aplikacji za pomocą Samsung Pass.

### **Usuwanie danych Samsung Pass**

Możesz usunąć dane biometryczne, dane logowania w witrynach oraz dane aplikacji zarejestrowane w Samsung Pass przez **Usuń dane**. Zgoda na warunki będzie dalej obowiązywać, a konto Samsung pozostanie aktywne.

- 1 Na ekranie Ustawienia dotknij **Biometria i zabezpieczenia** <sup>→</sup> **Samsung Pass**.
- 2 Odblokuj ekran, używając ustawionej wcześniej metody.
- 3 Dotknij <sup>→</sup> **Ustawienia** <sup>→</sup> **Usuń dane**.
- 4 Wpisz hasło do konta Samsung i dotknij **POTWIERDŹ**.

Dane Samsung Pass zostaną usunięte.

# <span id="page-194-0"></span>**Mój sejf**

Folder zabezpieczony chroni prywatne treści i aplikacje użytkownika, takie jak zdjęcia i kontakty, przed dostępem osób postronnych. Treści i aplikacje prywatne są chronione nawet po odblokowaniu urządzenia.

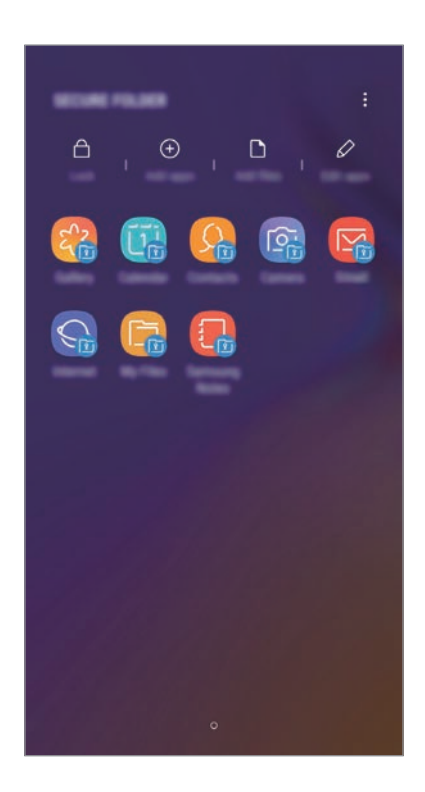

Folder zabezpieczony jest osobnym, chronionym obszarem pamięci. Danych znajdujących się w folderze zabezpieczonym nie można przenosić na inne urządzenia za pośrednictwem niezatwierdzonych metod udostępniania, takich jak USB lub Wi-Fi Direct. Próba dostosowania systemu operacyjnego lub zmodyfikowania oprogramowania spowoduje automatyczne zablokowanie folderu zabezpieczonego i uniemożliwienie dostępu do niego. Przed zapisaniem danych w folderze zabezpieczonym pamiętaj o wykonaniu kopii zapasowej w innej bezpiecznej lokalizacji.

#### **Ustawianie folderu zabezpieczonego**

1 Uruchom aplikację **Mój sejf**.

Możesz również uruchomić aplikację **Ustawienia** i dotknąć **Biometria i zabezpieczenia** → **Mój sejf**.

2 Dotknij **START**.

- 3 Dotknij **ZALOGUJ** i zaloguj się do swojego konta Samsung.
- 4 Wybierz metodę blokowania folderu zabezpieczonego i postępuj zgodnie ze wskazówkami na ekranie, aby zakończyć konfigurację.

Aby zmienić nazwę lub kolor ikony aplikacji Folder zabezpieczony, dotknij **: → Dostosuj ikone**.

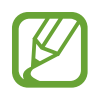

- Po uruchomieniu aplikacji **Mój sejf** musisz odblokować aplikację przy użyciu ustawionej metody odblokowania.
- Jeśli nie pamiętasz kodu odblokowania swojego folderu zabezpieczonego, możesz go zresetować przy użyciu swojego konta Samsung. Dotnij przycisku resetowania na dole ekranu blokady, a następnie wprowadź hasło do konta Samsung.

### **Ustawianie blokady automatycznej folderu zabezpieczonego**

Istnieje możliwość ustawienia automatycznej blokady folderu zabezpieczonego, gdy nie jest on używany.

- 1 Uruchom aplikację **Mój sejf** i dotknij <sup>→</sup> **Ustawienia** <sup>→</sup> **Automatycznie blokuj Mój sejf**.
- Wybierz opcję blokady.

Aby ręcznie zablokować Folder zabezpieczony, dotknij **Zabezpiecz**.

### **Przenoszenie zawartości do Folderu zabezpieczonego**

Do folderu zabezpieczonego można przenosić taką zawartość, jak zdjęcia i kontakty. Poniżej opisano przykładowe czynności podczas przenoszenia obrazu z pamięci domyślnej do folderu zabezpieczonego.

- 1 Uruchom aplikację **Mój sejf** i dotknij **Dodaj pliki**.
- 2 Dotknij **Obrazy**, zaznacz obrazy do przeniesienia, a następnie dotknij **GOTOWE**.
- 3 Dotknij **PRZENIEŚ**.

Wybrane elementy zostaną usunięte z oryginalnego foldera i przeniesione do Foldera zabezpieczonego. Aby skopiować elementy, dotknij **KOPIUJ**.

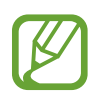

Metody przenoszenia zawartości może się różnić w zależności od typu zawartości.

#### **Przenoszenie zawartości z Folderu zabezpieczonego**

Treści z Folderu zabezpieczonego można przenieść do odpowiedniej aplikacji w pamięci domyślnej. Poniżej opisano przykładowe czynności podczas przenoszenia obrazu z Folderu zabezpieczonego do pamięci domyślnej.

- 1 Uruchom aplikację **Mój sejf** i dotknij **Galeria**.
- 2 Wybierz obraz, a następnie dotknij → **Przenieś z funkcji Mój sejf.** Wybrane elementy zostaną przeniesione do folderu **Galeria** w pamięci domyślnej.

### **Dodawanie aplikacji**

Do folderu zabezpieczonego można dodać aplikację w celu używania go.

- 1 Uruchom aplikację **Mój sejf** i dotknij **Dodaj aplikacje**.
- 2 Zaznacz jedną lub kilka aplikacji zainstalowanych na urządzeniu i dotknij **DODAJ**. Aby zainstalować aplikacje ze **Sklep Play** lub **Galaxy Apps**, dotknij **POBIERZ ZE SKLEPU PLAY** lub **POBIERZ Z GALAXY APPS**.

**Usuwanie aplikacji z folderu zabezpieczonego**

Dotknij **Edytuj aplikacje**, zaznacz aplikacje, a następnie dotknij **Wyłącz** lub **Odinstaluj**.

#### **Dodawanie kont**

Ta funkcja umożliwia dodanie swojego konta Samsung, Google lub innego w celu synchronizacji z aplikacjami w folderze zabezpieczonym.

- 1 Uruchom aplikację **Mój sejf** i dotknij <sup>→</sup> **Ustawienia** <sup>→</sup> **Konta** <sup>→</sup> **Dodaj konto**.
- 2 Wybierz usługę konta.
- $3$  Postępuj zgodnie z instrukcjami wyświetlanymi na ekranie, aby zakończyć konfigurację konta.

### **Ukrywanie folderu zabezpieczonego**

Skrót do folderu zabezpieczonego można ukryć na ekranie aplikacji.

Uruchom aplikację **Mój sejf**, dotknij → **Ustawienia**, a następnie dotknij przełącznika **Pokaż Mój sejf**, aby wyłączyć tę funkcję.

Możesz też przeciągnąć pasek stanu w dół, aby otworzyć panel powiadomień. Następnie przeciągnij palcem w dół na panelu powiadomień i dotknij **Mój sejf**, aby wyłączyć funkcję.

### **Tworzenie kopii zapasowej i przywracanie aplikacji Folder zabezpieczony**

Za pomocą konta Samsung można tworzyć kopię zapasową zawartości oraz aplikacji w aplikacji Folder zabezpieczony w Samsung Cloud, w celu ich późniejszego przywrócenia.

**Tworzenie kopii zapasowej danych**

- 1 Uruchom aplikację **Mój sejf** i dotknij <sup>→</sup> **Ustawienia** <sup>→</sup> **Kopia zap. i odzyskiwanie**.
- 2 Dotknij **Dodaj konto**, a następnie zarejestruj się i zaloguj do swojego konta Samsung.
- 3 Dotknij **Kopia zapasowa danych aplik. Mój sejf**.
- 4 Zaznacz elementy, dla których chcesz utworzyć kopię zapasową i dotknij **WYKONAJ KOPIĘ ZAPASOWĄ TERAZ**.

Kopia zapasowa danych zostanie utworzona w Samsung Cloud.

**Przywracanie danych**

- 1 Uruchom aplikację **Mój sejf** i dotknij <sup>→</sup> **Ustawienia** <sup>→</sup> **Kopia zap. i odzyskiwanie**.
- 2 Dotknij **Przywracanie**.
- 3 Wybierz urządzenie i typy danych, które chcesz przywrócić, a następnie dotknij **PRZYWRÓĆ TERAZ**.

W urządzeniu zostaną przywrócone dane, dla których utworzono kopię zapasową.

### **Odinstalowywanie folderu zabezpieczonego**

Folder zabezpieczony można odinstalować wraz z całą jego zawartością i aplikacjami.

Uruchom aplikację **Mój sejf** i dotknij → **Ustawienia** → **Więcej ustawień** → **Odinstaluj**.

Aby utworzyć kopię zapasową dla zawartości przed odinstalowaniem aplikacji Folder zabezpieczony, zaznacz **Przenieś pliki multimedialne na zewnątrz Mojego sejfu** i dotknij **ODINSTALUJ**. Aby uzyskać dostęp do danych z aplikacji Folder zabezpieczony, dla których utworzono kopię zapasową, otwórz folder **Samsung** uruchom aplikację **Moje pliki**, a następnie dotknij **Pamięć wewnętrzna** → **Secure Folder**.

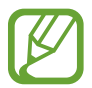

Kopia zapasowa notatek zapisanych w **Samsung Notes** nie zostanie utworzona.

# **Chmura i konta**

# **Opcje**

Synchronizuj dane urządzenia, twórz ich kopię bezpieczeństwa lub przywróć je przy użyciu Samsung Cloud. Możesz także rejestrować konta i zarządzać nimi (np. konto Samsung czy Google) lub przenosić dane z innych urządzeń, wykorzystując Smart Switch.

Na ekranie Ustawienia dotknij **Chmura i konta**.

- **Samsung Cloud**: zarządzanie zawartością, którą chcesz bezpiecznie zapisać w Samsung Cloud. Możesz sprawdzić stan wykorzystania pamięci w Samsung Cloud oraz synchronizować z nią dane, tworzyć kopie zapasowe i przywracać je. Więcej informacji można znaleźć w części [Samsung Cloud](#page-32-0).
- **Konta**: ta funkcja umożliwia dodanie swojego konta Samsung, Google lub innego w celu synchronizacji.
- **Kopia zap. i odzyskiwanie**: ta funkcja umożliwia ochronę informacji osobistych, danych aplikacji i ustawień w urządzeniu. Istnieje możliwość utworzenia kopii zapasowej poufnych danych i uzyskania do nich dostępu w późniejszym czasie. W celu wykonania kopii zapasowej danych lub ich przywrócenia musisz zalogować się do konta Google lub Samsung. Więcej informacji można znaleźć w części [Kopia zap. i odzyskiwanie](#page-199-0).
- **Smart Switch**: uruchom Smart Switch i przenieś dane ze swojego poprzedniego urządzenia. Więcej informacji można znaleźć w części [Smart Switch.](#page-30-0)

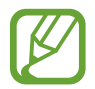

Regularnie twórz kopie zapasowe swoich danych w bezpiecznej lokalizacji, na przykład w Samsung Cloud lub na komputerze, dzięki czemu będziesz w stanie odtworzyć dane w przypadku ich awarii lub utraty w wyniku niezamierzonego przywrócenia danych fabrycznych.

# <span id="page-199-0"></span>**Kopia zap. i odzyskiwanie**

Ta funkcja umożliwia ochronę informacji osobistych, danych aplikacji i ustawień w urządzeniu. Istnieje możliwość utworzenia kopii zapasowej poufnych danych i uzyskania do nich dostępu w późniejszym czasie. W celu wykonania kopii zapasowej danych lub ich przywrócenia musisz zalogować się do konta Google lub Samsung.

### **Korzystanie z konta Samsung**

Na ekranie Ustawienia dotknij kolejno **Chmura i konta** → **Kopia zap. i odzyskiwanie** → **Dane z utworzonym backupem** konta Samsung, następnie zaznacz elementy, których kopię zapasową chcesz utworzyć, i dotknij **UTWÓRZ KOPIĘ ZAPASOWĄ**.

Kopia zapasowa danych zostanie utworzona w Samsung Cloud. Więcej informacji można znaleźć w części [Samsung Cloud.](#page-32-0)

Aby przywrócić kopię zapasową danych z Samsung Cloud przy użyciu konta Samsung, dotknij **Przywracanie danych**. Wybierz urządzenie i typy danych, które chcesz przywrócić, a następnie dotknij **PRZYWRÓĆ**. W urządzeniu zostaną przywrócone wybrane dane.

### **Używanie konta Google**

Na ekranie Ustawienia dotknij **Chmura i konta** → **Kopia zap. i odzyskiwanie** i dotknij przełącznika **Utwórz kopię zapasową danych** dotyczącego konta Google, aby go włączyć. Dotknij **Konto kopii zapasowej** i wybierz swoje konto, które ma zostać ustawione jako konto kopii zapasowej.

Aby przywrócić dane, używając konta Google, dotknij przełącznika **Automatyczne przywracanie** w celu jego włączenia. Podczas ponownej instalacji aplikacji zarchiwizowane ustawienia i dane zostaną przywrócone.

# **Google**

Ta aplikacja umożliwia konfigurację ustawień niektórych funkcji udostępnianych przez firmę Google. Na ekranie Ustawienia dotknij **Google**.

# **Dostępność**

Możesz skonfigurować wiele ustawień, aby zwiększyć dostępność urządzenia.

Na ekranie Ustawienia dotknij **Dostępność**.

- **Widoczność**: dostosowywanie ustawień w celu ułatwienia obsługi urządzenia osobom z wadami wzroku.
- **Słuch**: dostosowywanie ustawień w celu ułatwienia obsługi urządzenia osobom z wadami słuchu.
- **Możliwości manualne i interakcja**: dostosowywanie ustawień w celu ułatwienia obsługi urządzenia osobom z ograniczeniami sprawności.
- **Syntezator mowy**: istnieje możliwość zmiany ustawień funkcji zamiany tekstu na mowę używanych z funkcją Voice Assistant, takich jak języki, szybkość i inne.
- **Blokada kierunkami**: zmiana ustawień kombinacji odblokowania ekranu.
- **Dostęp bezpośredni**: możesz uruchamiać wybrane menu ułatwień dostępu za pomocą skrótu — jednocześnie przytrzymując przycisk zasilania i zwiększania głośności.
- **Skrót dostępności**: ustawienie w urządzeniu aktywowania asystenta głosowego lub przełącznika uniwersalnego Samsung po jednoczesnym naciśnięciu i przytrzymaniu przycisków zwiększania głośności i zmniejszania głośności przez ponad 3 sekundy
- **Przypomnienie o powiadom.**: ustawienie regularnego przypominania o nieprzeczytanych powiadomieniach.
- **Odbieranie i kończenie połączeń**: zmienianie metody odbierania i kończenia połączeń.
- **Tryb jednego dotknięcia**: ustawienie tego trybu umożliwia sterowanie przychodzącymi połączeniami lub powiadomieniami za pomocą dotknięcia przycisku zamiast przeciągania go.
- **Kopia zapasowa ustawień dostępności**: import, eksport lub udostępnianie ustawień dostępności.
- **USŁUGI:** usługi dostępności zainstalowane na urządzeniu możesz przeglądać.

# **Zarządzanie ogólne**

Dostosuj ustawienia systemowe urządzenia lub zresetuj urządzenie.

Na ekranie Ustawienia dotknij **Zarządzanie ogólne**.

- **Język i wprowadzanie**: możliwość wyboru języka urządzenia i zmiany ustawień, takich jak rodzaj klawiatury lub wprowadzania głosowego. Niektóre opcje mogą nie być dostępne w zależności od wybranego języka. Więcej informacji można znaleźć w części [Dodawanie języków](#page-201-0)  [urządzenia](#page-201-0).
- **Data i godzina**: dostęp do ustawień i zmiana sposobu wyświetlania przez urządzenie daty i godziny.

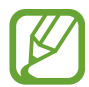

Jeśli bateria zostanie całkowicie rozładowana, ustawienia godziny i daty są resetowane.

- **Kontakt z nami**: możliwość zadania pytania lub wyświetlenia często zadawanych pytań. Więcej informacji można znaleźć w części [Samsung Members](#page-132-0).
- **Zgłaszaj inform. diagnostyczne**: ustawienie urządzenia, aby automatycznie przesyłało raport z diagnostyki i użytkowania urządzenia do firmy Samsung.
- **Materiały marketingowe**: określanie, czy firma Samsung ma przesyłać informacje marketingowe, takie jak oferty specjalne, informacje o korzyściach dla członków społeczności i biuletyny.
- **Resetowanie**: zresetuj ustawienia urządzenia lub wykonaj reset danych fabrycznych. Istnieje możliwość zresetowania wszystkich ustawień oraz ustawień sieciowych. Można również ustawić urządzenie tak, aby było ponownie uruchamiane o ustalonej godzinie w celu optymalizacji pracy urządzenia.

### <span id="page-201-0"></span>**Dodawanie języków urządzenia**

Istnieje możliwość dodania języków używanych na urządzeniu.

1 Na ekranie Ustawienia dotknij **Zarządzanie ogólne** <sup>→</sup> **Język i wprowadzanie** <sup>→</sup> **Język** <sup>→</sup> **Dodaj język**.

Aby wyświetlić wszystkie języki, które można dodać, dotknij → **Wszystkie języki**.

2 Wybierz język do dodania.

3 Aby ustawić wybrany język jako domyślny, dotknij **USTAW DOMYŚLNY**. Aby zachować bieżące ustawienie języka, dotknij **NIE ZMIENIAJ**.

Wybrany język zostanie dodany do listy języków. W przypadku zmiany domyślnego języka wybrany język zostanie dodany na początek listy.

Aby zmienić domyślny język na liście języków, przesuń ikonę  $\heartsuit$  obok języka na początek listy. Następnie dotknij **GOTOWE**. Jeśli dana aplikacja nie obsługuje danego języka, zostanie użyty następny obsługiwany język z listy.

# **Aktualizacja oprogramowania**

Oprogramowanie urządzenia można zaktualizować za pośrednictwem usługi firmware over-the-air (FOTA). Można również zaplanować aktualizacje oprogramowania.

Na ekranie Ustawienia dotknij **Aktualizacja oprogramowania**.

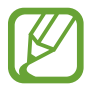

Jeśli zostaną wydaną awaryjne aktualizacje oprogramowania mające na celu chronienie bezpieczeństwa urządzenia oraz zablokowanie zagrożeń bezpieczeństwa nowego typu, zostaną one zainstalowane automatycznie, bez zgody użytkownika.

- **Pobierz aktualizacje ręcznie**: ręczne sprawdzanie dostępności aktualizacji i ich instalowanie.
- **Pobieraj aktualizacje automat.**: ustawienie urządzenia, tak aby automatycznie pobierało aktualizacje po nawiązaniu połączenia z siecią Wi-Fi.
- **Zaplanowane akt. oprogramowania**: urządzenie może instalować aktualizacje o określonej porze.
- **Informacje o ost. aktualizacji**: wyświetlanie informacji o ostatniej aktualizacji oprogramowania.

### **Informacje o aktualizacjach zabezpieczeń**

Aktualizacje zabezpieczeń mają na celu poprawienie bezpieczeństwa urządzenia i chronienie Twoich danych osobistych. Aktualizacje zabezpieczeń dla Twojego modelu urządzenia znajdują się na stronie internetowej [security.samsungmobile.com](http://security.samsungmobile.com).

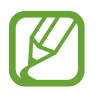

Ta strona internetowa działa tylko w wybranych językach.

# **Instrukcja obsługi**

Wyświetlanie informacji na temat sposobu używania urządzenia, aplikacji, a także na temat konfigurowania ważnych ustawień.

Na ekranie Ustawienia dotknij **Instrukcja obsługi**.

# **Telefon — informacje**

Uzyskaj dostęp do informacji o urządzeniu. Na ekranie Ustawienia dotknij **Telefon — informacje**. Aby zmienić nazwę urządzenia, dotknij **EDYTUJ**.

- **Stan**: wyświetlanie różnych informacji o urządzeniu, takich jak status karty SIM, adres MAC sieci Wi-Fi oraz numer seryjny.
- **Informacje prawne**: wyświetlanie informacji prawnych związanych z urządzeniem, takich jak informacje dotyczące bezpieczeństwa oraz licencja typu Open Source.
- **Informacje o oprogramowaniu**: wyświetlanie informacji o oprogramowaniu urządzenia, takich jak wersja systemu operacyjnego i wersja oprogramowania wbudowanego.
- **Informacje o baterii**: wyświetlanie stanu baterii urządzenia i informacji o niej.

# **Załącznik**

# **Rozwiązywanie problemów**

Zanim skontaktujesz się z centrum serwisowym firmy Samsung, wypróbuj następujące rozwiązania. Niektóre sytuacje mogą nie dotyczyć danego urządzenia.

### **Podczas włączania urządzenia lub korzystania z niego wyświetlany jest monit o wprowadzenie jednego z następujących kodów:**

- Hasło: jeśli włączona jest funkcja blokady urządzenia, należy podać wprowadzone hasło.
- PIN: jeżeli urządzenie jest używane po raz pierwszy lub gdy konieczne jest podanie kodu PIN, należy wprowadzić kod PIN dołączony do karty SIM lub USIM. Aby wyłączyć tę funkcję, skorzystaj z menu Zablokuj kartę SIM.
- PUK: karta SIM lub USIM jest zablokowana, zazwyczaj wskutek kilkukrotnego błędnego wprowadzenia kodu PIN. Należy wprowadzić kod PUK dostarczony przez dostawcę usług.
- PIN2: jeśli w celu uzyskania dostępu do menu wymagane jest podanie kodu PIN2, należy wprowadzić kod PIN2 dostarczony z kartą SIM lub USIM. W celu uzyskania dalszych informacji należy skontaktować się z operatorem sieci.

### **Na urządzeniu są wyświetlane komunikaty o błędzie usługi lub sieci**

- W obszarach o słabym sygnale lub utrudnionym odbiorze sygnału możliwa jest utrata połączenia. Należy przejść w inne miejsce i ponowić próbę. Podczas przemieszczania się mogą być wyświetlane wielokrotnie komunikaty o błędzie.
- Dostep do niektórych opcii nie jest możliwy bez ich subskrypcii. W celu uzyskania dalszych informacji należy skontaktować się z operatorem sieci.

### **Nie można włączyć urządzenia**

Jeśli bateria jest całkowicie rozładowana, włączenie urządzenia nie jest możliwe. Przed włączeniem urządzenia należy w pełni naładować baterię.

# **Ekran dotykowy reaguje wolno lub nieprawidłowo**

- Jeśli ekran dotykowy został przykryty folią ochronną lub są na nim przymocowane inne opcjonalne akcesoria, może on nie działać poprawnie.
- Ekran dotykowy może też działać wadliwie, jeśli dotykasz go przez rękawiczki, brudnymi palcami, ostrym przedmiotem albo paznokciami.
- Ekran dotykowy może działać nieprawidłowo po zetknięciu z wodą lub w warunkach wysokiej wilgotności.
- Uruchom urządzenie ponownie, aby usunąć tymczasowe błędy oprogramowania.
- Sprawdź, czy oprogramowanie urządzenia zostało zaktualizowane do najnowszej wersji.
- Jeśli ekran dotykowy jest porysowany lub uszkodzony, odwiedź centrum serwisowe firmy Samsung.

# **Urządzenie zawiesza się lub występują błędy krytyczne**

Spróbuj następujących rozwiązań. Jeśli problem nadal występuje, zwróć się do centrum serwisowego firmy Samsung.

### **Ponowne uruchamianie urządzenia**

Jeżeli urządzenie nie reaguje na polecenia lub zawiesza się, konieczne może być zamknięcie aplikacji lub wyłączenie urządzenia i włączenie go ponownie.

### **Wymuszanie ponownego uruchomienia**

Jeśli urządzenie zawiesi się i nie reaguje, zrestartuj je, naciskając klawisz zasilania oraz klawisz Ciszej i przytrzymując te przyciski przez ponad 7 sekund.

### **Resetowanie urządzenia**

Jeżeli problem nie zostanie rozwiązany przy użyciu powyższych metod, przywróć ustawienia fabryczne.

Uruchom aplikację **Ustawienia** i dotknij **Zarządzanie ogólne** → **Resetowanie** → **Ustawienia fabryczne** → **RESETUJ** → **USUŃ WSZYSTKO**. Zanim przywrócisz ustawienia fabryczne, wykonaj kopię zapasową wszystkich ważnych danych zapisanych na urządzeniu.

### **Połączenia nie dochodzą do skutku**

- Upewnij się, że została wybrana prawidłowa sieć komórkowa.
- Upewnij się, że dla wybieranego numeru nie zostało wprowadzone blokowanie połączeń.
- Upewnij się, że nie zostało wprowadzone blokowanie połączeń przychodzących z danego numeru.

### **Inne osoby nie słyszą Cię podczas połączenia**

- Upewnij się, że wbudowany mikrofon nie jest zasłonięty.
- Upewnij się, że mikrofon jest blisko ust.
- Jeśli używasz słuchawek, upewnij się, że zostały one prawidłowo podłączone.

### **Podczas połączenia rozlega się echo**

Dostosuj głośność, naciskając klawisz głośności lub przechodząc do innego miejsca.

### **Połączenie z siecią komórkową lub Internetem jest często zrywane lub jakość dźwięku jest niska**

- Upewnij się, że wewnętrzna antena urządzenia nie jest blokowana.
- W obszarach o słabym sygnale lub utrudnionym odbiorze sygnału możliwa jest utrata połączenia. Być może problemy z połączeniem wynikają z awarii stacji bazowej operatora sieci. Należy przejść w inne miejsce i ponowić próbę.
- Jeśli używasz urządzenia i równocześnie się przemieszczasz, usługi sieci komórkowej mogą być nieaktywne ze względu na problemy występujące w sieci operatora sieci.

### **Ikona baterii jest pusta**

Bateria jest prawie rozładowana. Naładuj baterię.

### **Nie można naładować baterii (dotyczy ładowarek zatwierdzonych przez firmę Samsung)**

- Upewnij się, że ładowarka jest poprawnie podłączona.
- Odwiedź centrum serwisowe firmy Samsung w celu wymiany baterii.

### **Bateria wyczerpuje się szybciej niż początkowo**

- W bardzo niskich lub bardzo wysokich temperaturach czas działania baterii w urządzeniu może być krótszy.
- Bateria wyczerpuje się szybciej, gdy korzystasz z niektórych aplikacji, jak GPS, gry lub Internet.
- Bateria podlega zużyciu i po pewnym czasie może działać krócej.

### **Komunikaty o błędach przy uruchamianiu aparatu**

Aby możliwa była praca aplikacji aparatu fotograficznego, urządzenie musi dysponować wystarczającą dostępną pamięcią i poziomem naładowania baterii. W przypadku wystąpienia komunikatu o błędzie przy uruchamianiu aparatu spróbuj zastosować poniższe rozwiązania:

- Naładuj baterię.
- Zwolnij część pamięci, przenosząc pliki na komputer lub usuwając je z urządzenia.
- Ponownie uruchom urządzenie. Jeżeli nadal występuje problem z aplikacją aparatu, po wypróbowaniu powyższych rozwiązań skontaktuj się z centrum serwisowym firmy Samsung.

# **Jakość zdjęcia jest gorsza niż na podglądzie**

- Jakość zdjęć może być różna, zależnie od warunków i techniki fotografowania.
- Jeśli zdjęcia są robione w ciemności, np. w nocy, lub w pomieszczeniach, mogą być nieostre lub mogą wystąpić na nich szumy.

# **Komunikaty o błędzie podczas otwierania plików multimedialnych**

Jeśli podczas otwierania plików multimedialnych w urządzeniu wyświetlane są komunikaty o błędzie lub pliki nie są odtwarzane, wypróbuj następujące rozwiązania:

- Zwolnij część pamięci, przenosząc pliki na komputer lub usuwając je z urządzenia.
- Sprawdź, czy plik muzyczny nie jest chroniony zabezpieczeniami Digital Rights Management (DRM). Jeśli plik jest chroniony zabezpieczeniami DRM, sprawdź, czy masz odpowiednią licencję lub klucz umożliwiający jego odtworzenie.
- Upewnij się, że formaty plików są obsługiwane przez urządzenie. Jeśli dany format pliku nie jest obsługiwany, na przykład DivX lub AC3, zainstaluj aplikację z jego obsługą. Aby sprawdzić, jakie formaty pliki obsługuje urządzenie, odwiedź stronę [www.samsung.pl.](http://www.samsung.pl)
- W tym urządzeniu można odtwarzać zdjęcia i filmy, które zostały zarejestrowane za jego pomocą. Zdjęcia i filmy zarejestrowane za pomocą innych urządzeń mogą nie być poprawnie odtwarzane.
- To urządzenie obsługuje pliki multimedialne, które zostały dozwolone przez operatora sieci lub dostawców usług dodatkowych. Niektóre pliki dostępne w Internecie, jak dzwonki, filmy lub tapety, mogą nie działać poprawnie.

### **Bluetooth nie działa dobrze**

Jeśli nie zostanie zlokalizowane inne urządzenie Bluetooth lub wystąpią problemy z połączeniem lub działaniem, wypróbuj:

- Sprawdź, czy urządzenie, które chcesz podłączyć, jest gotowe do przeskanowania lub podłączenia.
- Sprawdź, czy Twoje urządzenie i drugie urządzenie Bluetooth znajdują się w obrębie maksymalnego zasięgu Bluetooth (10 m).
- W urządzeniu uruchom aplikację **Ustawienia**, dotknij **Połączenia**, a następnie dotknij wtyczki **Bluetooth** w celu jej ponownego włączenia.
- Na urządzeniu uruchom aplikację **Ustawienia**, dotknij **Zarządzanie ogólne** → **Resetowanie** → **Resetowanie ustawień sieciowych** → **ZERUJ USTAWIENIA** w celu zresetowania urządzeń sieciowych. Podczas resetowania możesz utracić zarejestrowane informacje.

Jeśli powyższe wskazówki nie pozwalają na rozwiązanie problemu, skontaktuj się z centrum serwisowym firmy Samsung.

### **Brak połączenia przy podłączeniu urządzenia do komputera**

- Upewnij się, że używany kabel USB jest zgodny z urządzeniem.
- Sprawdź, czy w komputerze jest zainstalowany właściwy i aktualny sterownik.
- W przypadku korzystania z systemu Windows XP należy upewnić się, że na komputerze został zainstalowany dodatek serwisowy Service Pack 3 lub nowszy.

### **Urządzenie nie może ustalić położenia**

W niektórych miejscach, np. w budynkach, mogą występować zakłócenia w odbiorze sygnałów GPS. W takich sytuacjach należy przestawić urządzenie na ustalanie położenia za pomocą sieci Wi-Fi lub sieci komórkowej.

# **Utrata danych zapisanych w urządzeniu**

Należy regularnie wykonywać kopię zapasową wszystkich ważnych danych przechowywanych w urządzeniu. W przeciwnym razie nie będzie możliwe ich odtworzenie w przypadku utraty lub zniszczenia. Firma Samsung nie ponosi odpowiedzialności za utratę danych przechowywanych w urządzeniu.

# **Widać niewielką szczelinę dokoła zewnętrznej obudowy urządzenia**

- Szczelina ta jest związana z procesem produkcyjnym i jest niezbędna ze względu na nieznaczne przemieszczenia lub drgania komponentów.
- W miarę upływu czasu tarcie pomiędzy częściami może doprowadzić do nieznacznego zwiększenia tej szczeliny.

### **Brak wystarczającej ilości miejsca w pamięci urządzenia**

Usuń niepotrzebne dane, takie jak zawartość pamięci podręcznej, korzystając ze Smart Menedżera lub ręcznie usuń nieużywane aplikacje lub pliki, aby zwolnić miejsce.

### **Przycisk Aplikacje nie jest wyświetlany na ekranie startowym**

Istnieje możliwość otworzenia ekranu aplikacji bez konieczności korzystania z przycisku Aplikacje poprzez przeciągnięcie palcem w dół lub w górę na ekranie startowym. Aby wyświetlić przycisk Aplikacje na dole ekranu startowego, uruchom aplikację **Ustawienia** i dotknij **Wyświetlacz** → **Ekran startowy** → **Przycisk Aplikacje** → **Pokaż przycisk Aplikacje** → **ZASTOSUJ**.

### **Przycisk ekranu startowego nie jest wyświetlany**

Pasek nawigacji z przyciskiem ekranu startowego może nie być wyświetlane podczas korzystania z pewnych aplikacji lub funkcji. Aby wyświetlić pasek nawigacyjny, przeciągnij palcem w górę od dołu ekranu.

# **Funkcja Bixby Voice nie odpowiada**

- Uruchom urządzenie ponownie, aby usunąć tymczasowe błędy oprogramowania.
- Sprawdź, czy oprogramowanie urządzenia zostało zaktualizowane do najnowszej wersji.
- Jeżeli po wypróbowaniu powyższych rozwiązań nadal występuje problem z funkcją Bixby Voice, skontaktuj się z centrum serwisowym firmy Samsung.

### **Pasek dostosowania jasności ekranu nie jest wyświetlany na panelu powiadomień**

Otwórz panel powiadomień, przeciągając pasek stanu w dół, a następnie przeciągnij panel powiadomień w dół. Dotknij  $\vee$  przy pasku dostosowania jasności, a następnie dotknij przełącznika **Pokaż kontrolkę na wierzchu**, aby włączyć tę funkcję.

### **Samsung Cloud nie działa**

- Upewnij się, że połączenie z siecią działa poprawnie.
- Korzystanie z Samsung Cloud nie jest możliwe podczas kontroli usługi Samsung Cloud. Spróbuj ponownie później.

# **Wyjmowanie baterii**

- **Aby wyjąć baterię, należy skontaktować się z autoryzowanym centrum serwisowym. Aby uzyskać informacje o usuwaniu baterii, odwiedź stronę [www.samsung.com/global/ecodesign\\_energy.](http://www.samsung.com/global/ecodesign_energy)**
- Z uwagi na bezpieczeństwo **nie należy próbować wyjmować** baterii samodzielnie. Wyjęcie baterii w nieprawidłowy sposób może doprowadzić do uszkodzenia baterii i urządzenia, skutkować obrażeniami i/lub spowodować, że korzystanie z urządzenia nie będzie bezpieczne.
- Firma Samsung nie bierze odpowiedzialności za jakiekolwiek straty lub szkody (wynikające z odpowiedzialności umownej lub deliktowej, włączając zaniedbania), które mogą być skutkiem nieprzestrzegania ostrzeżeń i instrukcji, z wyjątkiem śmierci lub obrażeń spowodowanych zaniedbaniami firmy Samsung.

W zależności od kraju i operatora, karty SIM, urządzenie i akcesoria mogą wyglądać inaczej niż na ilustracjach zamieszczonych w niniejszej instrukcji.

### **Prawa autorskie**

Copyright © 2018 Samsung Electronics

Niniejsza instrukcja jest chroniona międzynarodowymi przepisami o prawie autorskim.

Żadna część niniejszej instrukcji nie może być reprodukowana, dystrybuowana, tłumaczona ani przesyłana w jakiejkolwiek formie ani za pomocą jakichkolwiek środków elektronicznych lub mechanicznych, w tym kopiowana, nagrywana lub przechowywana w jakimkolwiek systemie archiwizacyjnym bez uprzedniej pisemnej zgody firmy Samsung Electronics.

### **Znaki towarowe**

- SAMSUNG i logo SAMSUNG są zarejestrowanymi znakami towarowymi firmy Samsung Electronics.
- Bluetooth<sup>®</sup> jest zarejestrowanym znakiem towarowym firmy Bluetooth SIG, Inc. na całym świecie.
- Wi-Fi®, Wi-Fi Protected Setup™, Wi-Fi Direct™, Wi-Fi CERTIFIED™ i logo Wi-Fi są zarejestrowanymi znakami towarowymi firmy Wi-Fi Alliance.
- Wyprodukowano na licencji Dolby Laboratories. Dolby, Dolby Atmos i symbol z podwójnym D są znakami towarowymi firmy Dolby Laboratories.
- Wszelkie inne znaki towarowe i prawa autorskie należą do ich właścicieli.

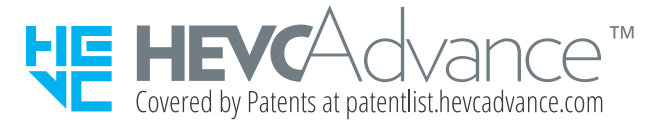